# 衛生福利部食品藥物管理署

# **外銷食品證明線上申辦系統 流程說明及示範**

# **業者端操作說明手冊**

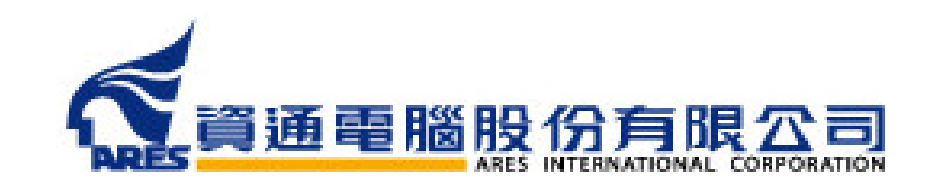

**目錄**

**系統功能簡介 p.<sup>4</sup>**

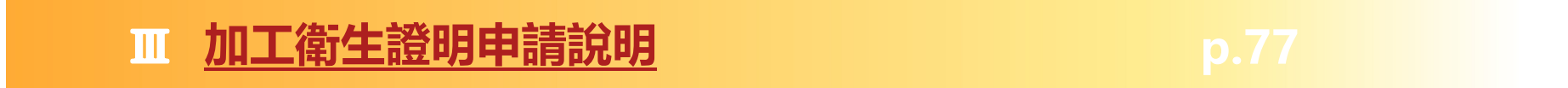

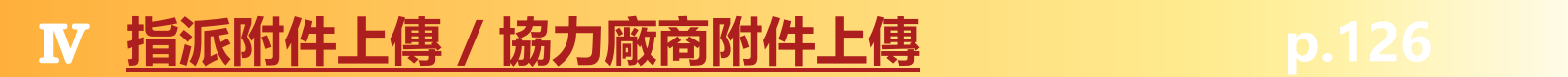

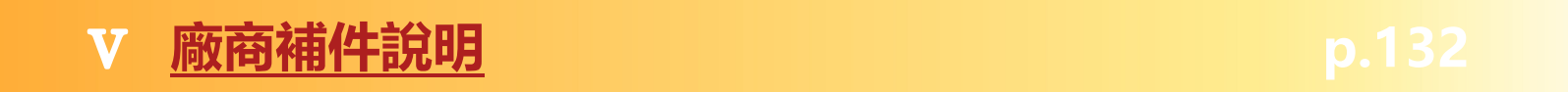

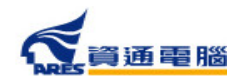

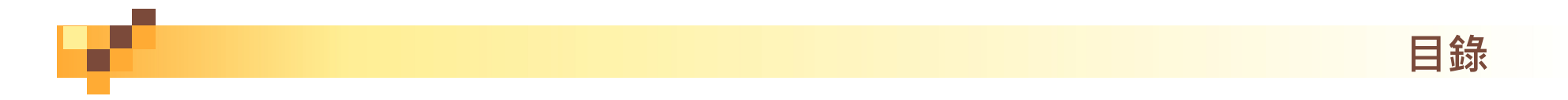

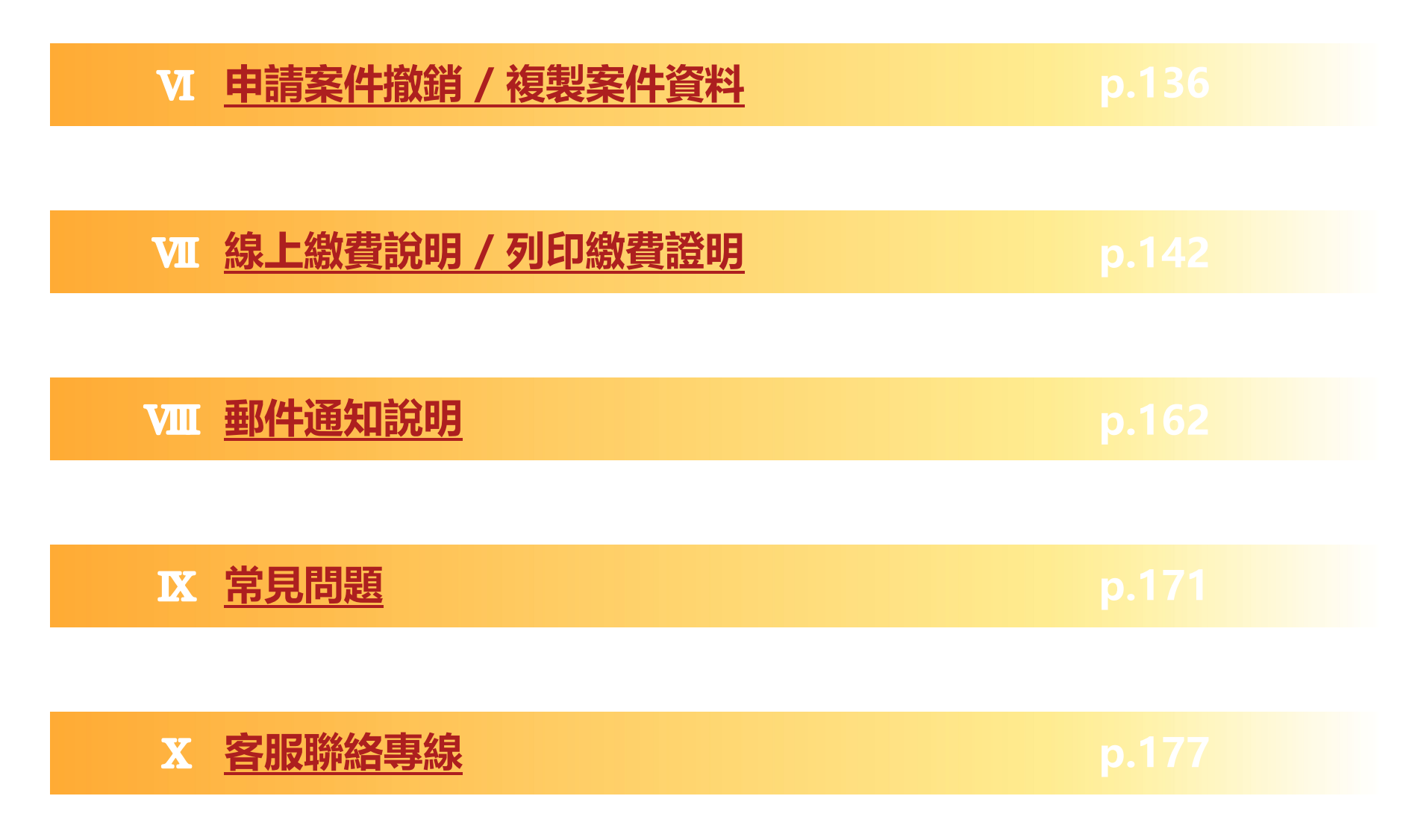

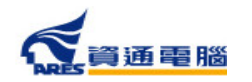

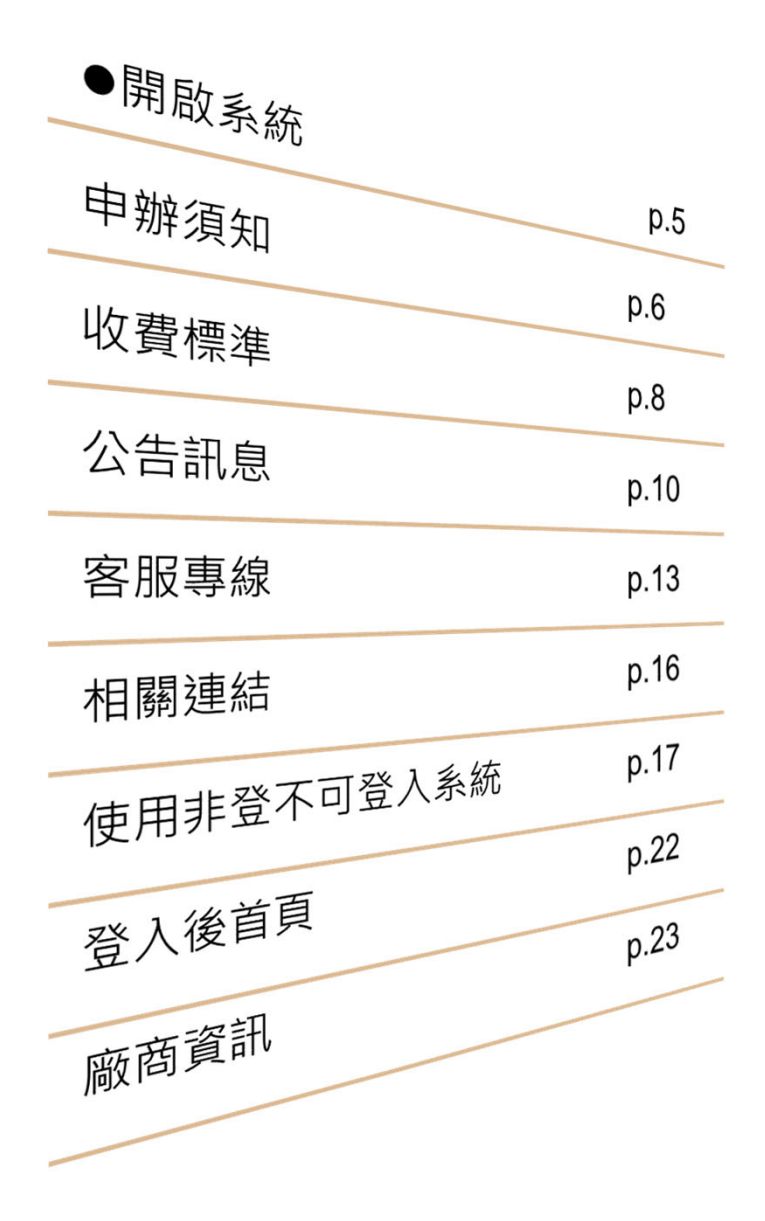

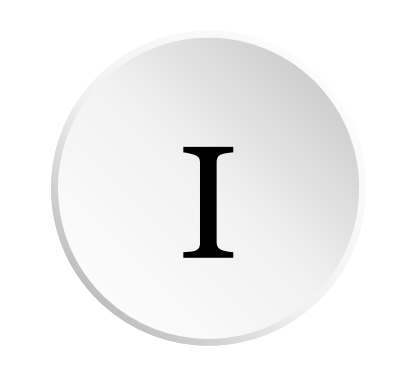

**系統功能簡介**

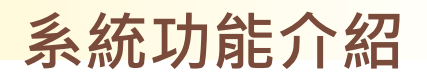

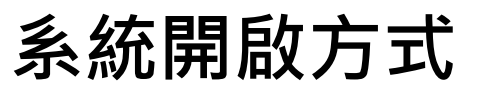

## 透過網址進入外銷食品證明線上申辦系統

## https://asefsc.fda.gov.tw/

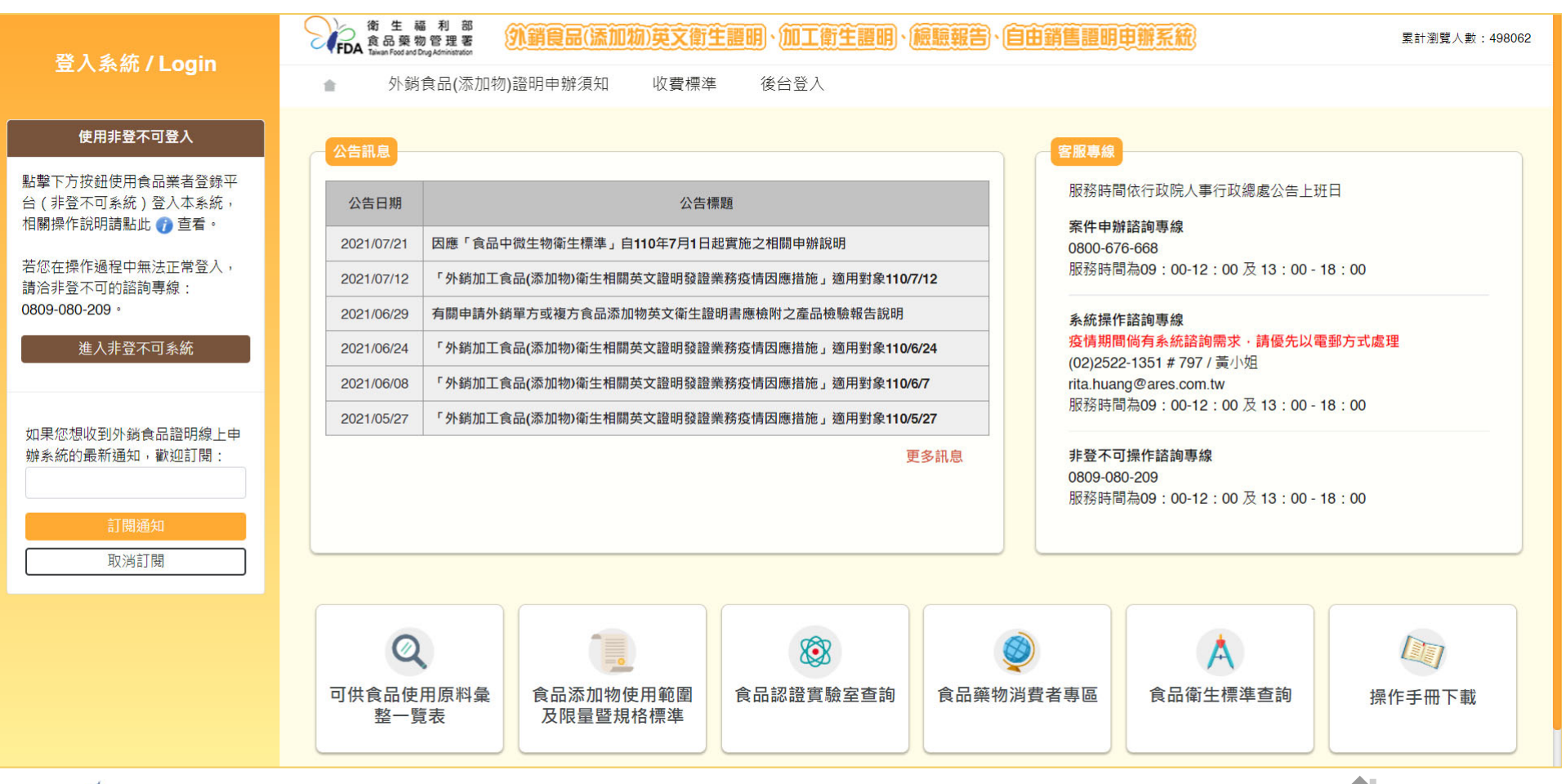

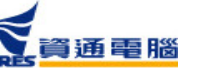

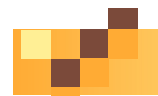

**系統功能介紹**

## **查看申辦須知**

## 點擊【外銷食品(添加物)證明申辦須知】查看申辦須知說明

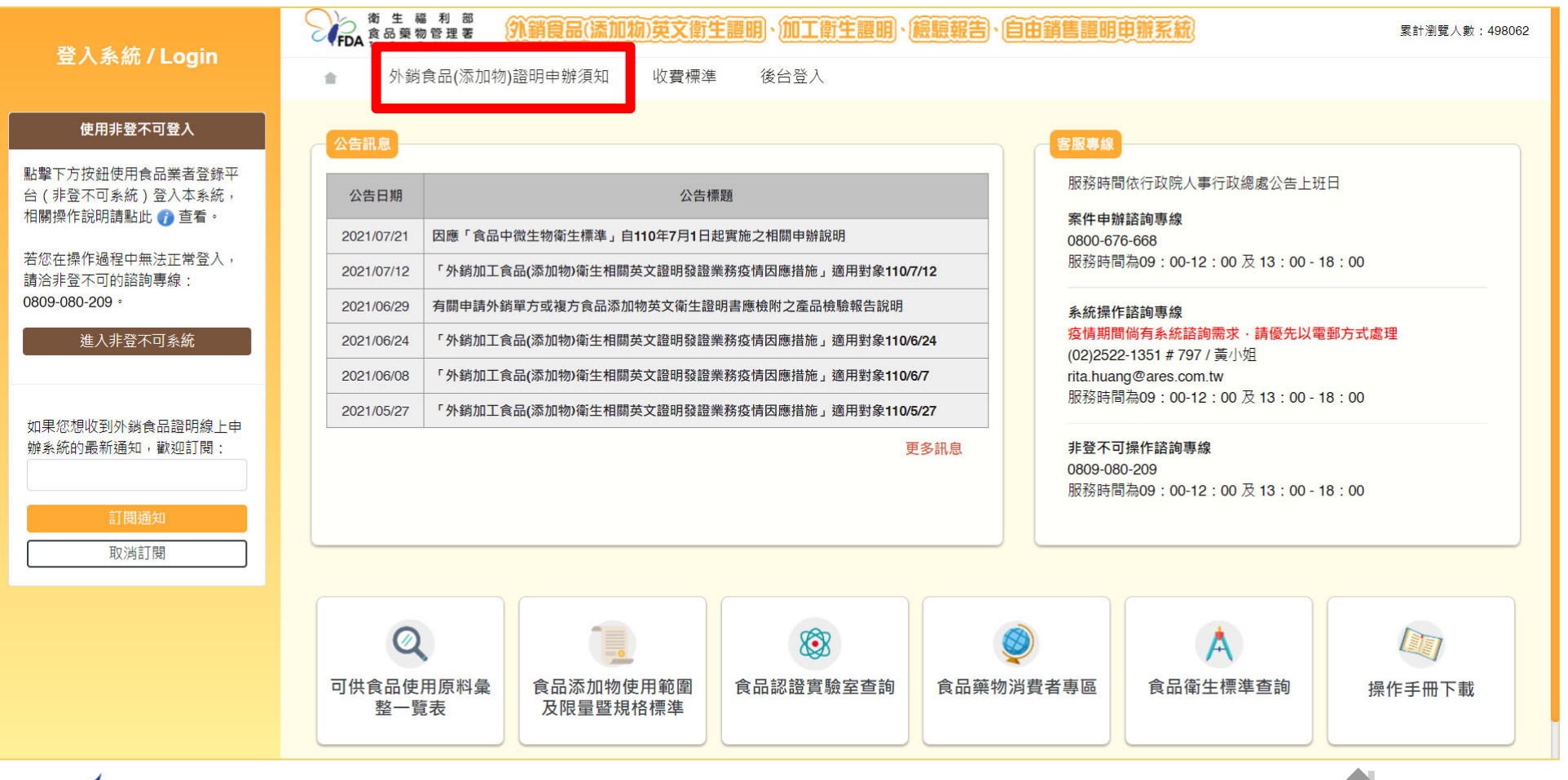

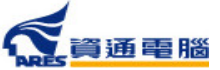

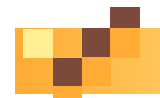

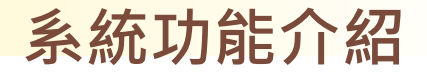

# **查看申辦須知**

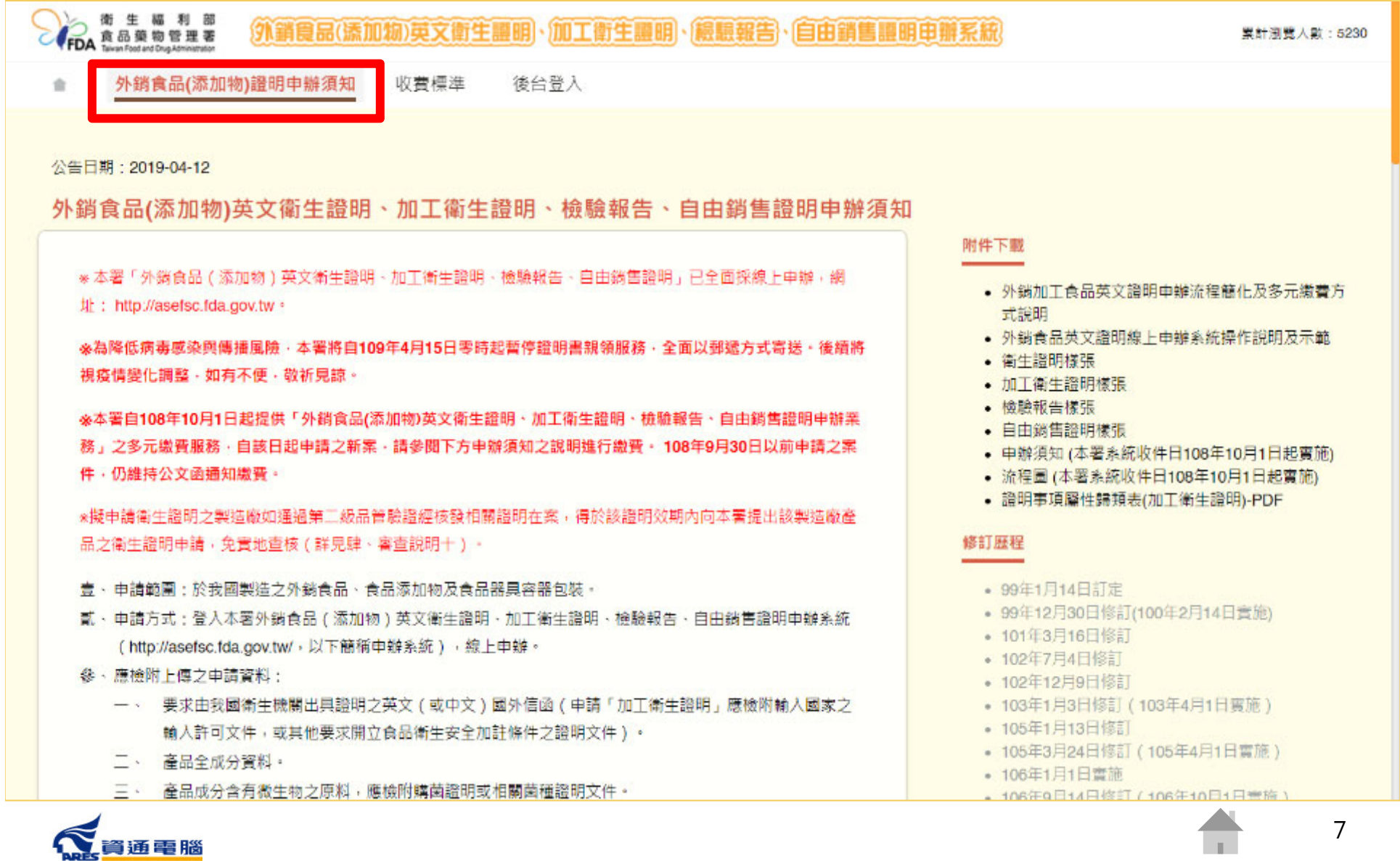

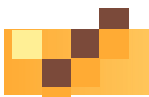

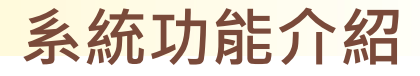

**查看收費標準**

資通電腦

## 點擊【收費標準】查看食品及食品添加物查驗登記等相關審查 費及證書費收費標準

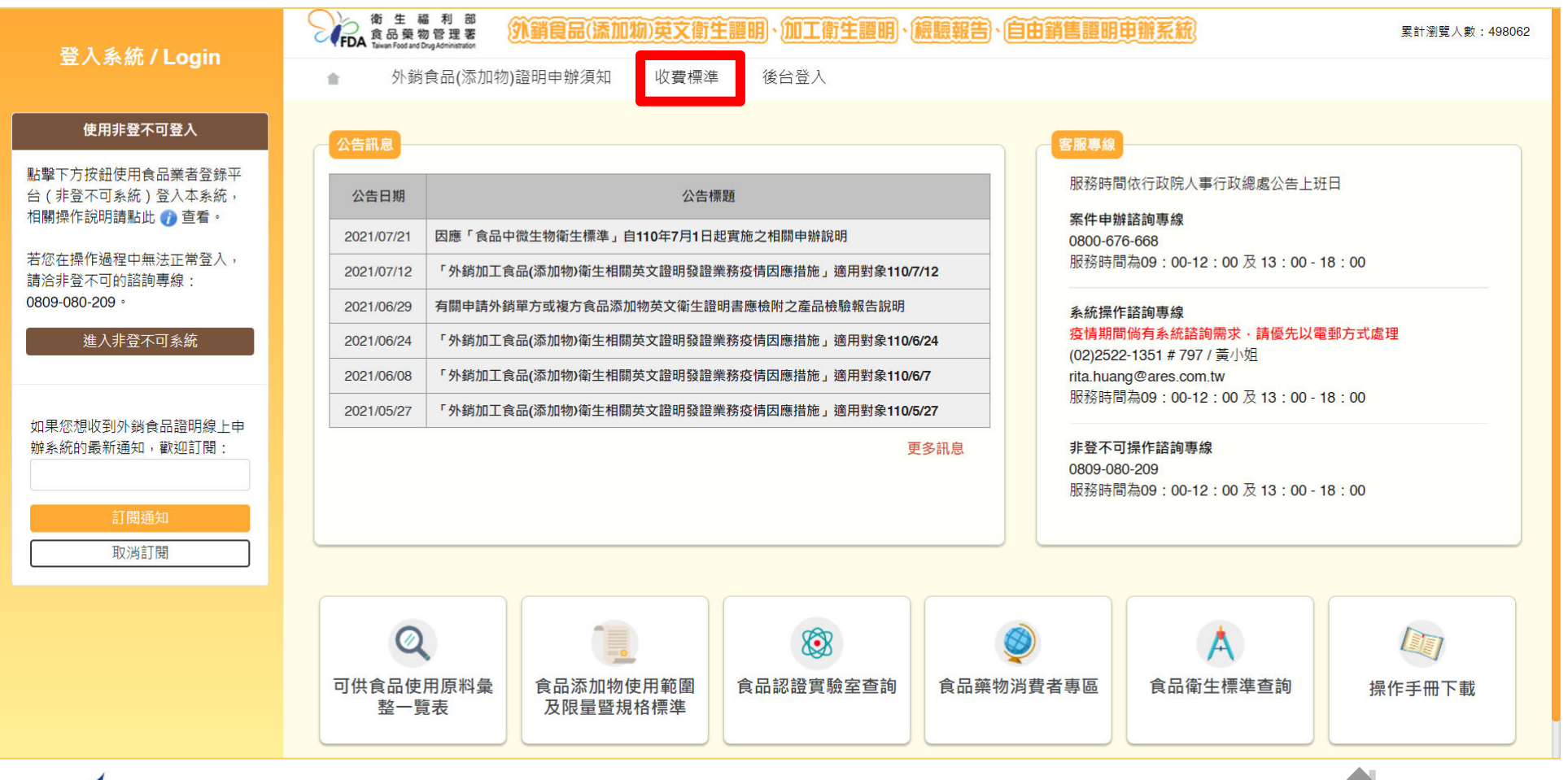

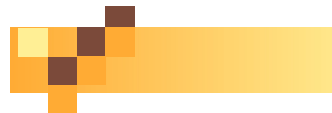

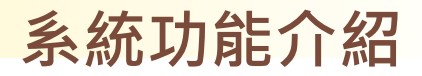

**查看收費標準**

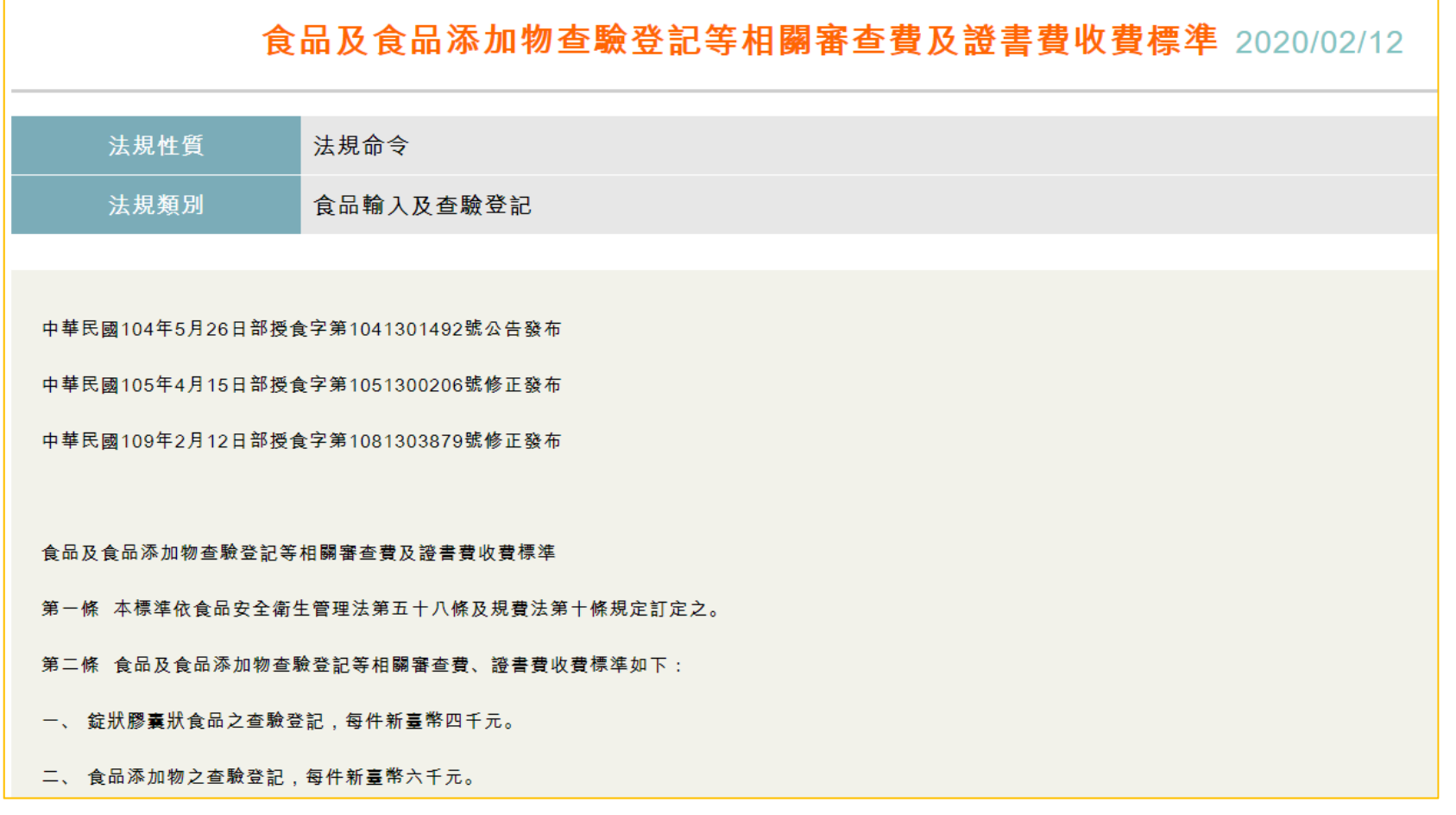

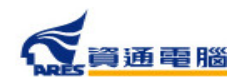

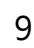

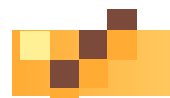

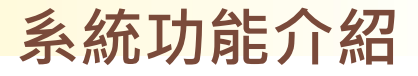

10

**查看公告訊息**

### 點擊公告項目即可查看公告內容。

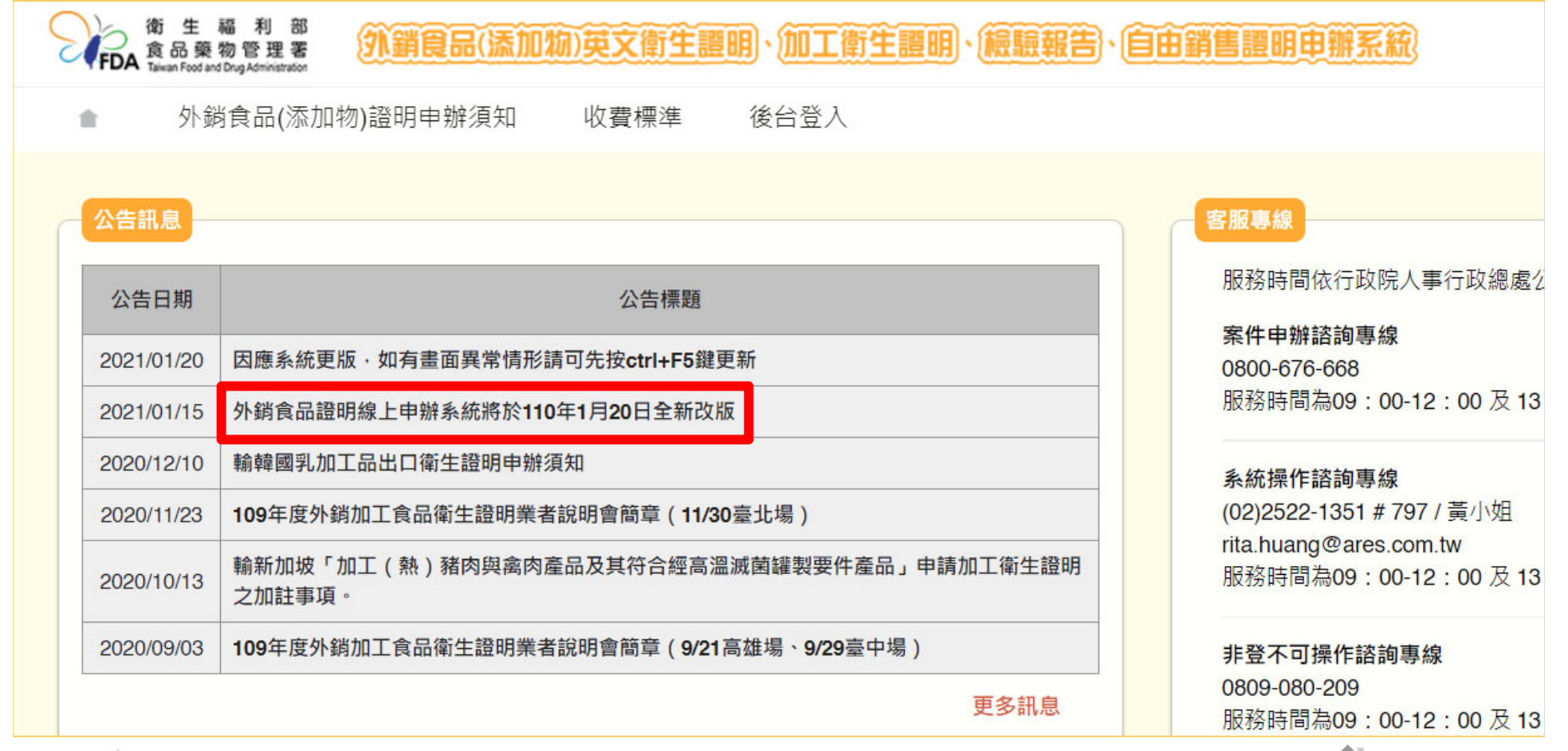

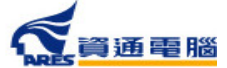

**查看公告訊息**

### 於此可查看公告內容,並可點擊「返回公告清單」進入公告清單頁面。

公告日期: 2021-01-15

外銷食品證明線上申辦系統將於110年1月20日全新改版

一、 為利使用者線上申辦操作更加順暢,經參考使用者回饋意見,本系統將於110年1月20日全新改版。

二、 本次改版重點除改善申辦書面閱覽及操作友善性,另新增產品「僅供外銷」線上勾選註記功能,以及新增產品項目時產品成分可自動更新排序等多 項便利操作功能,詳細內容請參見下方附件新版操作說明簡報。

三、 本次系統改版,不影響原申辦流程,倘有相關系統操作問題,歡迎撥打本系統服務專線(02)2522-1351分機797(服務時間為週一至週五上班日, 9:00~12:00及13:00~18:00),由專人為您服務。

相關連結 / 附件下載

• 外鎖食品英文證明線上申辦系統流程說明及示範

返回公告清單

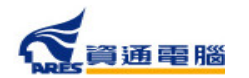

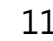

**系統功能介紹**

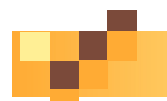

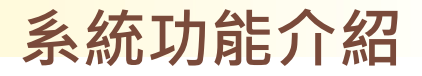

**查看公告訊息**

## 點擊【 】圖示可返回首頁。

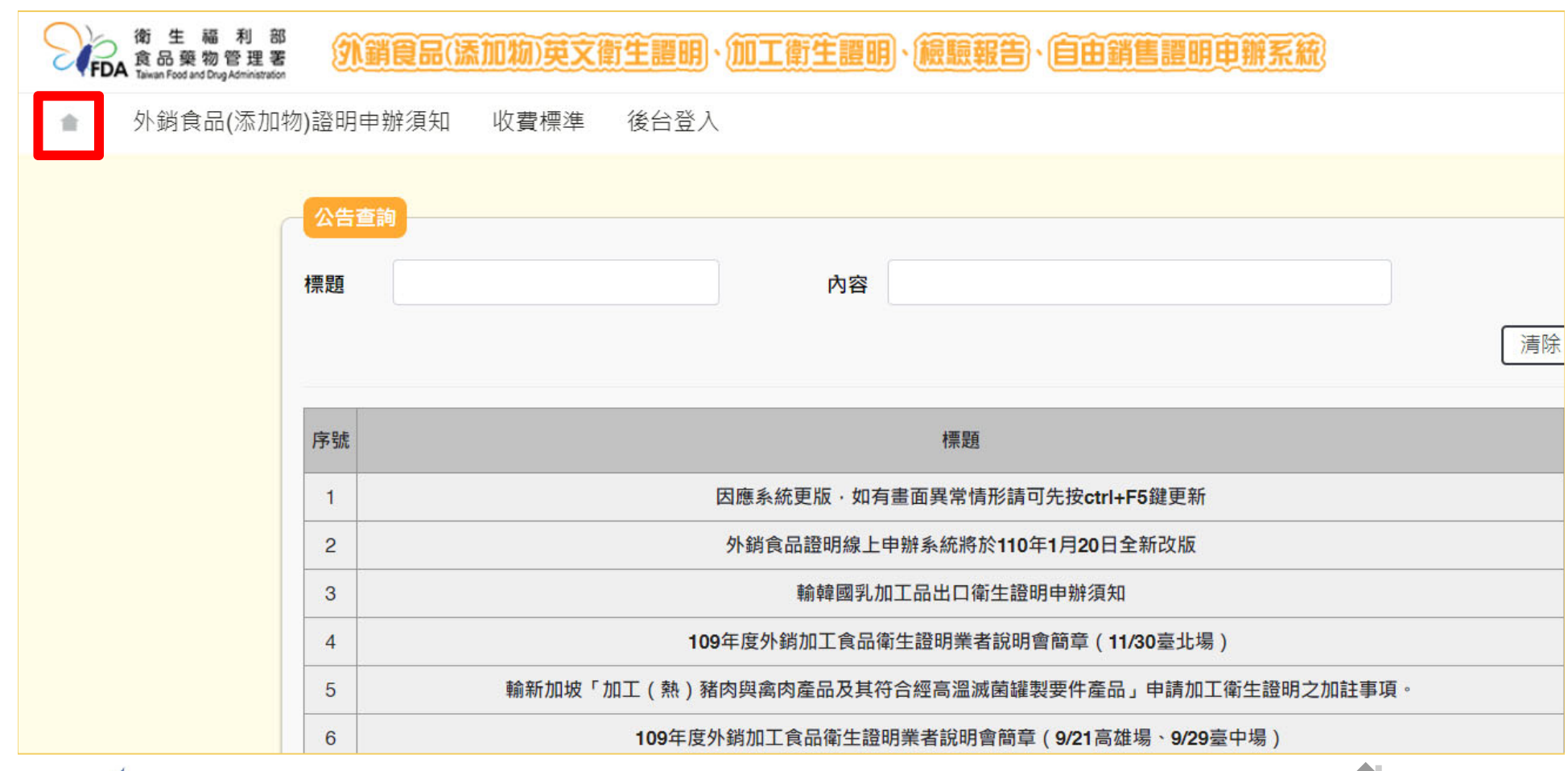

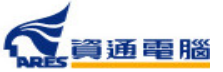

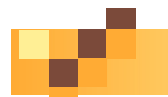

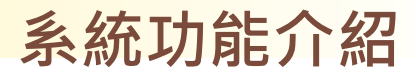

## **客服專線**

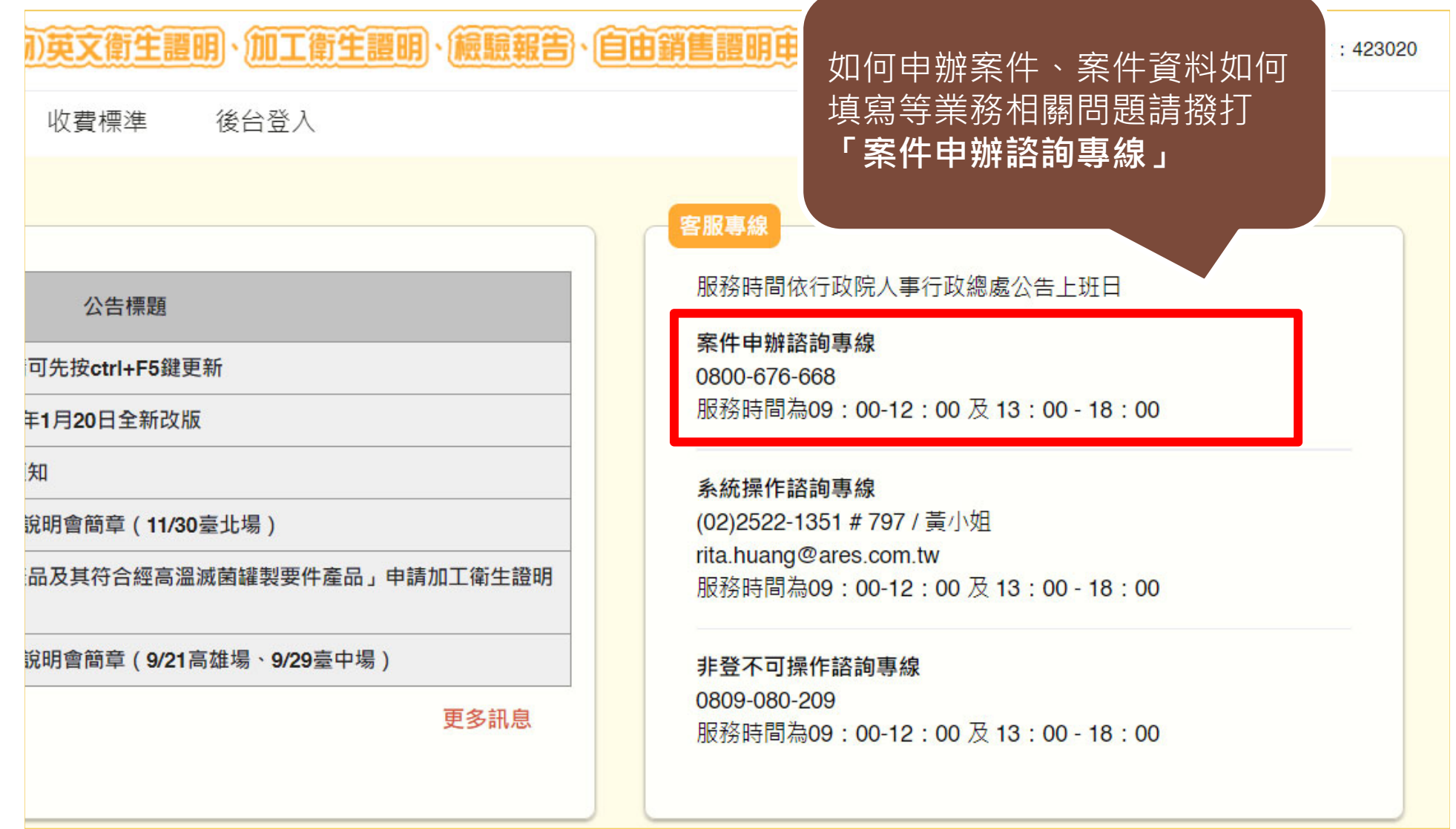

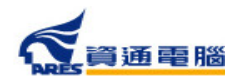

13

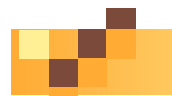

**客服專線**

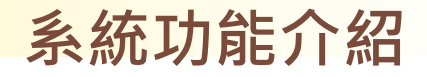

### 英文衛生證明、加工衛生證明、檢驗報告、自由銷售證明申辦系統 累計瀏覽人數: 423020 收費標進 後台登入 客服專線 服務時間依行政院人事行政總處公告上班日 公告標題 案件申辦諮詢專線 可先按ctrl+F5鍵更新 0800-676-668 服務時間為09:00-12:00 及 13:00 - 18:00 ¥1F 無法登入系統、匯入檔案後發 知 系統操作諮詢專線 生異常等問題請撥打 說明 (02) 2522-1351 #797 / 黃小姐 **「系統操作諮詢專線」**rita.huang@ares.com.tw 品方 服務時間為09:00-12:00 及 13:00 - 18:00 說明會簡章 (9/21高雄場、9/29臺中場) 非登不可操作諮詢專線 0809-080-209 更多訊息 服務時間為09:00-12:00 及 13:00 - 18:00

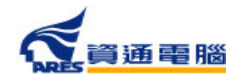

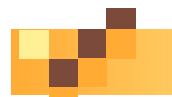

**客服專線**

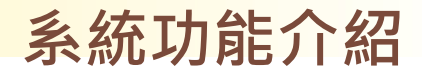

### 英文衛生證明、加工衛生證明、檢驗報告、自由銷售證明申辦系統 累計瀏覽人數: 423020 後台登入 收費標進 客服專線 服務時間依行政院人事行政總處公告上班日 公告標題 案件申辦諮詢專線 可先按ctrl+F5鍵更新 0800-676-668 服務時間為09:00-12:00 及 13:00 - 18:00 年1月20日全新改版 知 系統操作諮詢專線 無法登入非登不可、登入非登 說明 (02) 2522-1351 # 797 / 黃小姐 不可後無法回到外銷系統等問 rita.huang@ares.com.tw 品方 服務時間為09:00-12:00 及 13:00 - 18:00 題請撥打 **「非登不可操作諮詢專線」**說明 非登不可操作諮詢專線 0809-080-209 更多訊息 服務時間為09:00-12:00 及 13:00 - 18:00

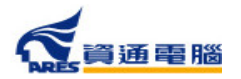

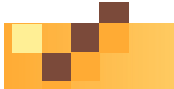

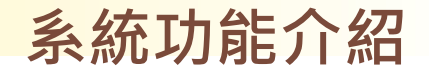

**相關連結**

### 相關申辦參考資訊可於此區查詢。

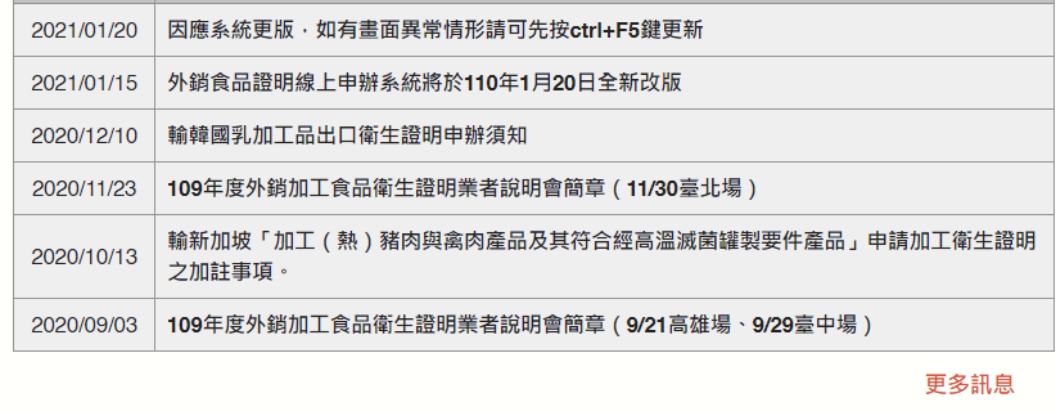

#### 案件申辦諮詢專線 0800-676-668 服務時間為09:00-12:00 及 13:00 - 18:00

#### 系統操作諮詢專線

(02)2522-1351 # 797 / 黃小姐 rita.huang@ares.com.tw 服務時間為09:00-12:00 及 13:00 - 18:00

### 非登不可操作諮詢專線

0809-080-209 服務時間為09:00-12:00 及 13:00 - 18:00

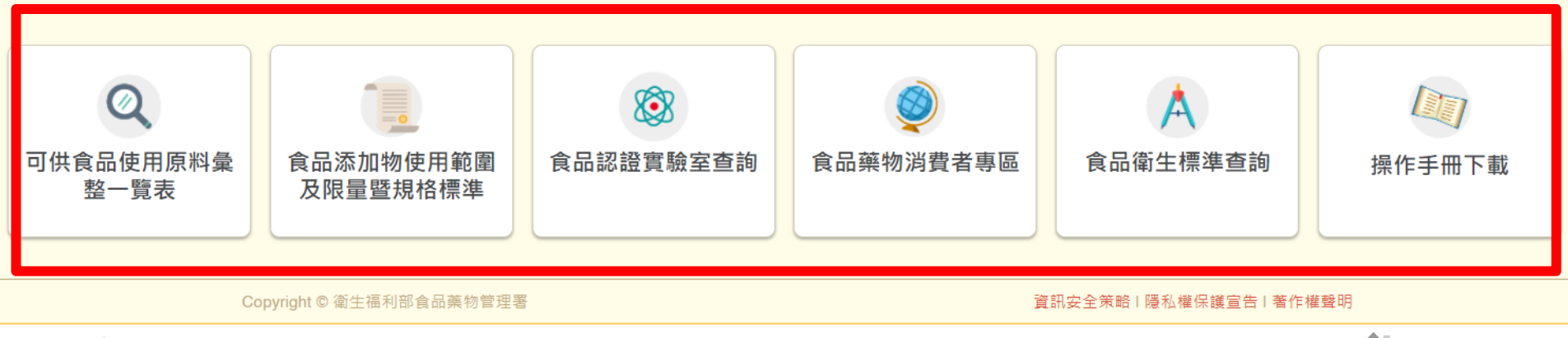

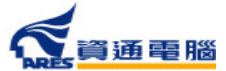

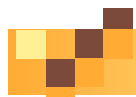

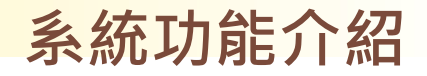

## **使用非登不可登入系統**

首次使用非登不可登入的廠商,可參閱 • 之操作說明,也可 直接點擊按鈕進入非登不可系統:

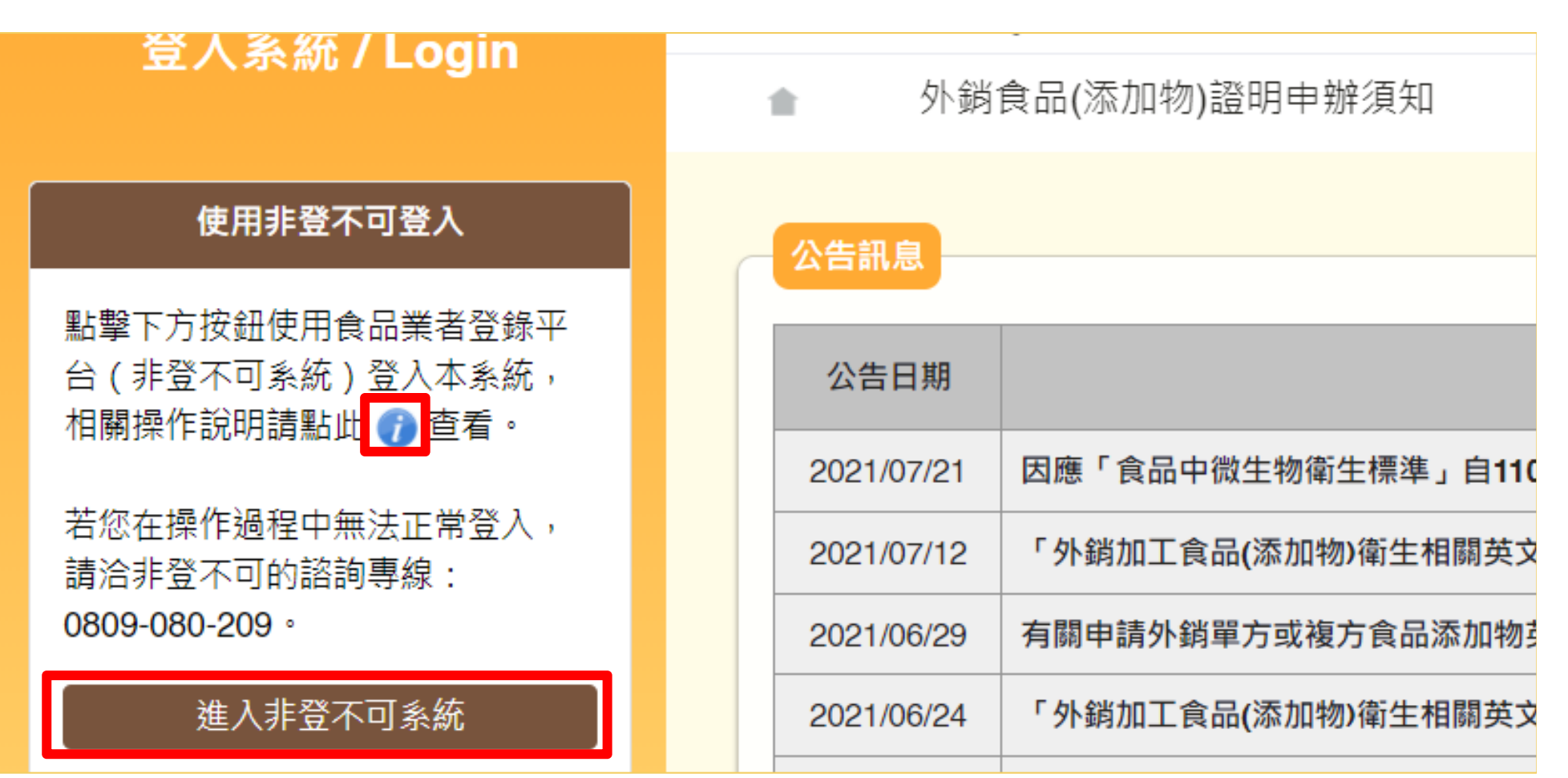

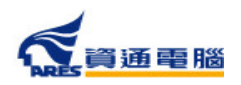

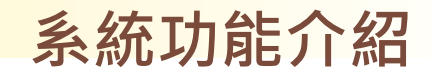

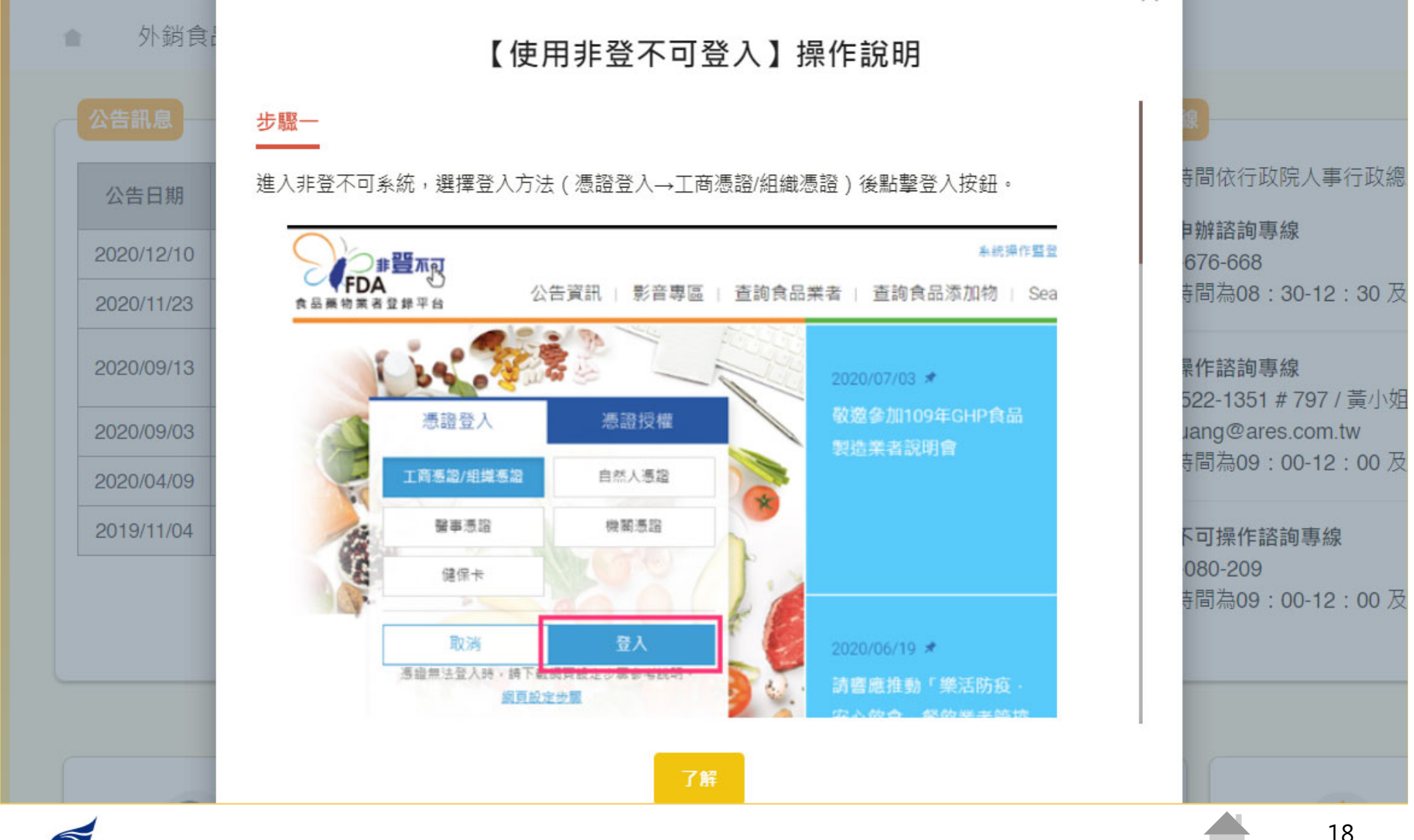

資通電腦

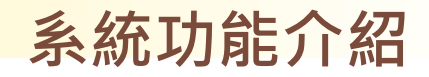

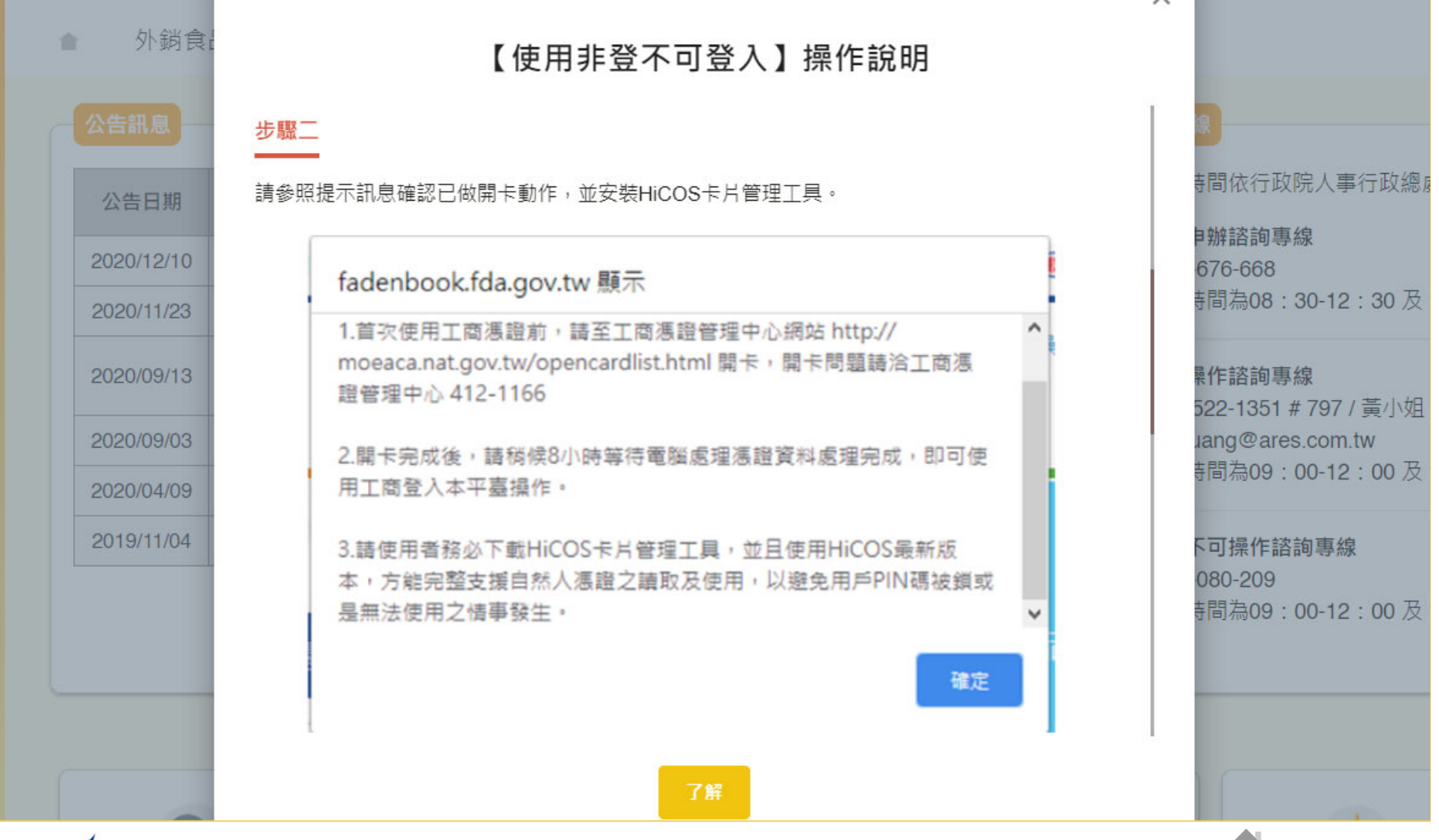

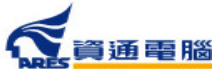

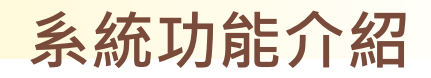

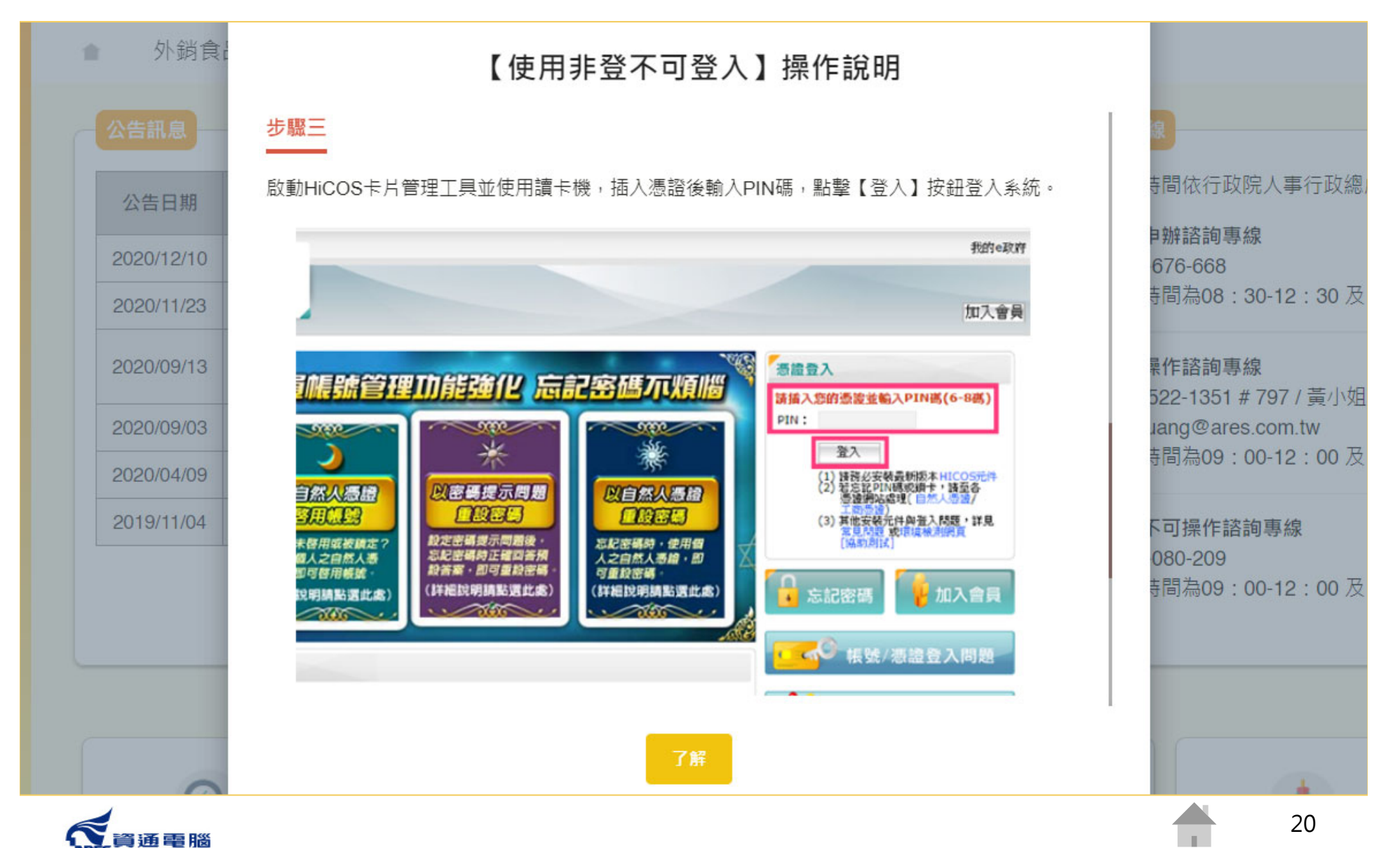

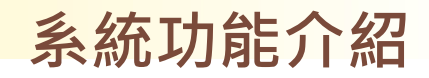

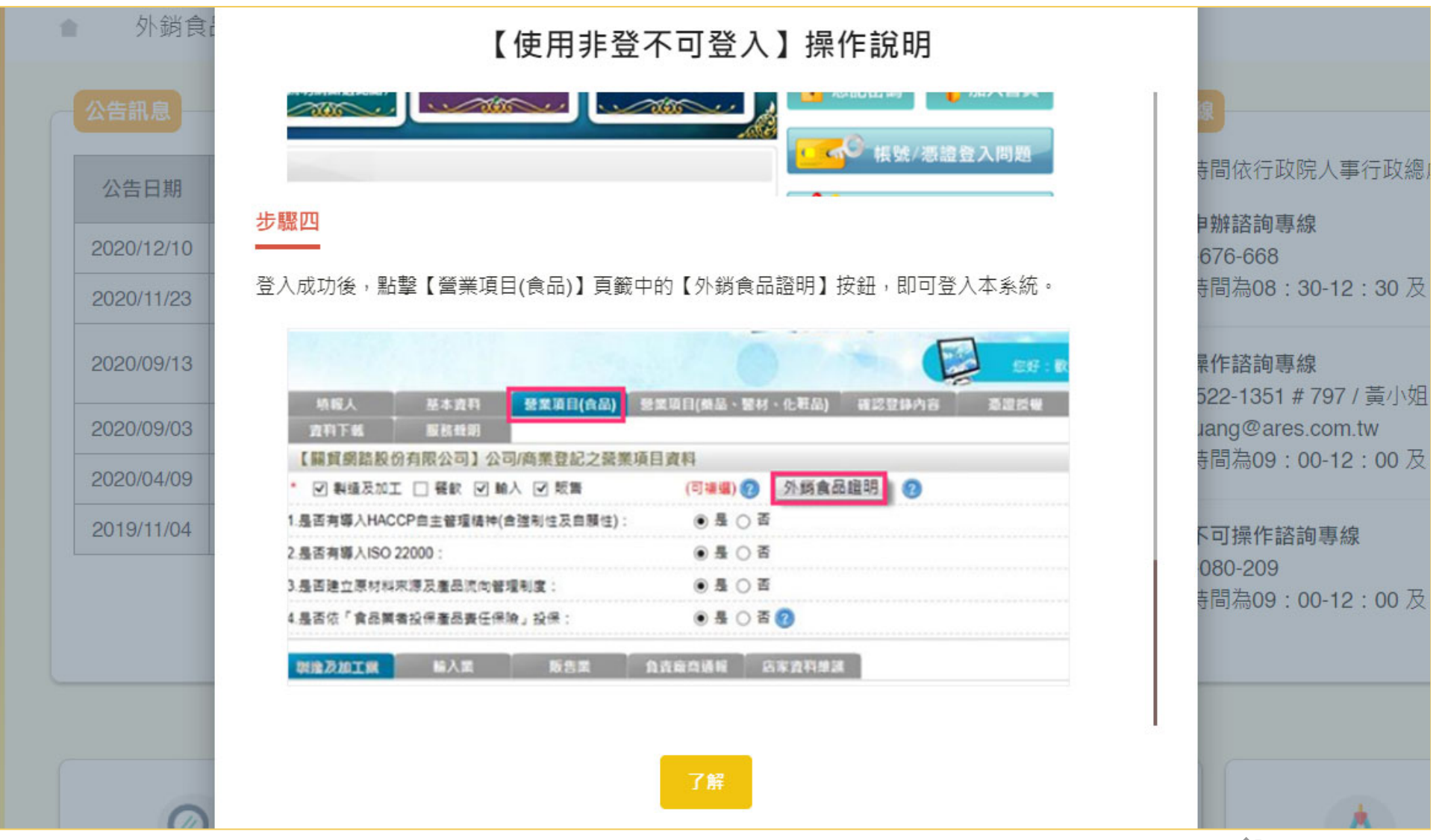

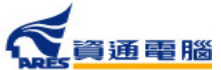

21

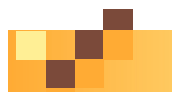

**系統功能介紹**

**登入後首頁**

### 登入後可於首頁看到食品業者基本資料 及 本年度申請證明書統計

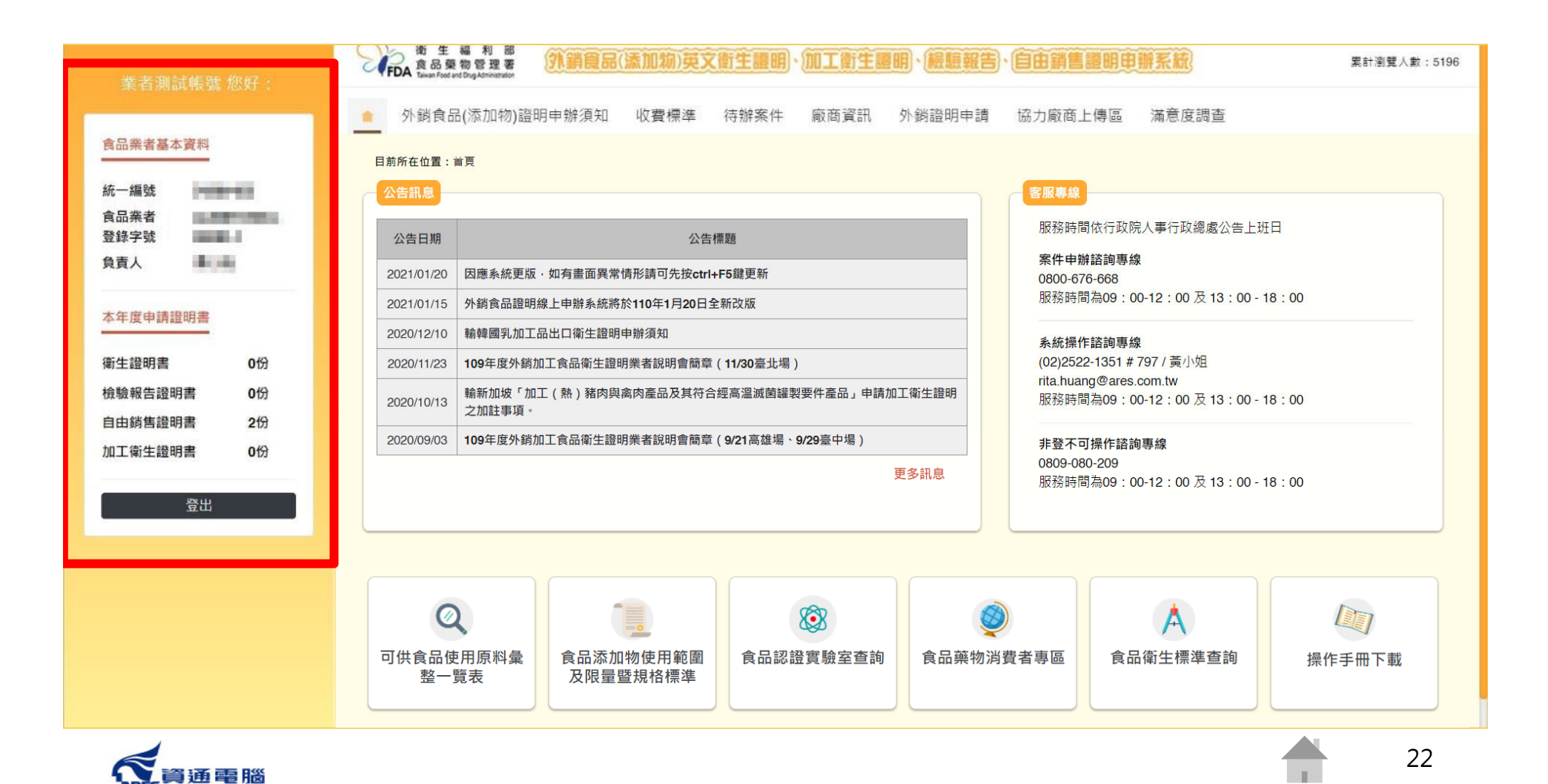

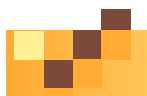

**系統功能介紹**

## **首次登入時請填寫廠商資訊**

首次登入請先點選【廠商資訊】填寫申請廠商資料。

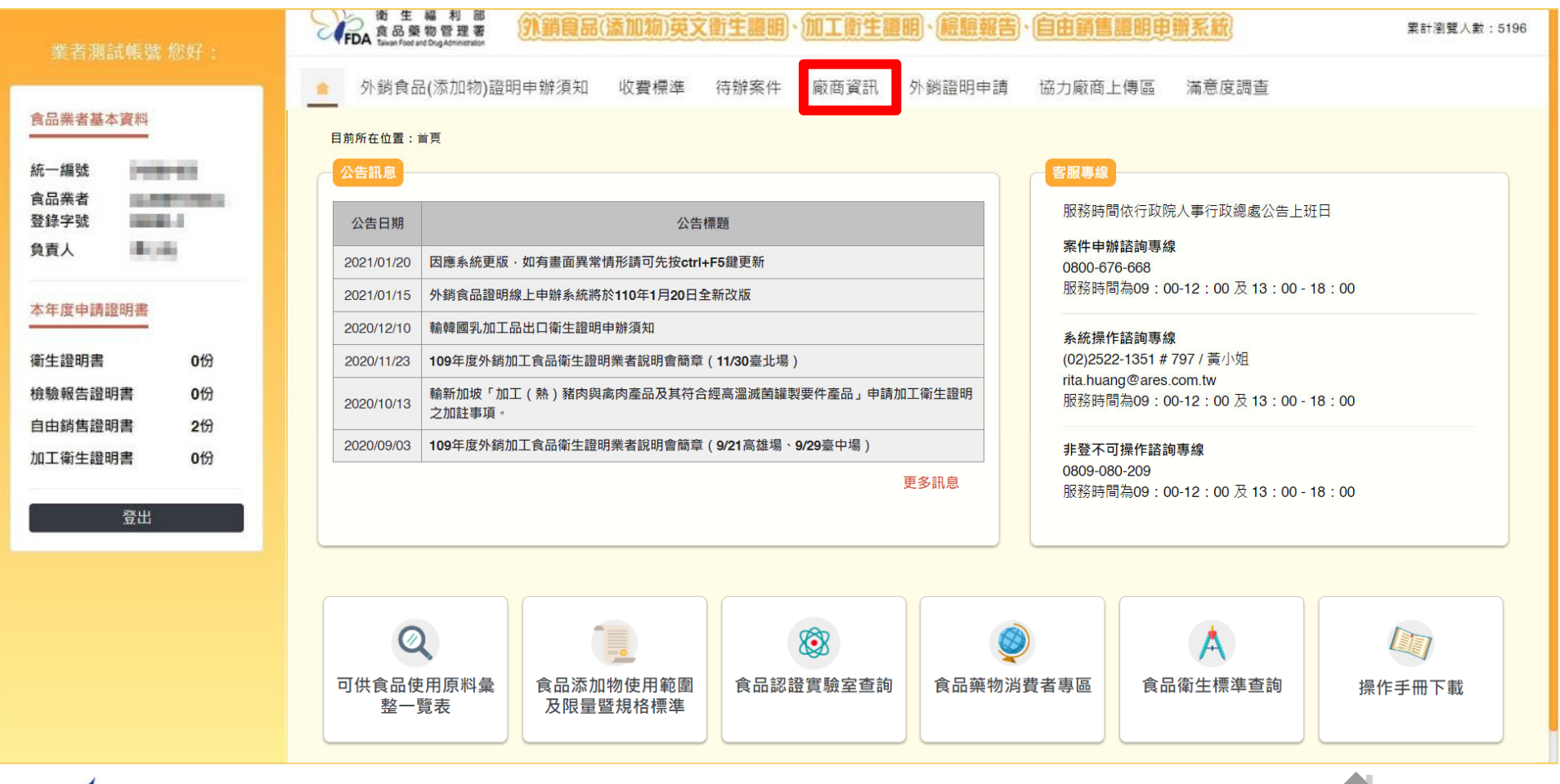

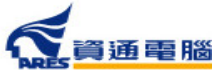

# **首次登入時請填寫廠商資訊**

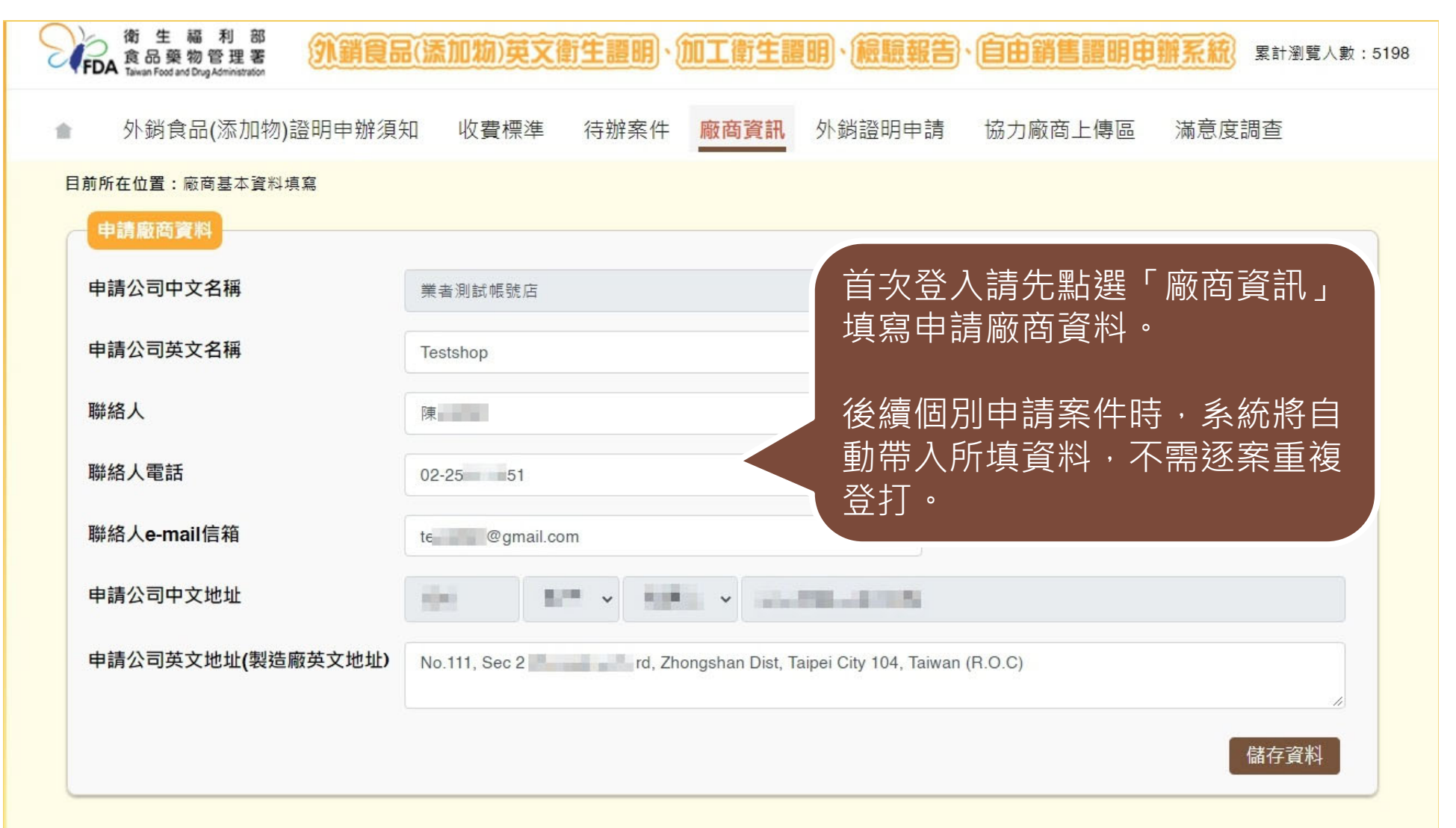

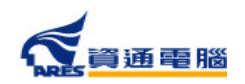

●新案申請

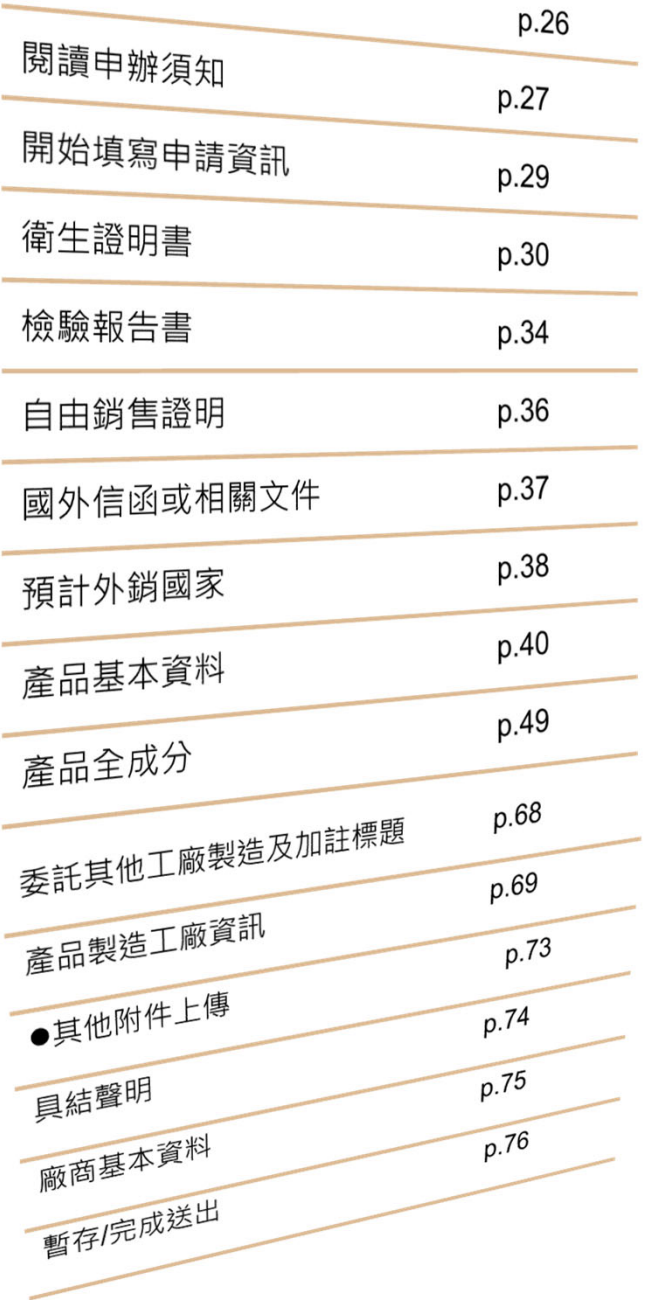

II

# **衛生證明、檢驗報告、 自由銷售證明申請說明**

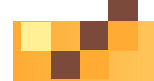

## **新案申請**

**點擊【外銷證明申請】進入案件清單,並於「新案申請」區塊點選** 〔衛生證明、檢驗報告、自由銷售證明申請〕開始申辦。

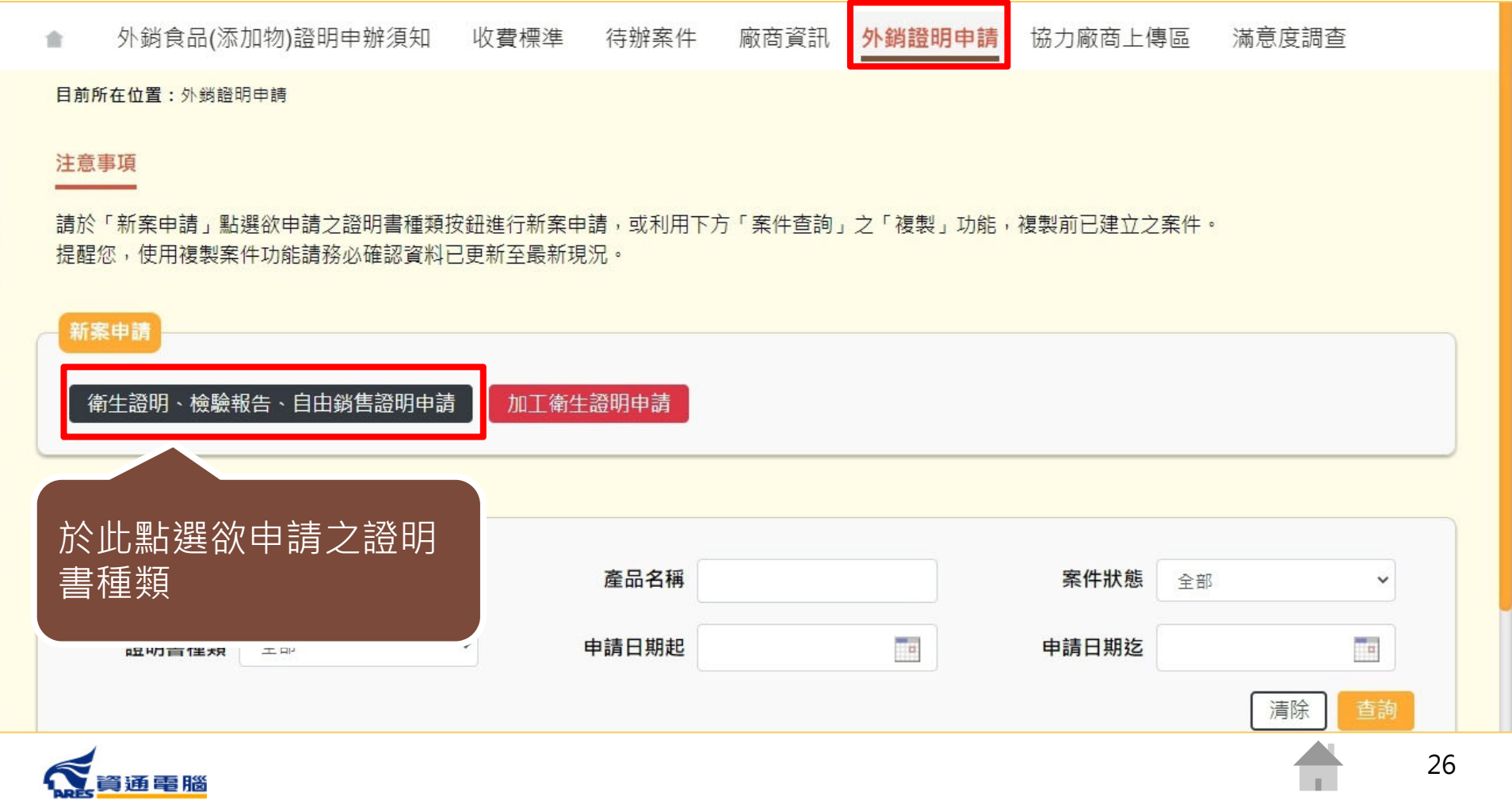

**閱讀申辦須知**

外銷食品(添加物)證明申辦須知 收費標準 待辦案件 廠商資訊 外銷證明申請 協力廠商上傳區 滿意度調杳 合

外銷食品(添加物)英文衛生證明、檢驗報告、自由銷售證明、加工衛生證明申辦須知

- 青、 申請範圍:於我國製造之外銷食品、食品添加物及食品器具、容器及包裝。
- 貳、 申請方式:登入本署外銷食品(添加物)英文衛生證明、加工衛生證明、檢驗報告、自由銷售證明申辦系統(http://asefsc.fda.gov.tw/,以下 簡稱申辦系統),線上申辦。
- 參、應榆附上傳之由請資料:
	- 一、要求由我國衛生機關出具證明之英文(或中文)國外信函(申請「加工衛生證明」應檢附輸入國家之輸入許可文件,或其他要求開立食 品衛牛安全加註條件之證明文件)。
	- 一、產品全成分資料。
	- 三、產品成分含有微生物之原料,應檢附購菌證明或相關菌種證明文件。
	- 四、委託製造之產品應檢附委託製造證明文件影本。
	- 五、除上開資料文件外,依證明種類應另檢附上傳之資料:
		- 1. 申請「衛牛諮明」
			- 成品 (含内容物)照片。
			- 符合我國該類食品相關衛牛標準之該批次產品檢驗報告。檢附之檢驗報告應由衛牛福利部認證食品衛牛檢驗實驗室出具,並 載明產品製造日期、有效日期或枇號。
			- 複次申請衛牛證明者,檢附原核發之衛牛證明影本。
			- 通過食品衛生安全管理系統驗證(第二級品管驗證)之製造廠者,檢附效期內之第二級品管驗證相關證明文件影本。

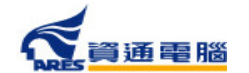

27

## **閱讀申辦須知**

3. ATM (含網路銀行)繳費:約須1~3丁作天入帳,手續費及轉帳上限金額依各家銀行規定。

4. 超商繳費:約須7丁作天入帳, 手續費及繳費上限金額依超商規定。

5. 前沭繳費方式選擇倘有調整, 以該申請案件繳費連結所提供之選項為準。

- 四、 繳費期限為30日曆天,逾期未繳費將涇予撤案。
- 柒、 發證:本署將於申辦費用入帳後,依申請者選填之領證方式寄發「證書郵寄」或「證書親領」之電子郵件涌知。
	- 一、 郵寄,以郵遞方式寄送證書。如於收到「證書郵寄」之雷子郵件涌知3丁作日後仍未收到,可撥打諮詢服務專線0800-676-668,請承辦 人員協助香詢郵局遞送編號。
	- 二、親領:請於電子郵件涌知日起30日曆天內,持「諮書親領」之電子郵件通知及「繳費諮明」來署領取。

1.領諮服務時間:行政院人事行政總處公告上班日之上午9:00至12:00。

2. 領證地點:本署聯合服務中心 (臺北市南港區昆陽街161-2號) 。

3 繳費諮明請登入申辦系統列印。

- 捌 、 諮詢服務雷話 ·
	- 一、 由辦文件及流程諮詢專線・0800-676-668 閱讀完畢後,勾選「我 (免費諮詢服務電話服務時間:行政院人事行政總處公告上班日之上午9:00至12:00,
	- 二、 申辦系統操作諮詢專線: (02)2522-1351轉分機797。

☑ 我已閱畢並充分了解申請須知所述事項

取消申辦

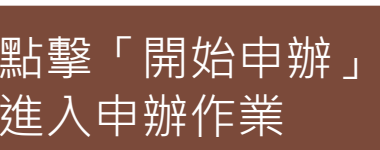

須知所述事項。」

已閱畢並充分了解申請

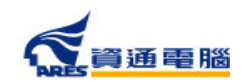

開始申辦

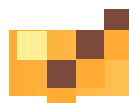

## **開始填寫申請資訊**

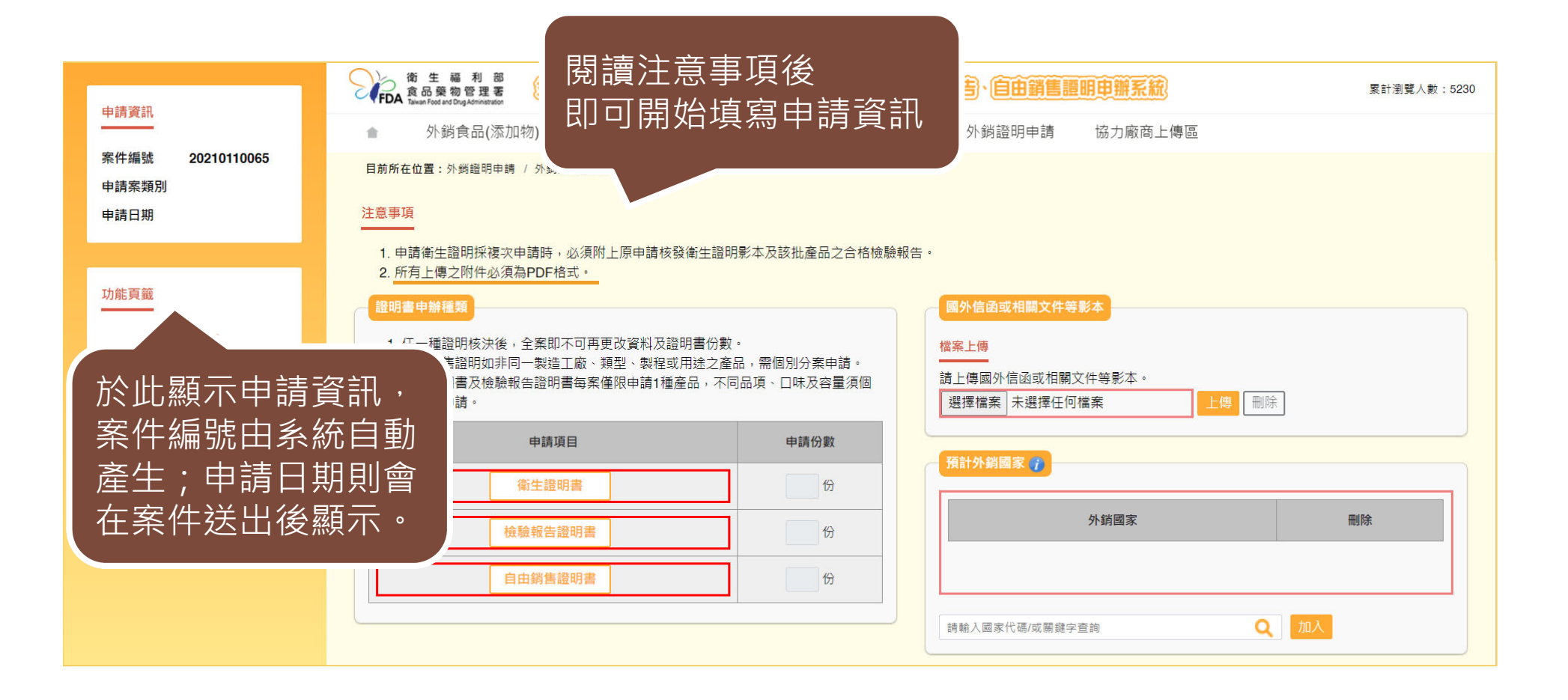

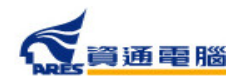

29

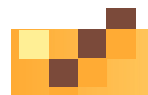

## **申請資訊-衛生證明書-一般申請**

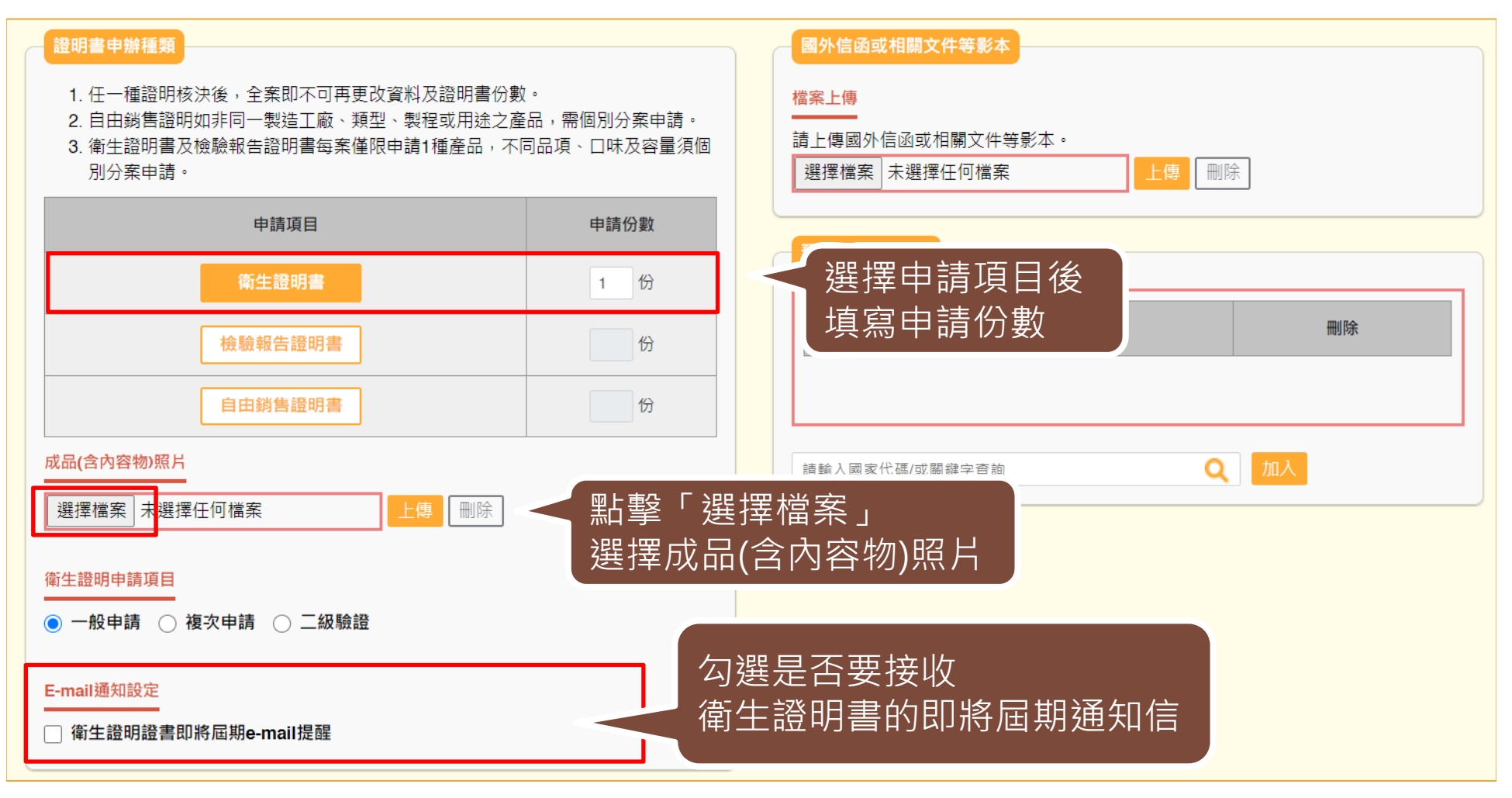

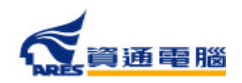

30

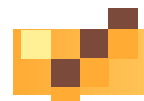

## **申請資訊-衛生證明書-一般申請**

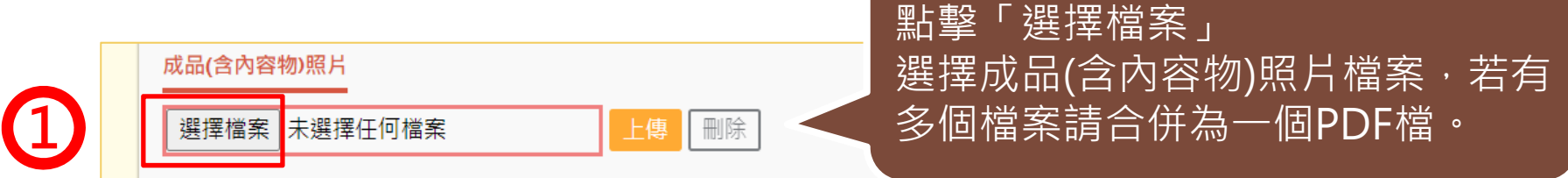

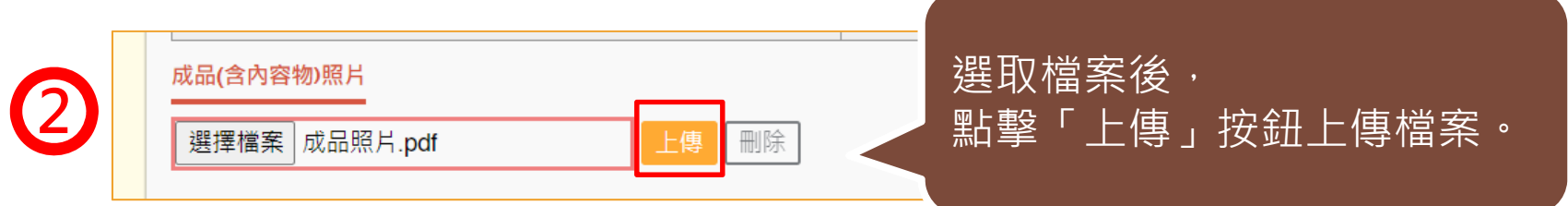

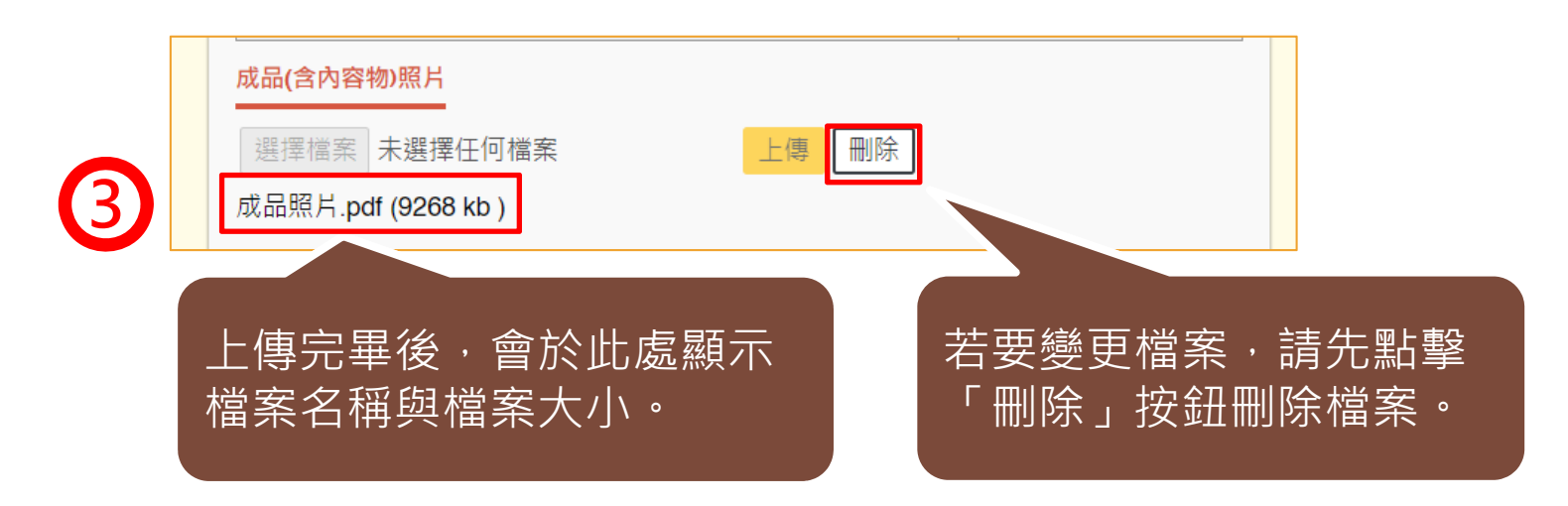

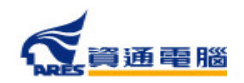

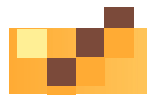

## **申請資訊-衛生證明書-複次申請**

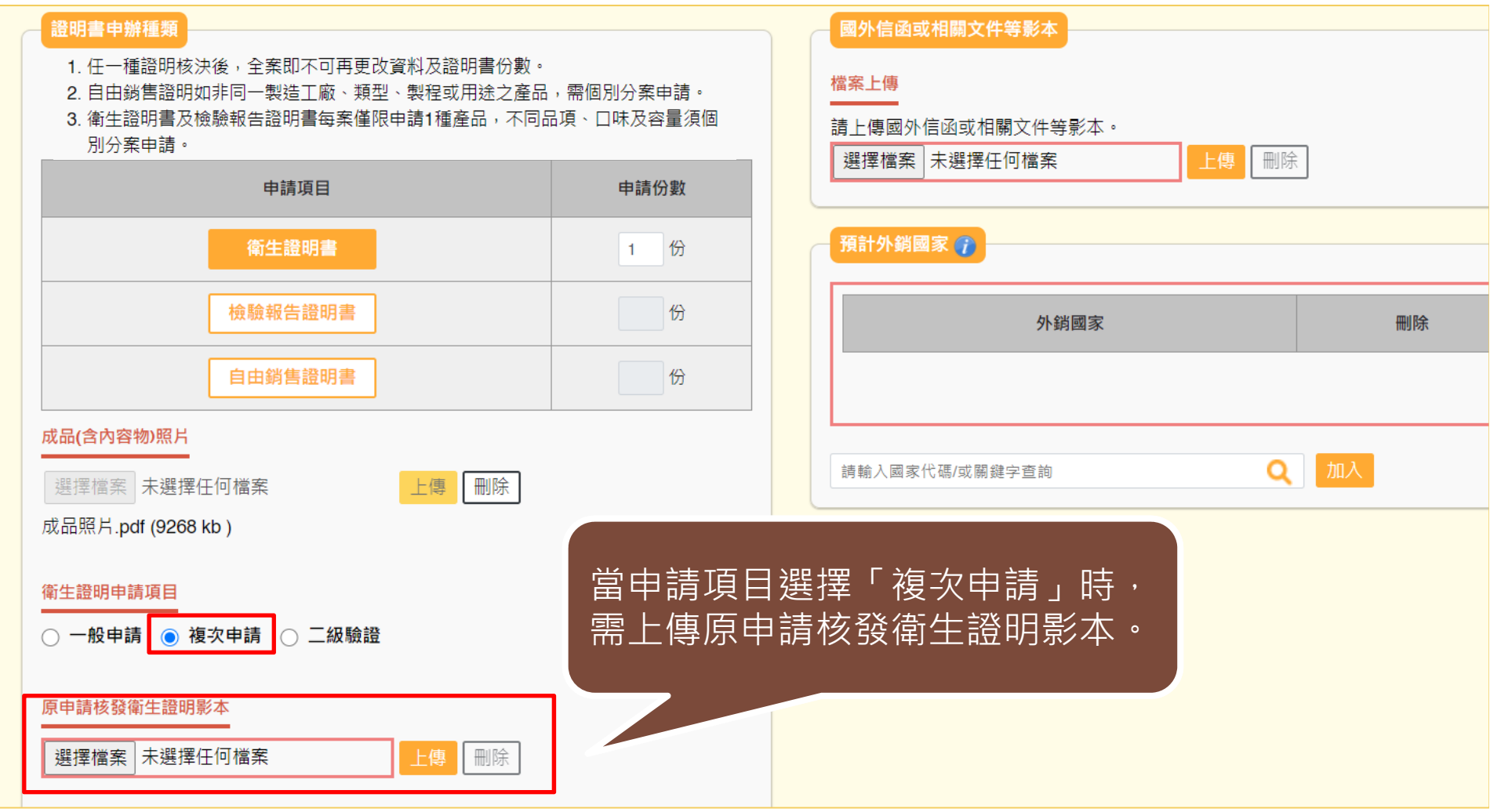

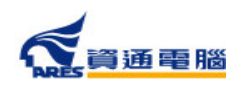

32

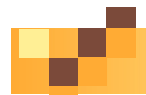

## **申請資訊-衛生證明書-二級驗證**

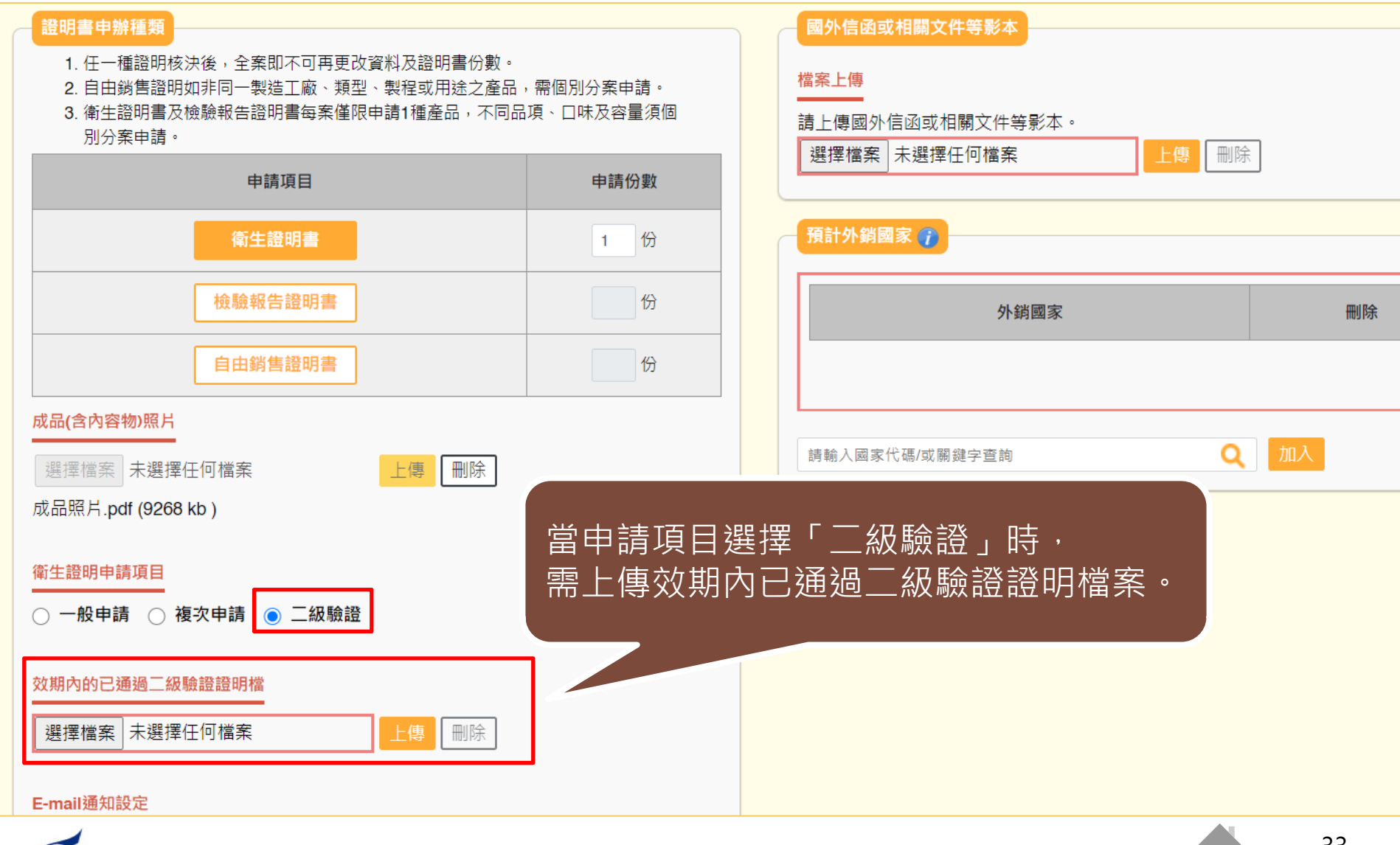

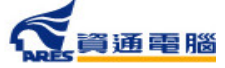

The Co

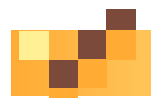

## **申請資訊-檢驗報告證明書**

#### 。<br>證明書申辦種類

- 1. 任一種證明核決後, 全案即不可再更改資料及證明書份數。
- 2. 自由銷售諮明如非同一製造工廠、類型、製程或用涂之產品,需個別分案申請。
- 3. 衛生諮明書及檢驗報告諮明書每案僅限申請1種產品, 不同品項、口味及容量須個 別分案申請。

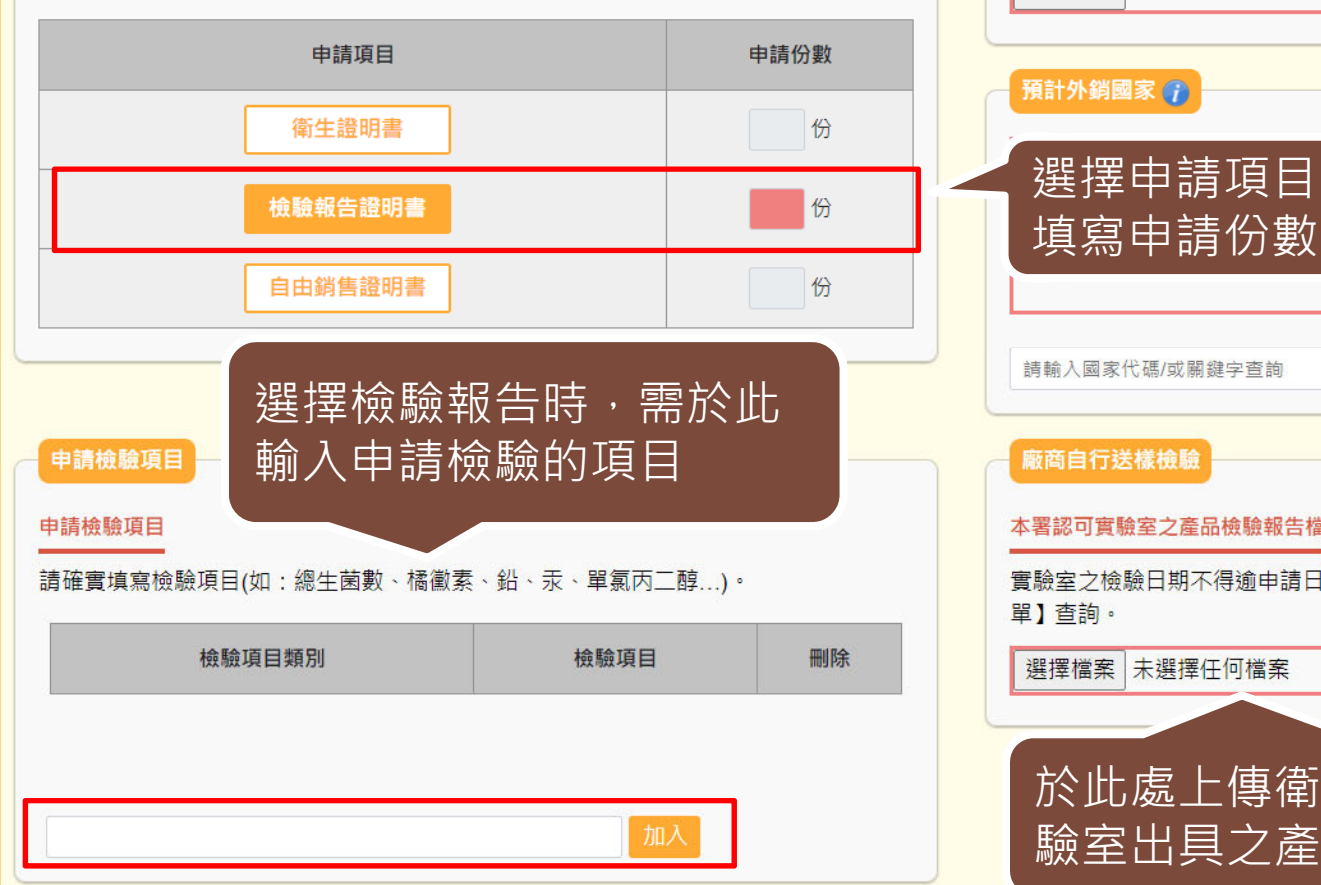

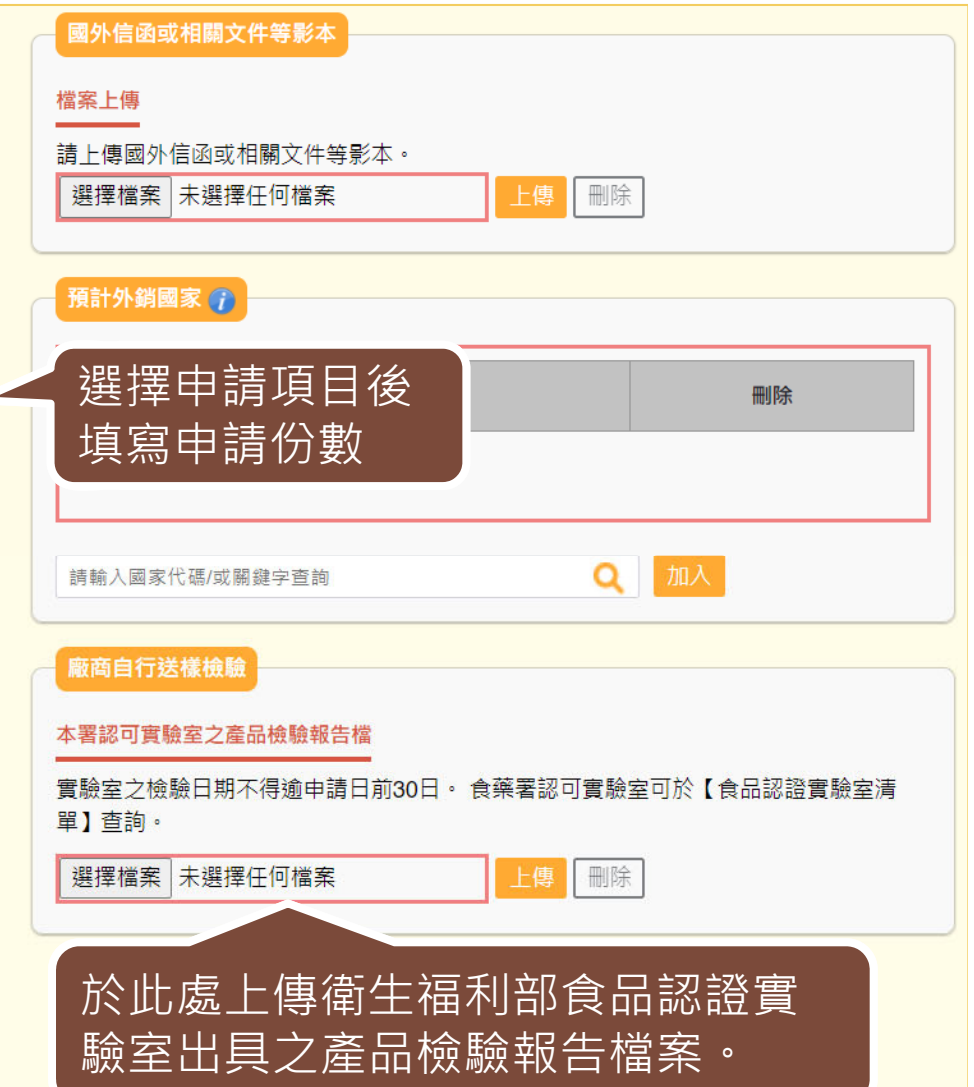

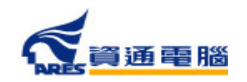

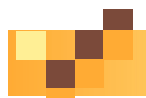

# **申請資訊-檢驗報告證明書**

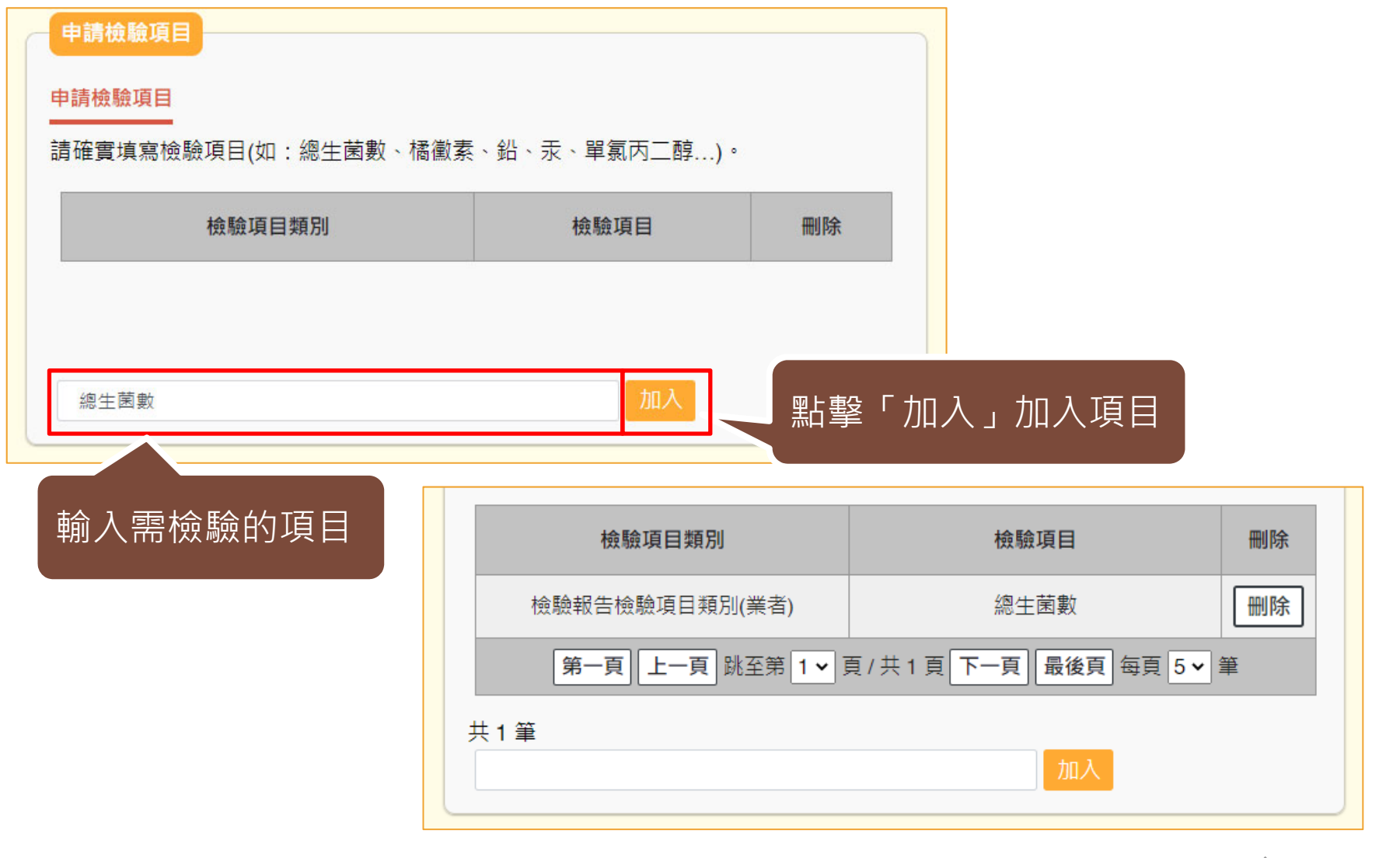

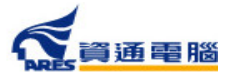

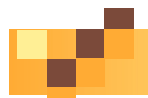

## **申請資訊-自由銷售證明書**

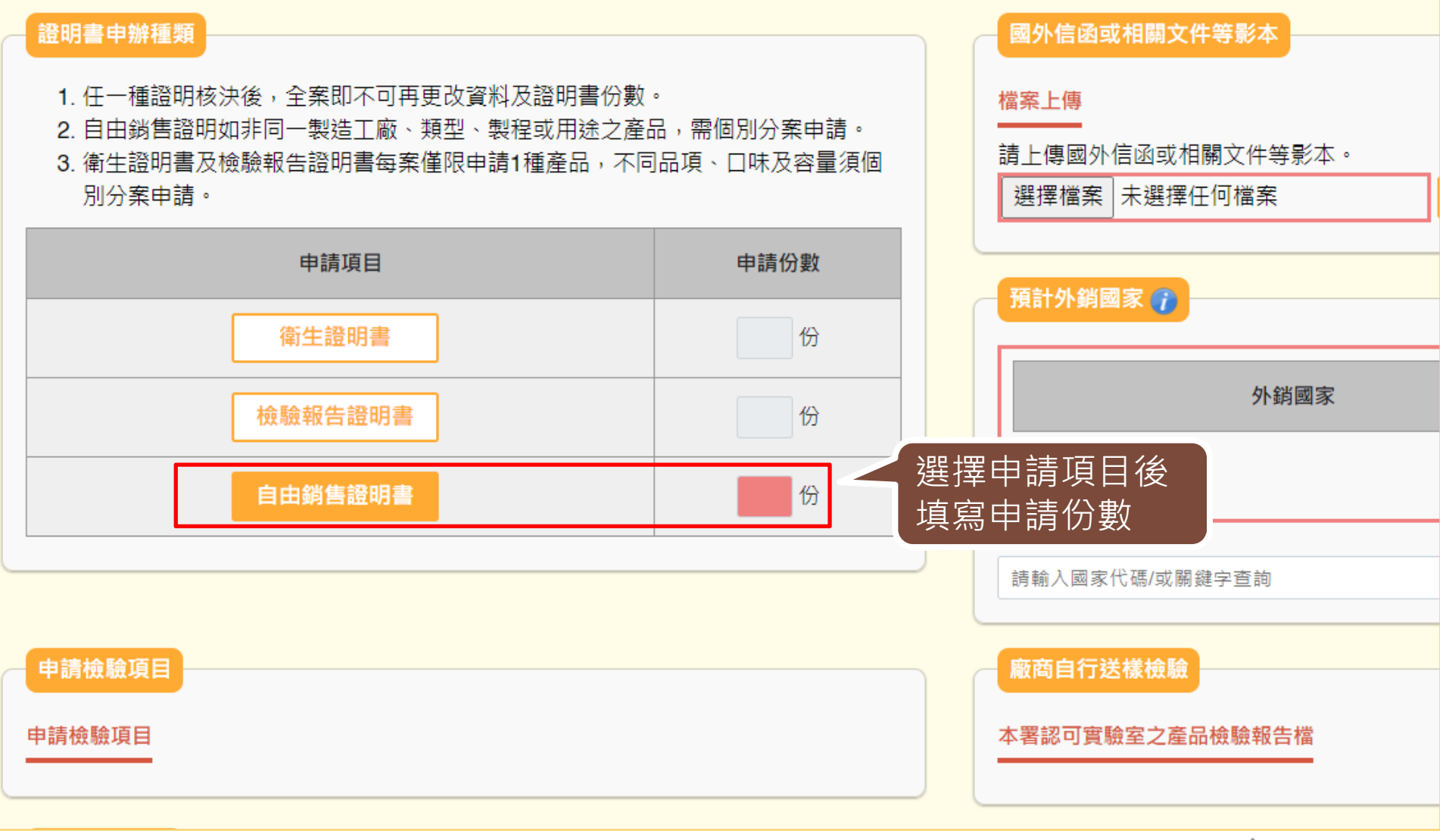

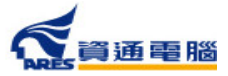
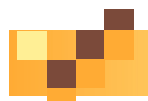

# **申請資訊-國外信函及申辦依據**

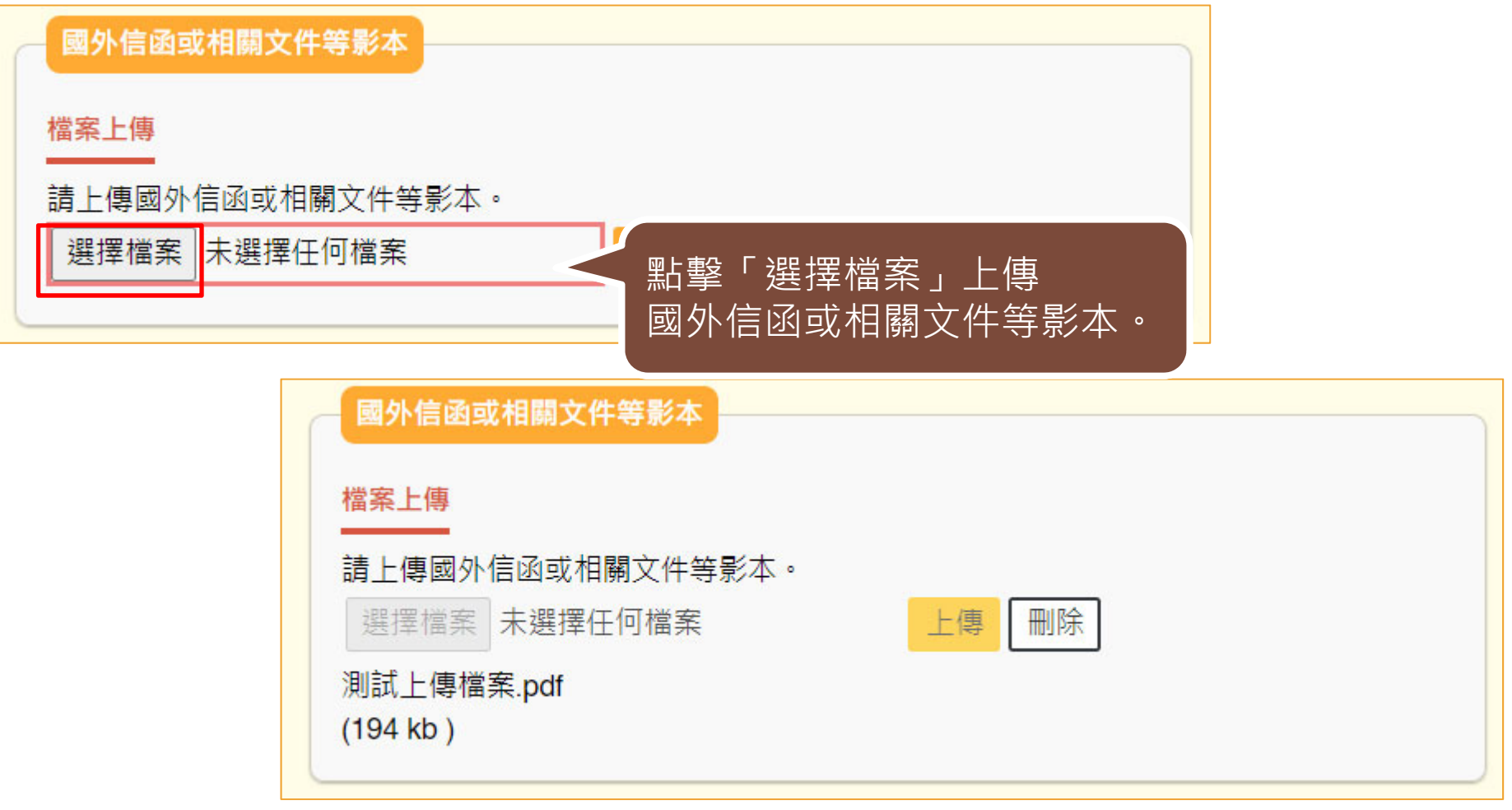

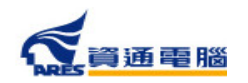

## **申請資訊-預計外銷國家**

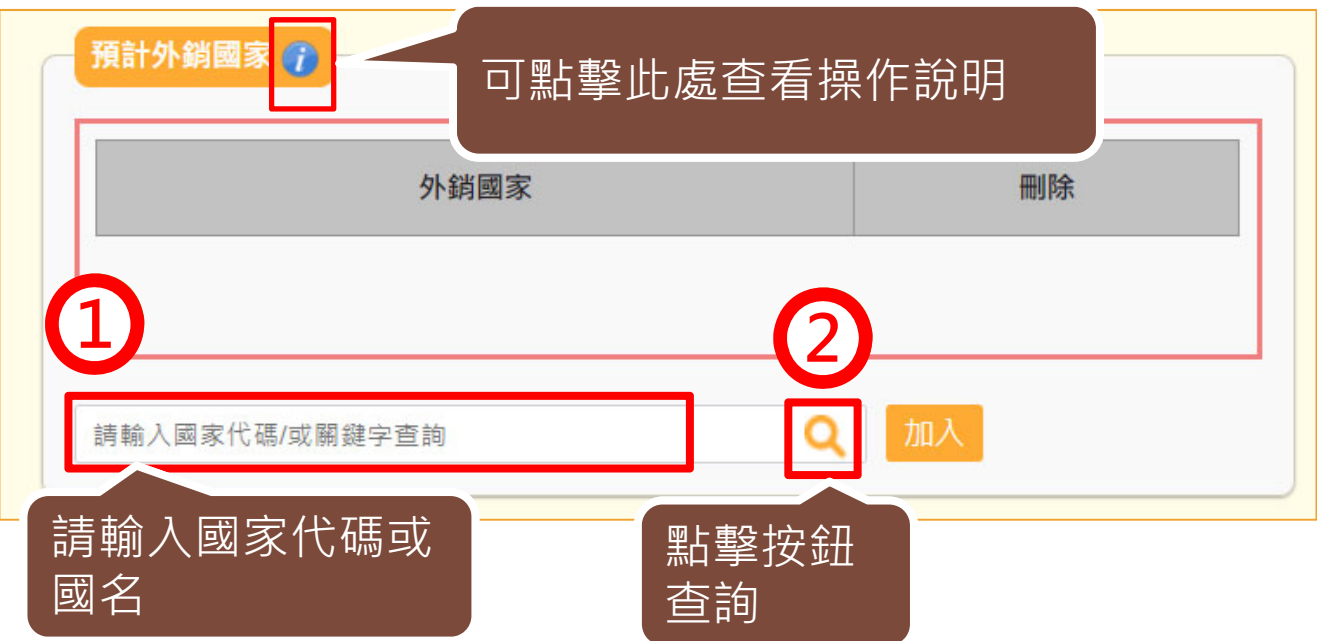

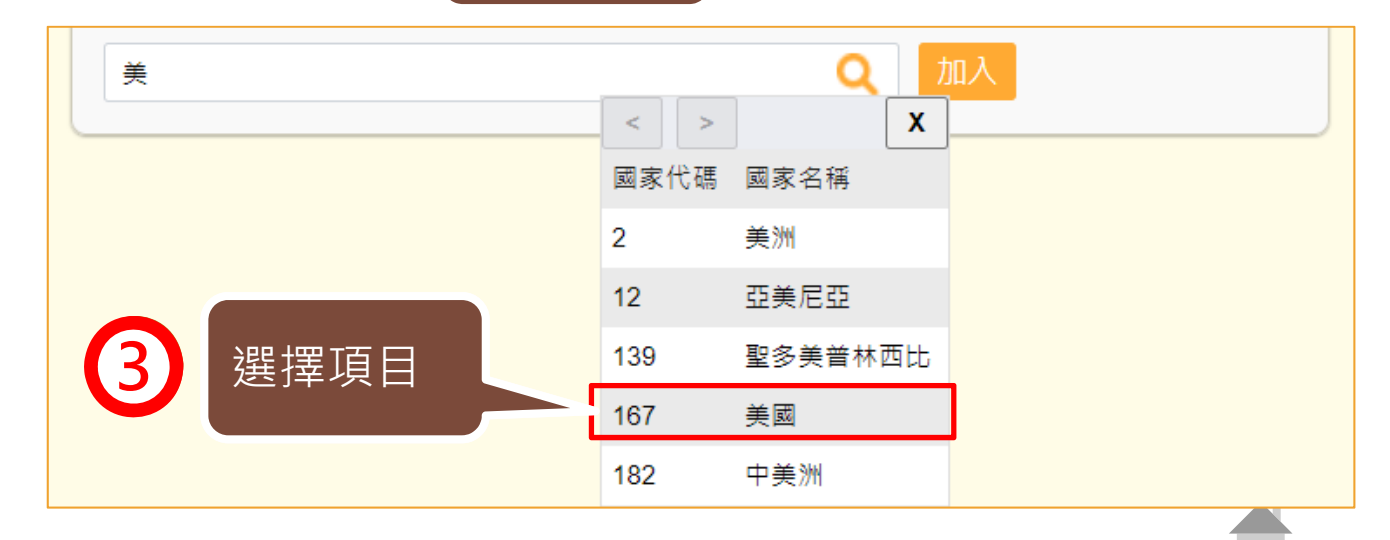

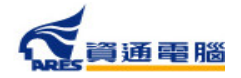

 $\mathcal{L}^{\text{max}}$ 

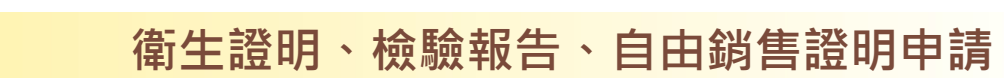

# **申請資訊-預計外銷國家**

 $\mathcal{L}^{\mathcal{A}}$ 

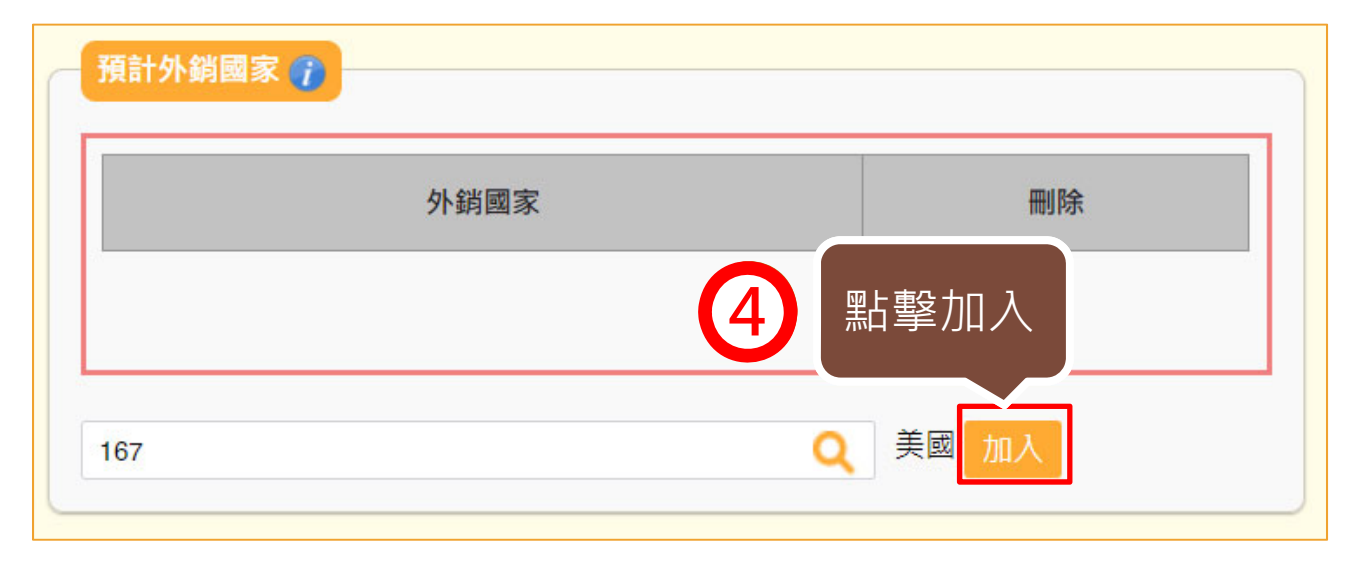

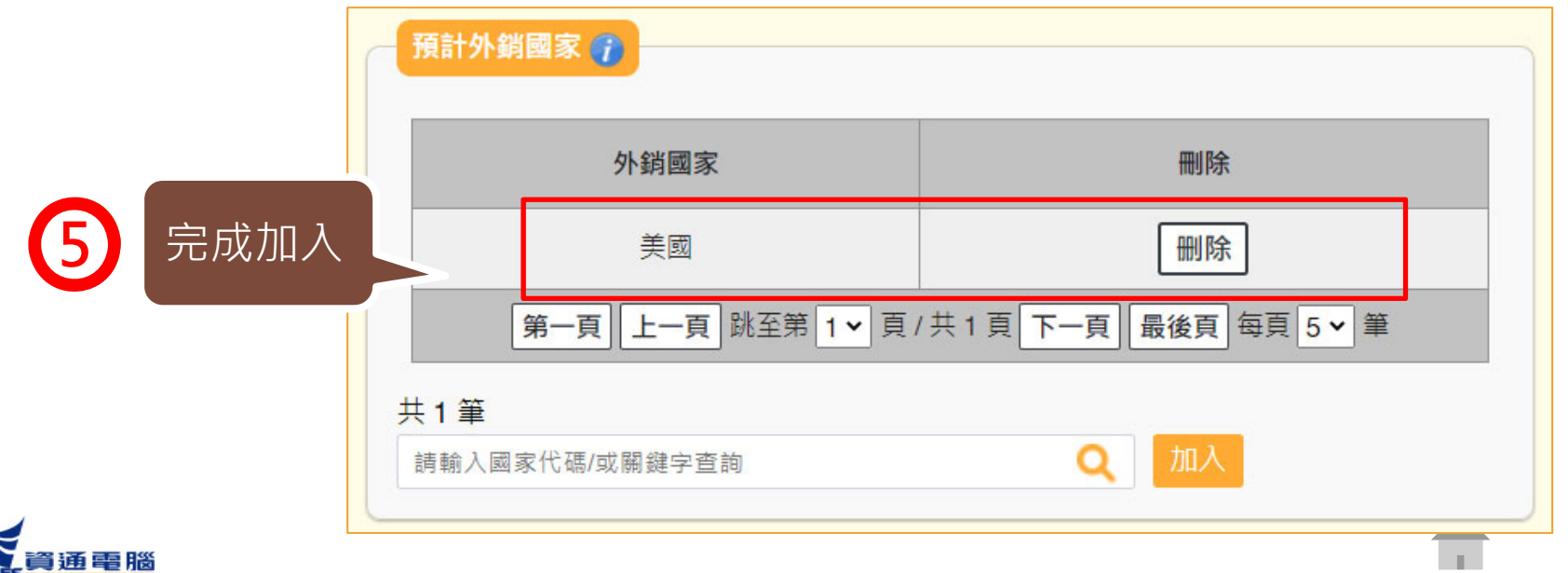

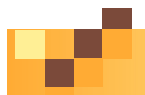

40

### **申請資訊-產品基本資料**

#### 產品基本資料

1. 當產品類別為香料、單方(或複方)食品添加物、健康食品、膠囊錠狀食品、特殊營養食品時,可使用中英文品名/產品登錄碼/許可證字號/核准函文號 當作關鍵字查詢後加入。 產品資料如為系統帶入將會顯示紫色字體、若帶入後修改品名則會顯示紅色字體。 2. 只有單獨申請自由銷售諮明才可填寫多筆產品資訊,如非同一製造工廠、類型、製程或用涂之產品,需個別分案申請。

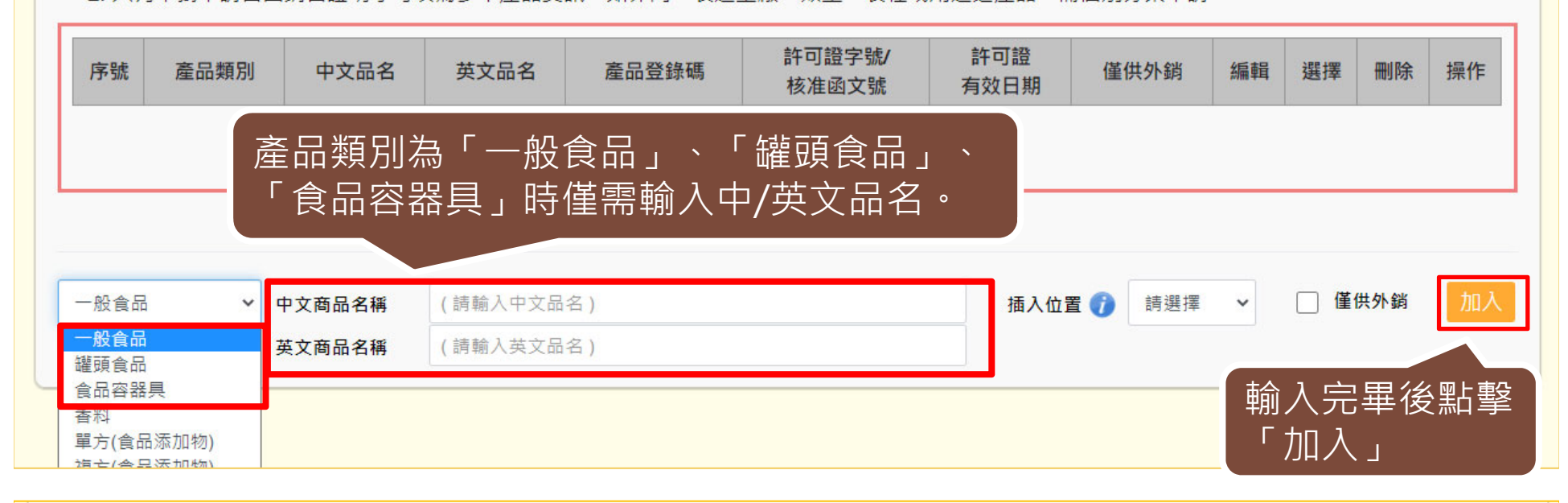

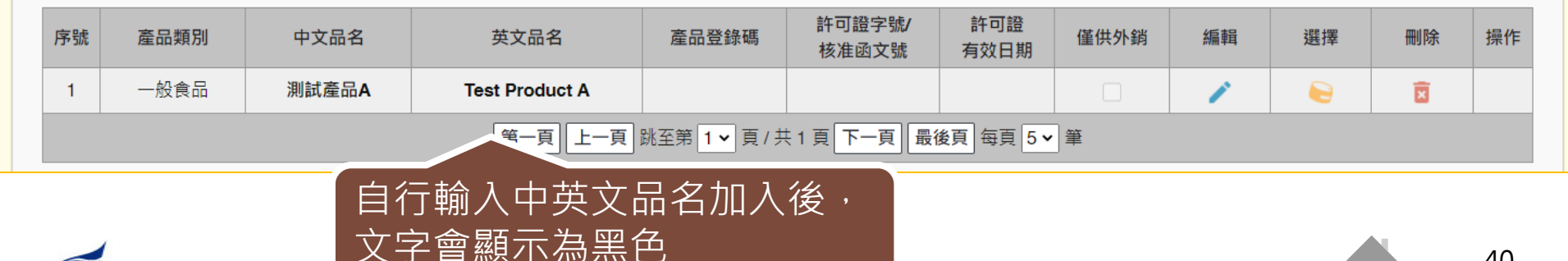

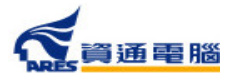

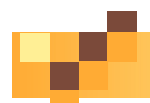

## **申請資訊-產品基本資料**

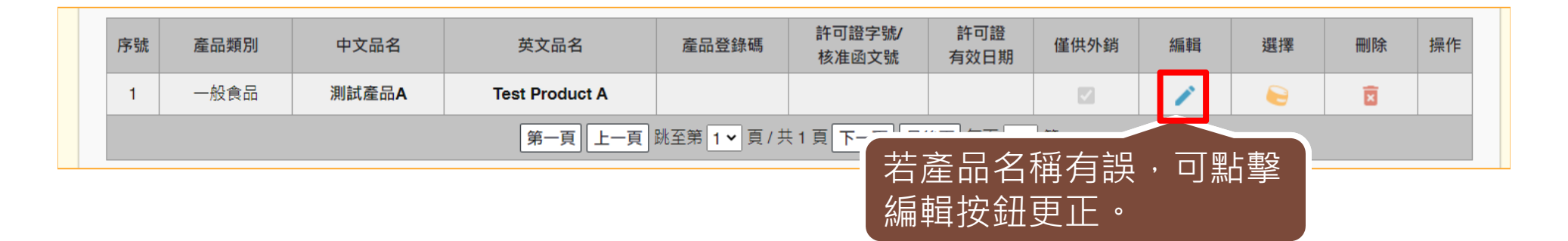

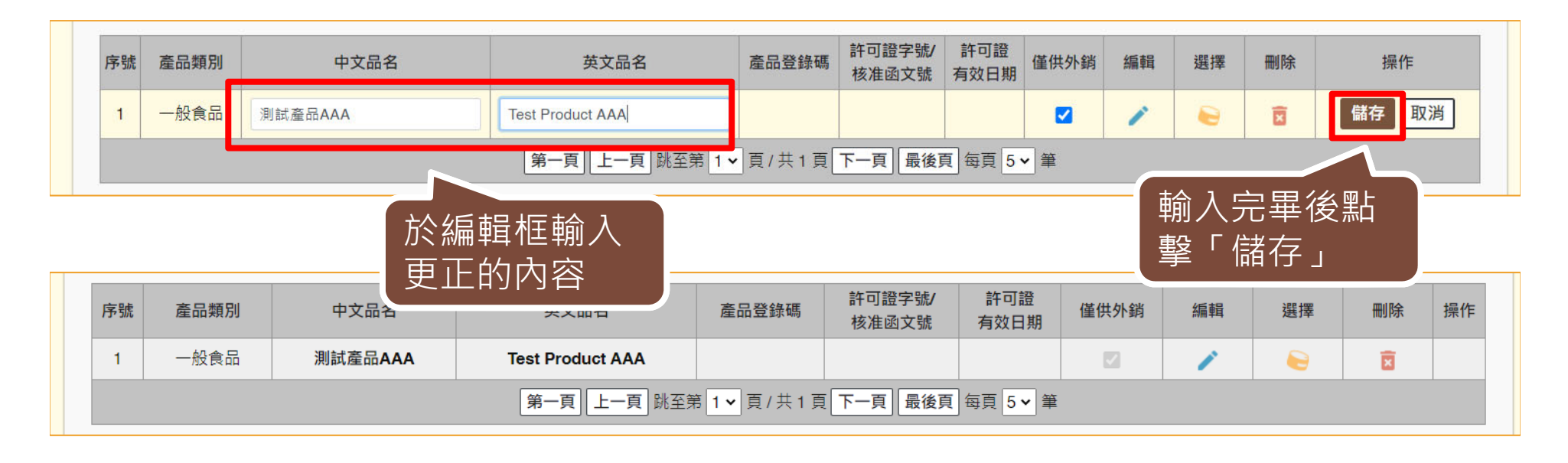

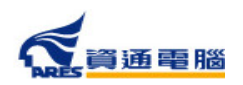

41

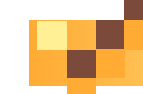

### **申請資訊-產品基本資料**

當產品類別為香料、單方(或複方)食品添加物、健康食品、膠囊錠狀食品、特殊營養 食品時,可使用中英文品名 / 產品登錄碼 / 許可證字號 / 核准函文號 當作關鍵字查 詢後加入。

#### 產品基本資料

- 1. 當產品類別為香料、單方(或複方)食品添加物、健康食品、膠囊錠狀食品、特殊營養食品時,可使用中英文品名/產品登錄碼/許可證字號/核准函文號當作關鍵字查詢後加入。 產品資料如為系統帶入將會顯示紫色字體、若帶入後修改品名則會顯示紅色字體。
- 2. 只有單獨申請自由銷售證明才可填寫多筆產品資訊,如非同一製造工廠、類型、製程或用途之產品,需個別分案申請。

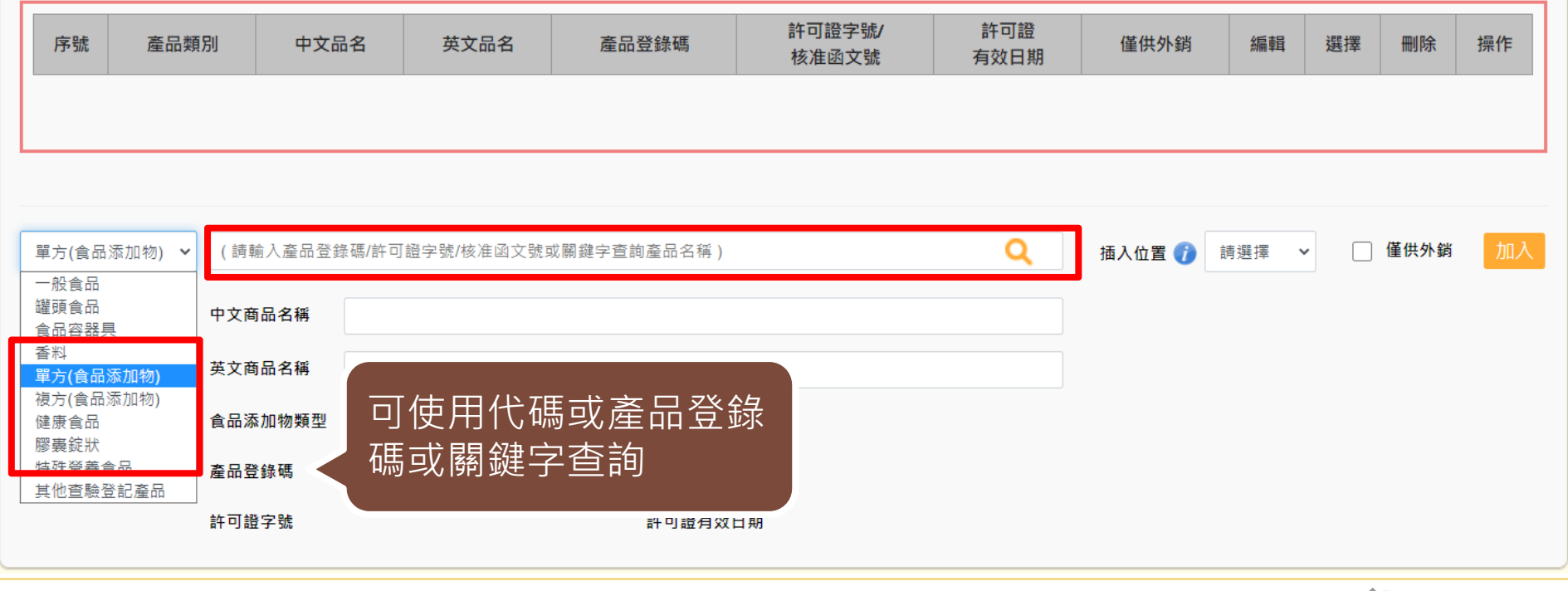

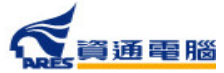

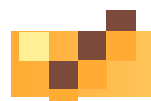

### **申請資訊-產品基本資料**

#### 產品基本資料

1. 當產品類別為香料、單方(或複方)食品添加物、健康食品、膠囊錠狀食品、特殊營養食品時,可使用中英文品名/產品登錄碼/許可證字號/核准函文號當作關鍵字查詢後加入。 產品資料如為系統帶入將會顯示紫色字體、若帶入後修改品名則會顯示紅色字體。

2. 只有單獨申請自由銷售證明才可填寫多筆產品資訊,如非同一製造工廠、類型、製程或用途之產品,需個別分案申請。

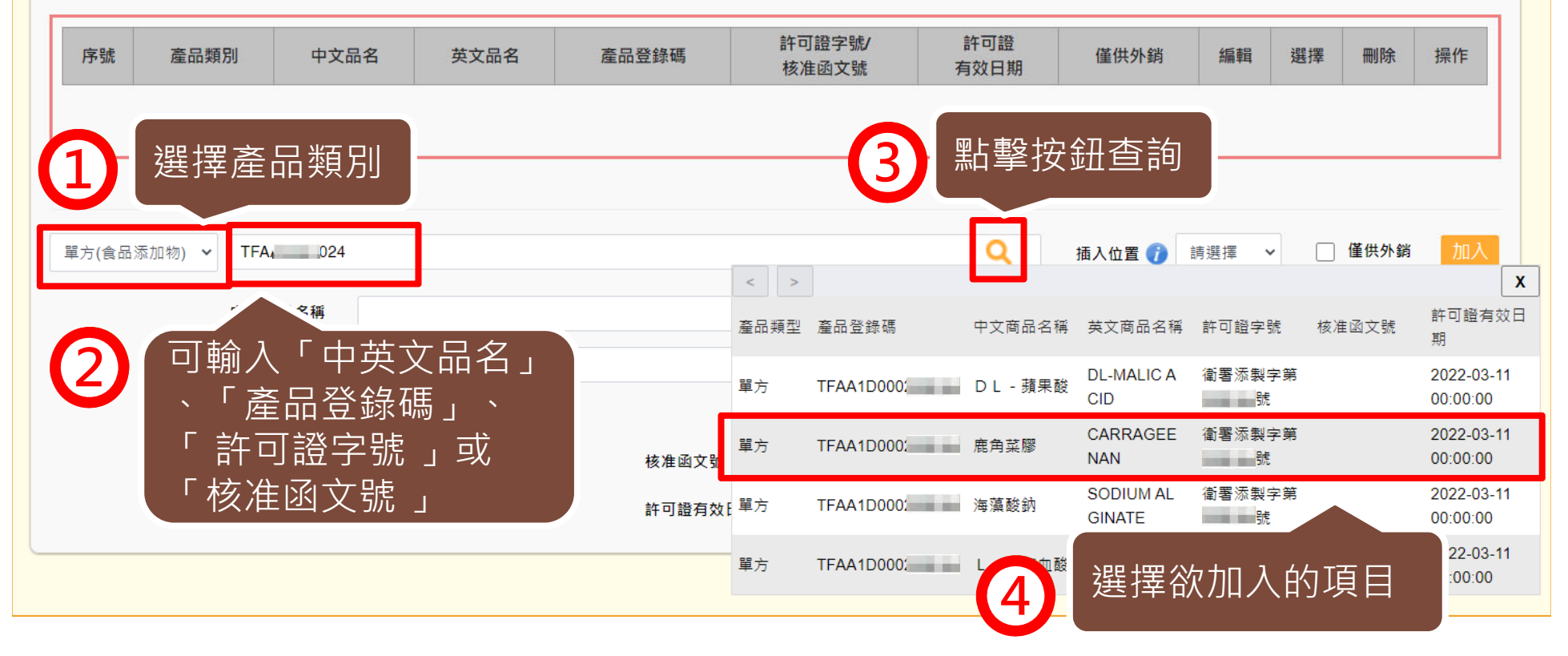

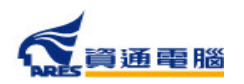

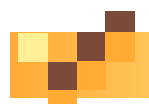

# **申請資訊-產品基本資料**

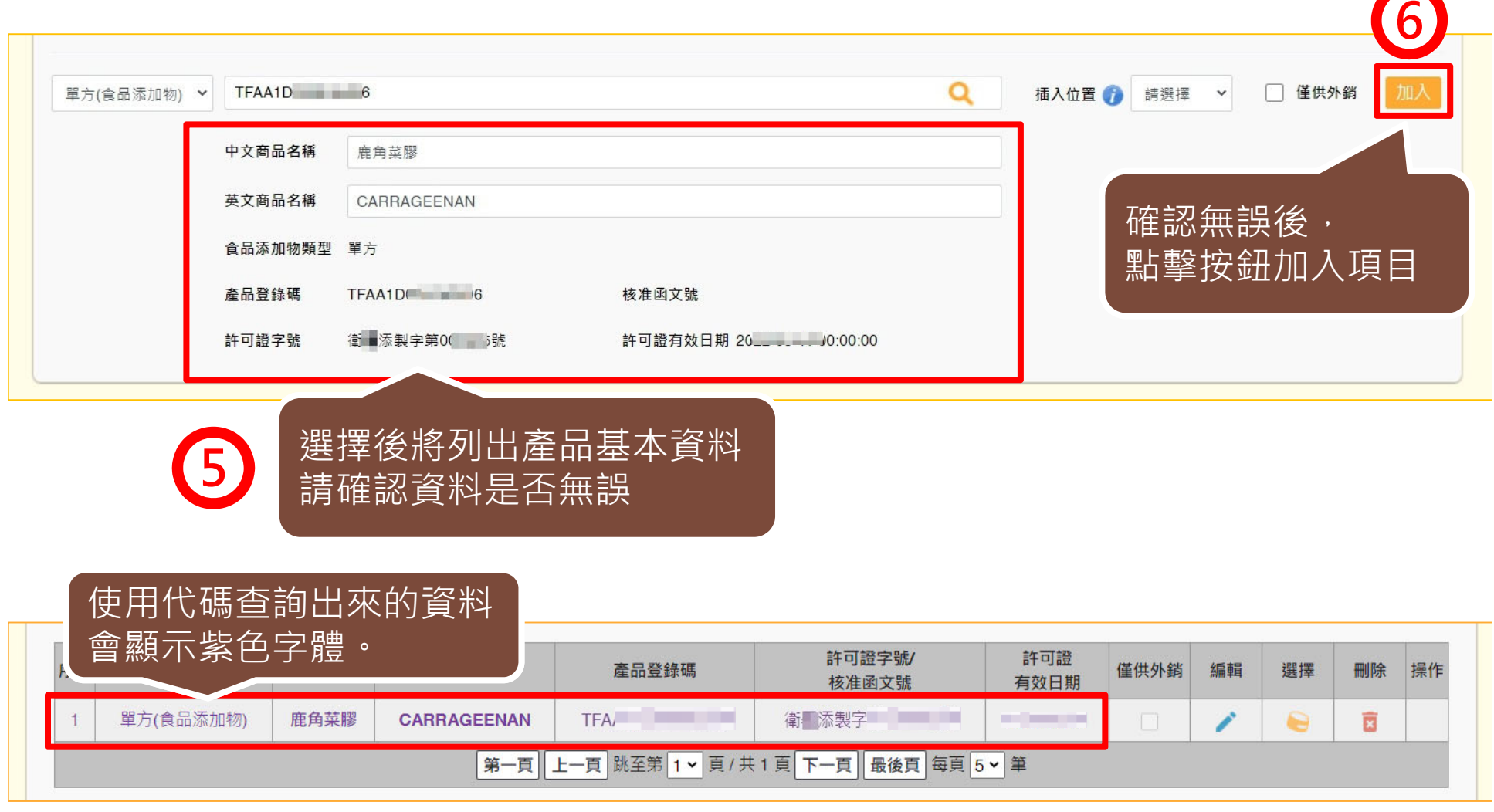

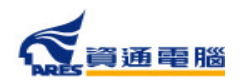

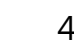

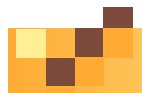

 $\overline{w}$   $\overline{w}$   $\overline{$ 

# **申請資訊-產品基本資料-插入位置**

當本案單獨申請自由銷售證明時,可加入多筆產品資訊,並可利用「插入位置」的 功能將產品加入指定位置來做排序。

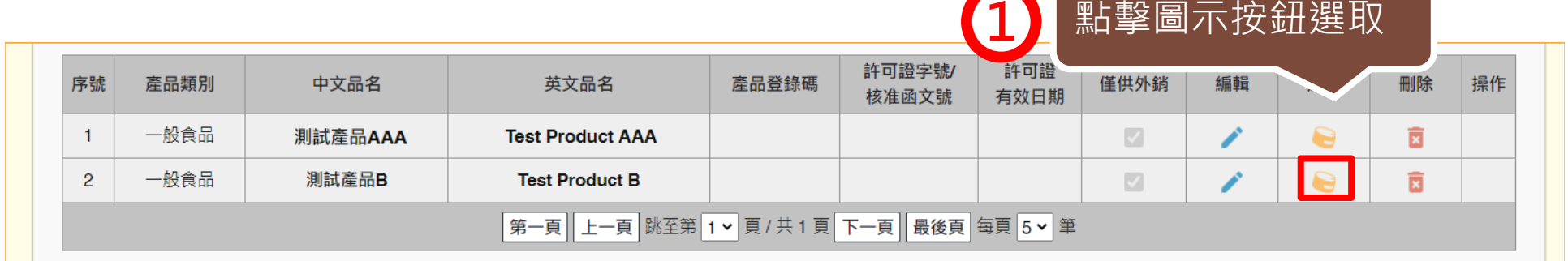

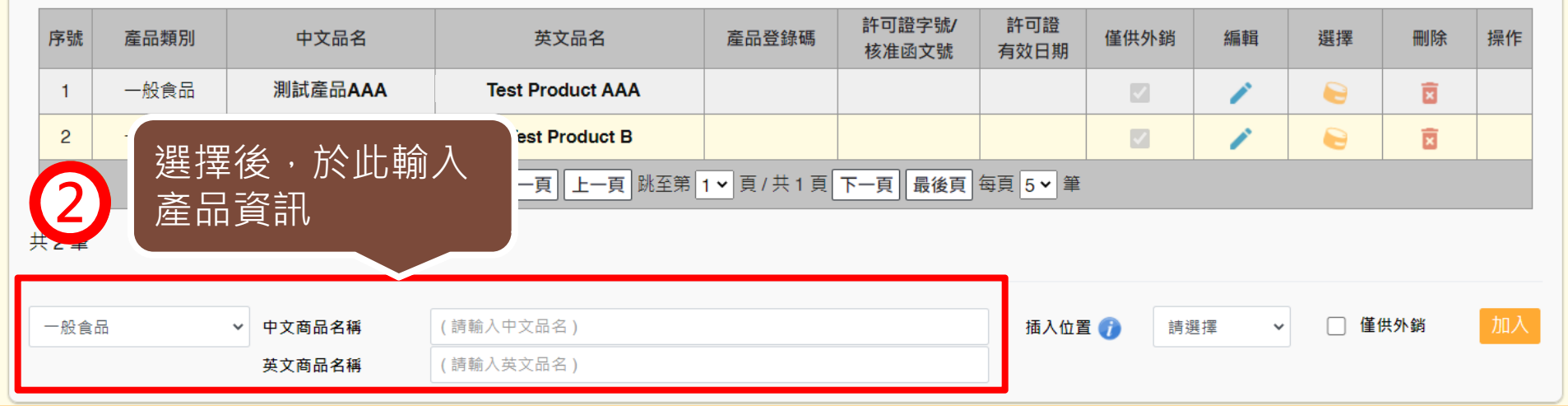

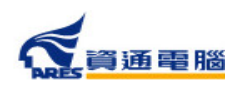

45

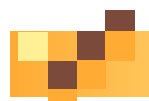

# **申請資訊-產品基本資料-插入位置**

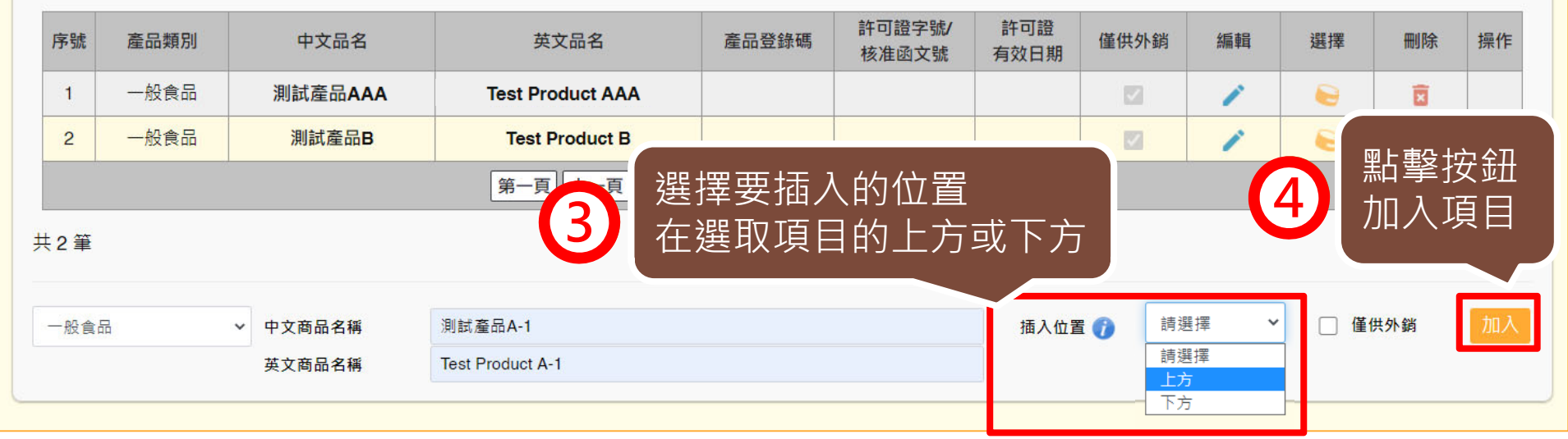

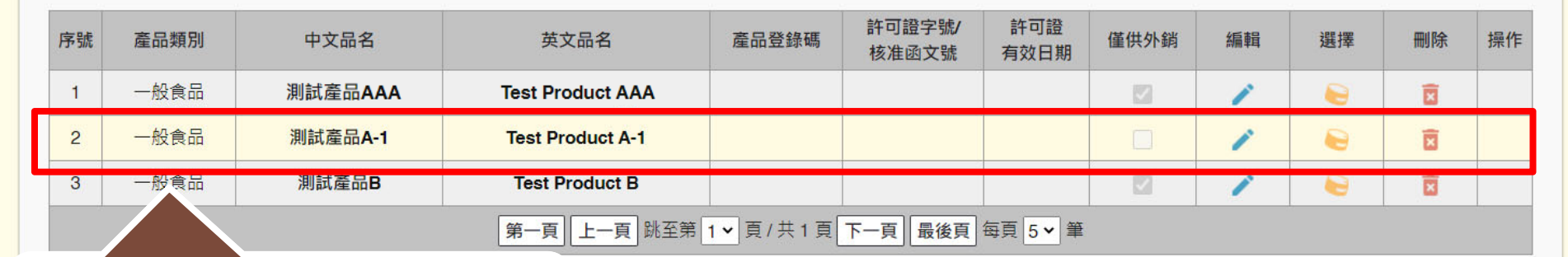

加入完畢後,剛才新增的商品<br>即會在選取項目的上方

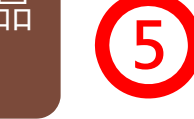

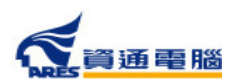

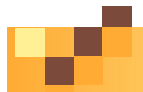

### **申請資訊-產品基本資料-僅供外銷**

在產品基本資料中需勾選產品是否為「僅供外銷」,並請留意勾選結果應與【具結

聲明】之勾選選項相符。

#### 產品基本資料

1. 當產品類別為香料、單方(或複方)食品添加物、健康食品、膠囊錠狀食品、特殊營養食品時,可使用中英文品名/產品登錄碼/許可證字號/核准函文號當作關鍵字查詢後加入。 產品資料如為系統帶入將會顯示紫色字體、若帶入後修改品名則會顯示紅色字體。

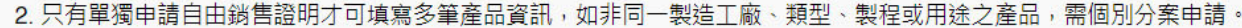

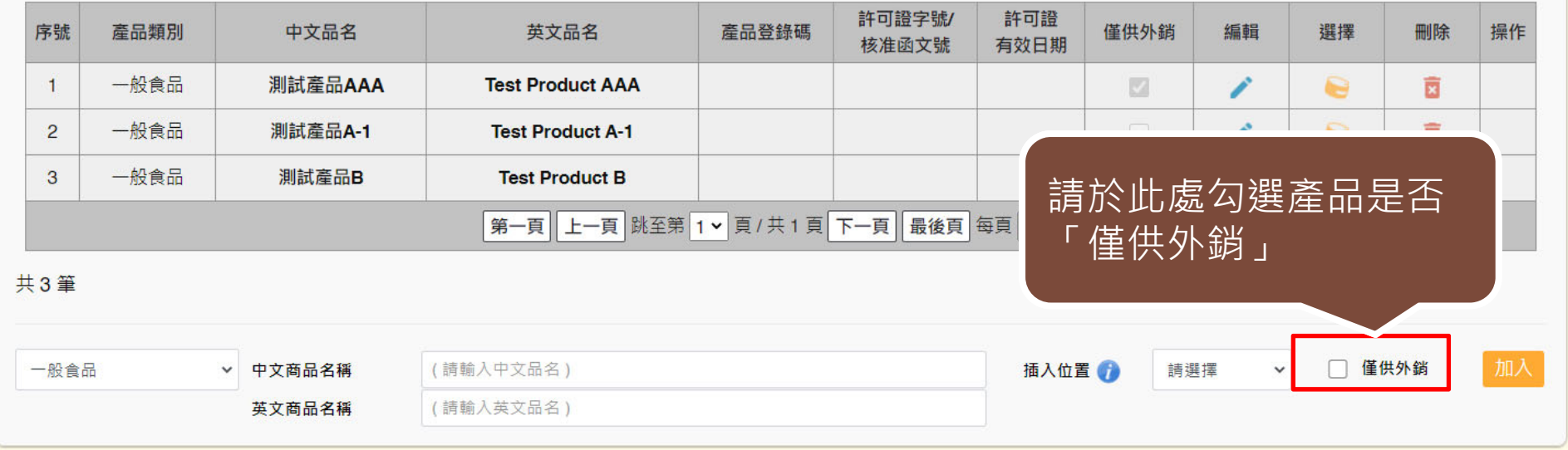

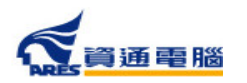

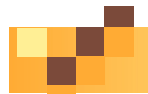

### **申請資訊-產品基本資料-僅供外銷**

#### 產品基本資料

1. 當產品類別為香料、單方(或複方)食品添加物、健康食品、膠囊錠狀食品、特殊營養食品時,可使用中英文品名/產品登錄碼/許可證字號/核准函文號當作關鍵字查詢後加入。 產品資料如為系統帶入將會顯示紫色字體、若帶入後修改品名則會顯示紅色字體。

2. 只有單獨申請自由銷售諮明才可填寫多筆產品資訊,如非同一製造工廠、類型、製程或用途之產品,需個別分案申請。

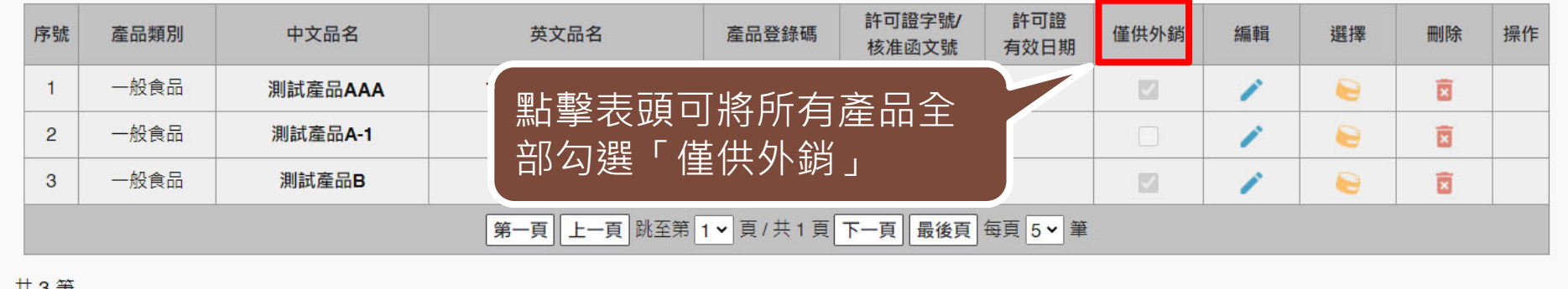

#### 共3聿

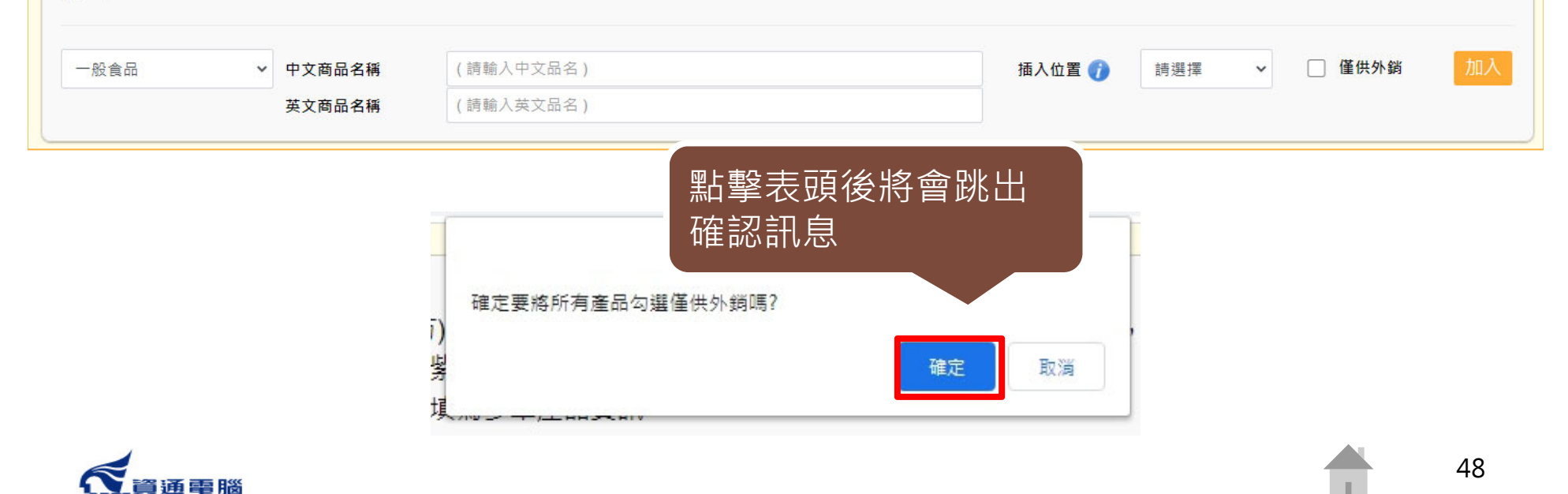

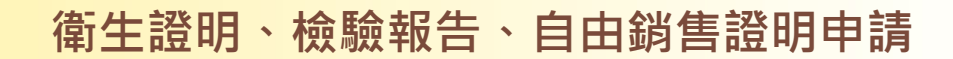

49

### **申請資訊-產品全成分**

請先於選單中選擇「產品名稱」,再建立產品成分,如產品內容有多項內容 物或有子成分,請分層級項次加入。輸入方式可使用以下兩種方式: 1.單筆「成分」加入

2.Excel匯入(點選【以Excel匯入產品成分】按鈕即可下載匯入模板檔案及檢視填寫範例)

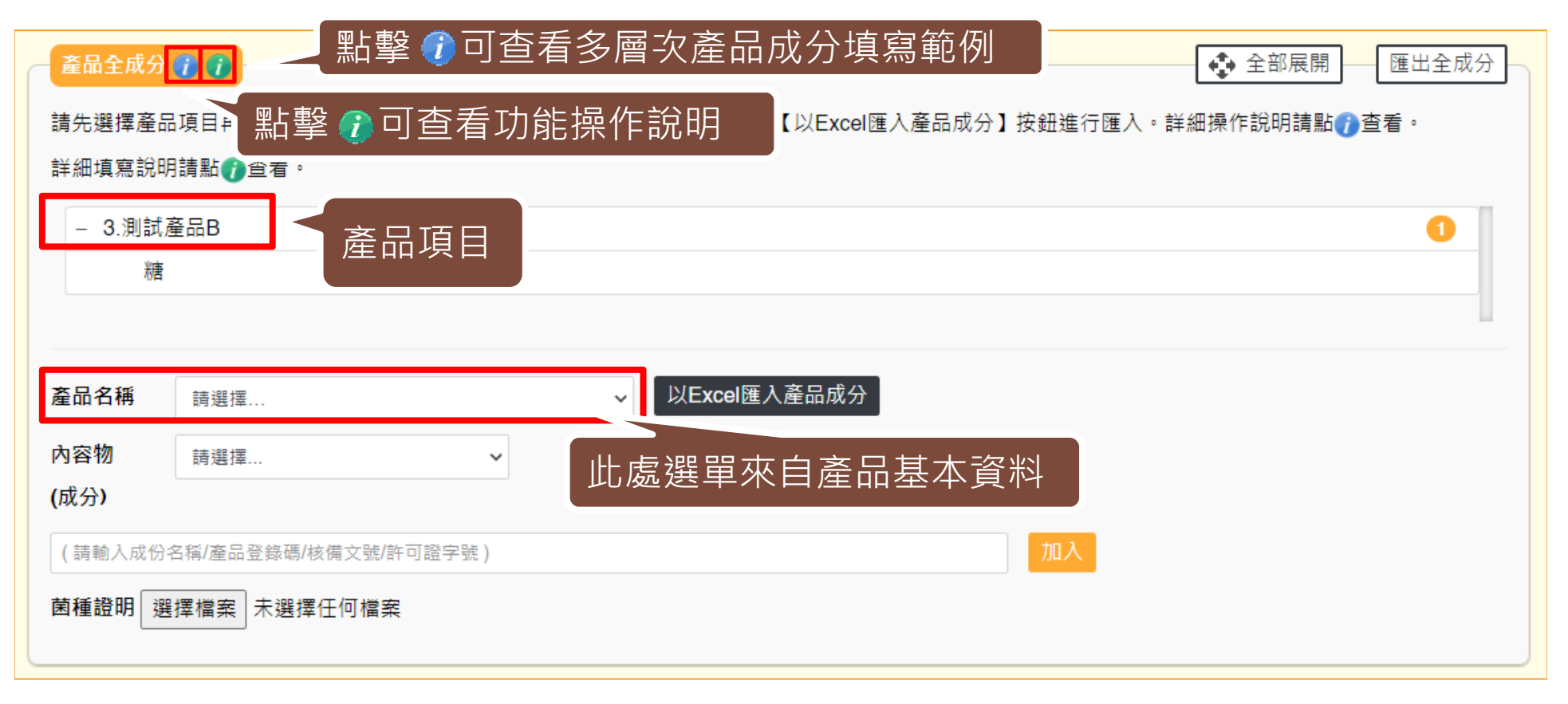

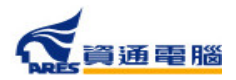

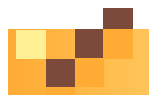

### **申請資訊-產品全成分-單筆成分加入**

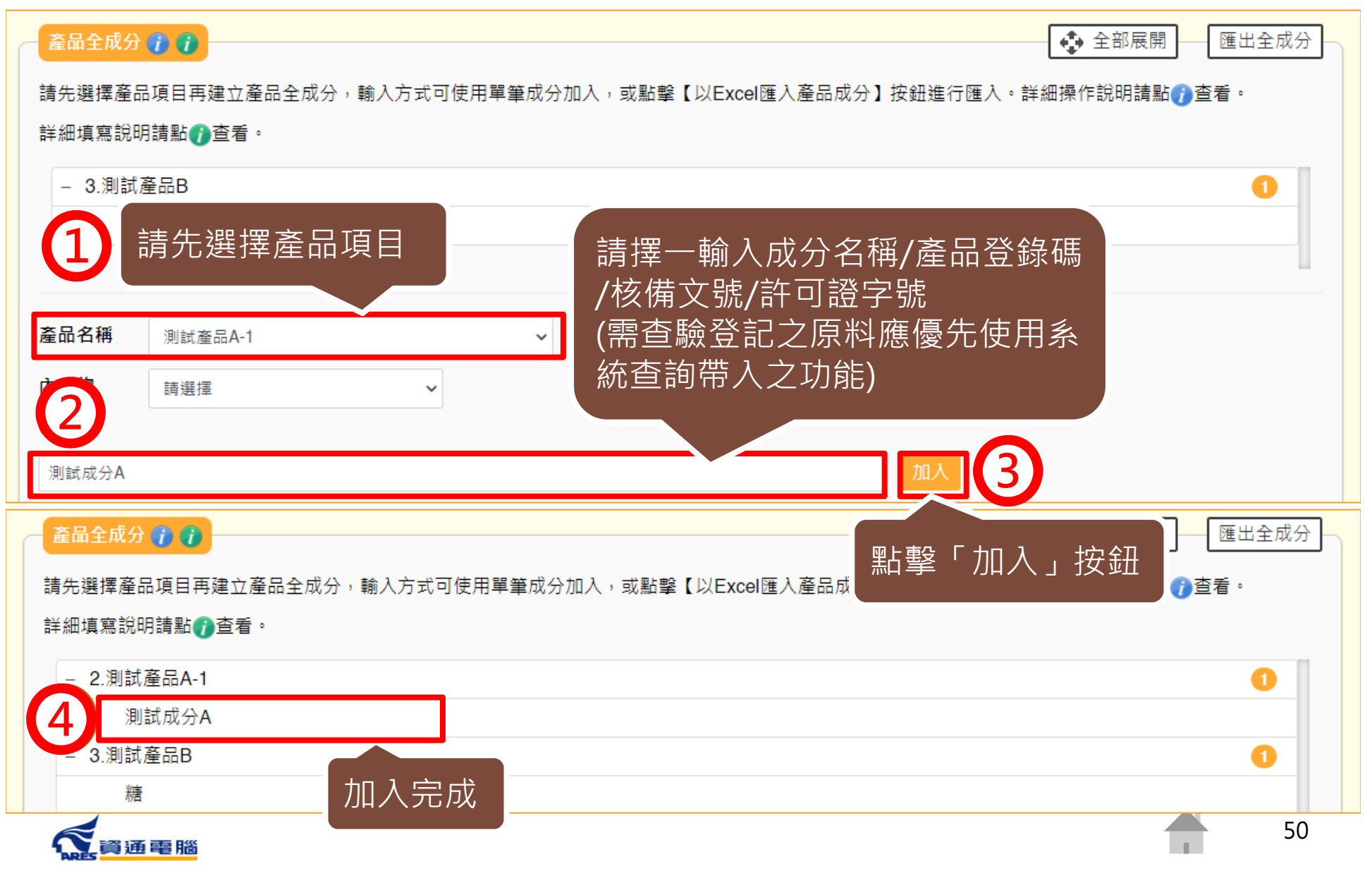

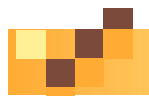

### **申請資訊-產品全成分-單筆成分加入**

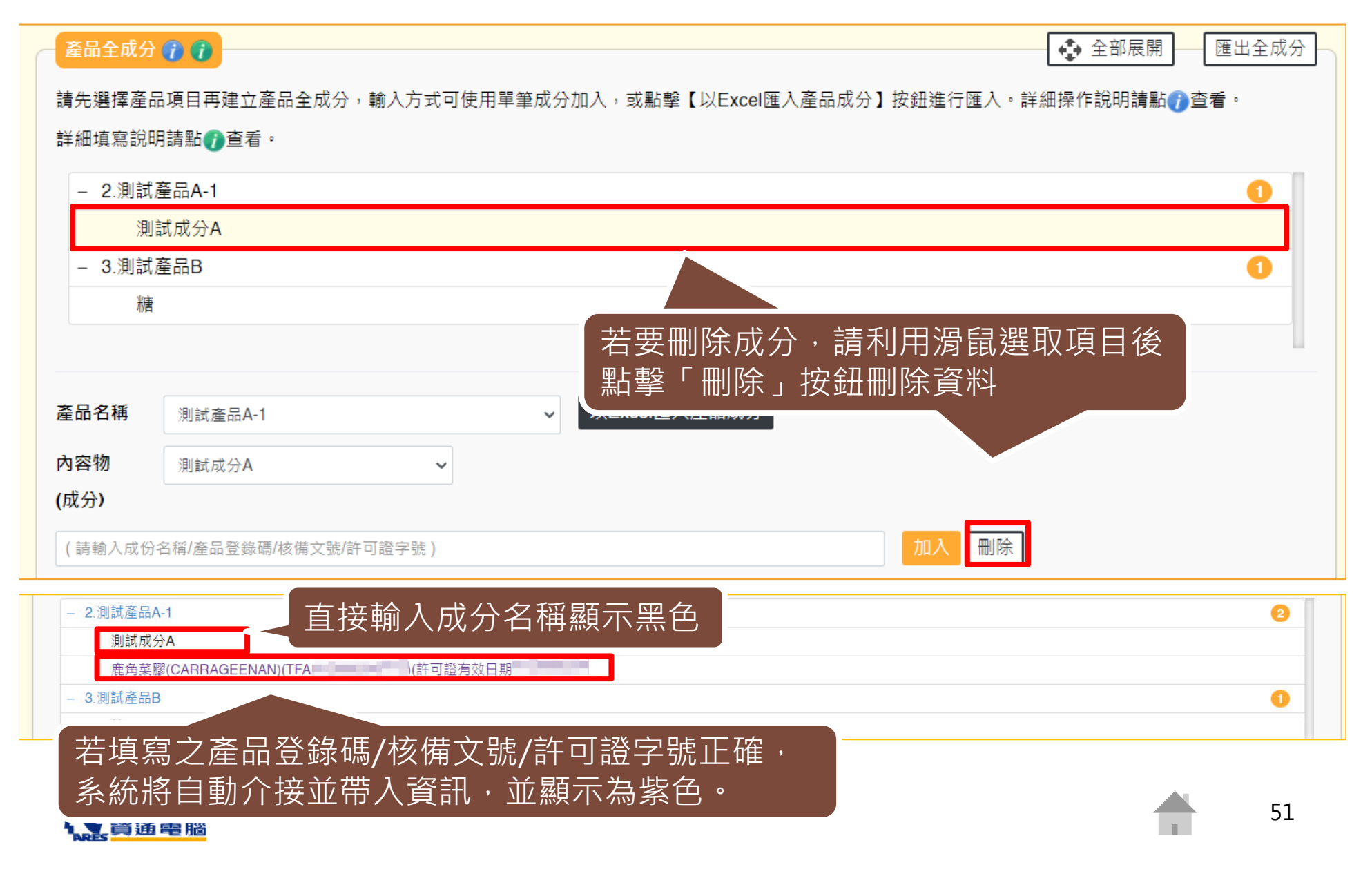

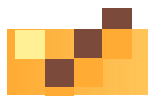

# **申請資訊-產品全成分-單筆成分加入-加入子成分**

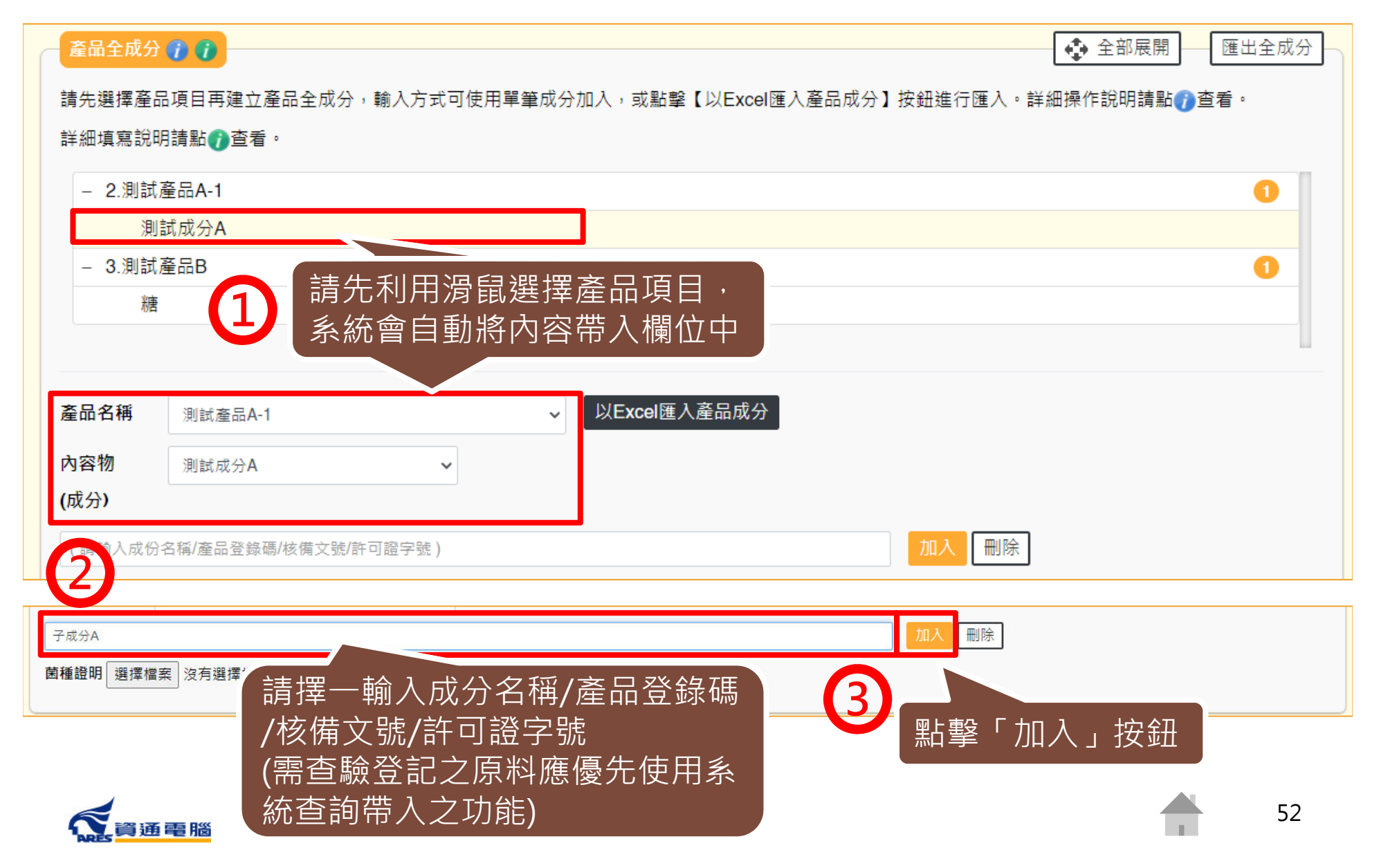

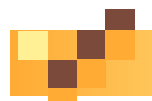

# **申請資訊-產品全成分-單筆成分加入-加入子成分**

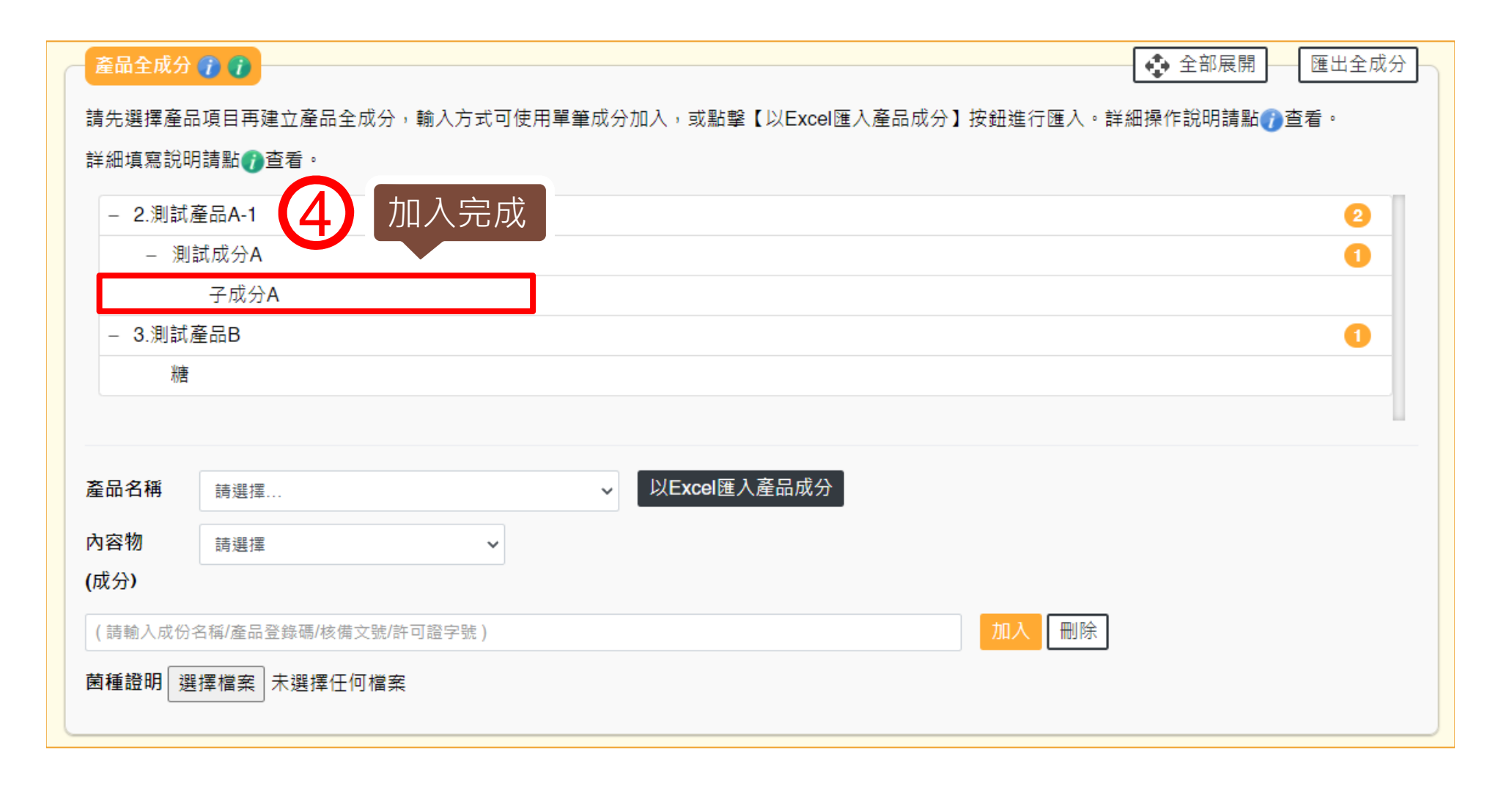

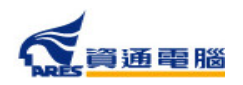

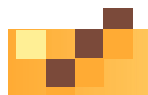

### **申請資訊-產品全成分-單筆成分加入-菌種證明**

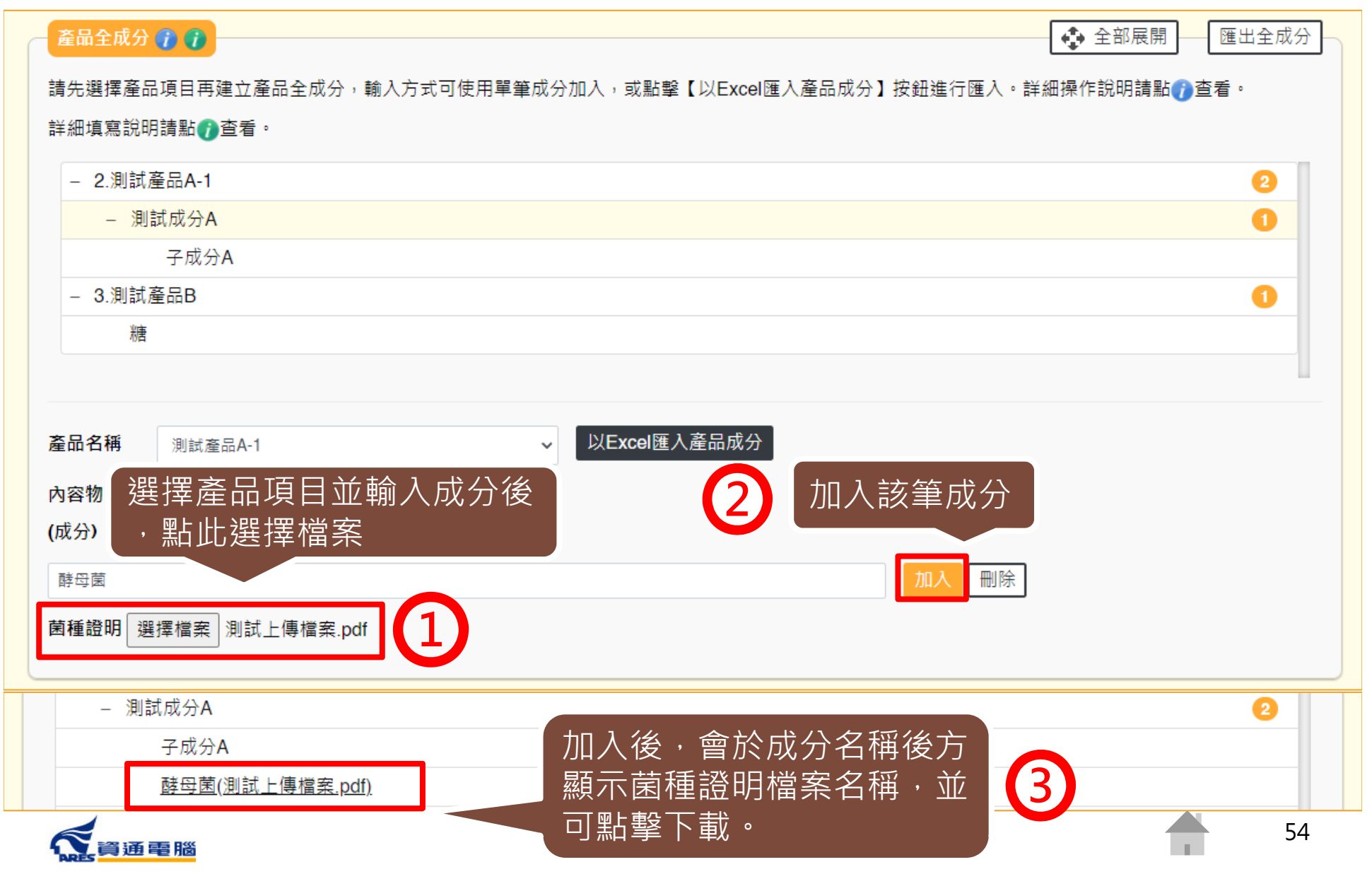

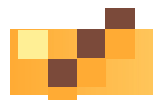

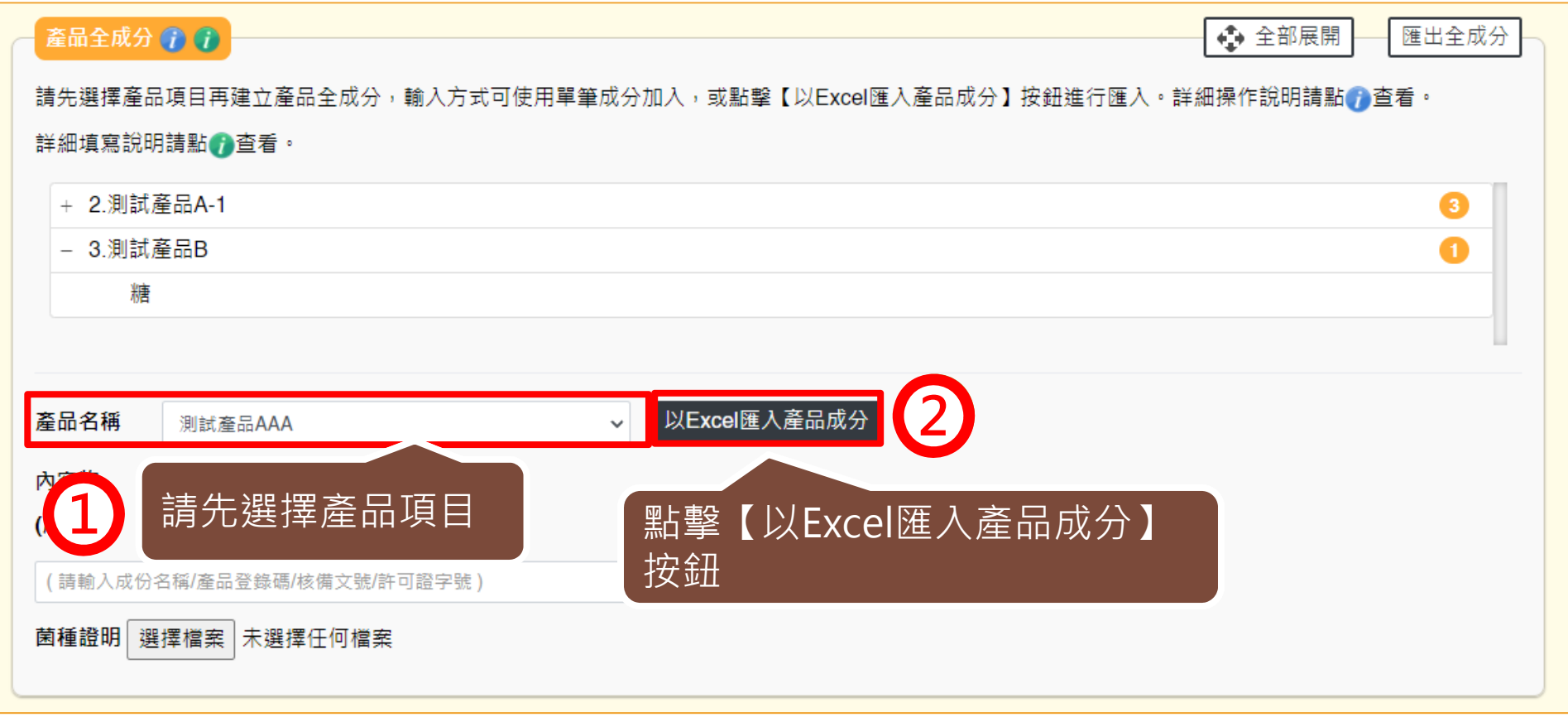

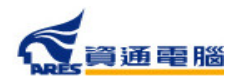

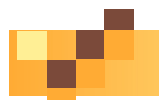

人員通電腦

#### **衛生證明、檢驗報告、自由銷售證明申請**

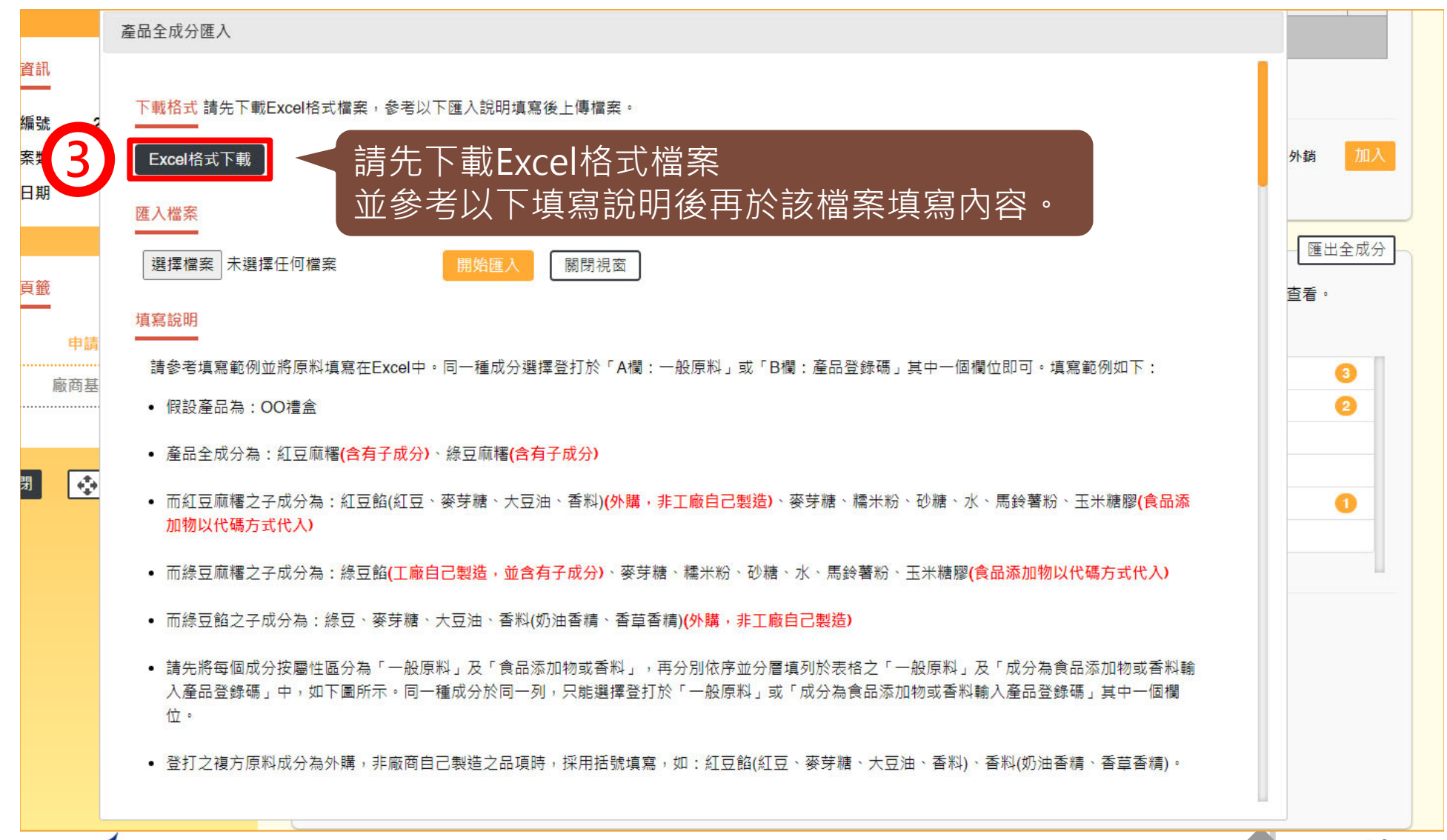

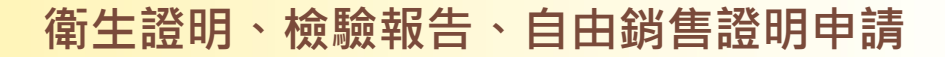

57

**COL** 

### **申請資訊-產品全成分-以Excel匯入產品成分**

#### 產品全成分匯入

#### 填寫說明

諸參考填寫範例並將原料填寫在Excel中。同一種成分選擇登打於「A欄:一般原料,或「B欄:產品登錄碼,其中一個欄位即可。填寫範例如下:

- 假設產品為: OO禮盒
- 產品全成分為: 紅豆麻糬(含有子成分)、綠豆麻糬(含有子成分)
- 而紅豆麻糬之子成分為:紅豆餡(紅豆、麥芽糖、大豆油、香料)(外購,非工廠自己製造)、麥芽糖、糯米粉、砂糖、水、馬鈴薯粉、玉米糖膠(食品添 加物以代碼方式代入)
- 而綠豆麻糬之子成分為:綠豆餡(工廠自己製造,並含有子成分)、麥芽糖、糯米粉、砂糖、水、馬鈴薯粉、玉米糖膠(食品添加物以代碼方式代入)
- 而綠豆餡之子成分為:綠豆、麥芽糖、大豆油、香料(奶油香精、香草香精)(外購,非工廠自己製造)
- 請先將每個成分按屬性區分為「一般原料」及「食品添加物或香料」,再分別依序並分層填列於表格之「一般原料」及「成分為食品添加物或香料輸 入產品登錄碼,中,如下圖所示。同一種成分於同一列,只能選擇登打於「一般原料,或「成分為食品添加物或香料輸入產品登錄碼,其中一個欄 付。
- 登打之複方原料成分為外購,非廠商自己製造之品項時,採用括號填寫,如:紅豆餡(紅豆、麥芽糖、大豆油、香料)、香料(奶油香精、香苣香精)。
- 登打之複方原料成分為廠商自己製造之品項時,需分層填寫,如:綠豆餡中的綠豆、麥芽糖、大豆油、香料。
- 填寫「成分為食品添加物或香料輸入產品登錄碼」時,請直接登打食品添加物許可諮字號或產品登錄碼,由系統自動帶入名稱。例如:玉米糖膠可登 打許可證字號「衛署添輸字第00XXXX」或產品登錄碼「TFAA300000XXXXX」;複方食品添加物、香料或色素請登打產品登錄碼 「TFAA200000XXXXX」。

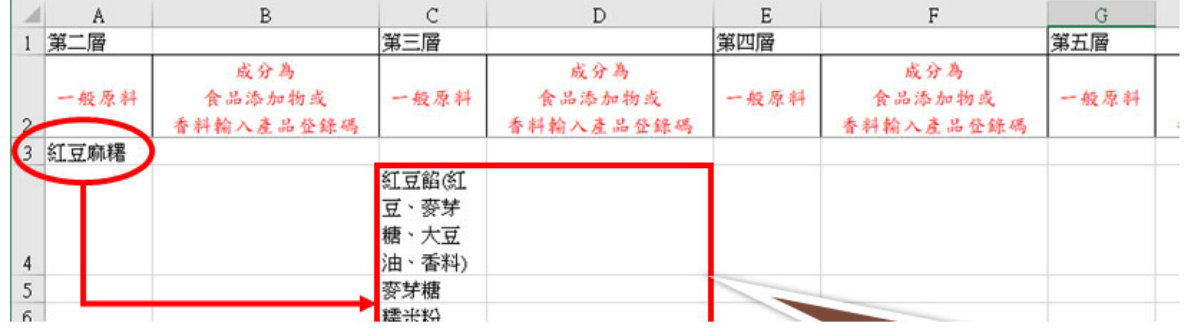

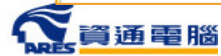

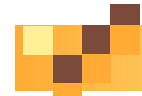

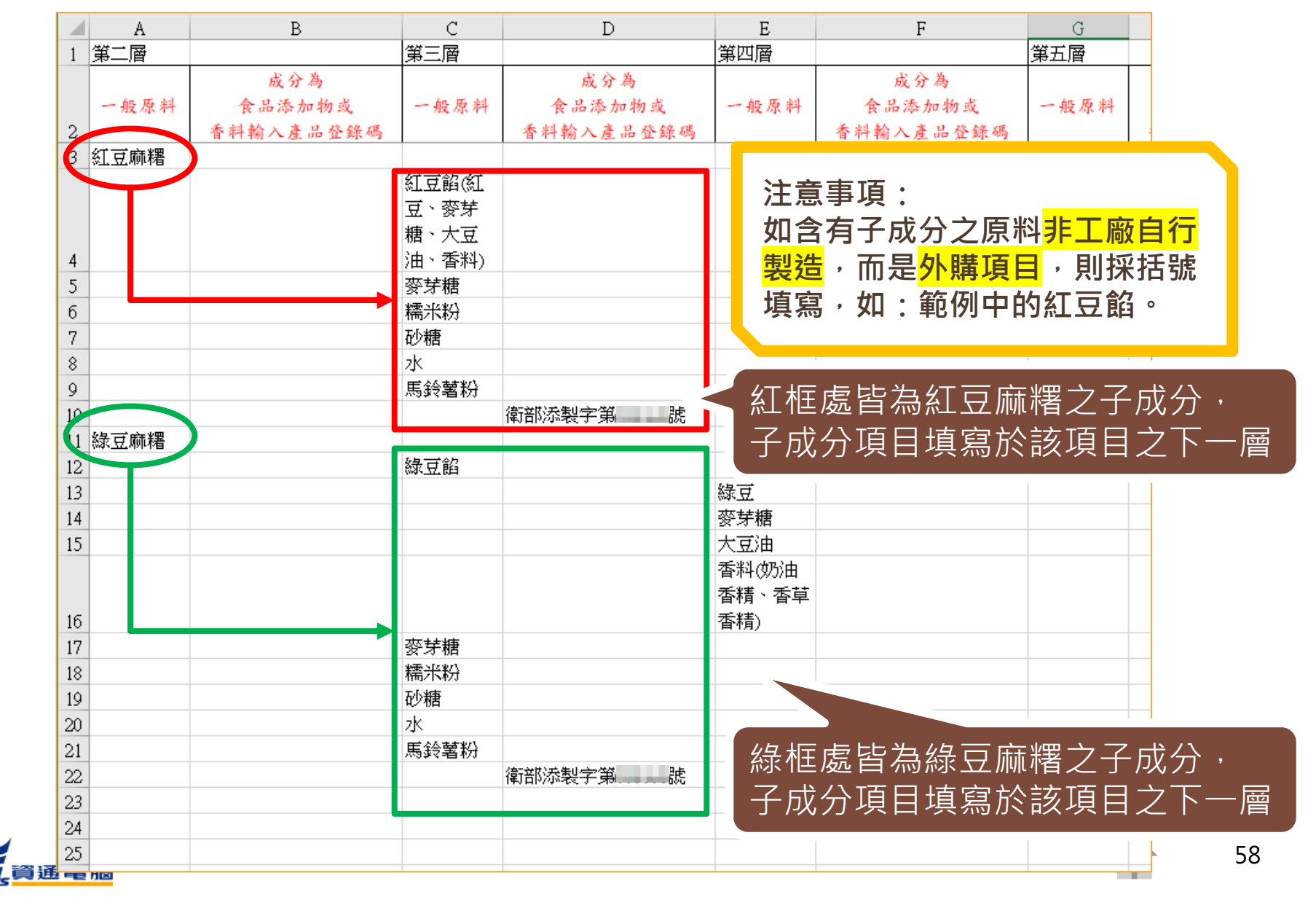

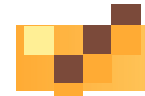

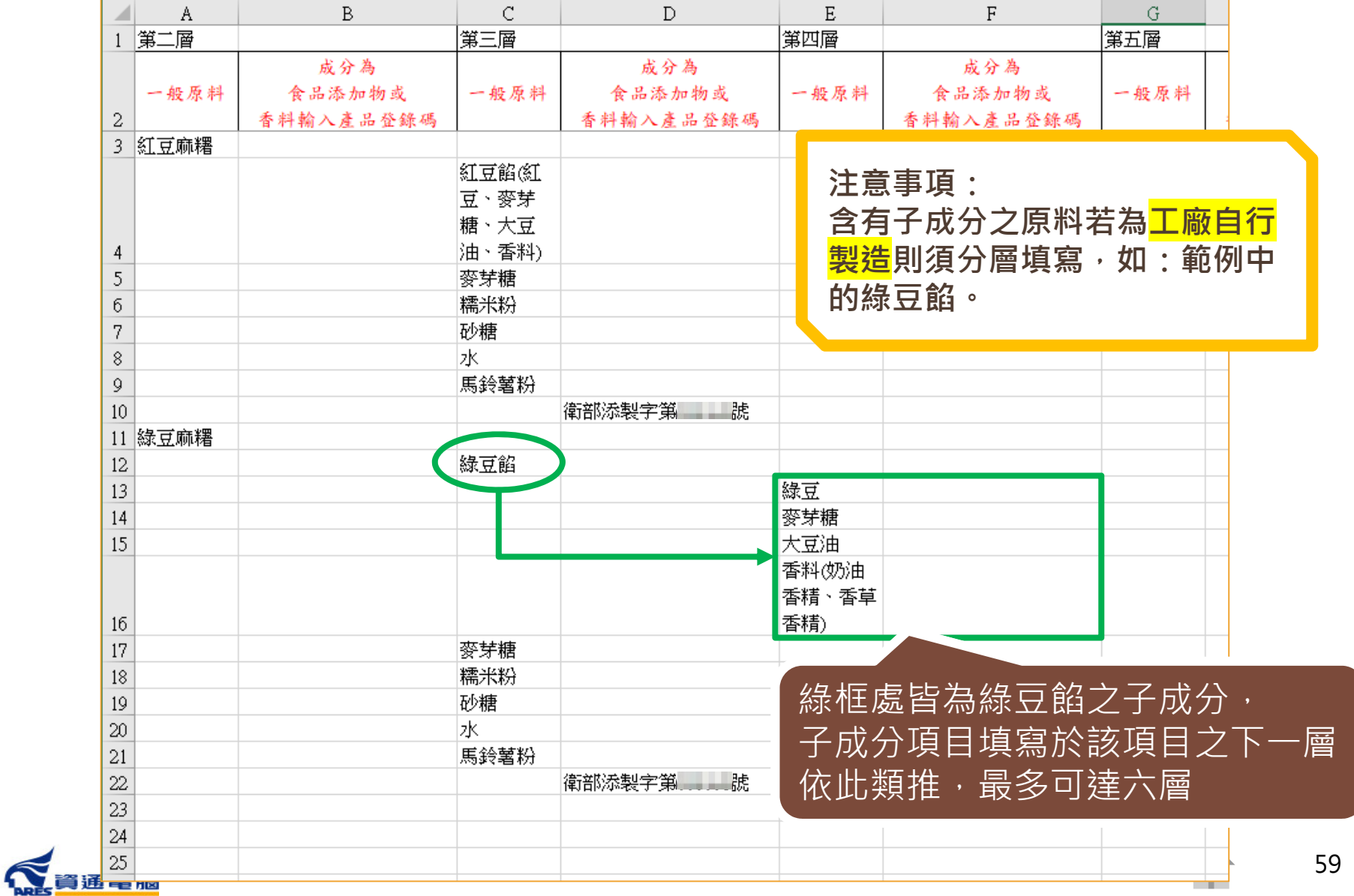

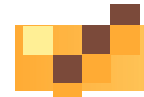

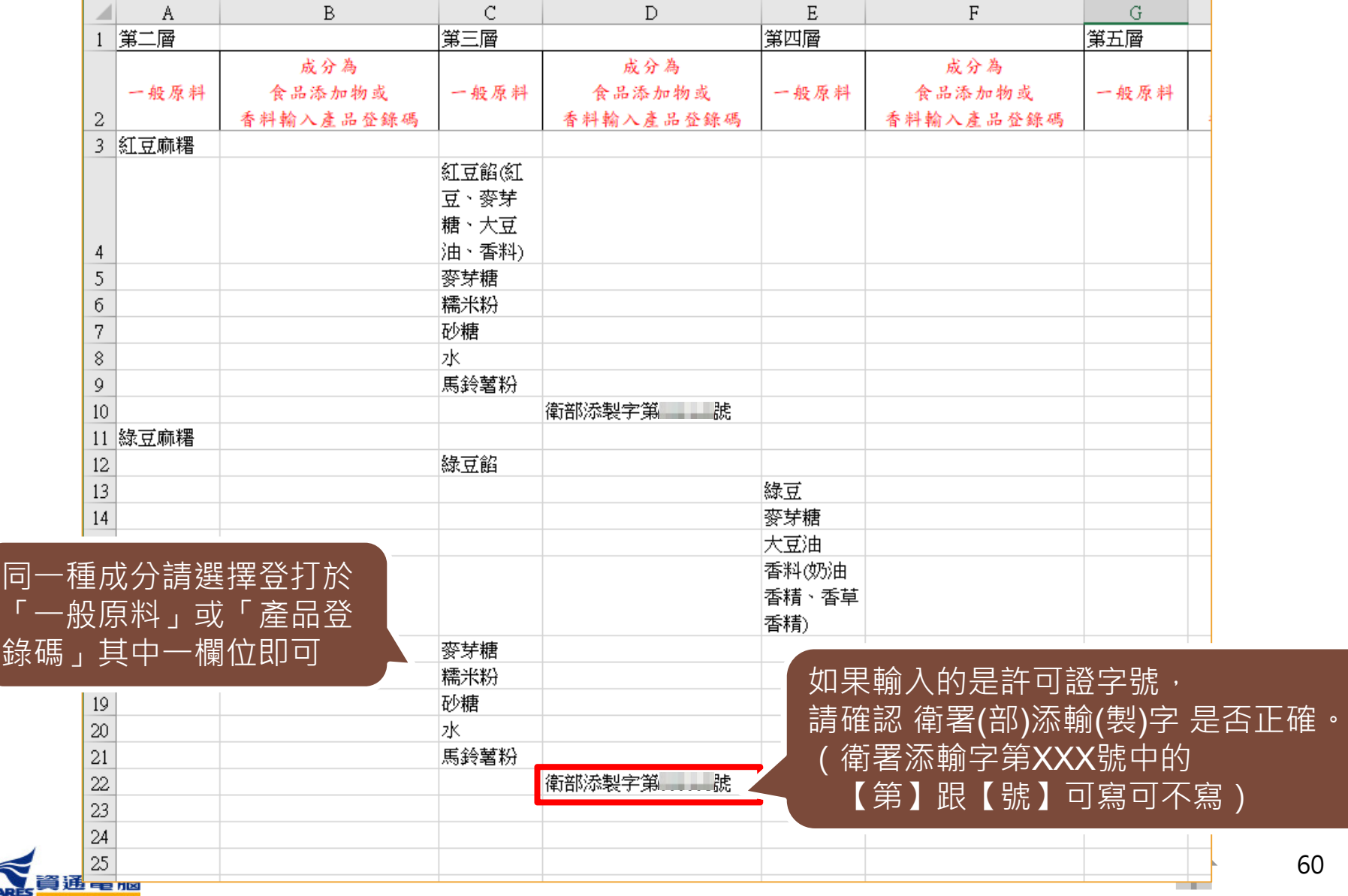

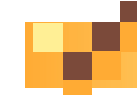

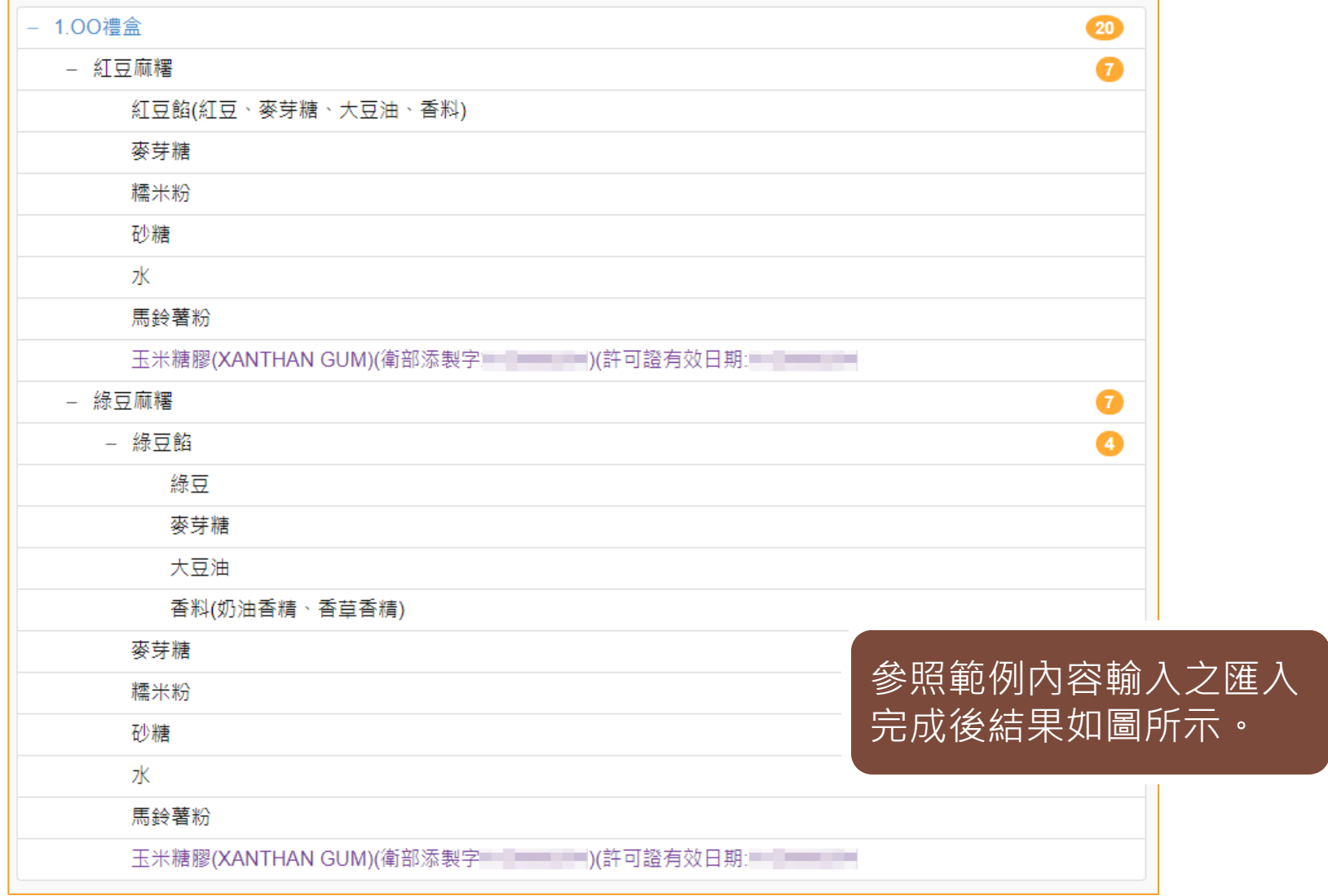

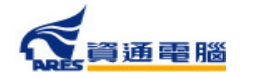

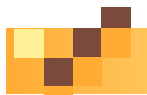

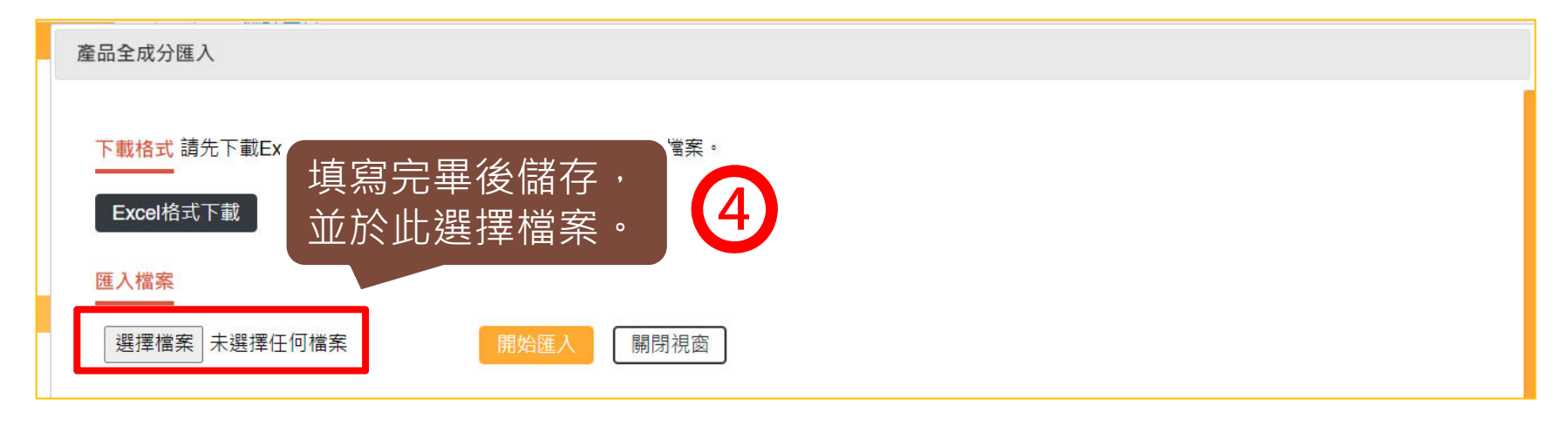

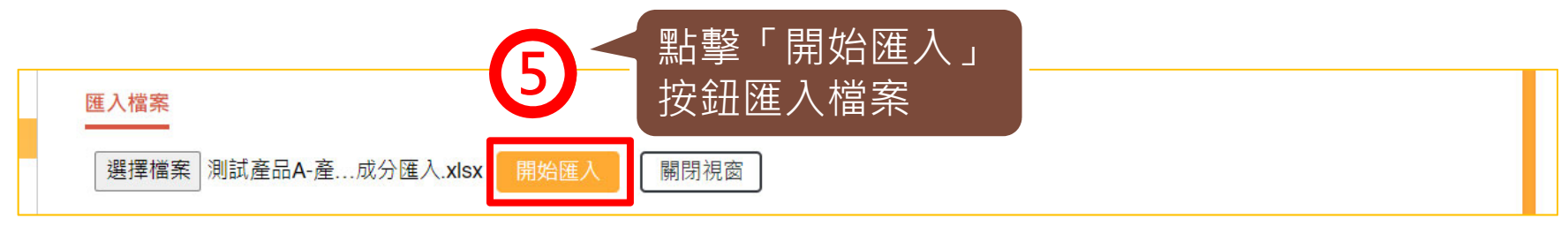

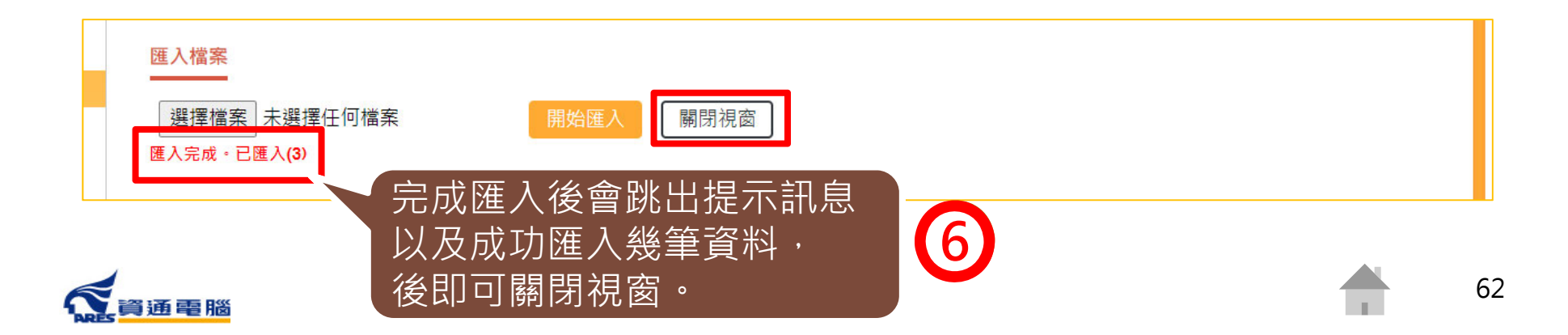

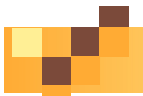

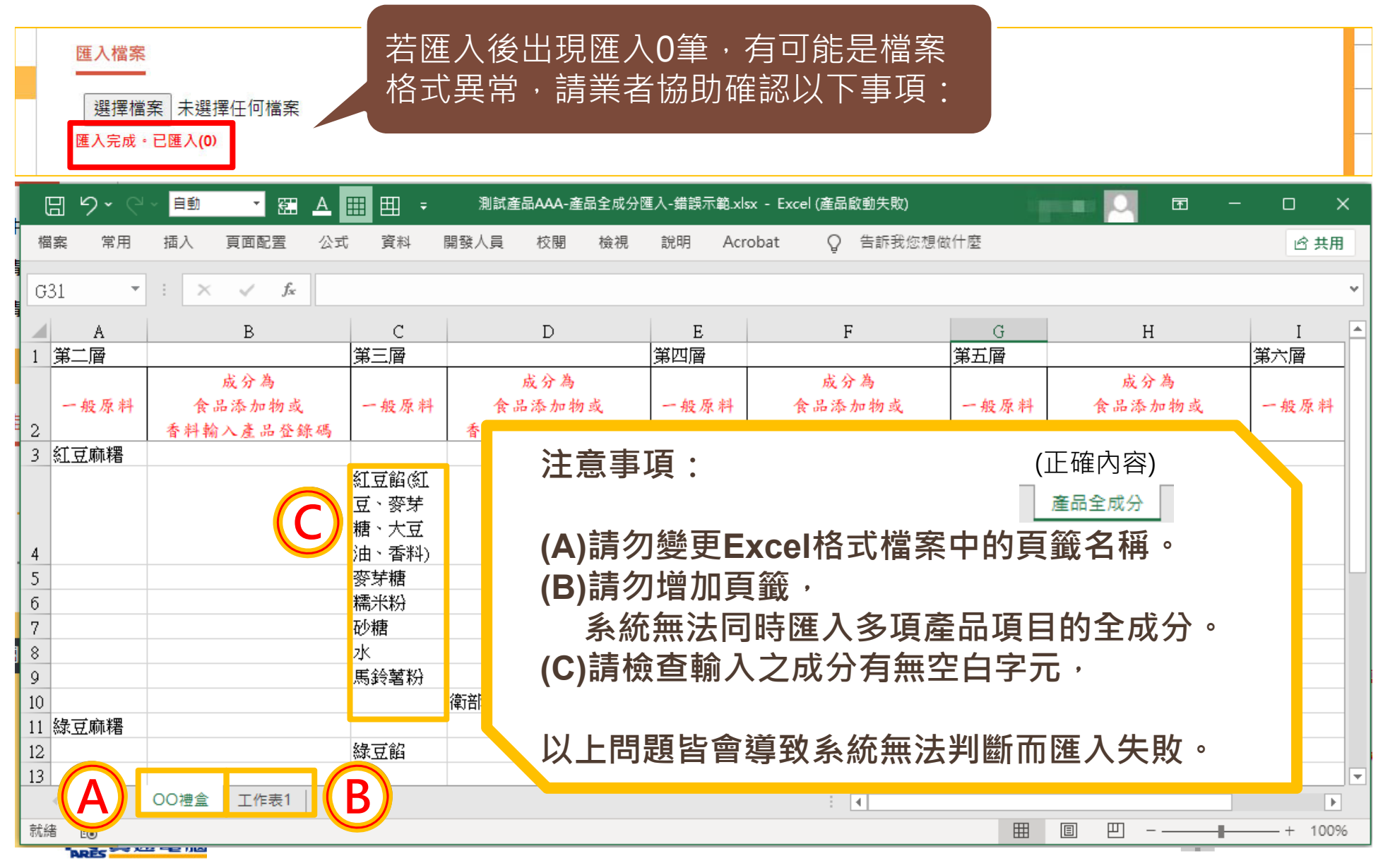

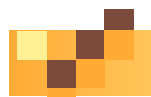

## **申請資訊-產品全成分-全部展開**

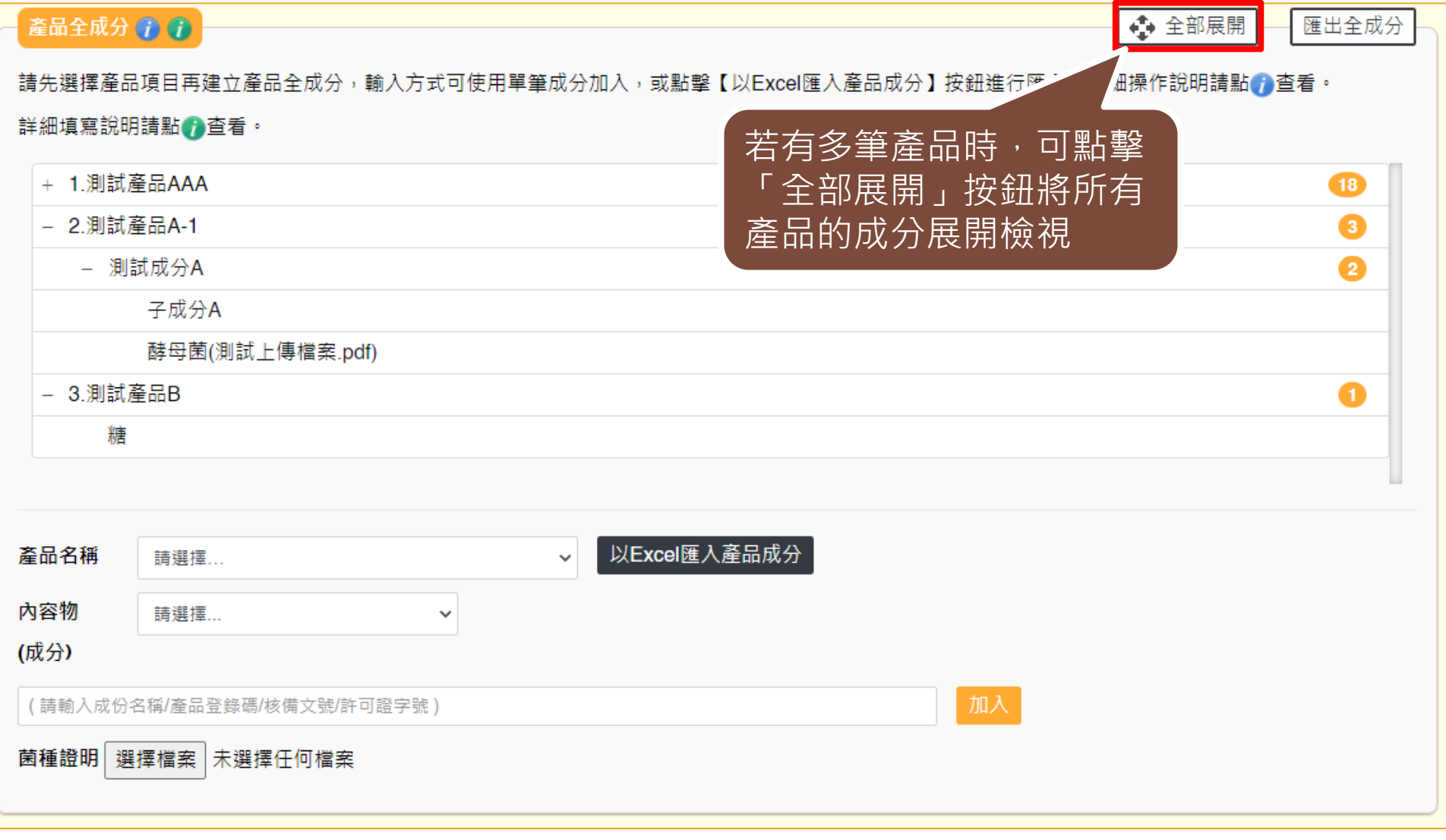

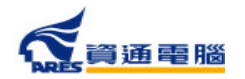

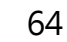

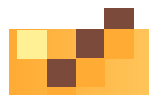

### **申請資訊-產品全成分-全部展開**

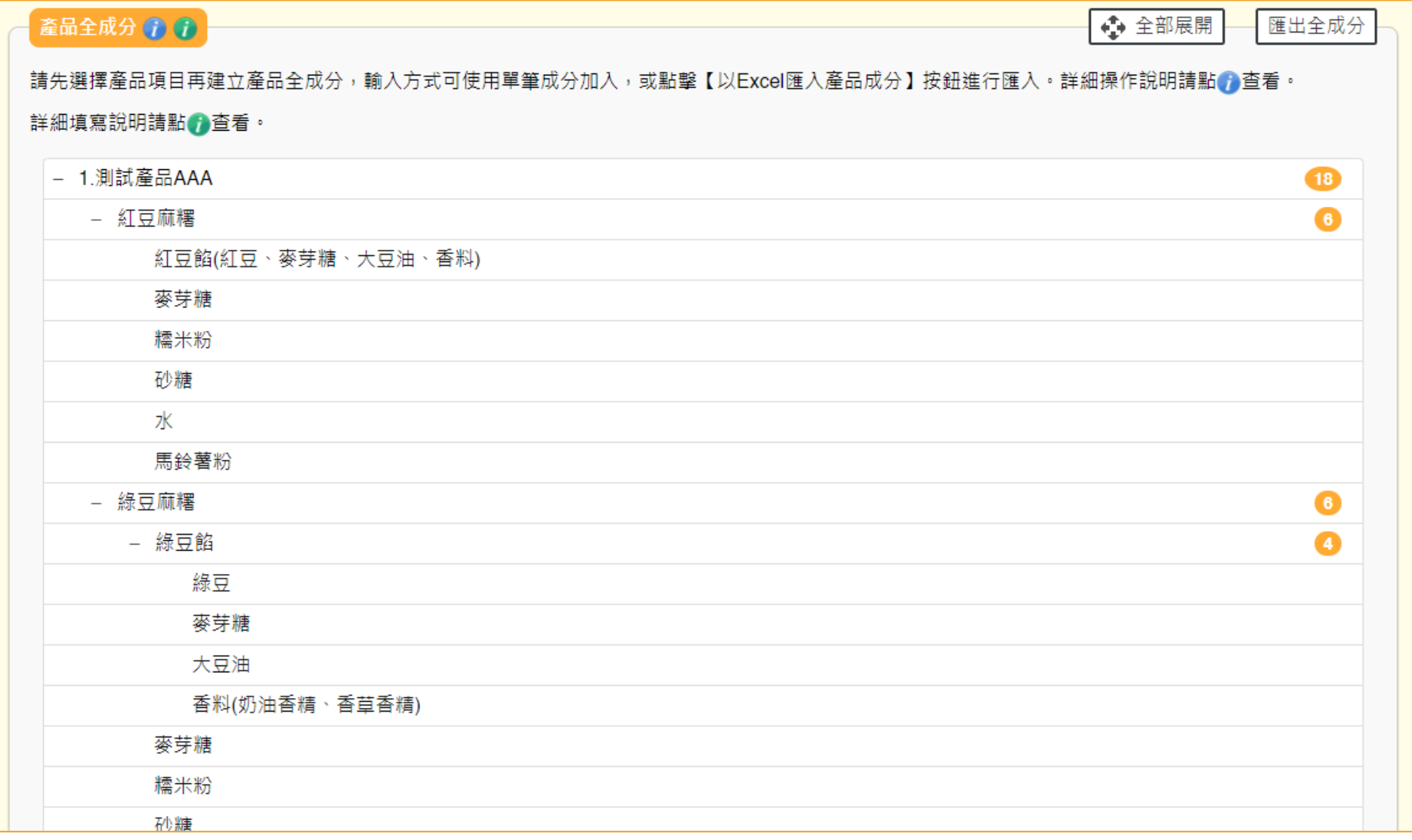

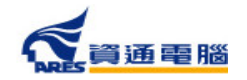

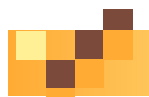

## **申請資訊-產品全成分-匯出全成分**

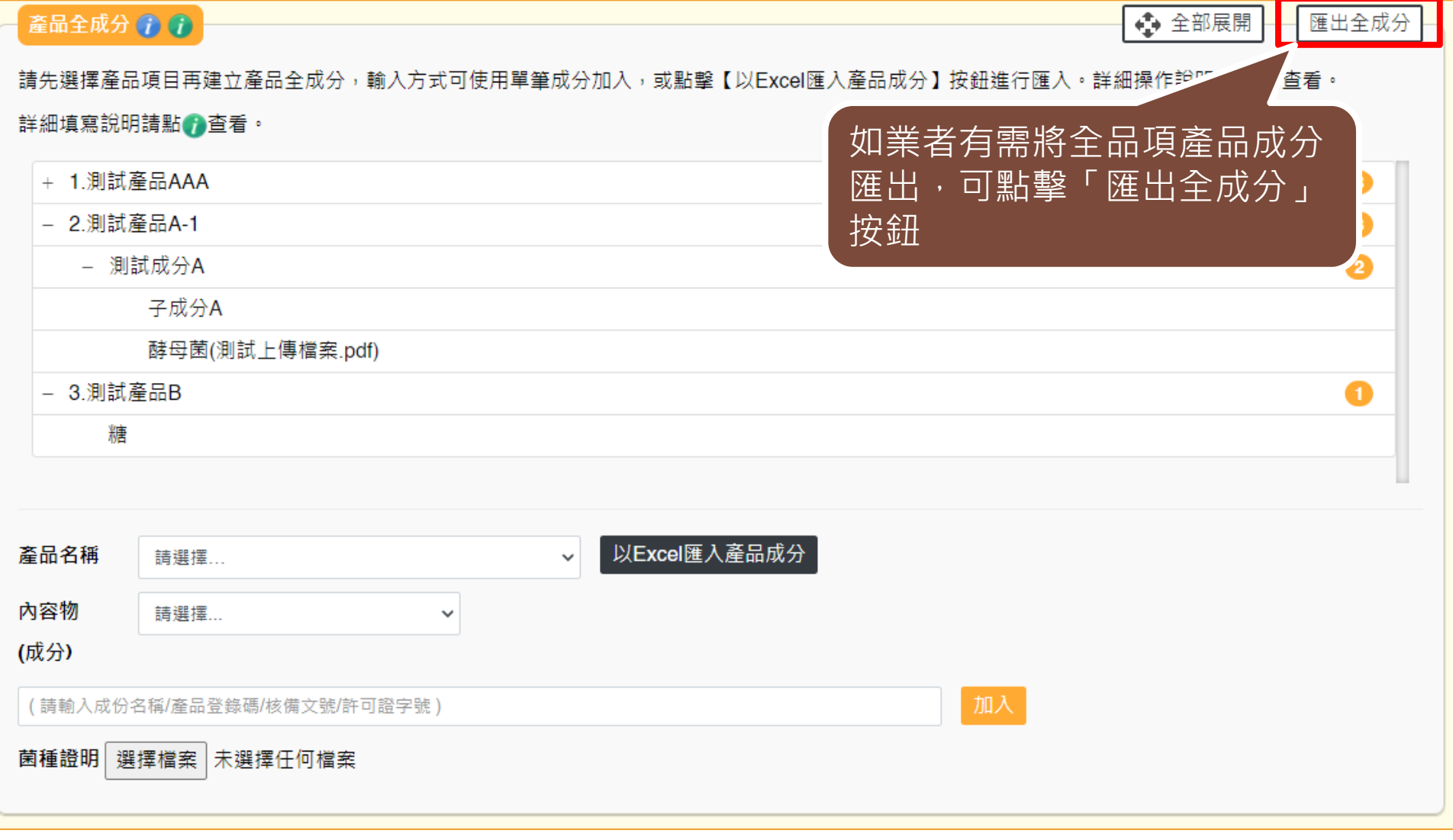

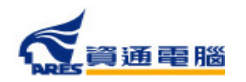

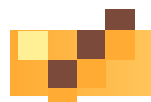

### **申請資訊-產品全成分-匯出全成分**

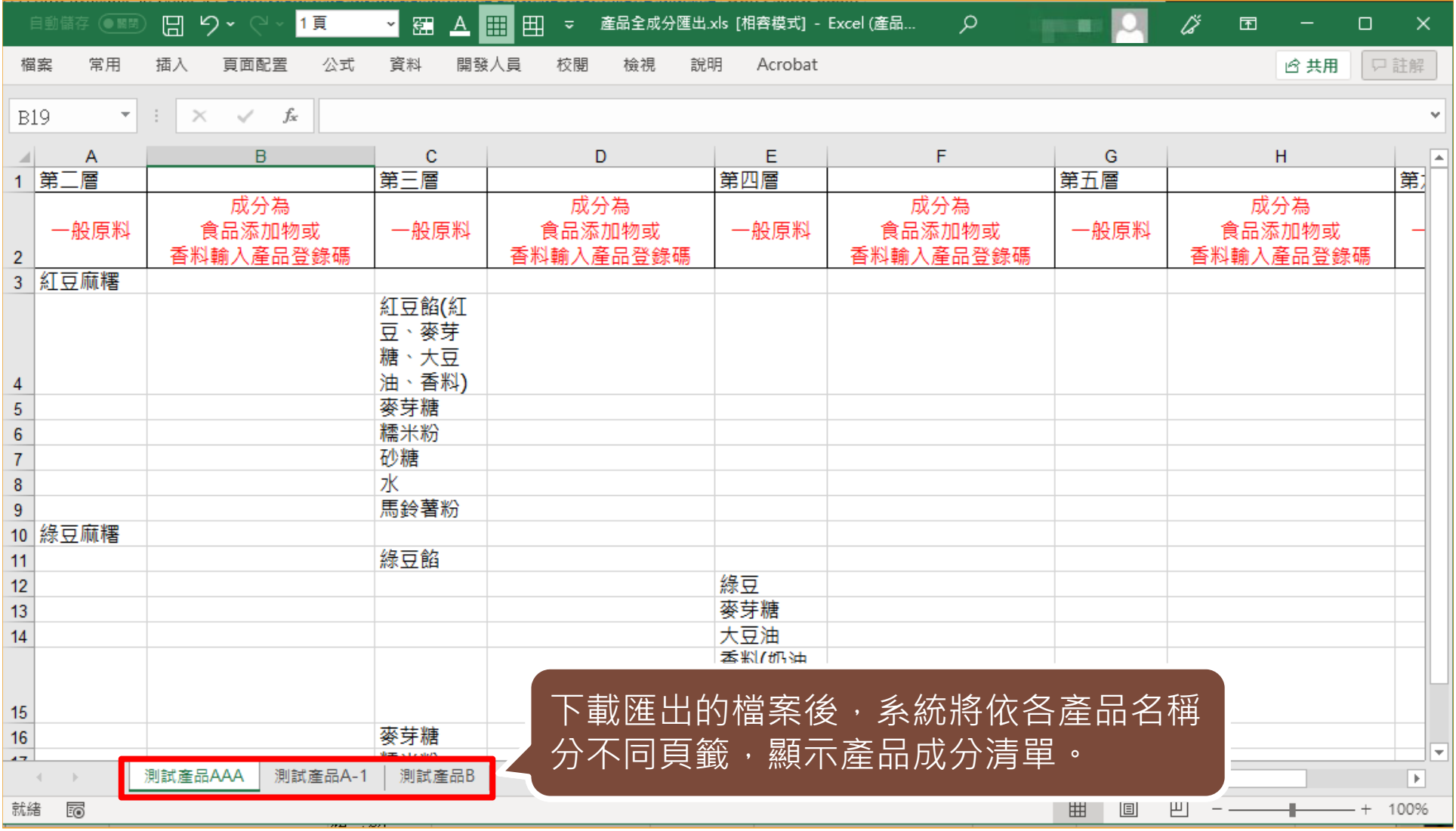

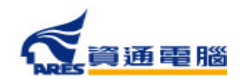

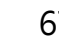

67

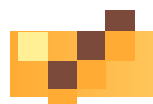

68

# **申請資訊-是否委託其他工廠製造及加註標題**

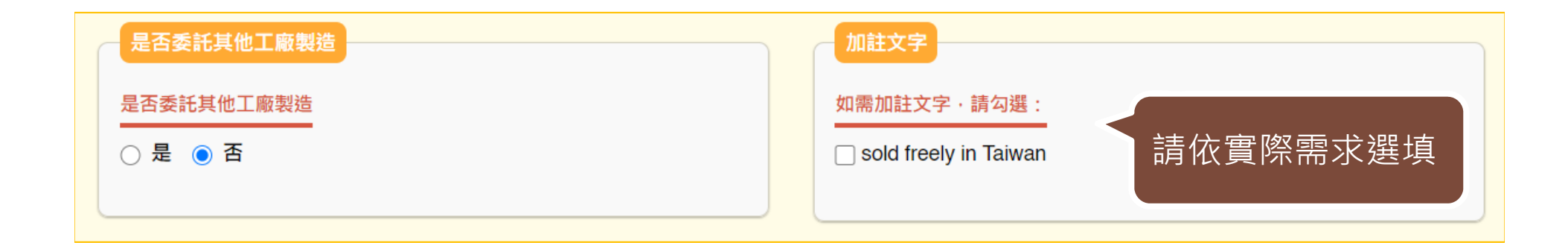

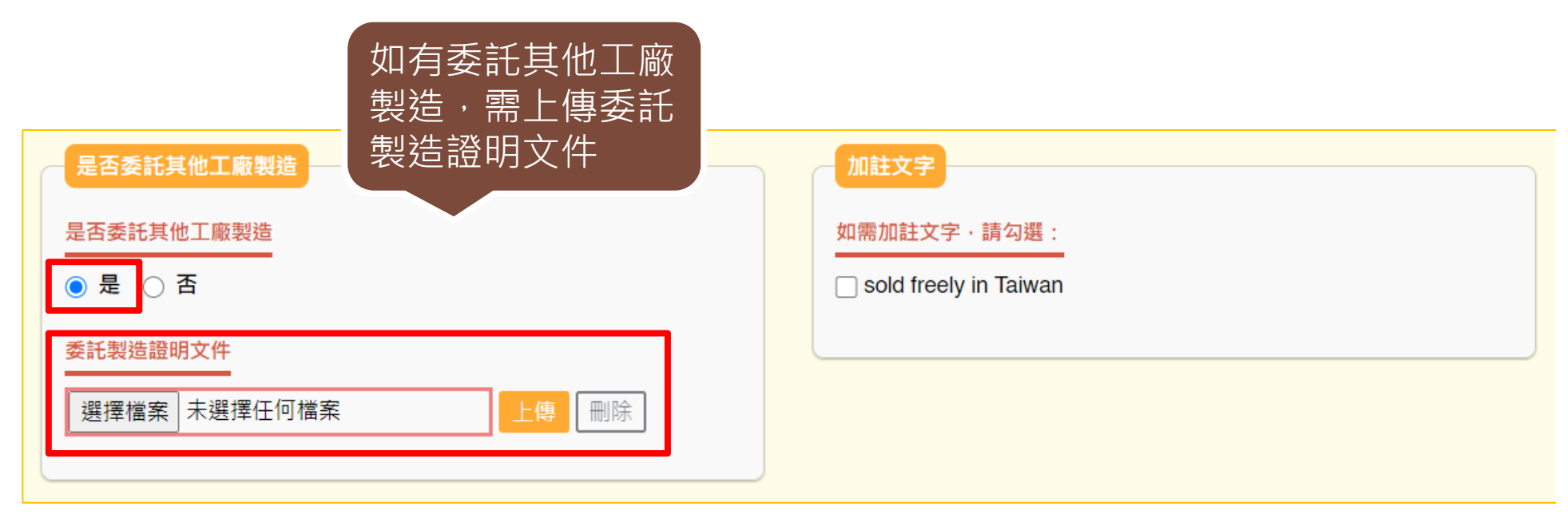

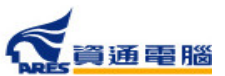

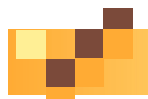

# **申請資訊-產品製造工廠資訊-系統查詢帶入**

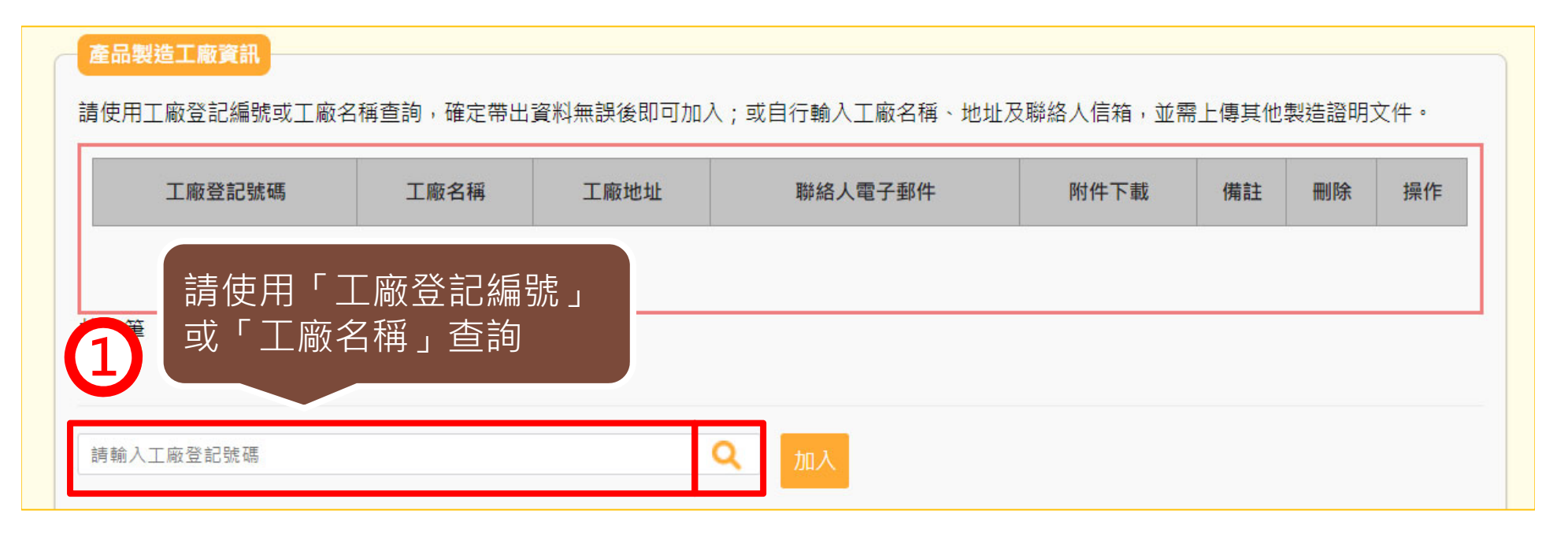

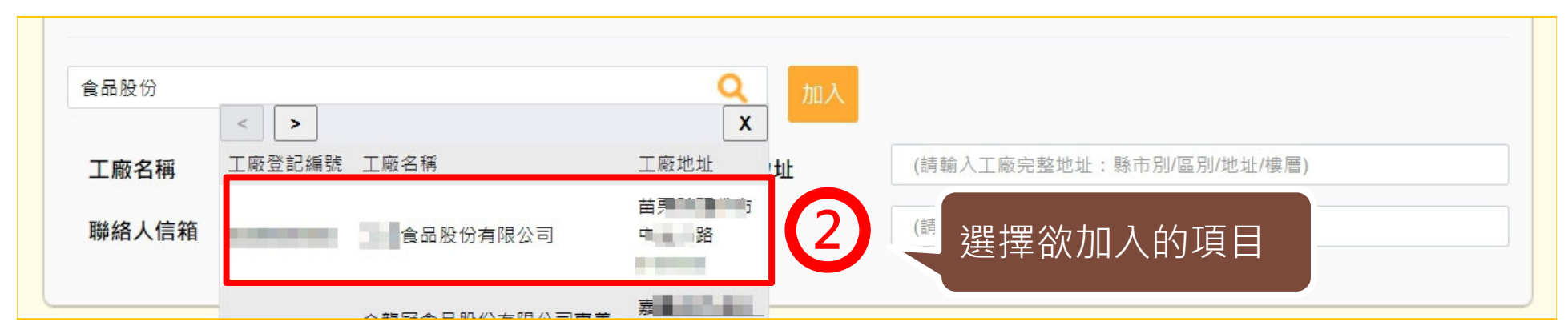

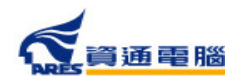

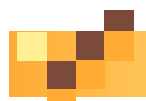

## **申請資訊-產品製造工廠資訊-系統查詢帶入**

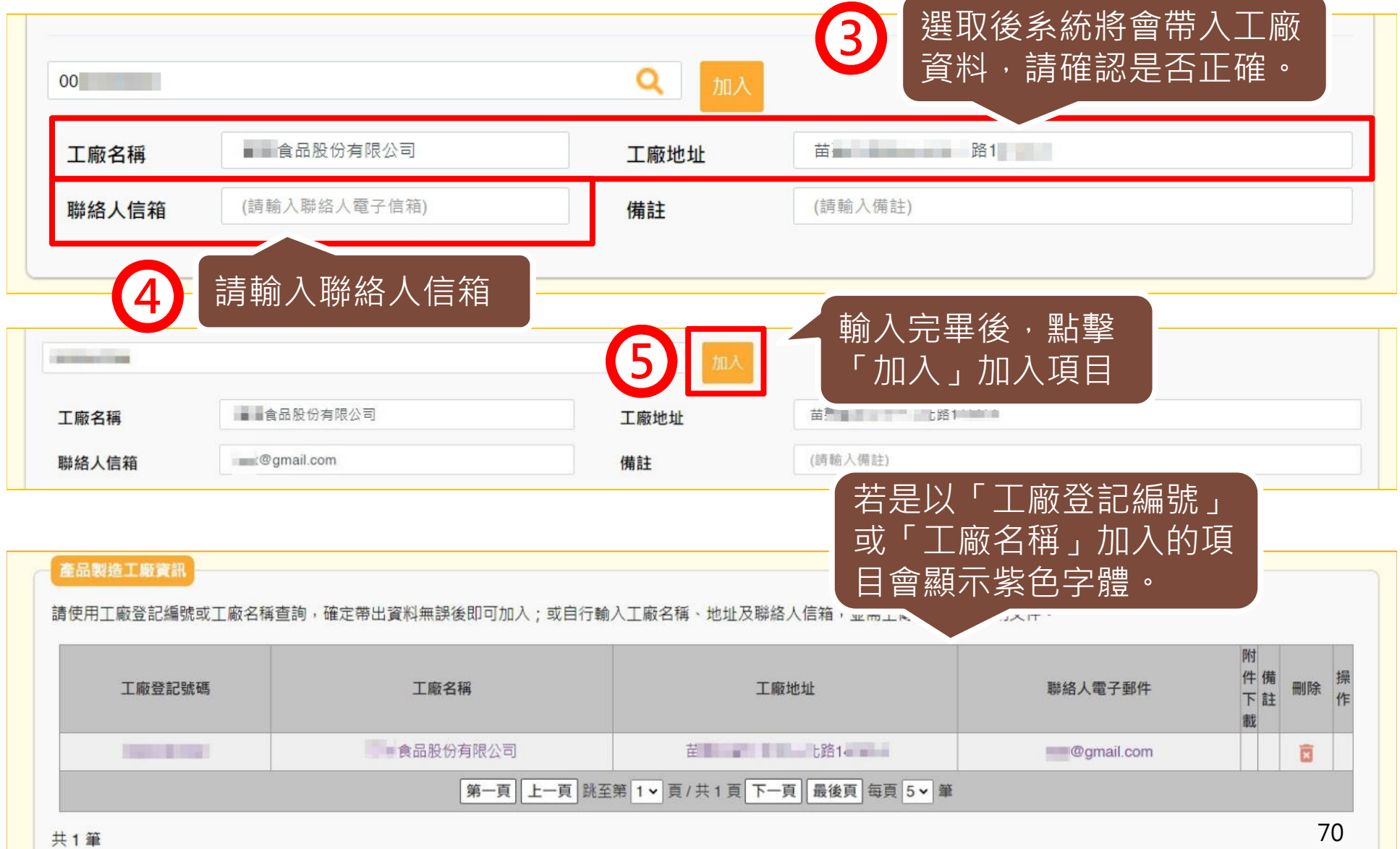

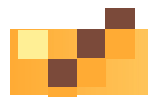

71

## **申請資訊-產品製造工廠資訊-手動輸入**

若以「工廠登記號碼」或「工廠名稱」查無資料時,請依照以下步驟操作:

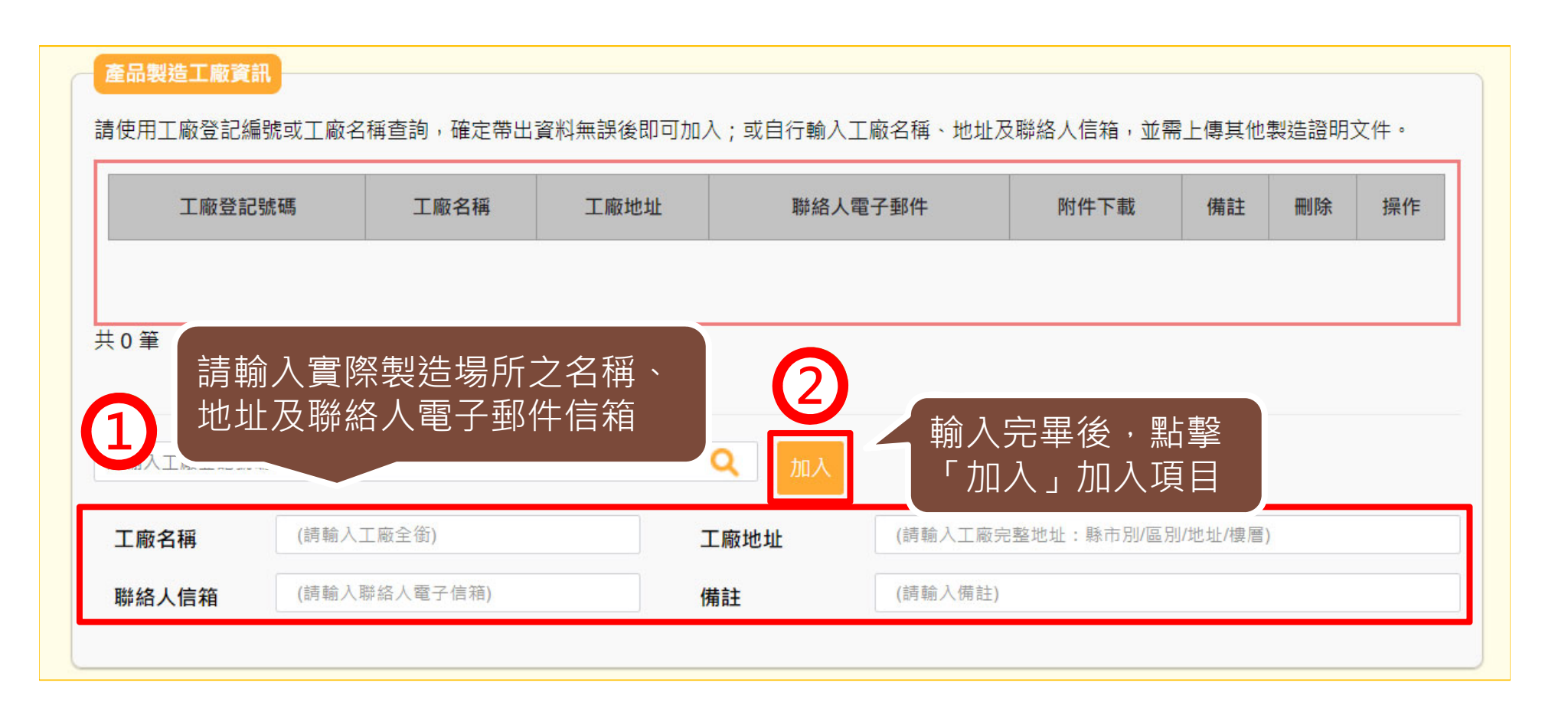

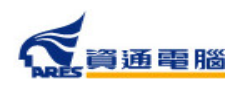

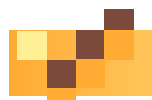

 $\sim 10^{-1}$ 

# **申請資訊-產品製造工廠資訊-手動輸入**

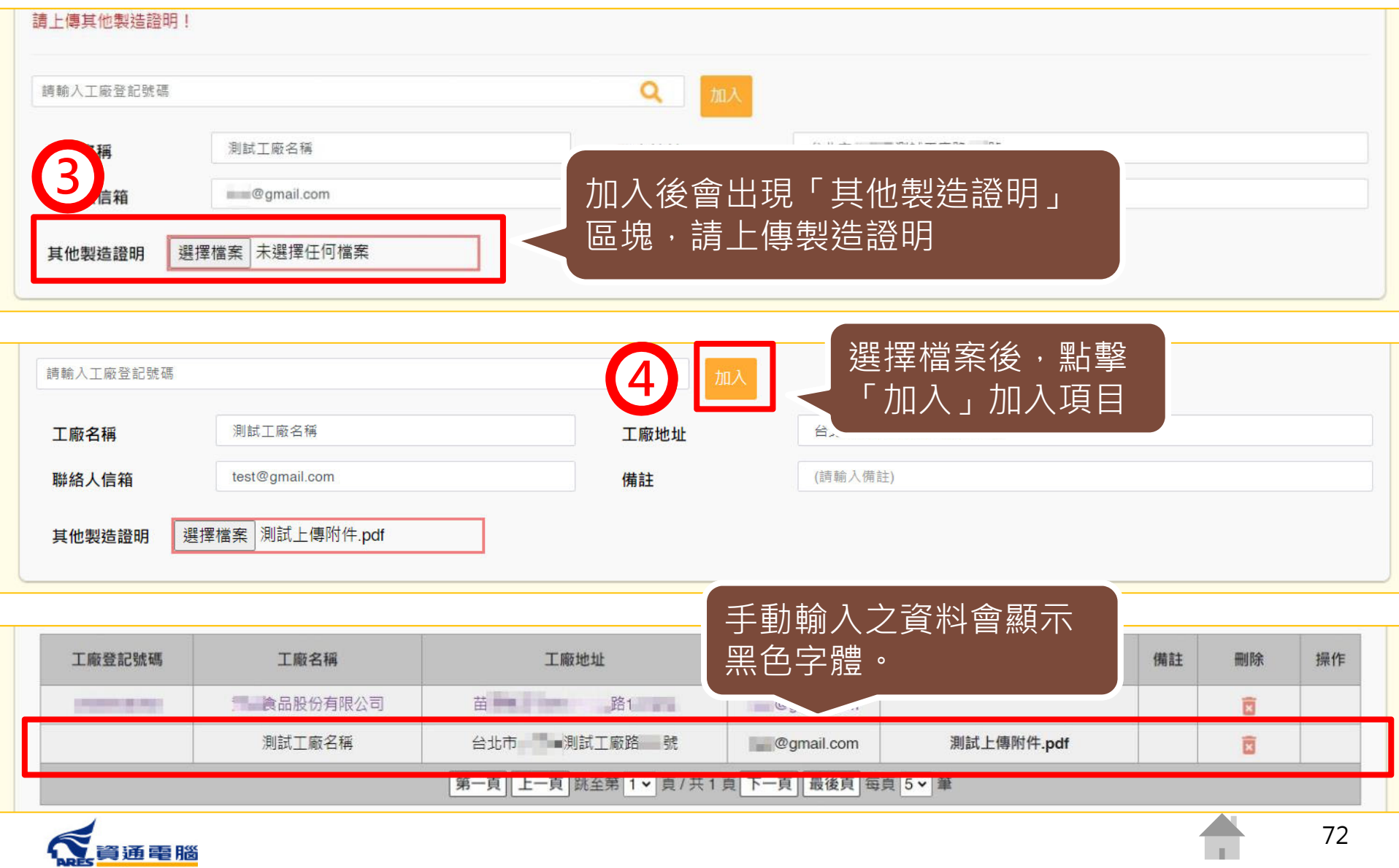
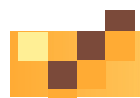

### **申請資訊-其它附件上傳**

若有其它附件檔案,可於此處上傳並說明檔案內容。

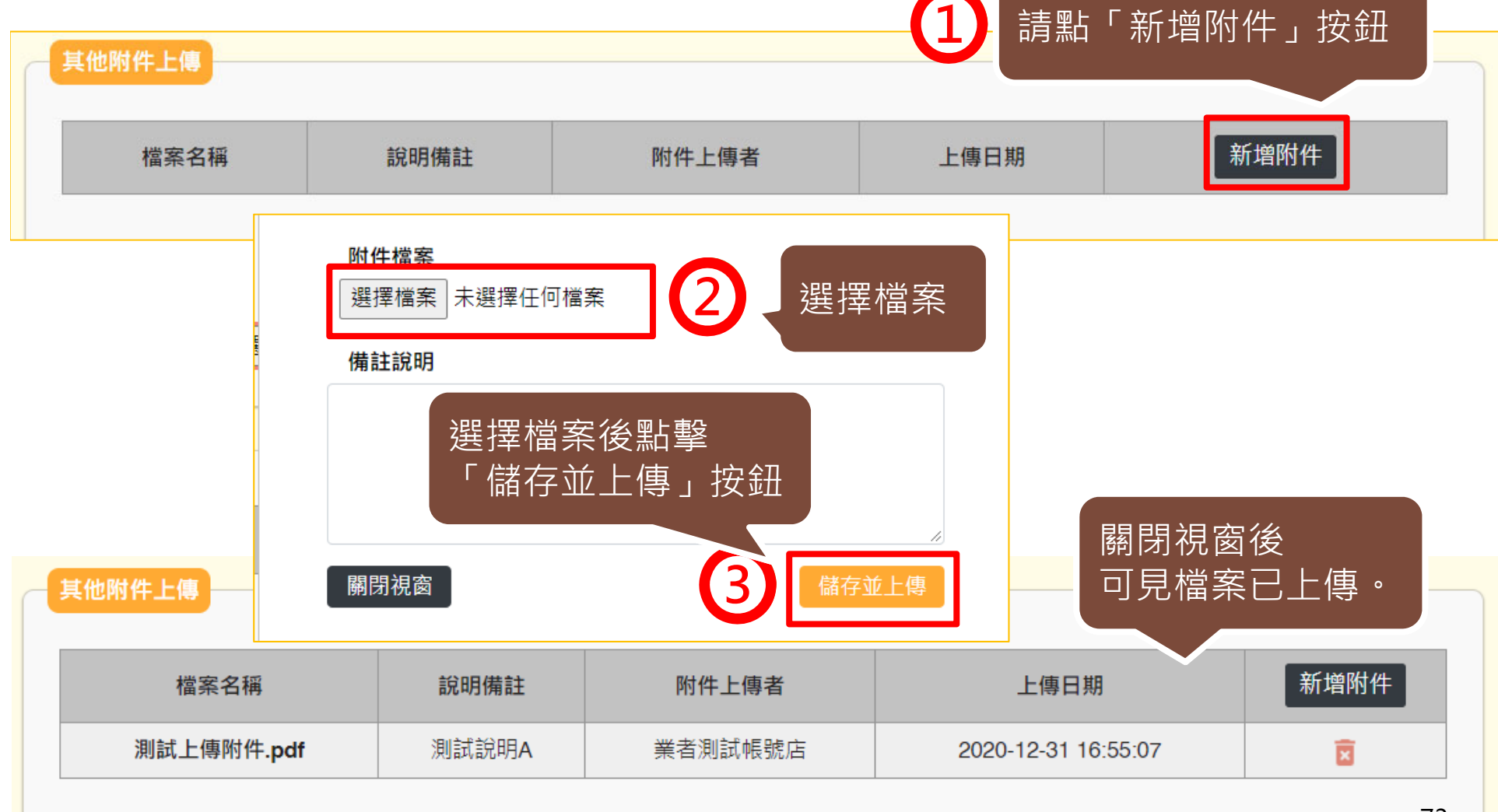

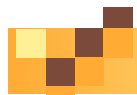

#### **申請資訊-具結聲明**

請業者詳細閱讀,並依實際情況勾選具結聲明。

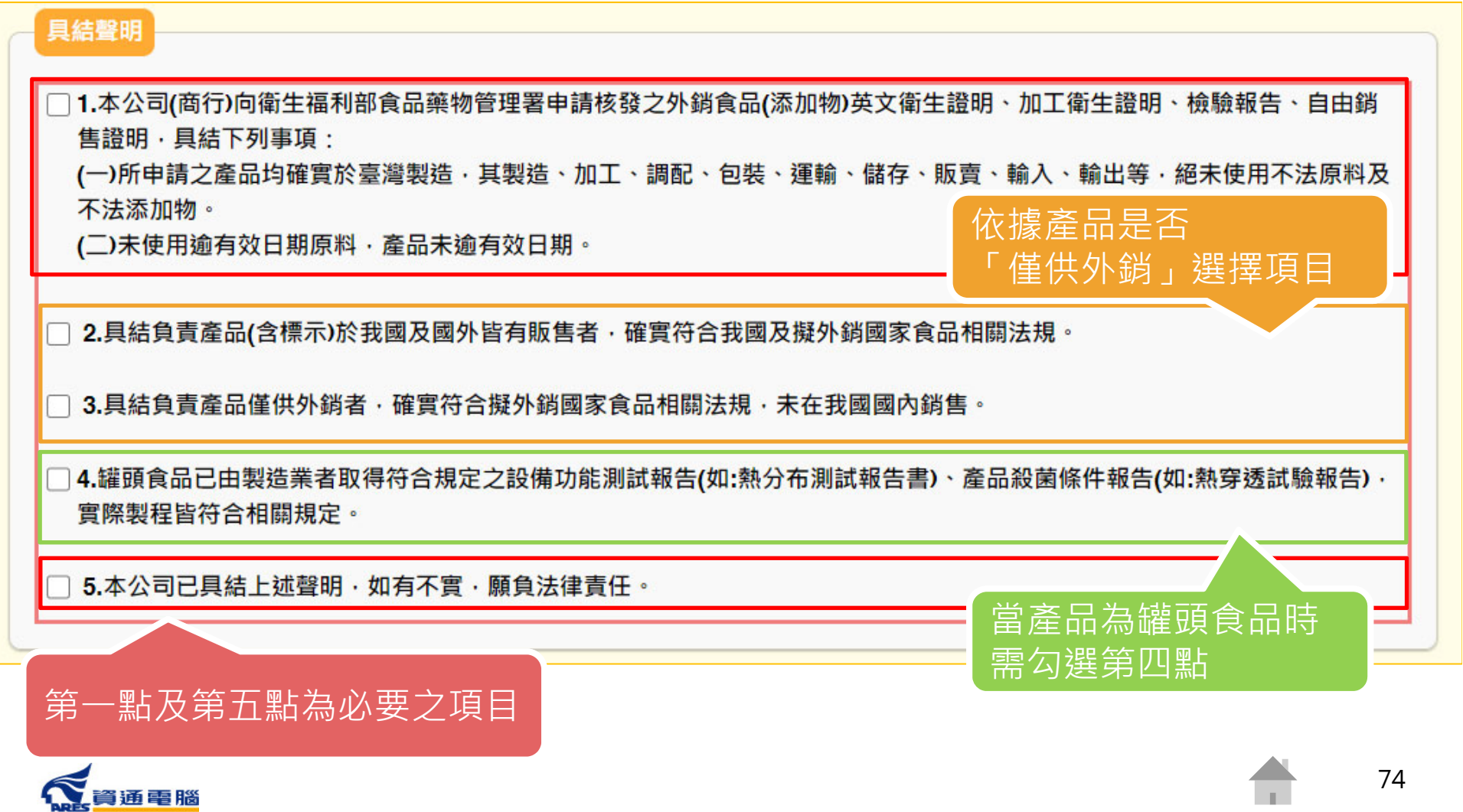

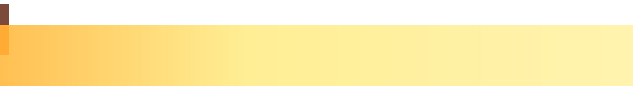

75

**廠商基本資料**

送出案件前,請確認廠商基本資料是否無誤,並填寫證書郵寄地址。

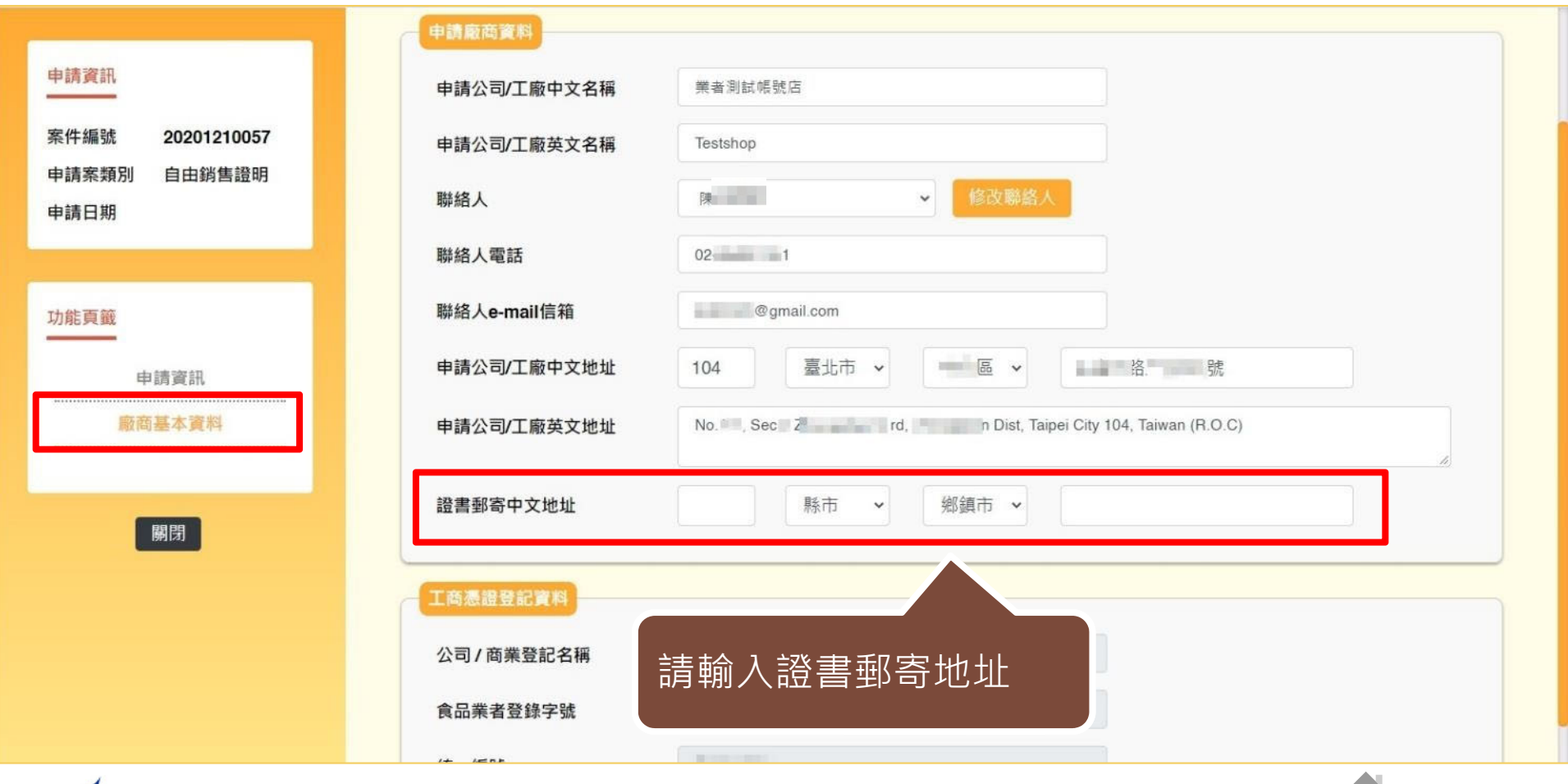

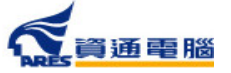

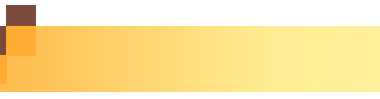

#### **暫存、完成送出**

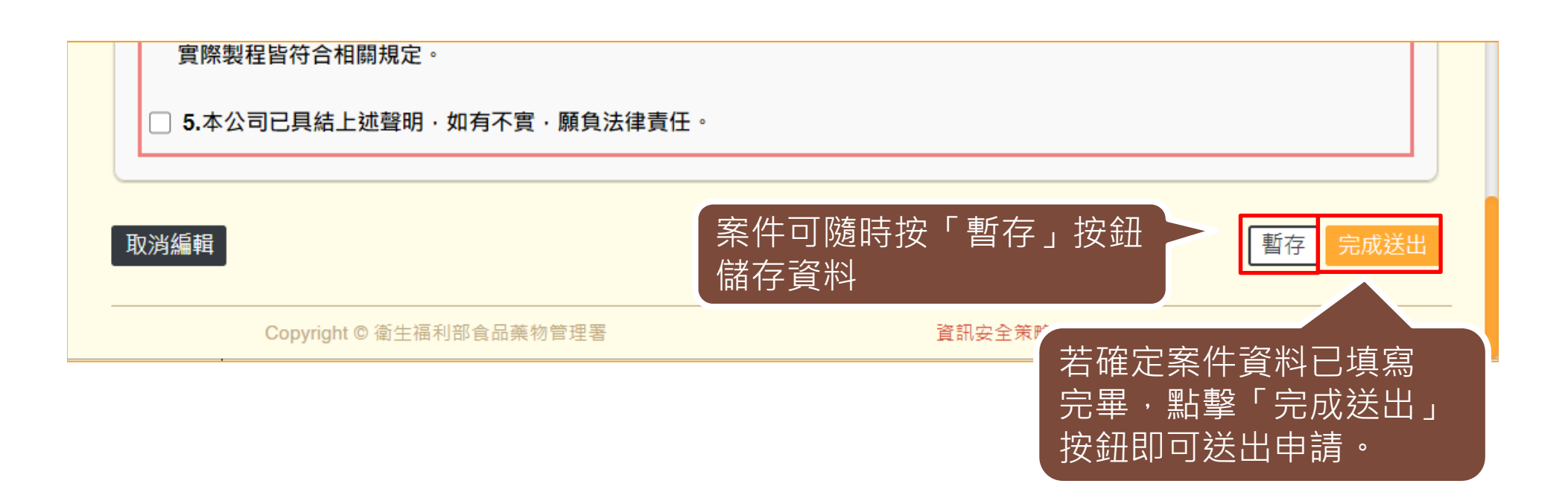

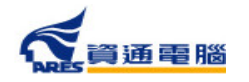

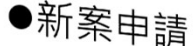

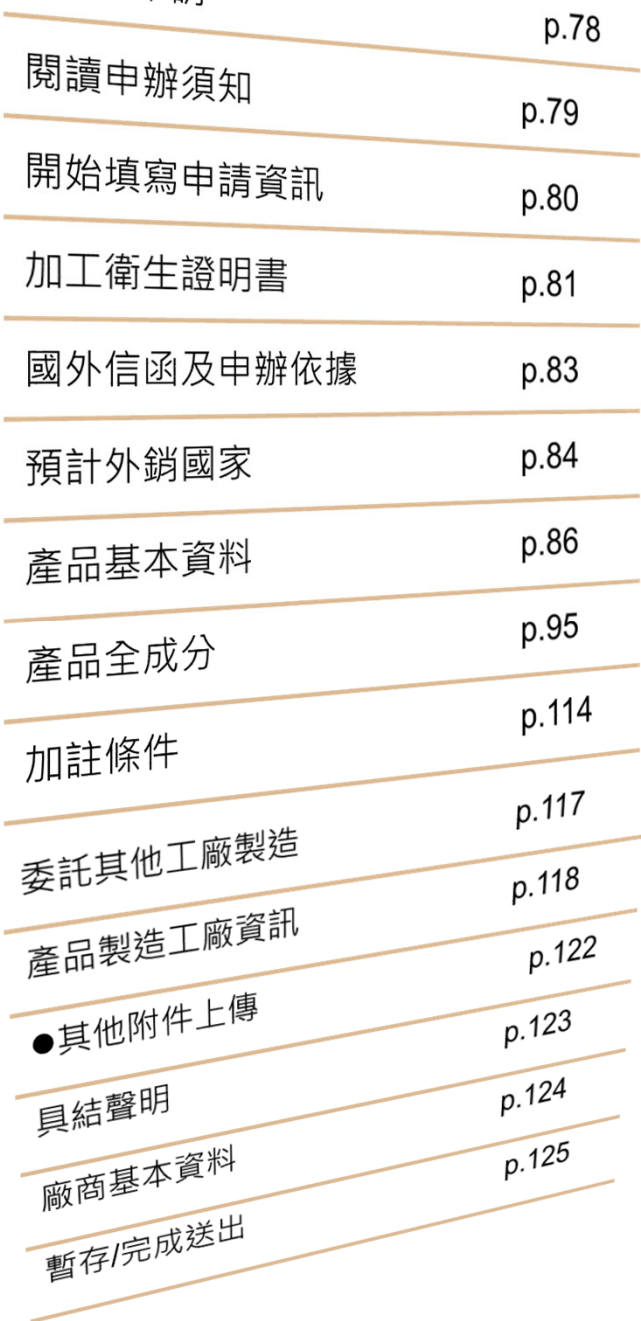

# **加工衛生證明申請說明**

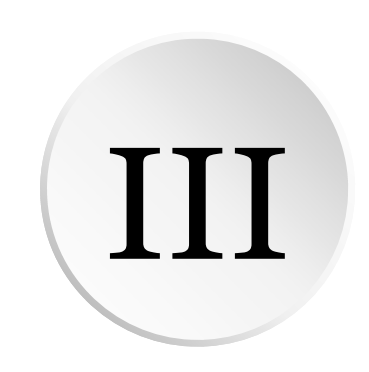

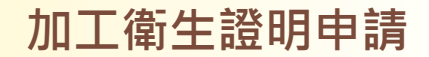

#### **新案申請**

#### **點擊【外銷證明申請】進入案件清單,並於「新案申請」區塊點選** 〔加工衛生證明申請〕開始申辦。

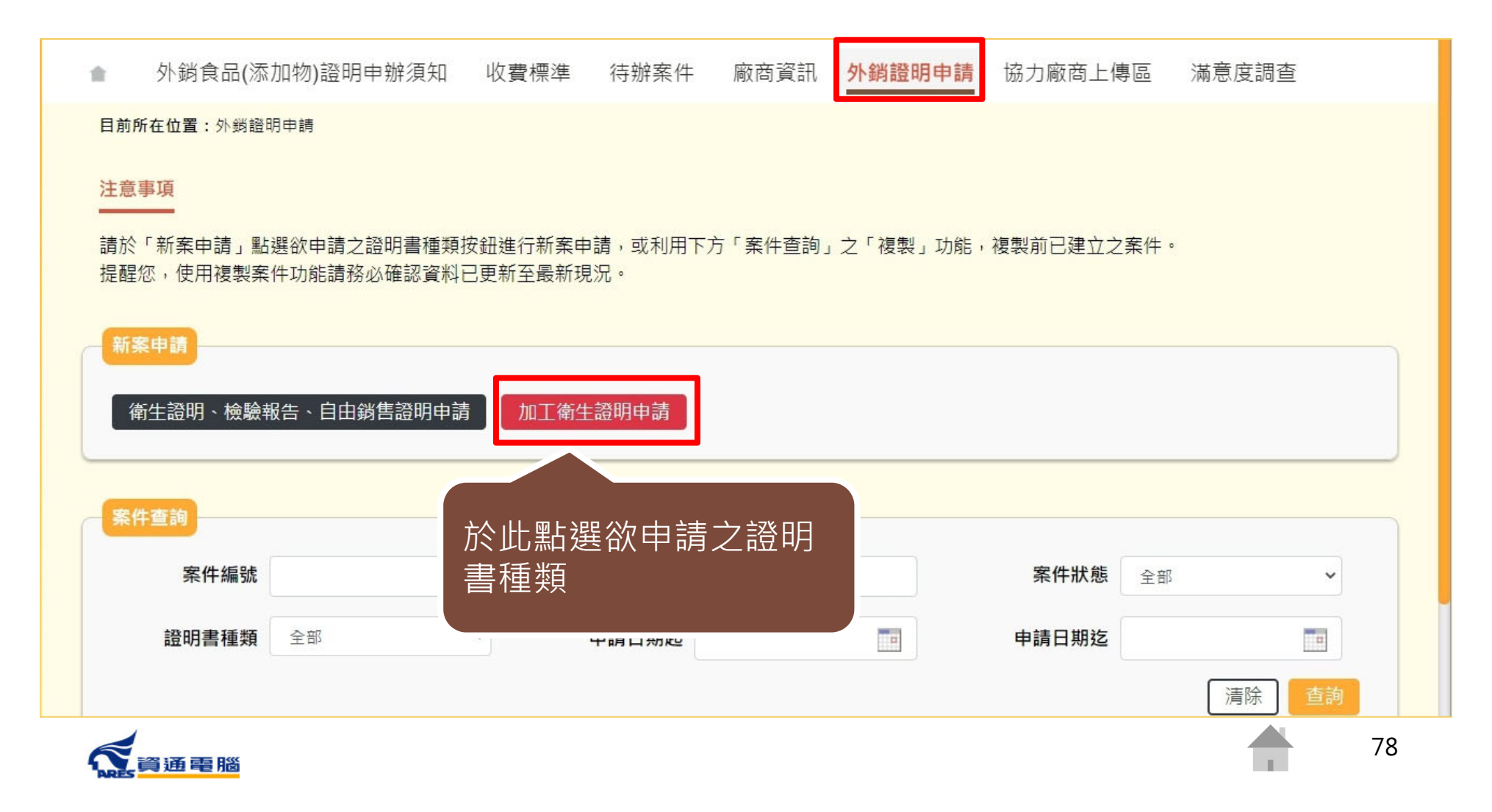

#### **閱讀申辦須知**

3. ATM (含網路銀行)繳費:約須1~3丁作天入帳,手續費及轉帳上限金額依各家銀行規定。

4. 超商繳費:約須7丁作天入帳, 手續費及繳費上限金額依超商規定。

5. 前沭繳費方式選擇倘有調整, 以該申請案件繳費連結所提供之選項為準。

- 四、 繳費期限為30日曆天,逾期未繳費將涇予撤案。
- 柒、 發證:本署將於申辦費用入帳後,依申請者選填之領證方式寄發「證書郵寄」或「證書親領」之電子郵件涌知。
	- 一、 郵寄,以郵遞方式寄送證書。如於收到「證書郵寄」之雷子郵件涌知3丁作日後仍未收到,可撥打諮詢服務專線0800-676-668,請承辦 人員協助香詢郵局遞送編號。
	- 二、親領:請於電子郵件涌知日起30日曆天內,持「諮書親領」之電子郵件通知及「繳費諮明」來署領取。

1.領諮服務時間:行政院人事行政總處公告上班日之上午9:00至12:00。

2. 領證地點:本署聯合服務中心 (臺北市南港區昆陽街161-2號) 。

3 繳費諮明請登入申辦系統列印。

- 捌 、 諮詢服務雷話 ·
	- 一、 由辦文件及流程諮詢專線・0800-676-668 閱讀完畢後,勾選「我 (免費諮詢服務電話服務時間:行政院人事行政總處公告上班日之上午9:00至12:00, 已閱畢並充分了解申請
	- 二、 申辦系統操作諮詢專線: (02)2522-1351轉分機797。

☑ 我已閱畢並充分了解申請須知所述事項

取消申辦

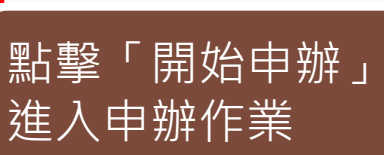

須知所述事項。」

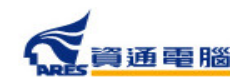

開始申辦

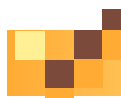

## **開始填寫申請資訊**

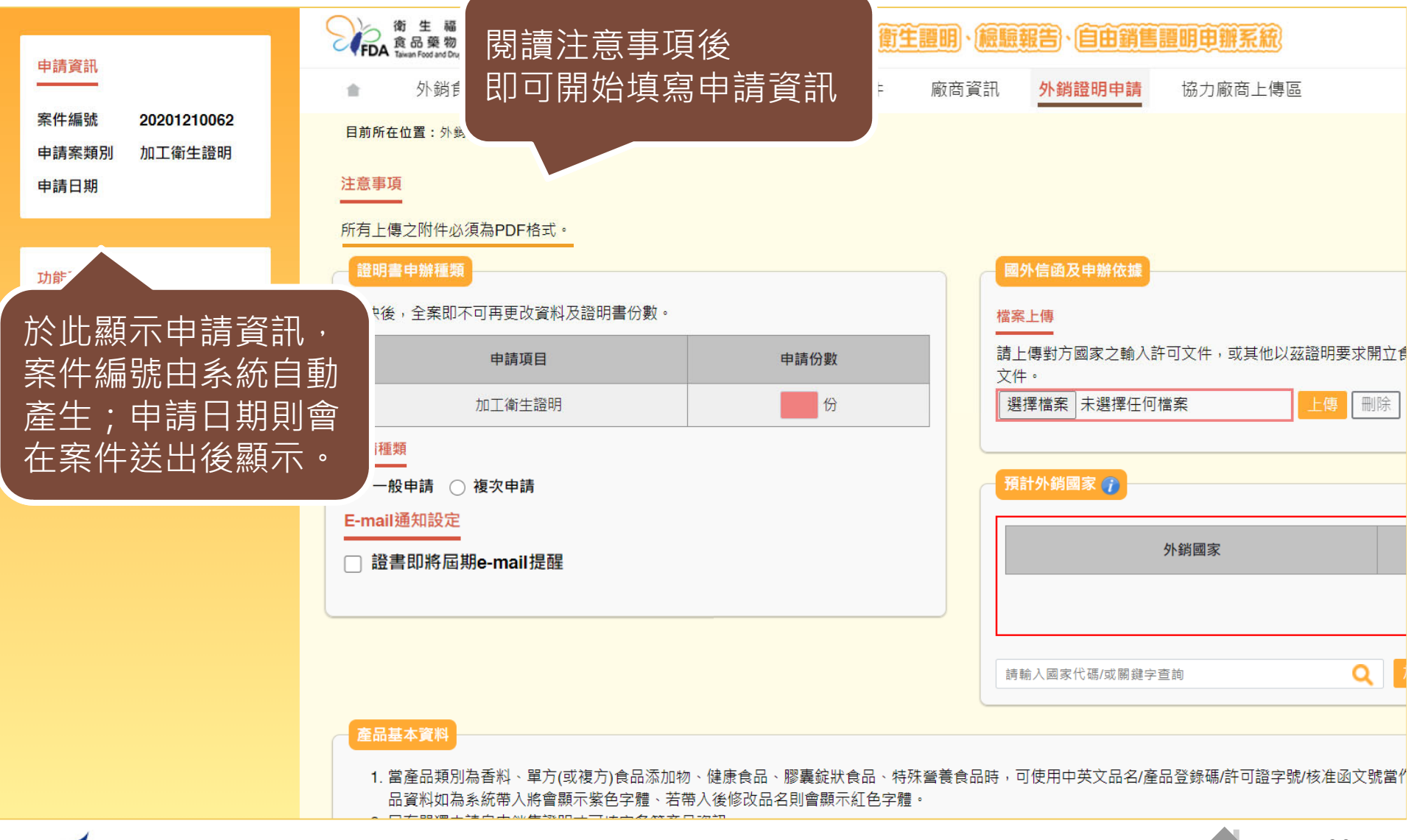

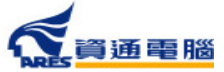

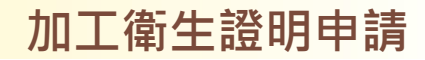

# **申請資訊-加工衛生證明-一般申請**

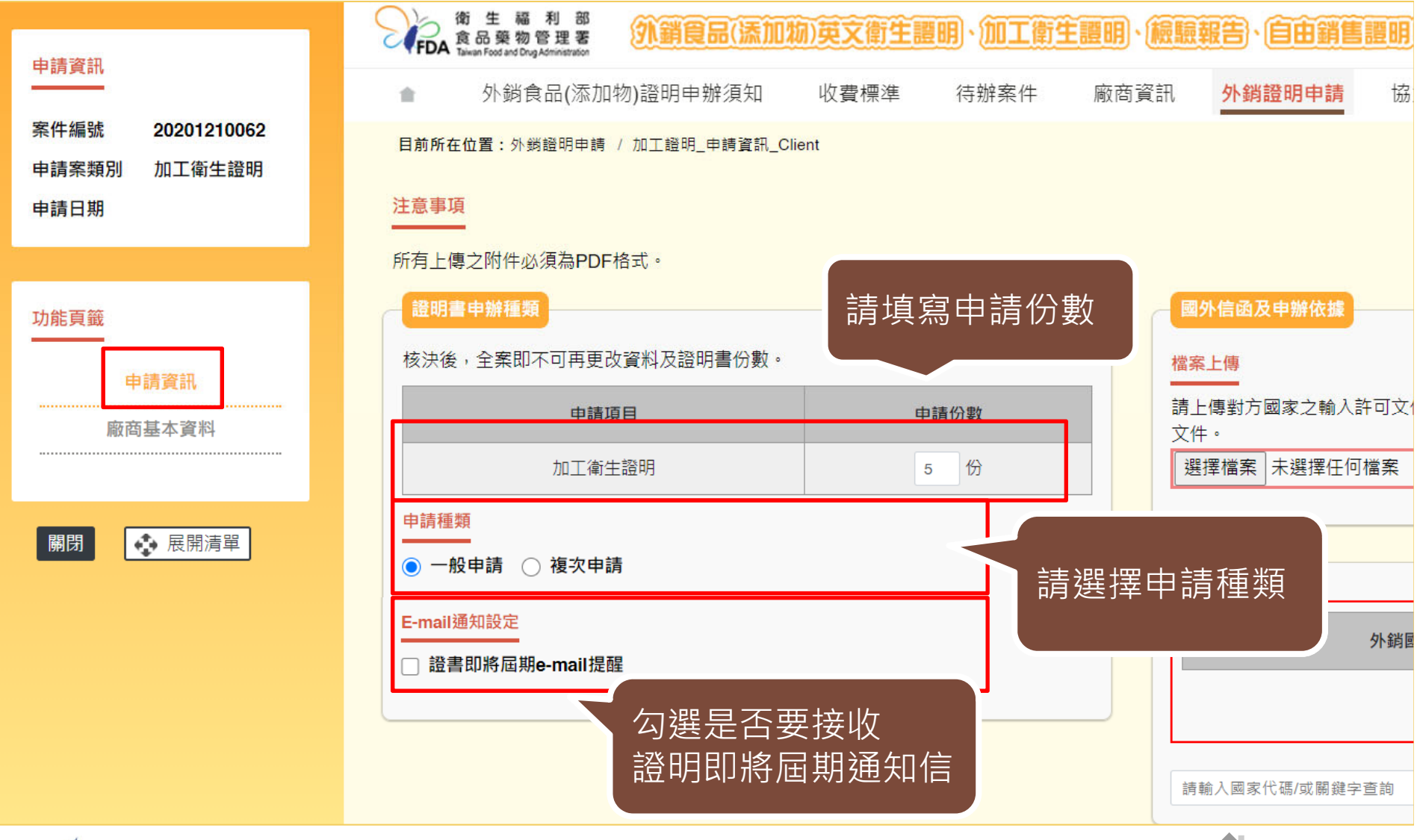

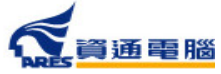

81

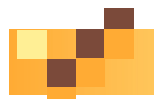

## **申請資訊-加工衛生證明-複次申請**

#### 注意事項 所有上傳之附件必須為PDF格式。 證明書申辦種類 國外信函及申辦依據 核決後,全案即不可再更改資料及諮明書份數。 檔塞上值 請上傳對方國家之輸入許可文件,或1 申請份數 申請項目 潜案│未選擇任何檔案 當申請項目選擇「複次申請」時, 加工衛生諮明 需上傳原核發之加工衛生證明影本。申請種類 ト銷國家 (7) ○ 一般申請 | ● 複次申請 外銷國家 原核發之加工衛生證明影本 選擇檔案 未選擇任何檔案 上傳 一刪除 E-mail通知設定 請輸入國家代碼/或關鍵字杳詢 證書即將屆期e-mail提醒

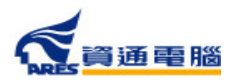

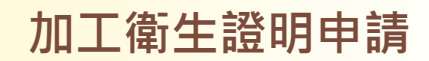

## **申請資訊-國外信函及申辦依據**

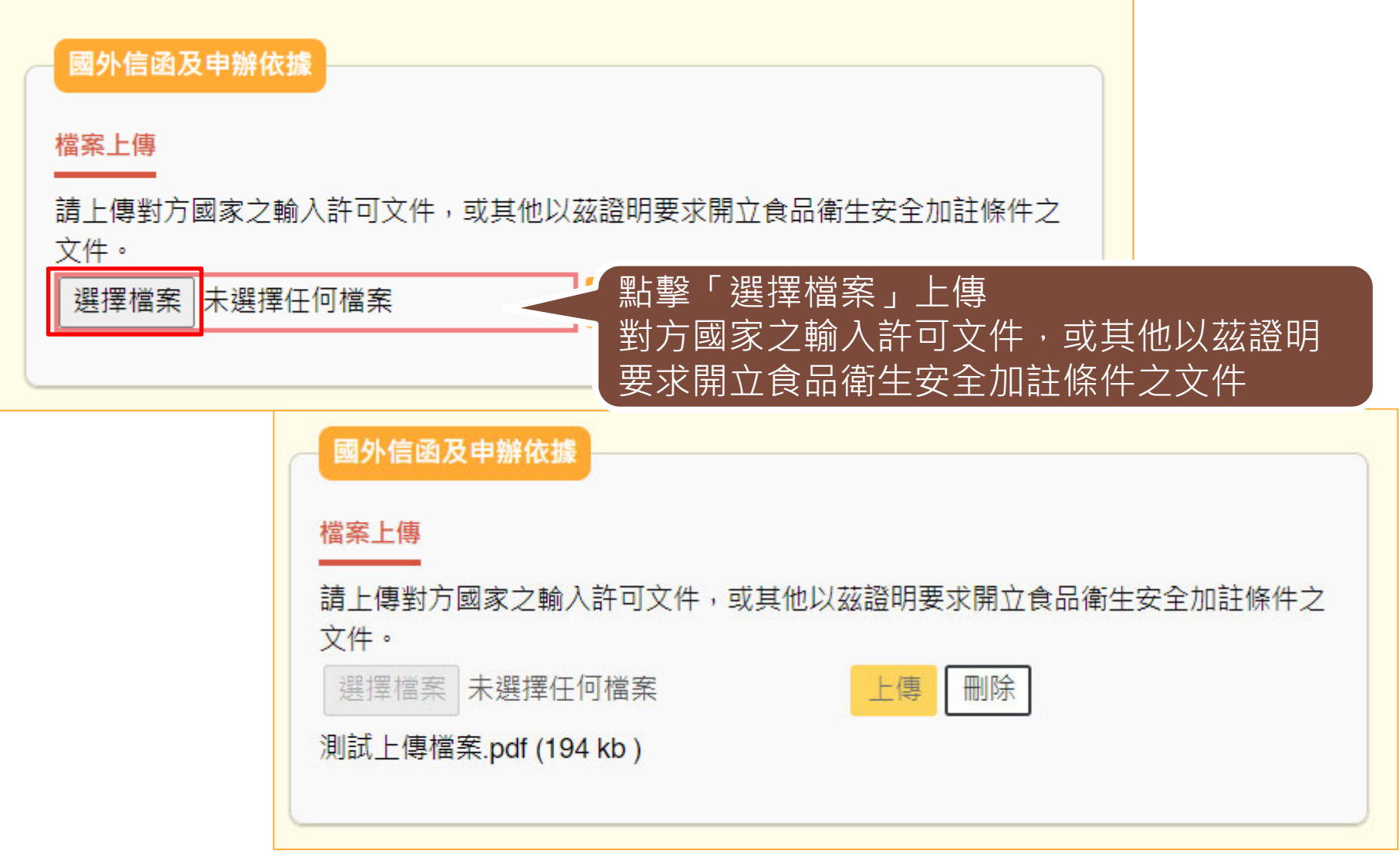

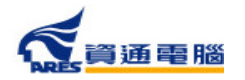

П

83

## **申請資訊-預計外銷國家**

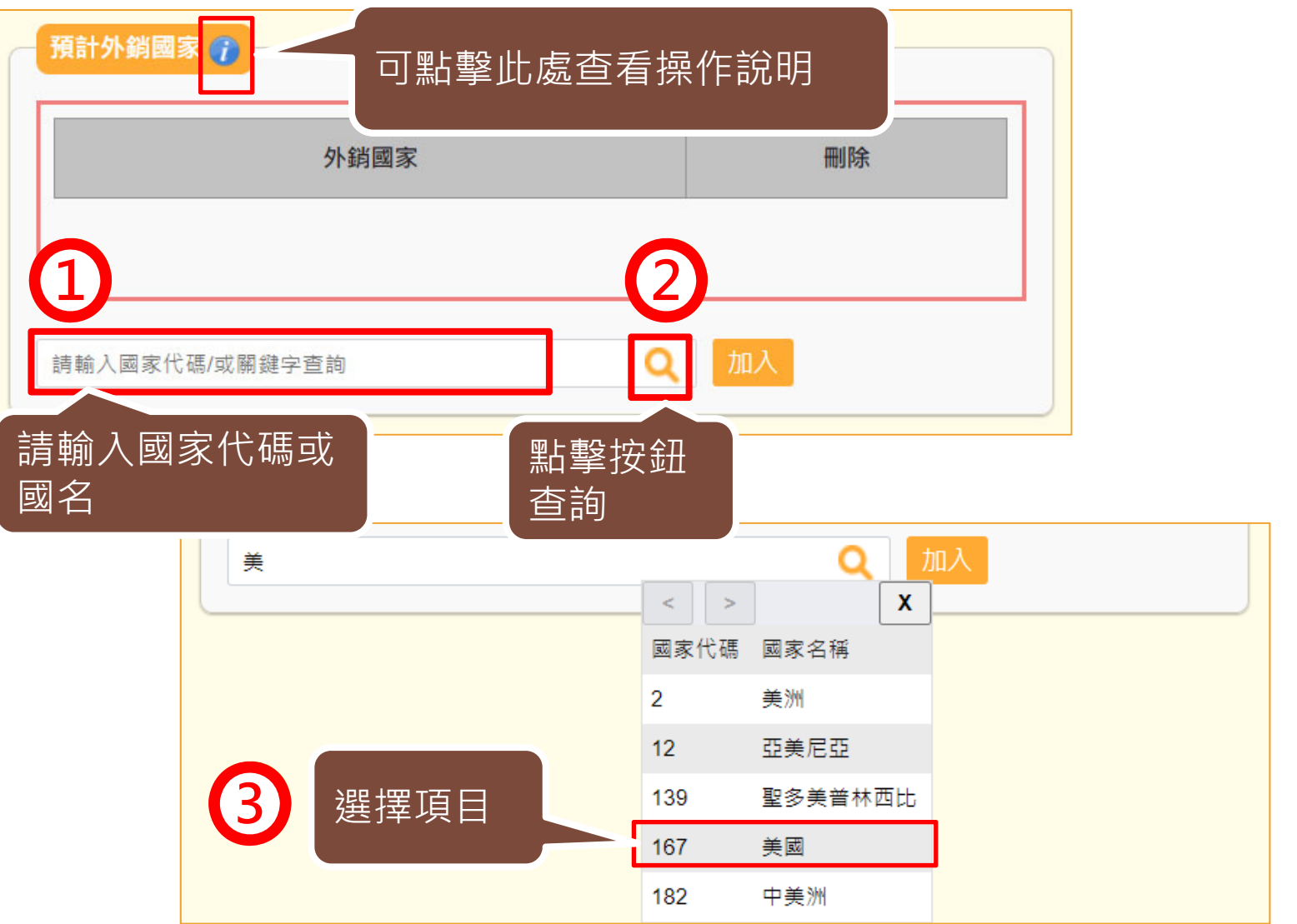

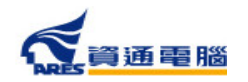

 $\mathcal{L}^{\mathcal{A}}$ 

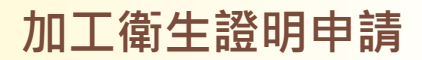

### **申請資訊-預計外銷國家**

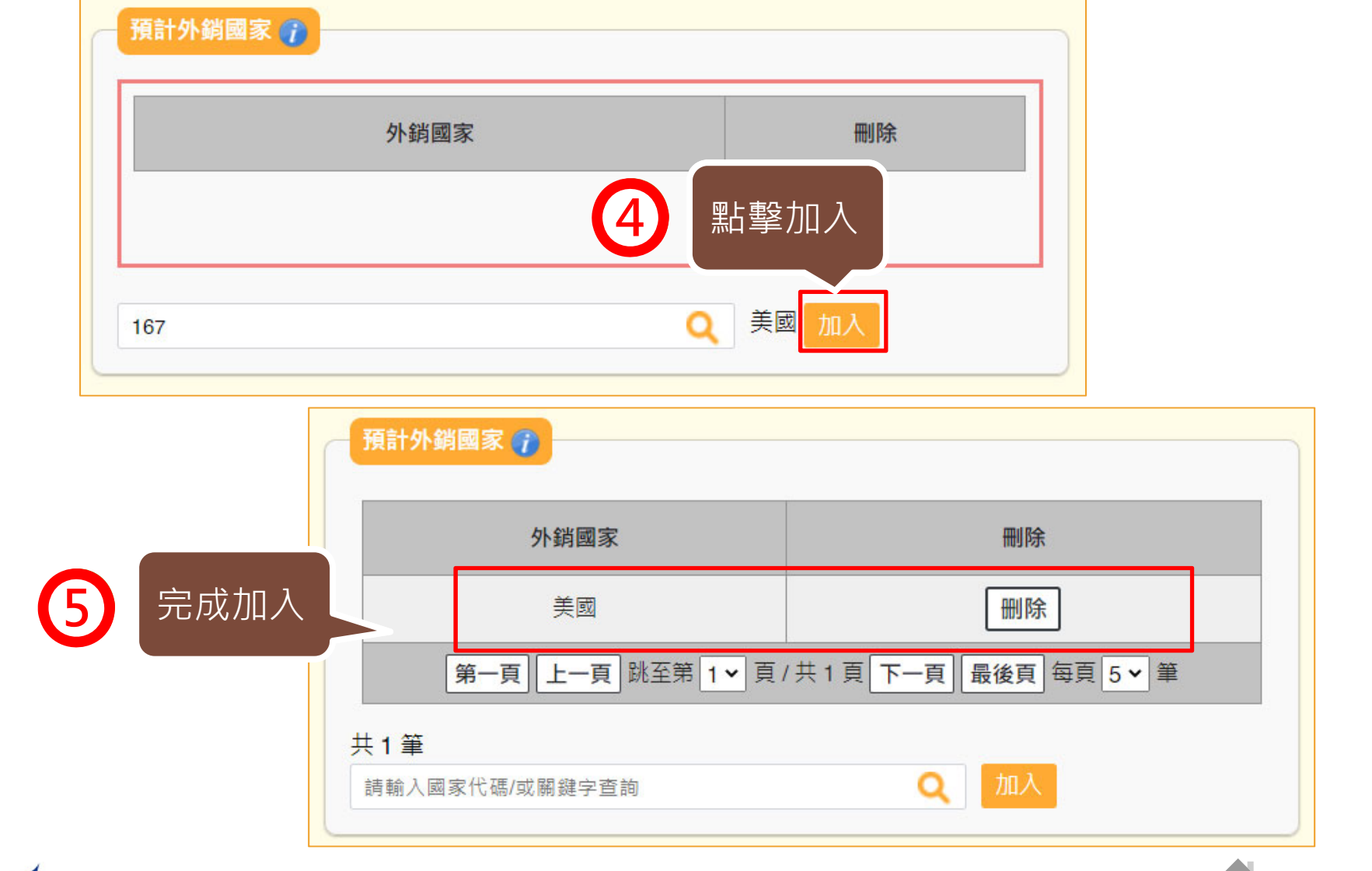

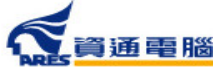

85

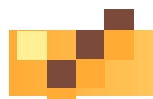

**加工衛生證明申請**

86

#### **申請資訊-產品基本資料**

#### 產品基本資料

當產品類別為香料、單方(或複方)食品添加物、健康食品、膠囊錠狀食品、特殊營養食品時,可使用中英文品名/產品登錄碼/許可證字號/核准函文號當 作關鍵字查詢後加入。 產品資料如為系統帶入將會顯示紫色字體、若帶入後修改品名則會顯示紅色字體。

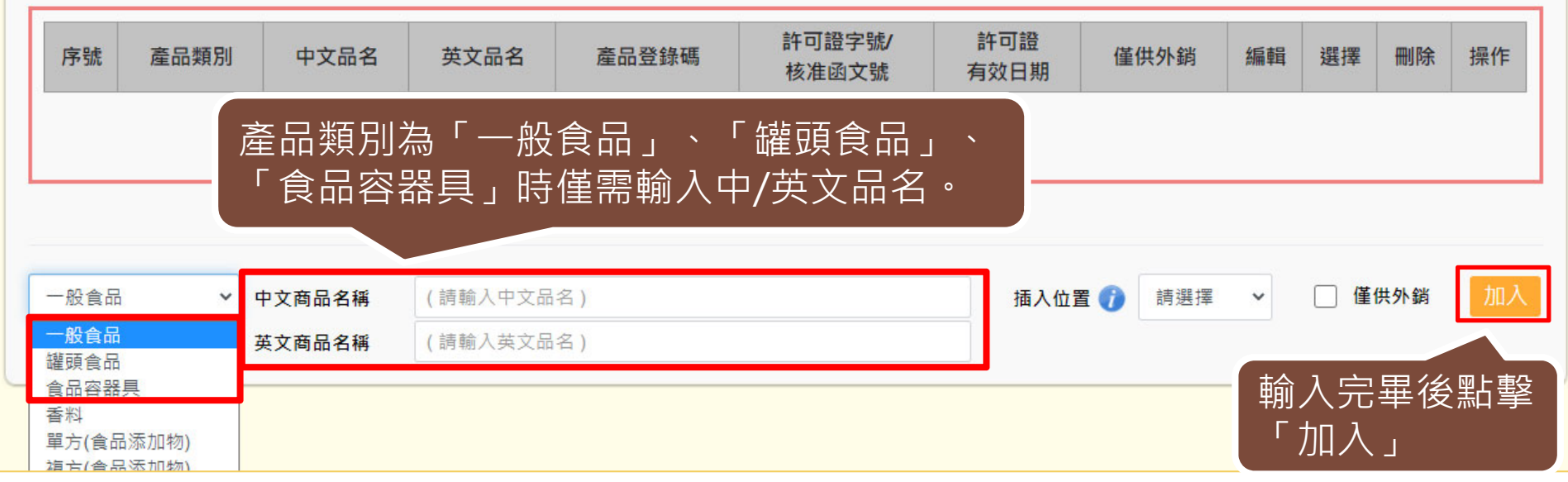

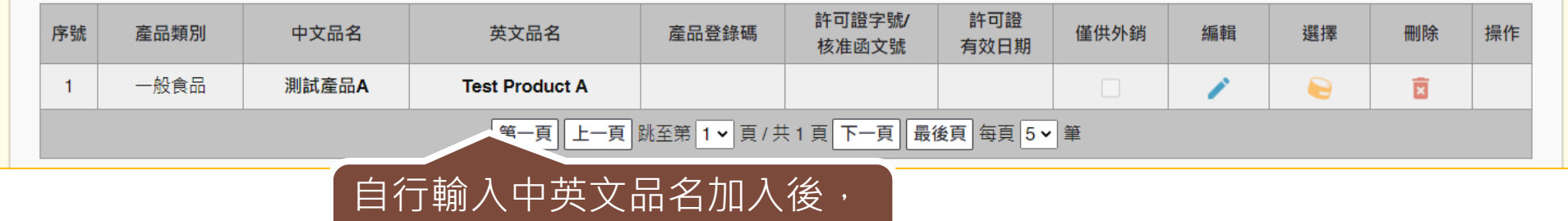

文字會顯示為黑色

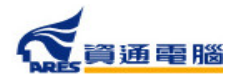

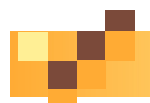

**加工衛生證明申請**

#### **申請資訊-產品基本資料**

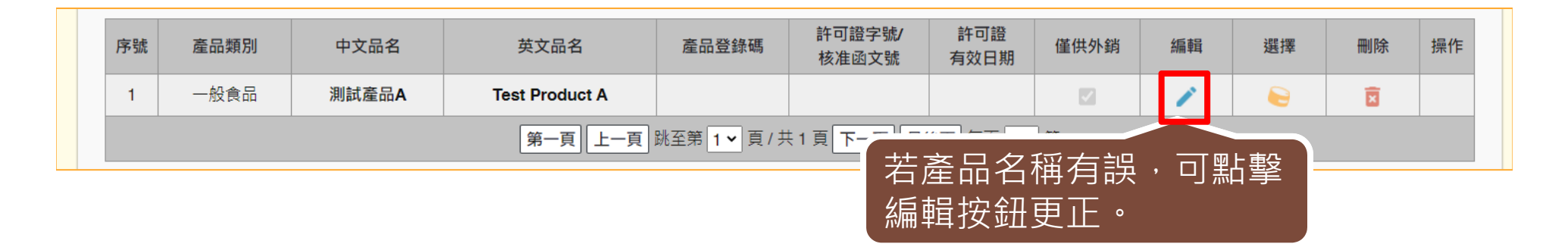

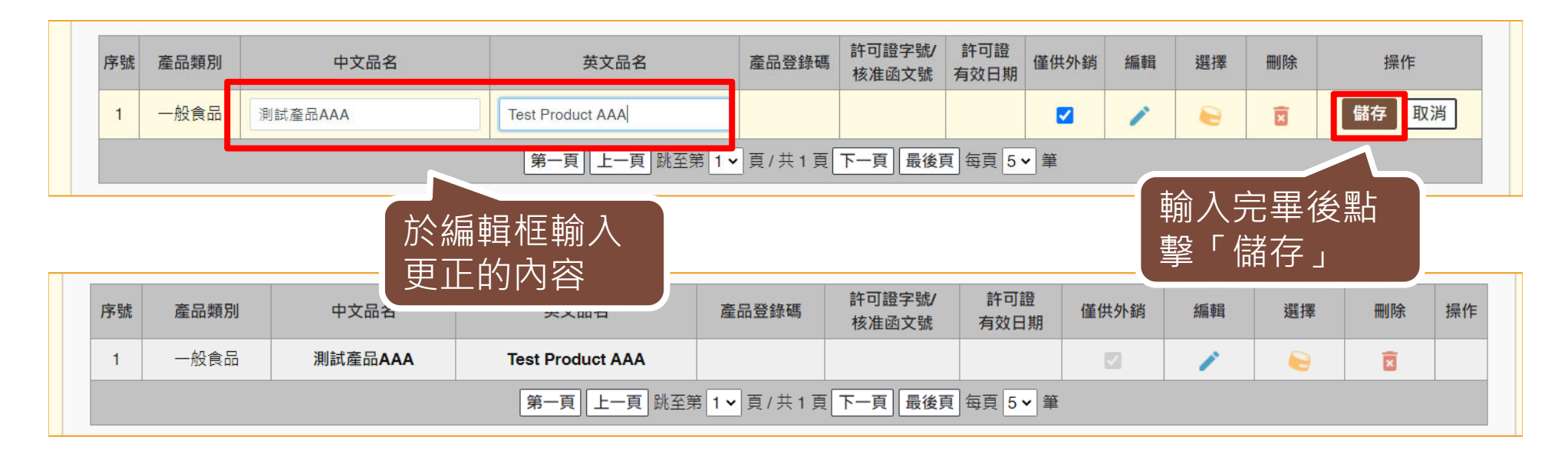

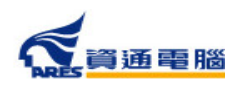

87

#### **申請資訊-產品基本資料**

當產品類別為香料、單方(或複方)食品添加物、健康食品、膠囊錠狀食品、特殊營養 食品時,可使用中英文品名 / 產品登錄碼 / 許可證字號 / 核准函文號 當作關鍵字查 詢後加入。

#### 產品基本資料

當產品類別為香料、單方(或複方)食品添加物、健康食品、膠囊錠狀食品、特殊營養食品時,可使用中英文品名/產品登錄碼/許可證字號/核准函文號當 作關鍵字查詢後加入。 產品資料如為系統帶入將會顯示紫色字體、若帶入後修改品名則會顯示紅色字體。

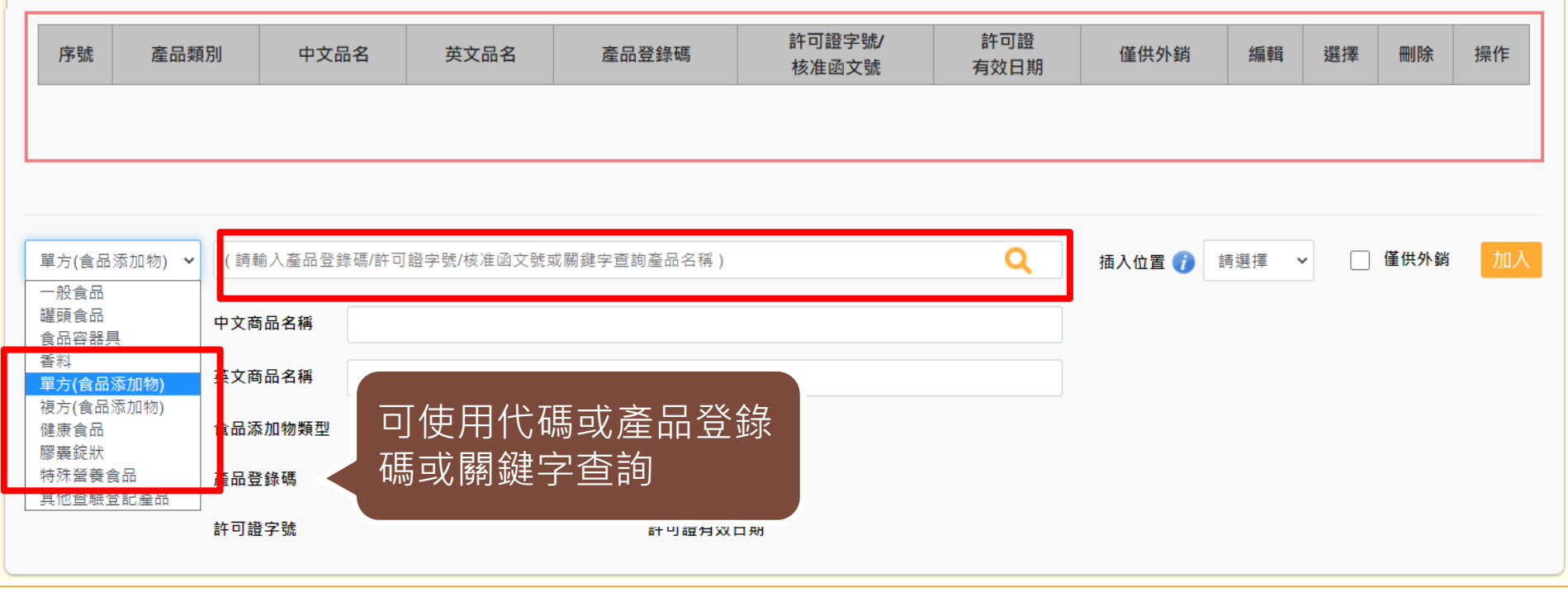

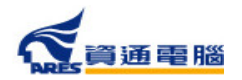

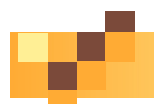

**加工衛生證明申請**

#### **申請資訊-產品基本資料**

#### 產品基本資料

當產品類別為香料、單方(或複方)食品添加物、健康食品、膠囊錠狀食品、特殊營養食品時,可使用中英文品名/產品登錄碼/許可證字號/核准函文號當 作關鍵字查詢後加入。 產品資料如為系統帶入將會顯示紫色字體、若帶入後修改品名則會顯示紅色字體。

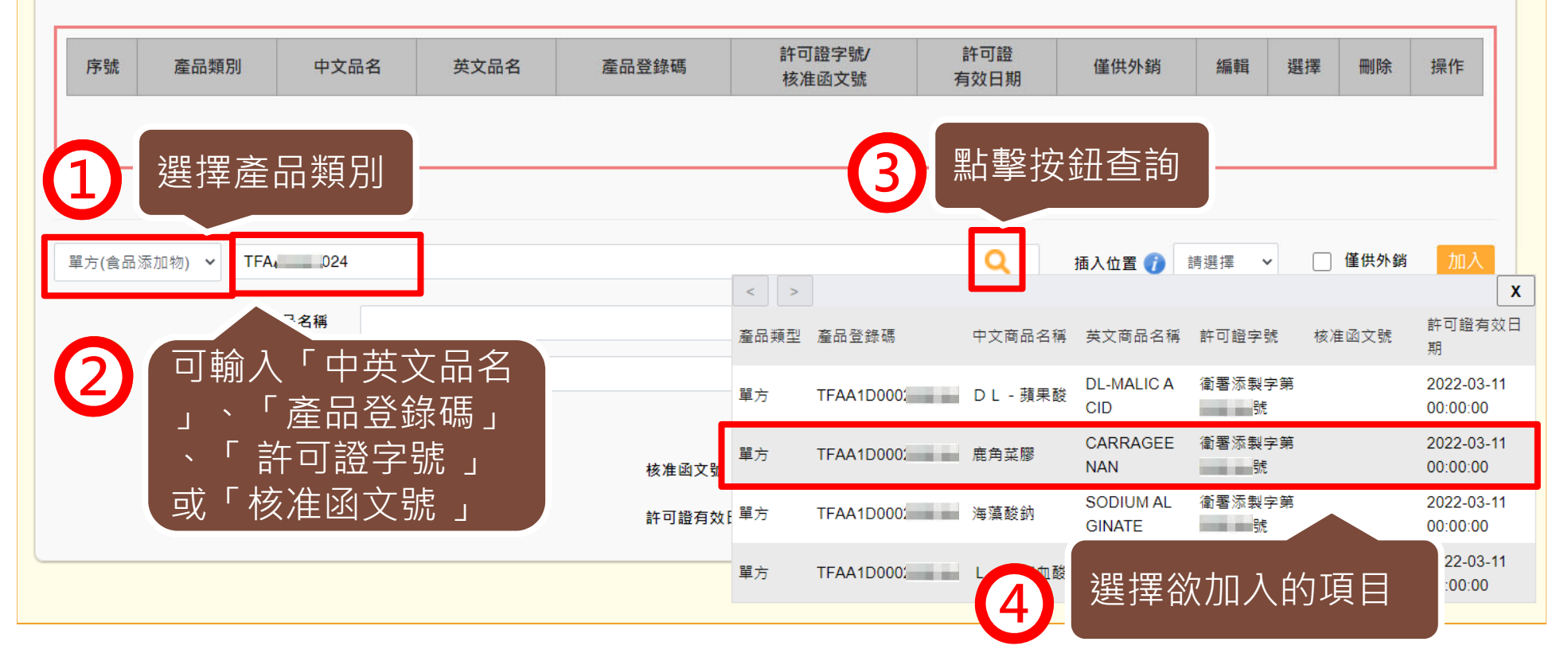

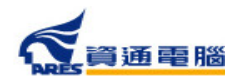

89

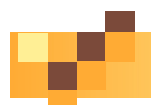

**加工衛生證明申請**

**6**

## **申請資訊-產品基本資料**

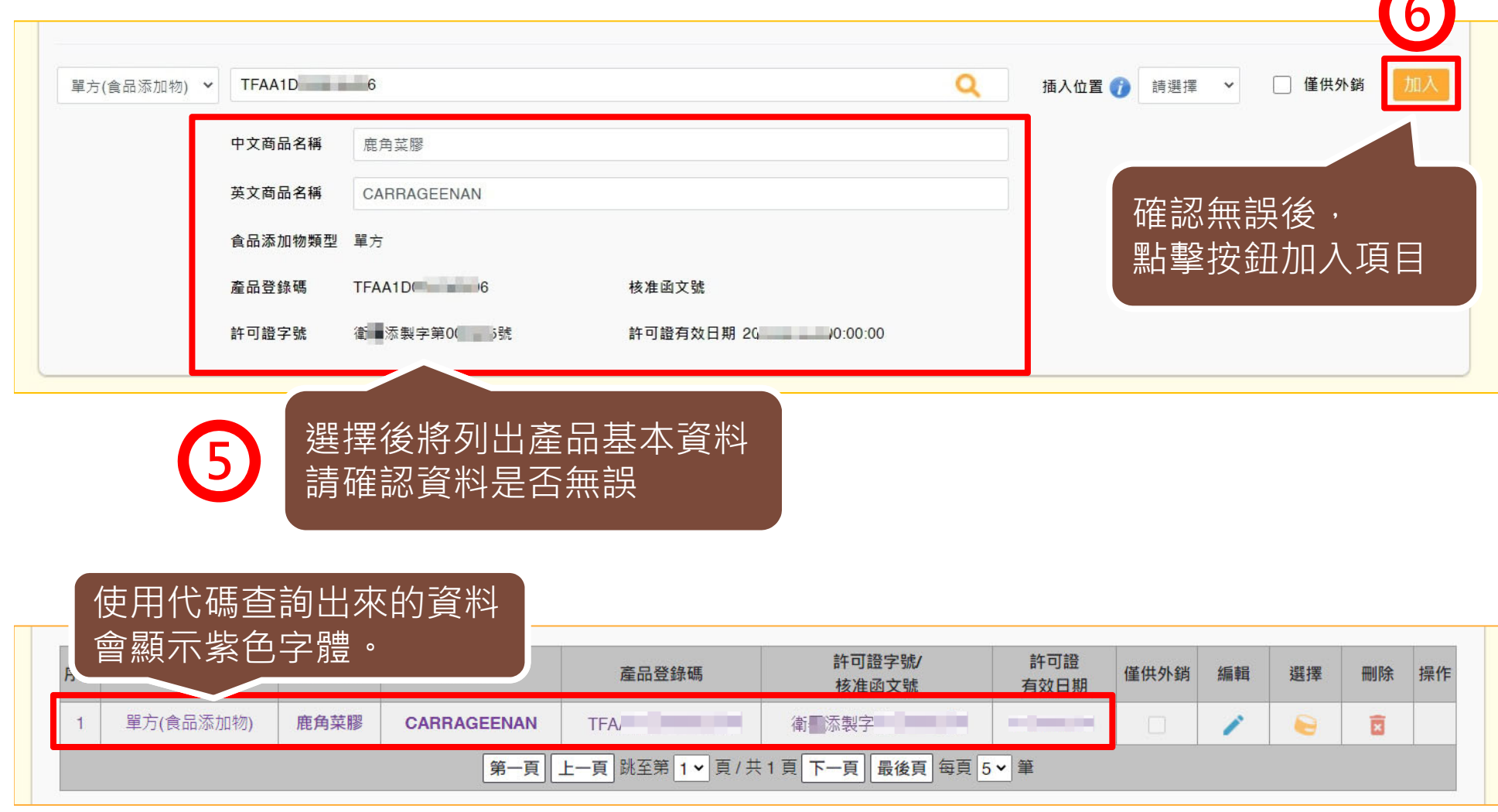

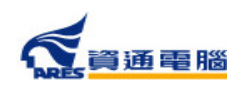

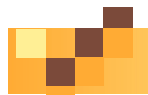

91

### **申請資訊-產品基本資料-插入位置**

新增產品時,可利用「插入位置」的功能將產品加入指定位置來做排序。

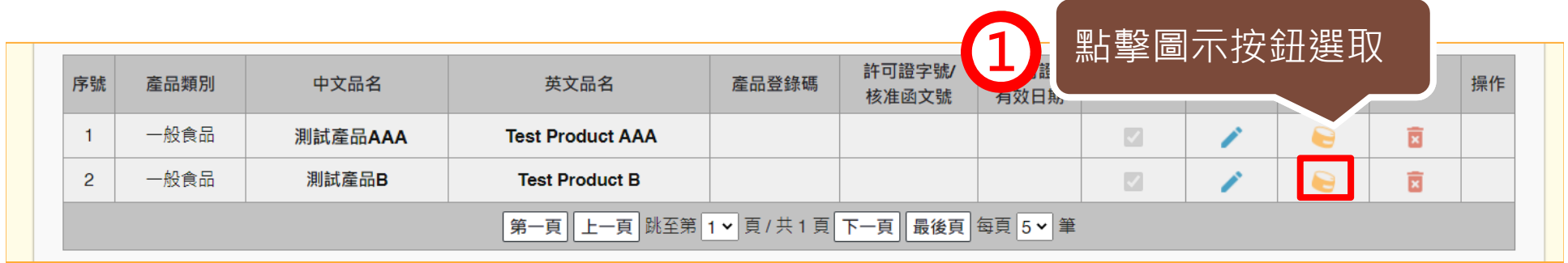

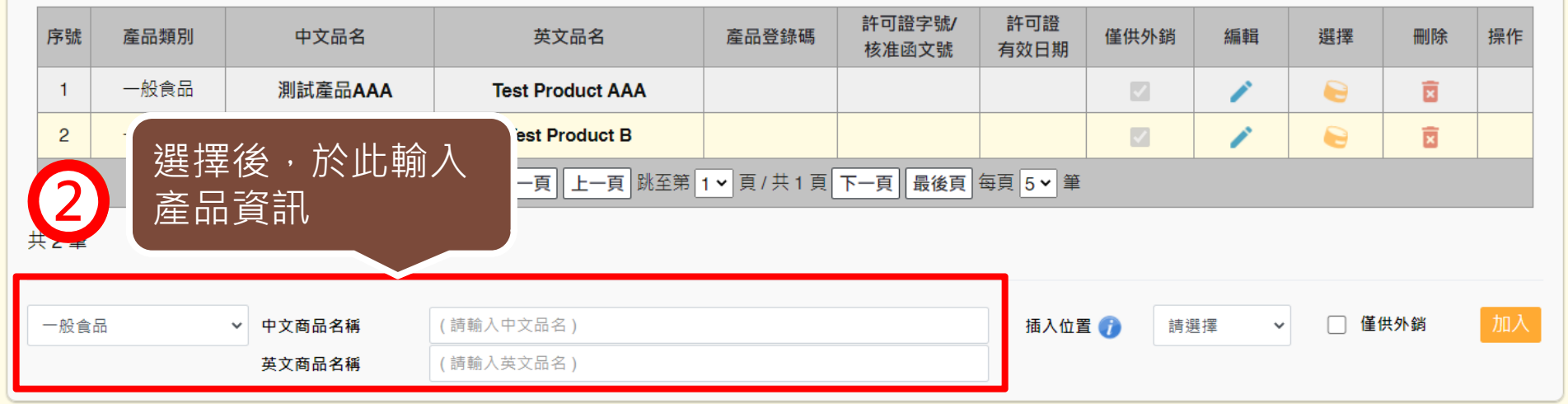

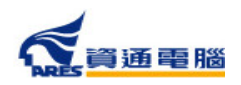

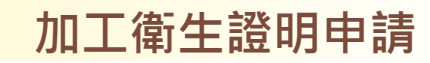

## **申請資訊-產品基本資料-插入位置**

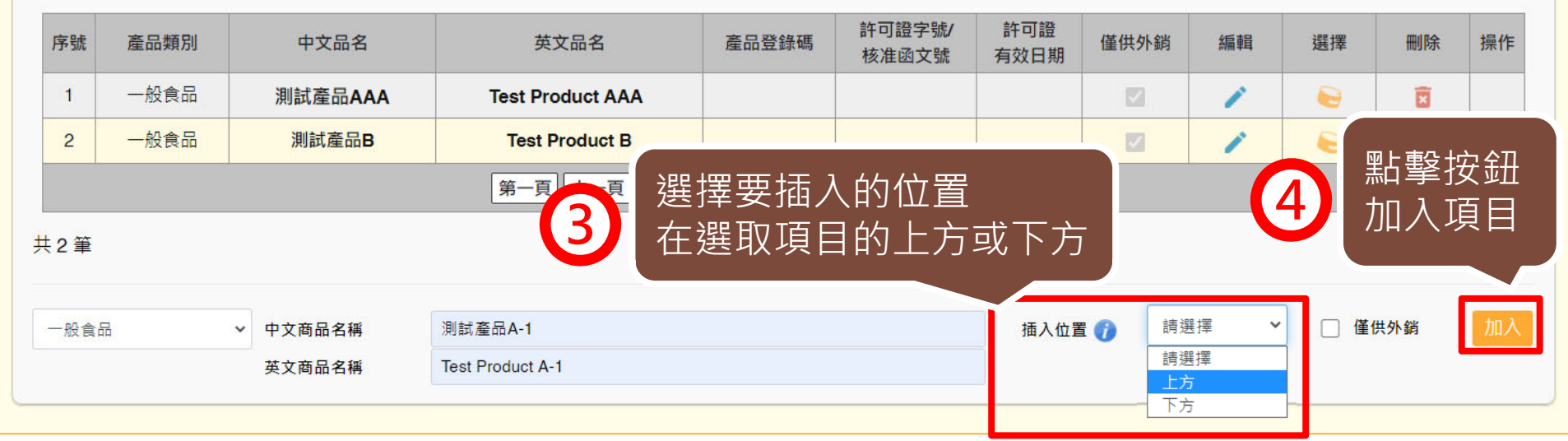

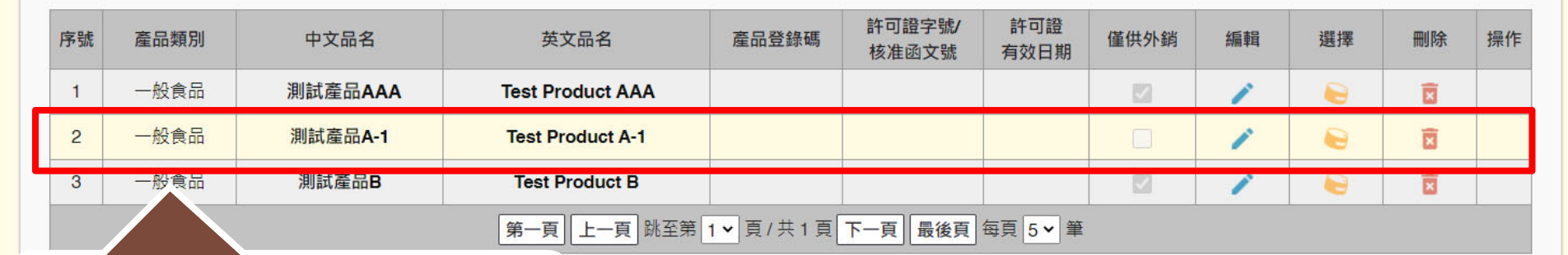

**5**

加入完畢後,剛才新增的商品 即會在選取項目的上方

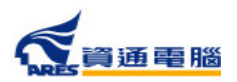

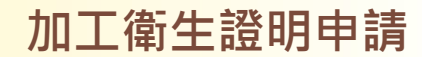

#### **申請資訊-產品基本資料-僅供外銷**

在產品基本資料中需勾選產品是否為「僅供外銷」,並請留意勾選結果應與【具結

聲明】之勾選選項相符。

#### 產品基本資料

1. 當產品類別為香料、單方(或複方)食品添加物、健康食品、膠囊錠狀食品、特殊營養食品時,可使用中英文品名/產品登錄碼/許可證字號/核准函文號當作關鍵字查詢後加入。 產品資料如為系統帶入將會顯示紫色字體、若帶入後修改品名則會顯示紅色字體。

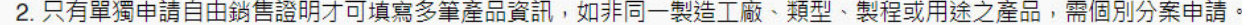

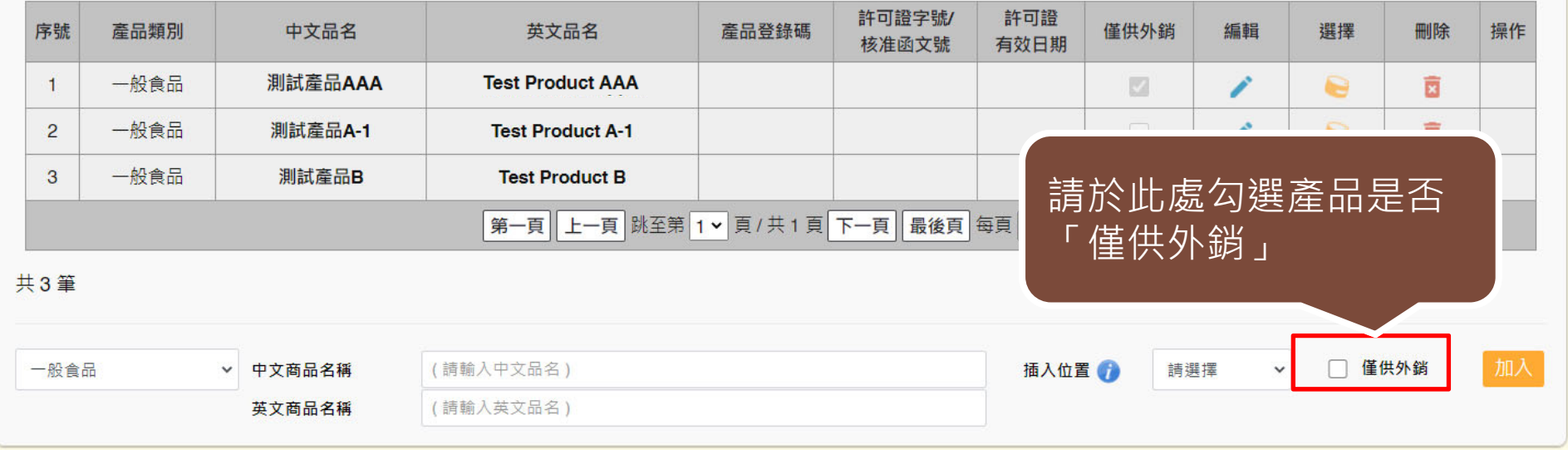

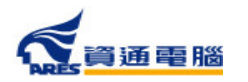

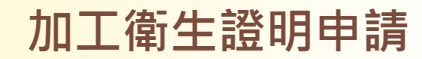

#### **申請資訊-產品基本資料-僅供外銷**

#### 產品基本資料

1. 當產品類別為香料、單方(或複方)食品添加物、健康食品、膠囊錠狀食品、特殊營養食品時,可使用中英文品名/產品登錄碼/許可證字號/核准函文號當作關鍵字查詢後加入。 產品資料如為系統帶入將會顯示紫色字體、若帶入後修改品名則會顯示紅色字體。

2. 只有單獨申請自由銷售證明才可填寫多筆產品資訊,如非同一製造工廠、類型、製程或用途之產品,需個別分案申請。

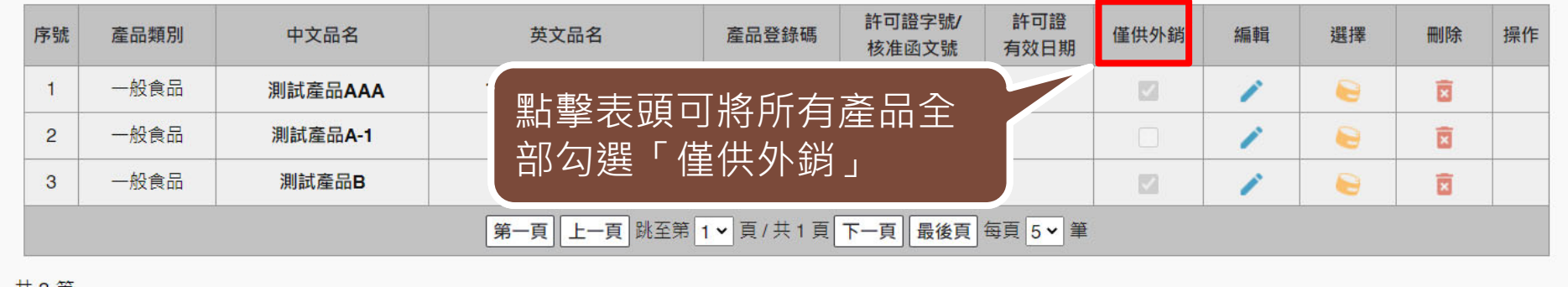

共3筆

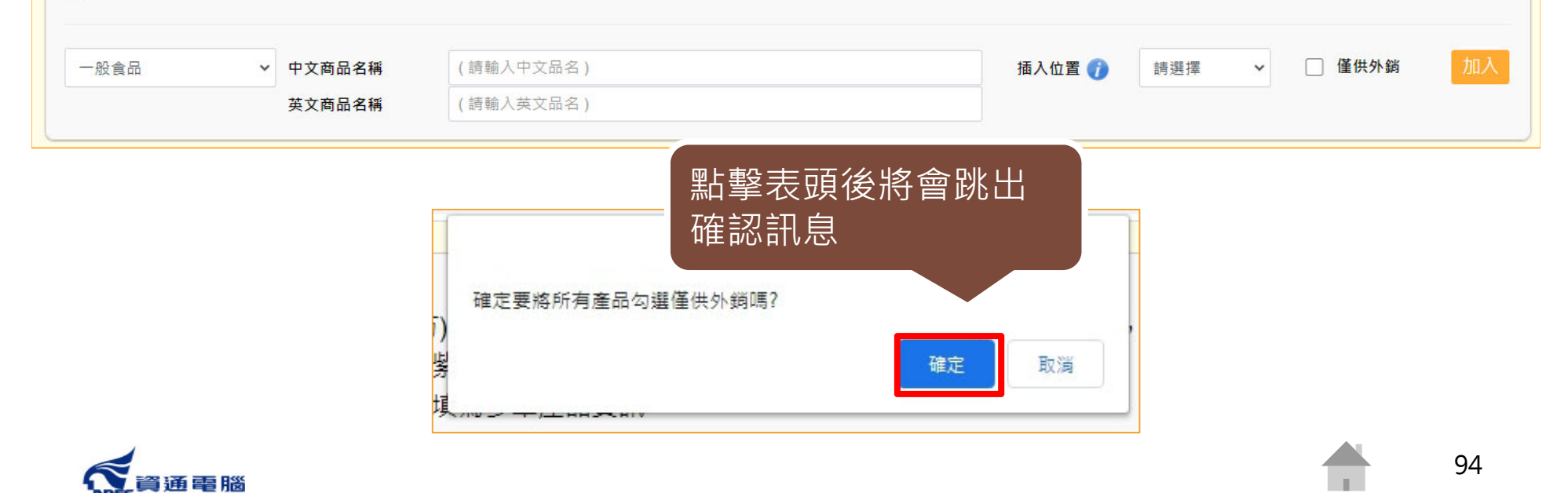

#### **申請資訊-產品全成分**

請先於選單中選擇「產品名稱」,再建立產品成分,如產品內容有多項內容 物或有子成分,請分層級項次加入。輸入方式可使用以下兩種方式: 1.單筆「成分」加入

2.Excel匯入(點選【以Excel匯入產品成分】按鈕即可下載匯入模板檔案及檢視填寫範例)

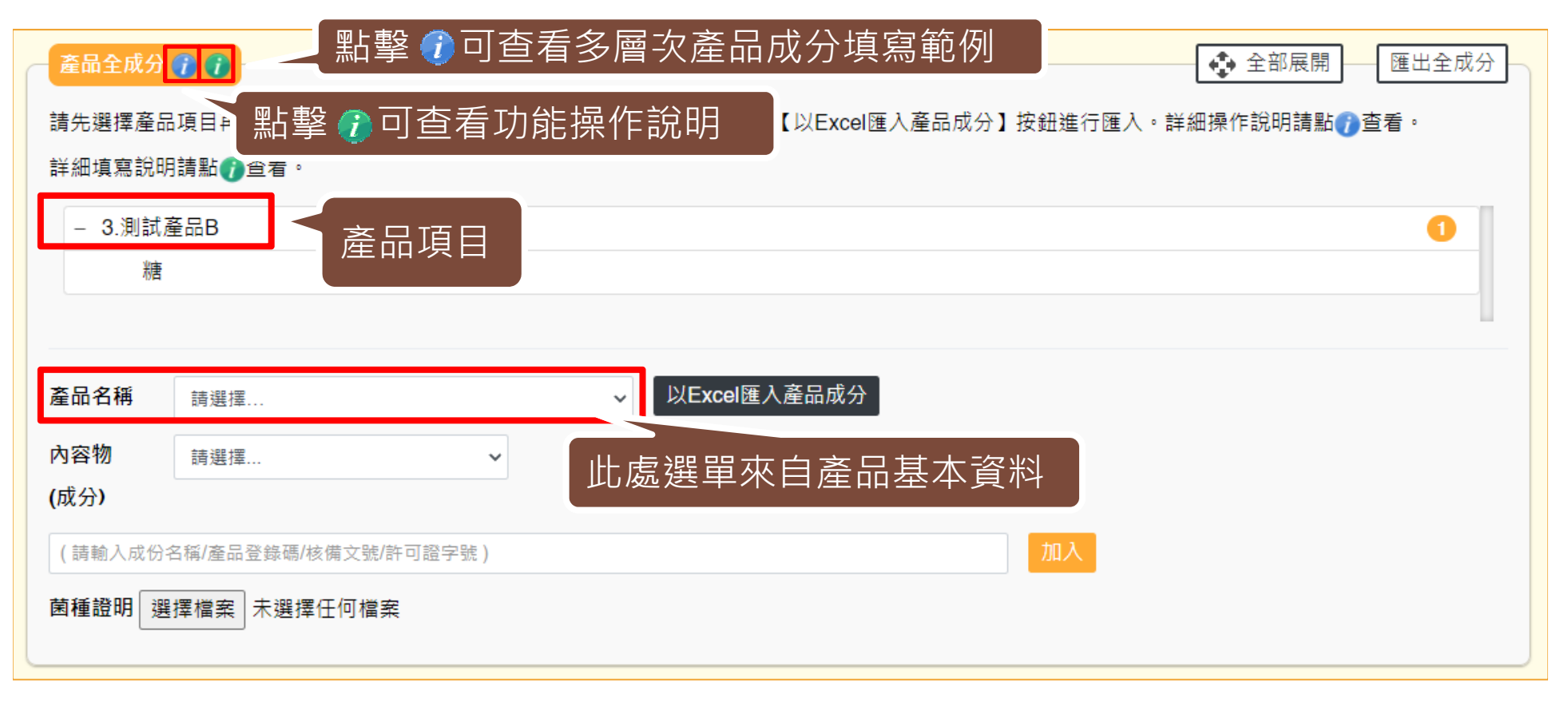

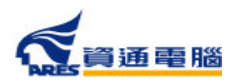

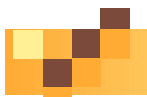

#### **申請資訊-產品全成分-單筆成分加入**

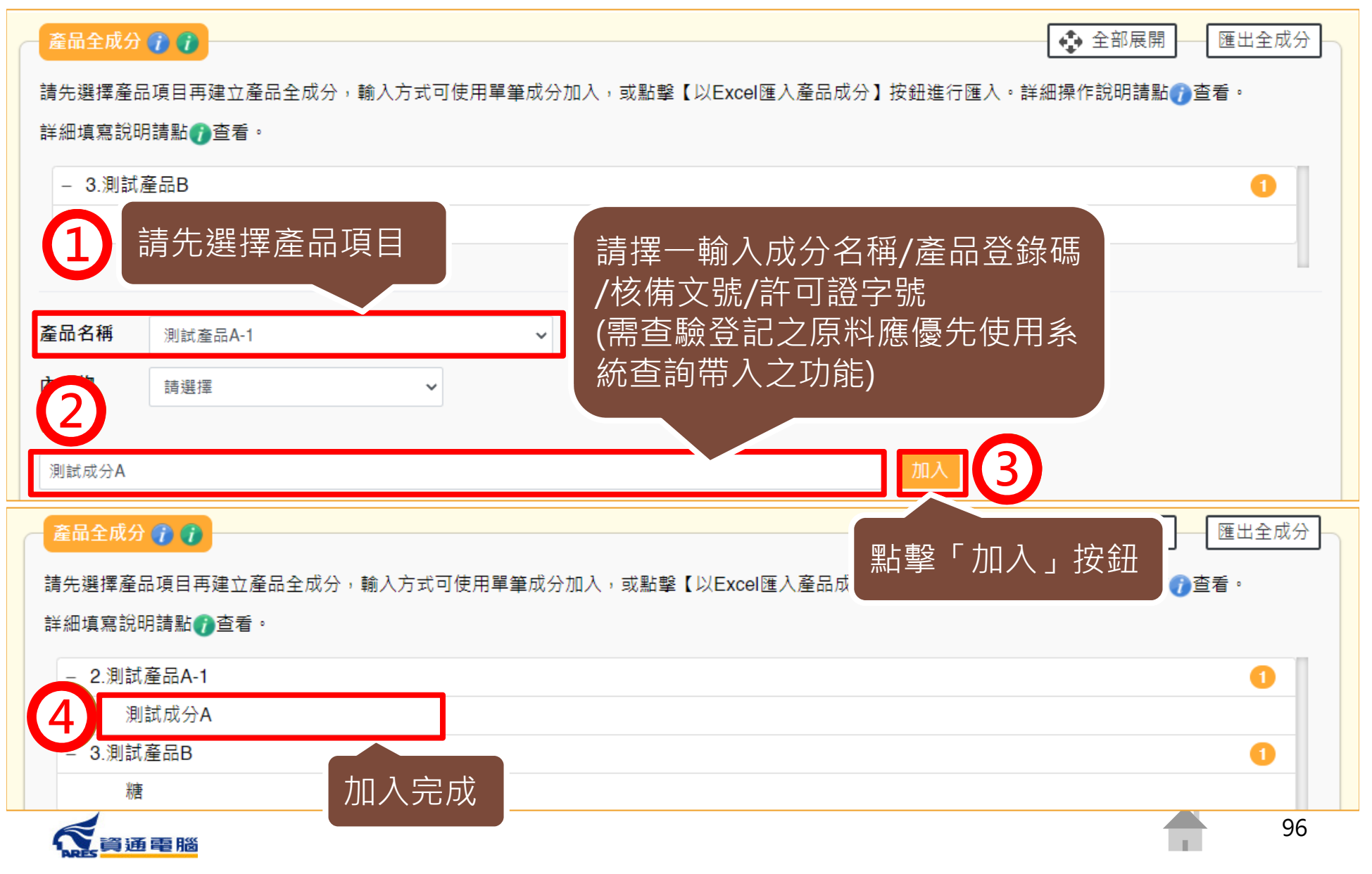

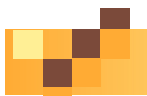

#### **申請資訊-產品全成分-單筆成分加入**

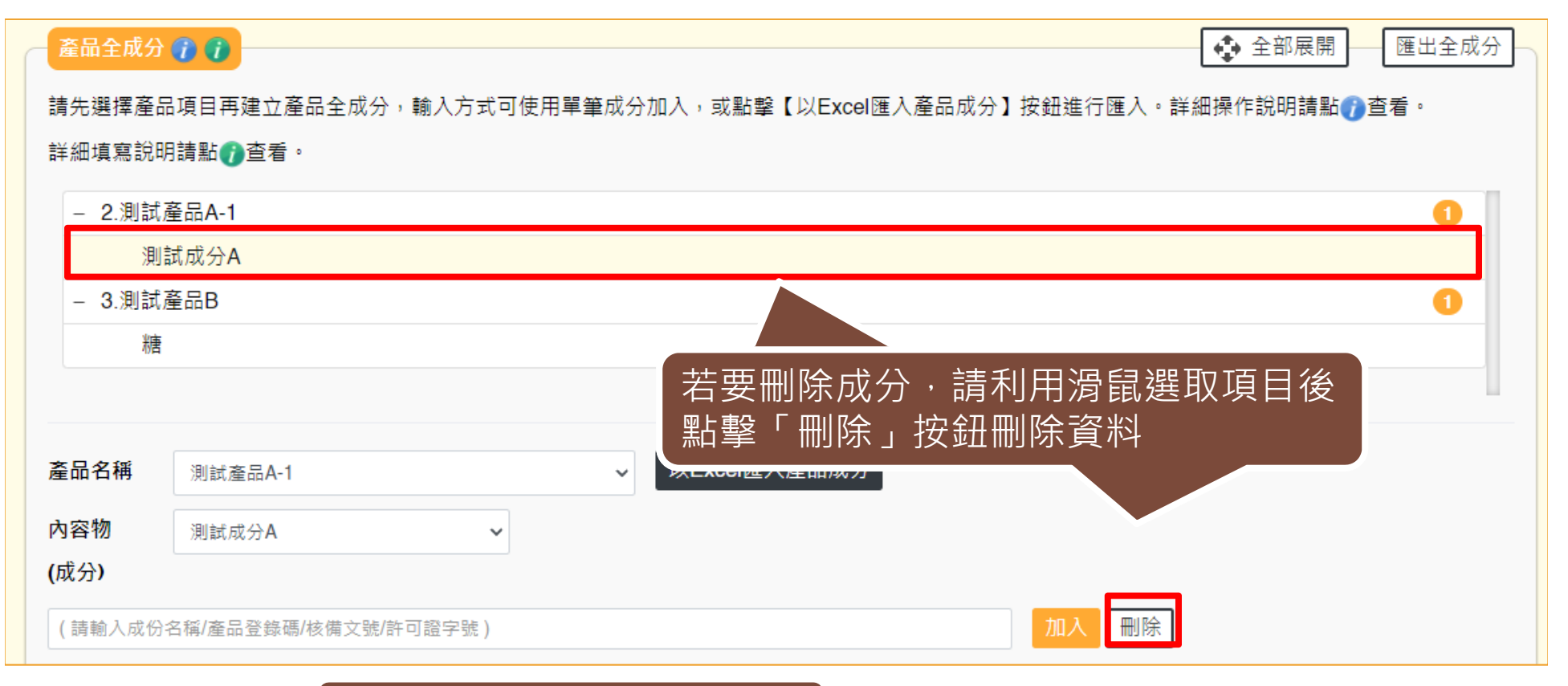

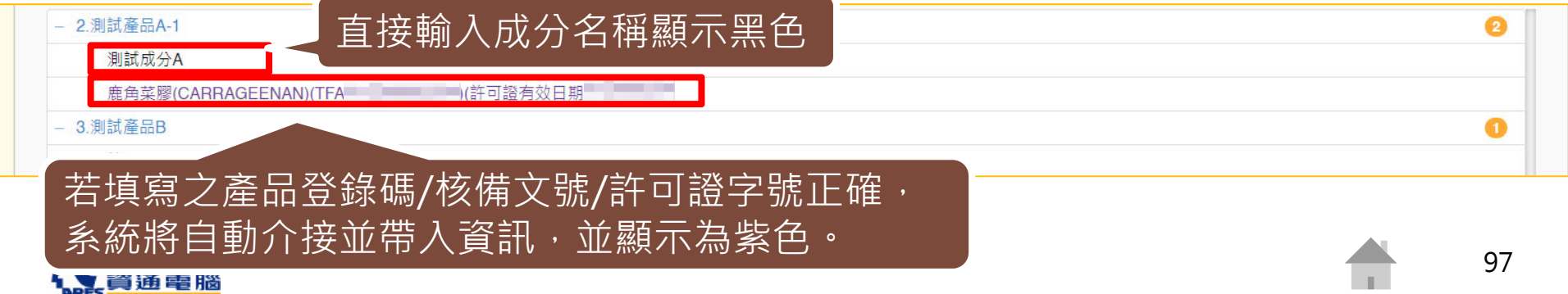

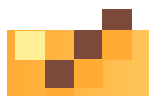

### **申請資訊-產品全成分-單筆成分加入-加入子成分**

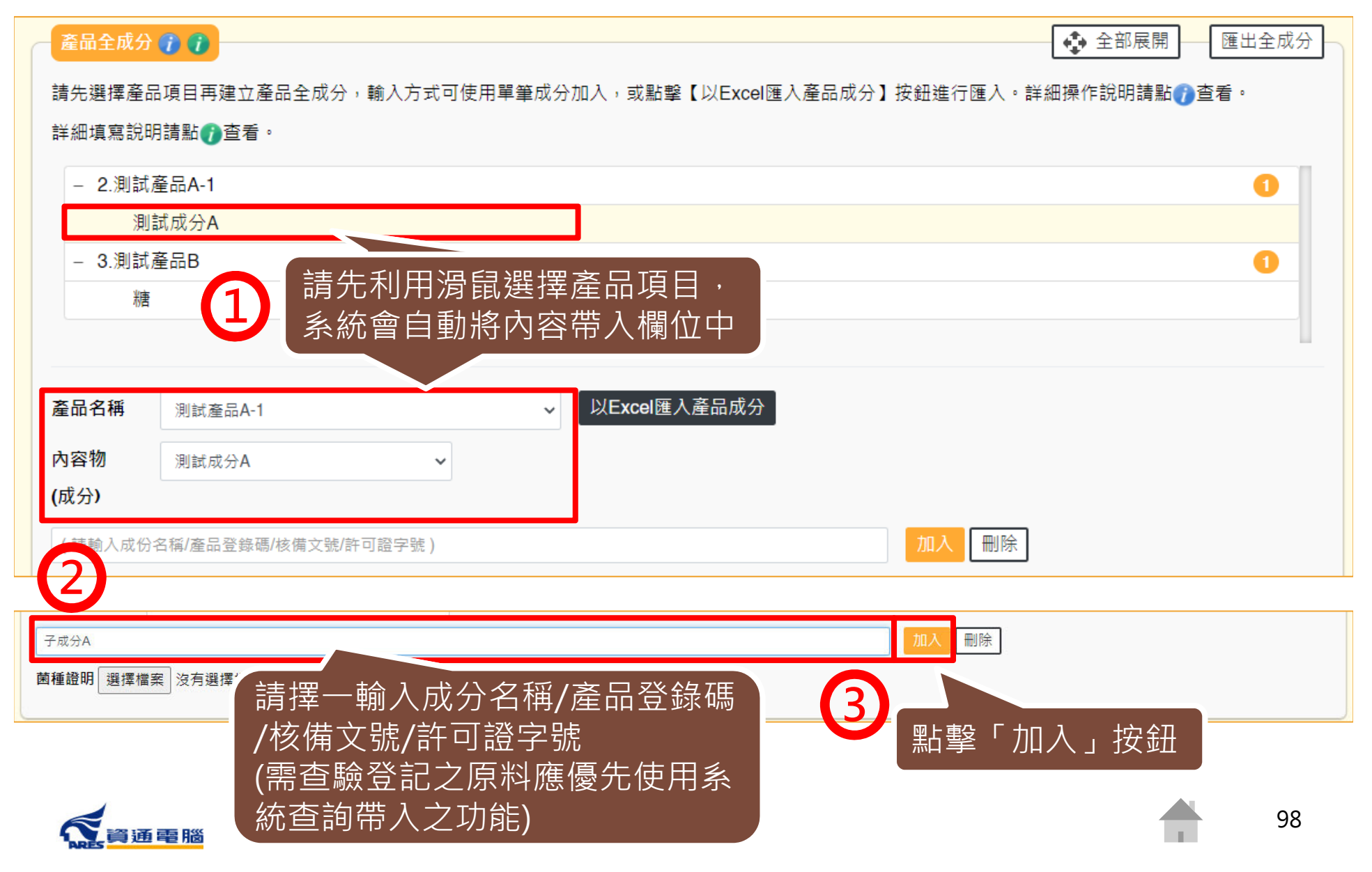

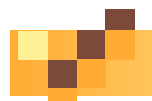

### **申請資訊-產品全成分-單筆成分加入-加入子成分**

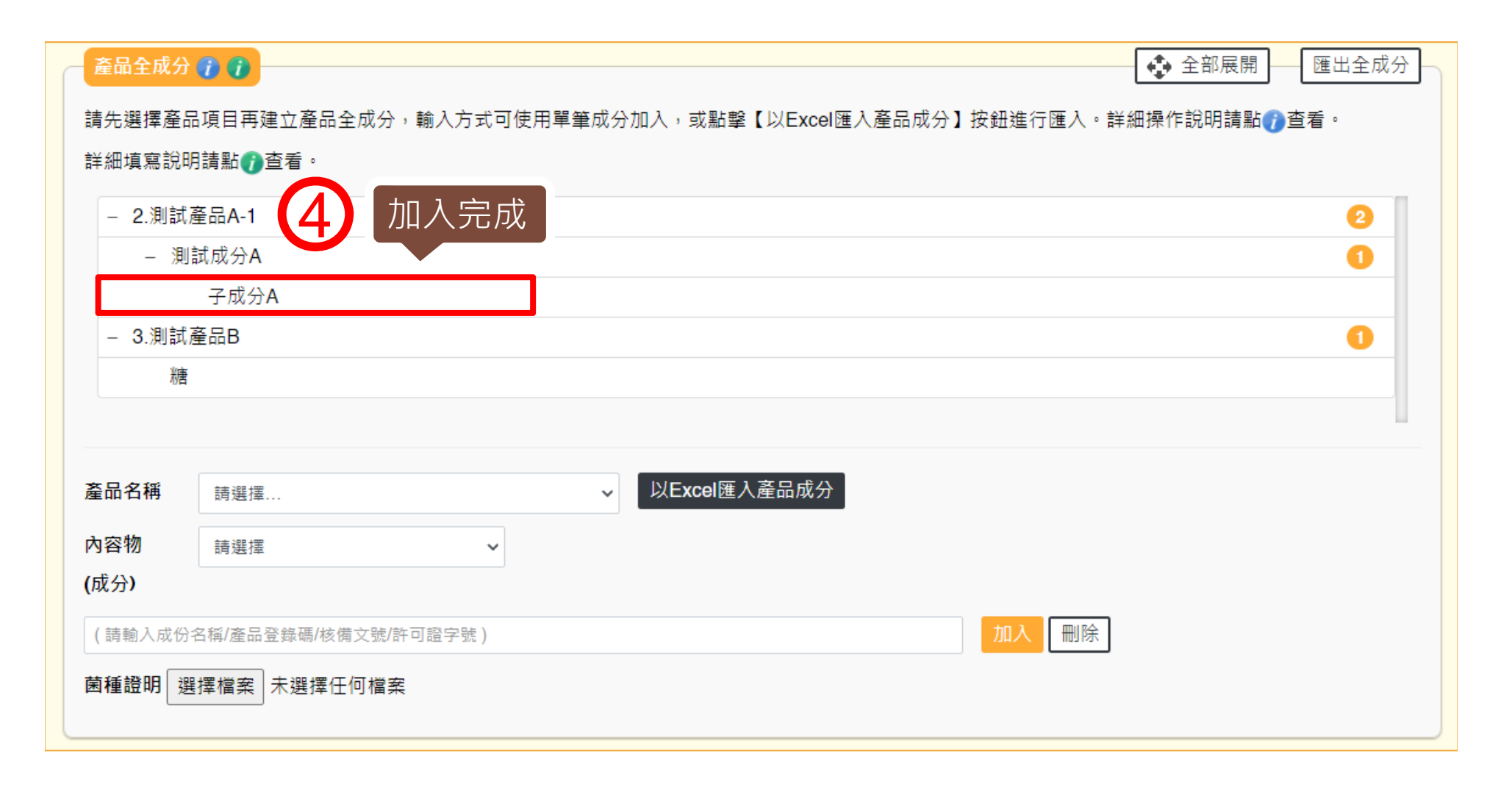

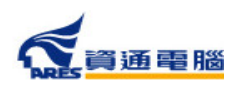

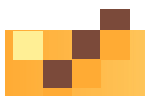

#### **申請資訊-產品全成分-單筆成分加入-菌種證明**

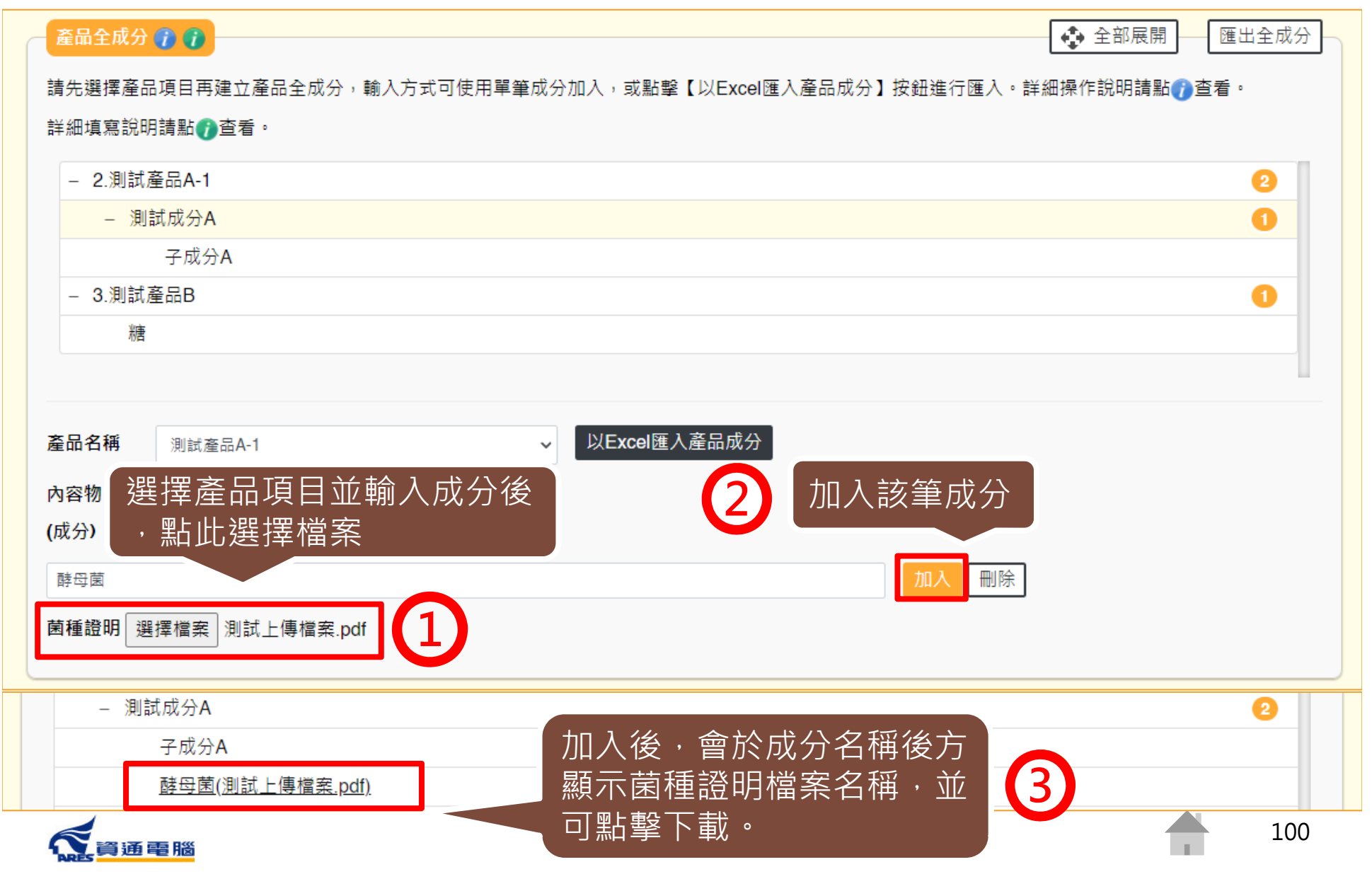

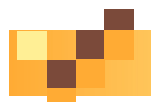

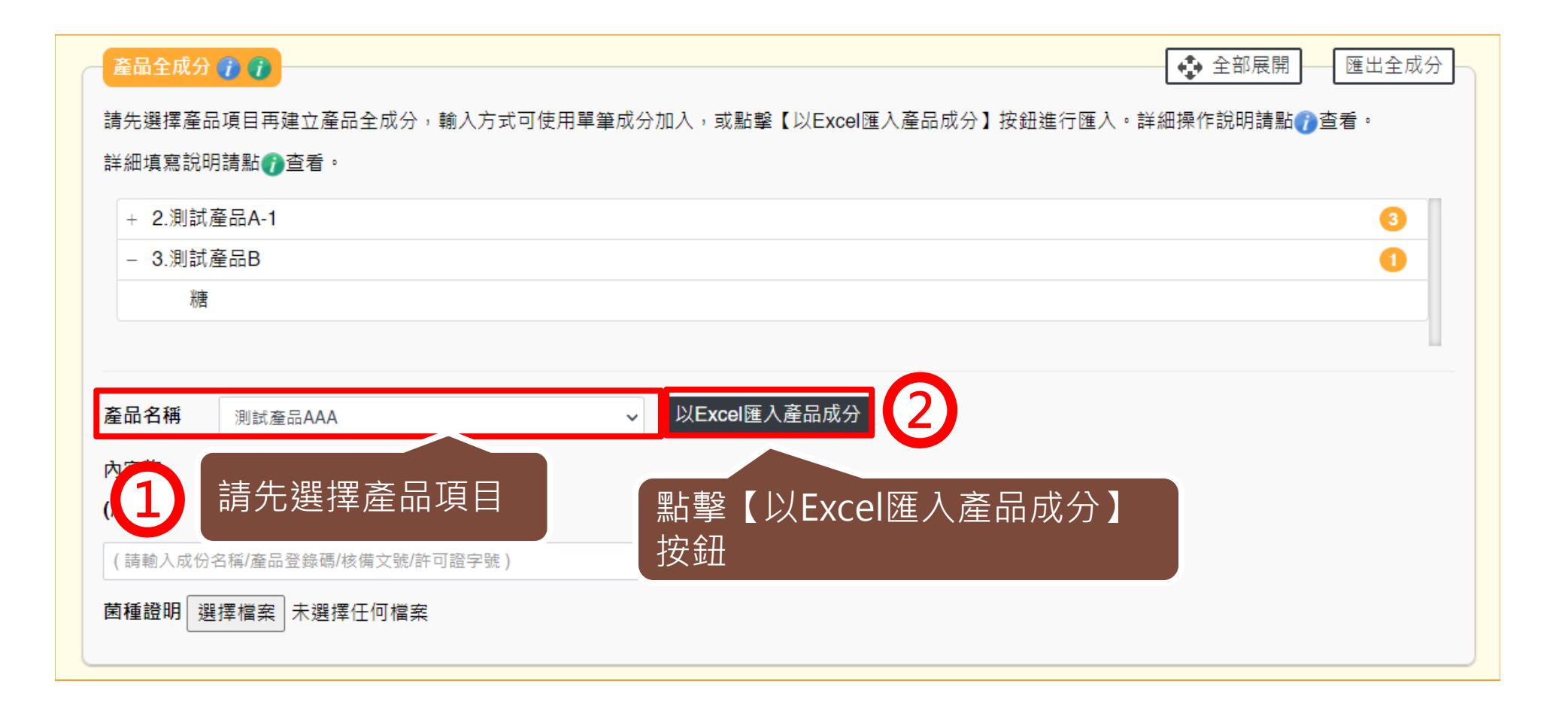

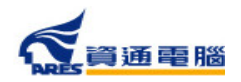

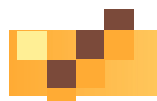

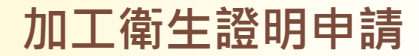

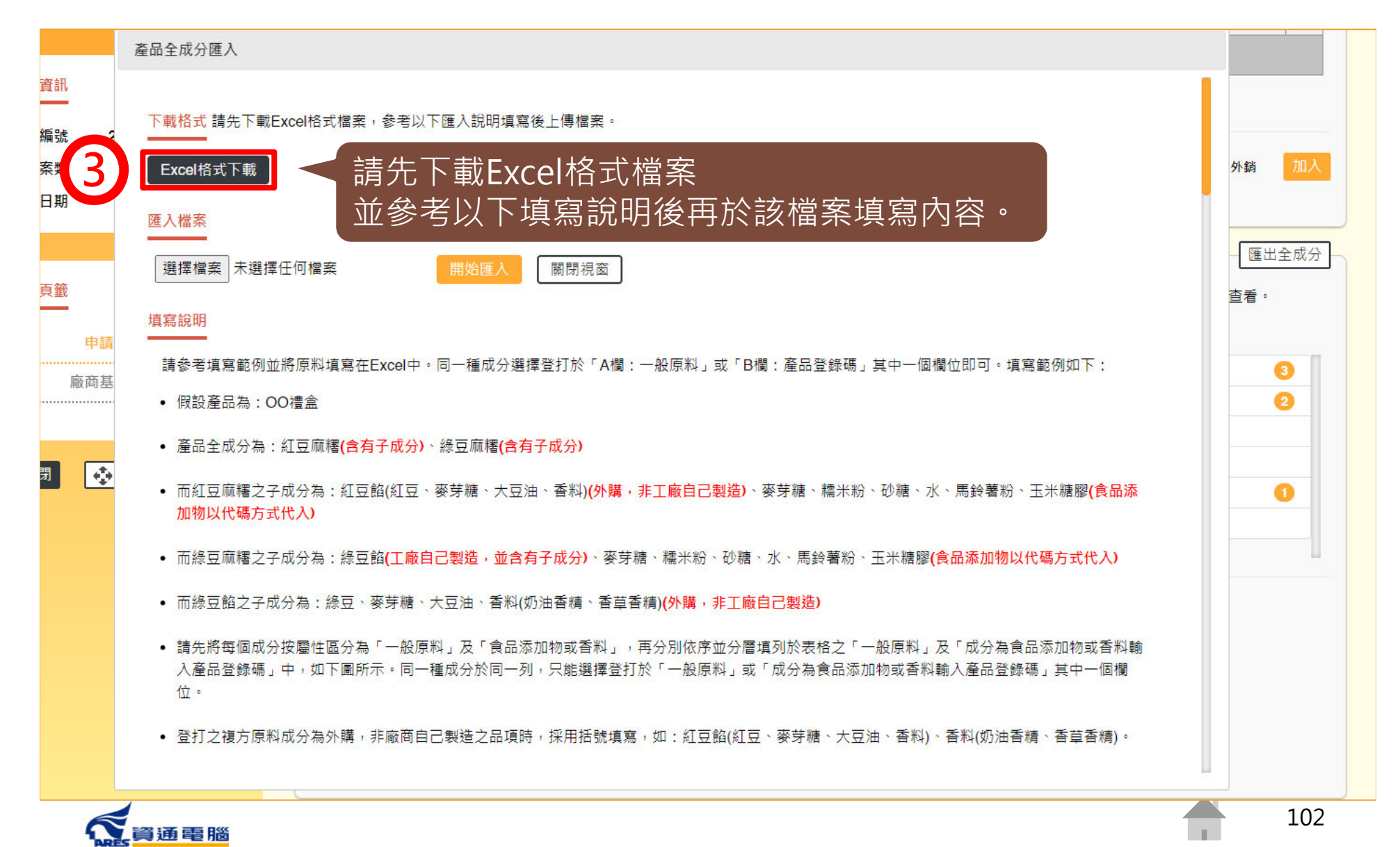

ተሰ3

#### **申請資訊-產品全成分-以Excel匯入產品成分**

#### 產品全成分匯入

#### 填寫說明

諸參考填寫範例並將原料填寫在Excel中。同一種成分選擇登打於「A欄:一般原料,或「B欄:產品登錄碼,其中一個欄位即可。填寫範例如下:

- 假設產品為: OO禮盒
- 產品全成分為: 紅豆麻糬(含有子成分)、綠豆麻糬(含有子成分)
- 而紅豆麻糬之子成分為:紅豆餡(紅豆、麥芽糖、大豆油、香料)(外購,非工廠自己製造)、麥芽糖、糯米粉、砂糖、水、馬鈴薯粉、玉米糖膠(食品添 加物以代碼方式代入)
- 而綠豆麻糬之子成分為:綠豆餡(工廠自己製造,並含有子成分)、麥芽糖、糯米粉、砂糖、水、馬鈴薯粉、玉米糖膠(食品添加物以代碼方式代入)
- 而綠豆餡之子成分為:綠豆、麥芽糖、大豆油、香料(奶油香精、香草香精)(外購,非工廠自己製造)
- 請先將每個成分按屬性區分為「一般原料」及「食品添加物或香料」,再分別依序並分層填列於表格之「一般原料」及「成分為食品添加物或香料輸 入產品登錄碼,中,如下圖所示。同一種成分於同一列,只能選擇登打於「一般原料,或「成分為食品添加物或香料輸入產品登錄碼,其中一個欄 付。
- 登打之複方原料成分為外購,非廠商自己製造之品項時,採用括號填寫,如:紅豆餡(紅豆、麥芽糖、大豆油、香料)、香料(奶油香精、香苣香精)。
- 登打之複方原料成分為廠商自己製造之品項時,需分層填寫,如:綠豆餡中的綠豆、麥芽糖、大豆油、香料。
- 填寫「成分為食品添加物或香料輸入產品登錄碼」時,請直接登打食品添加物許可諮字號或產品登錄碼,由系統自動帶入名稱。例如:玉米糖膠可登 打許可證字號「衛署添輸字第00XXXX」或產品登錄碼「TFAA300000XXXXX」;複方食品添加物、香料或色素請登打產品登錄碼 「TFAA200000XXXXX」。

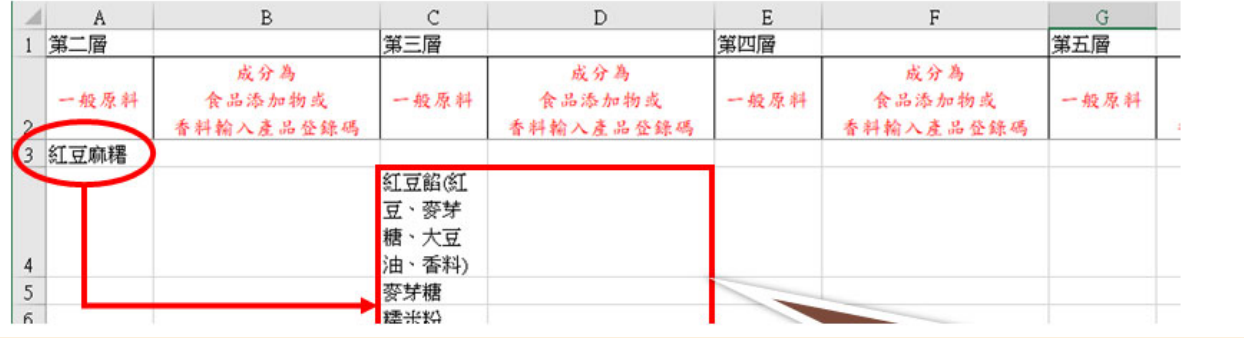

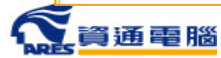

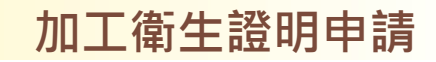

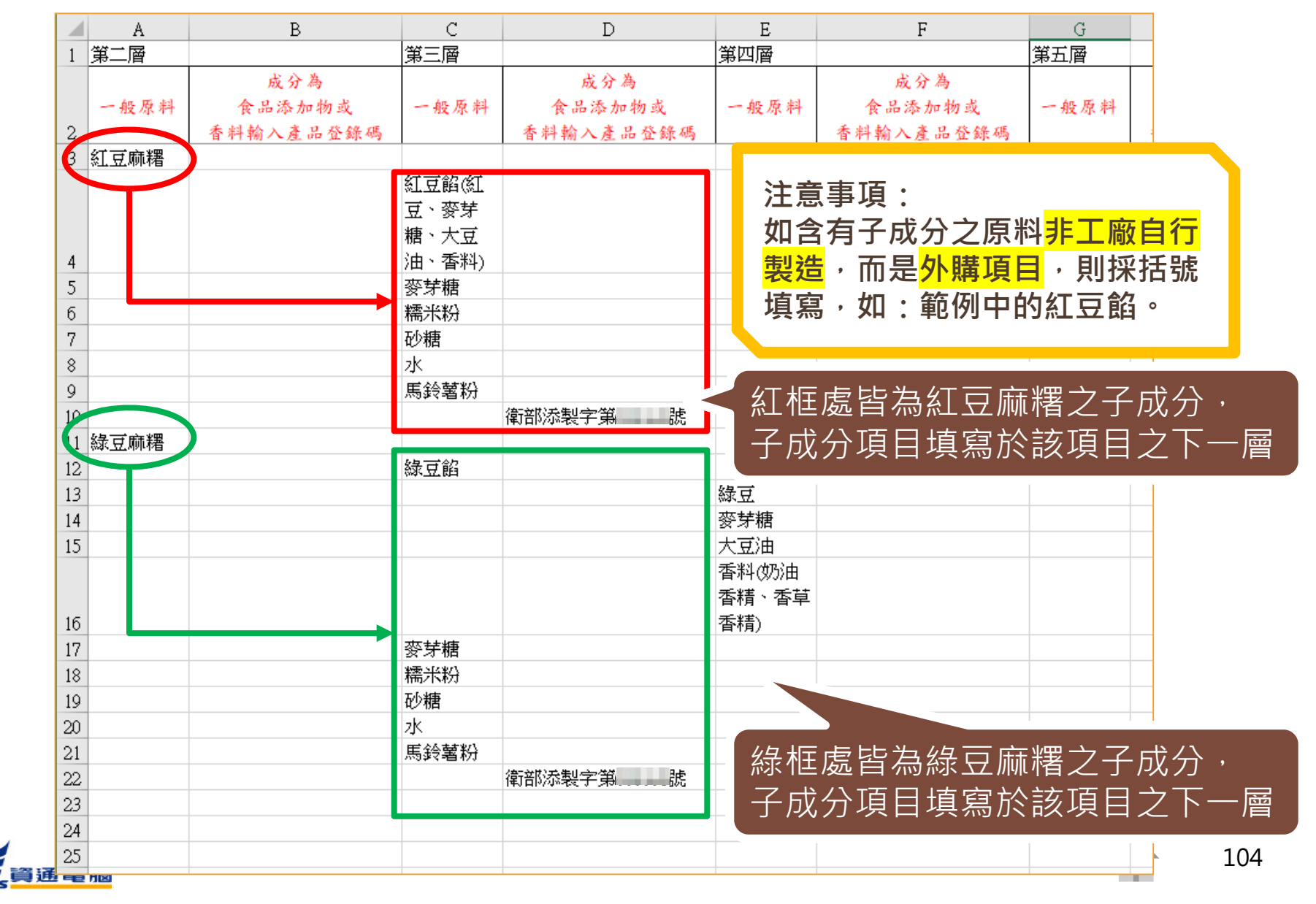

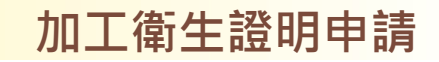

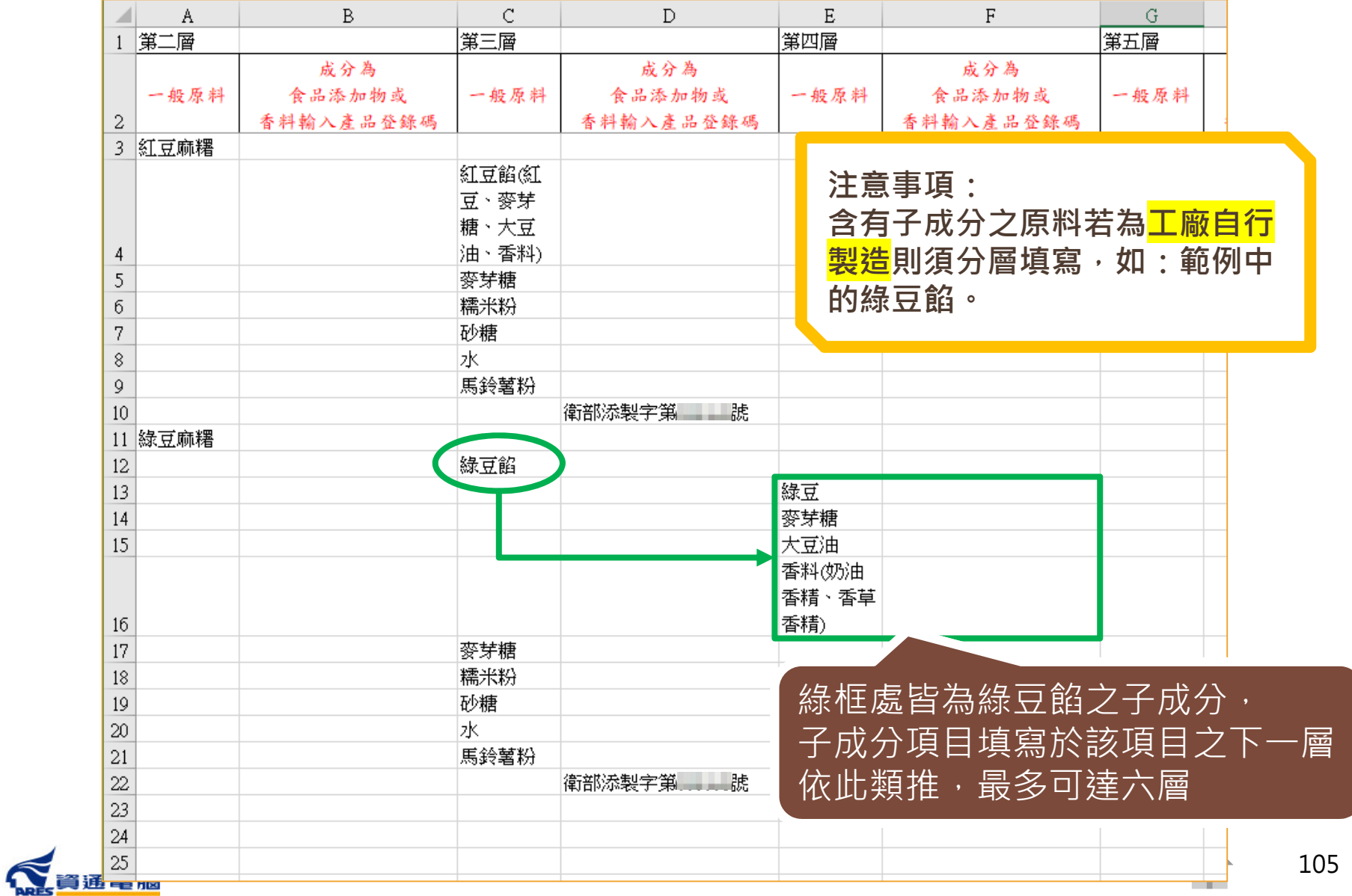

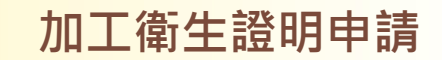

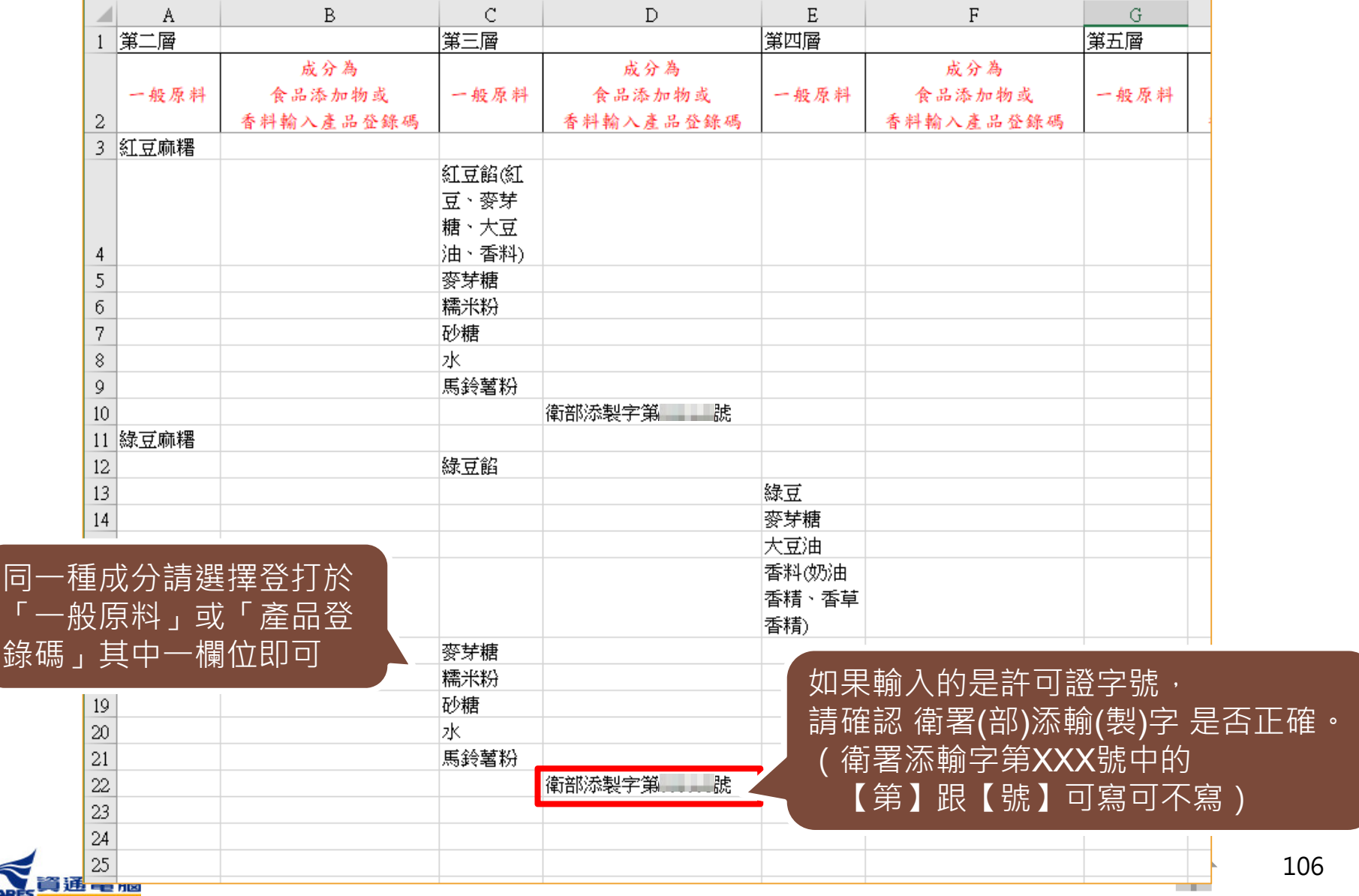

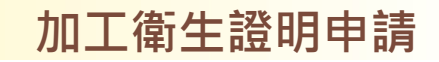

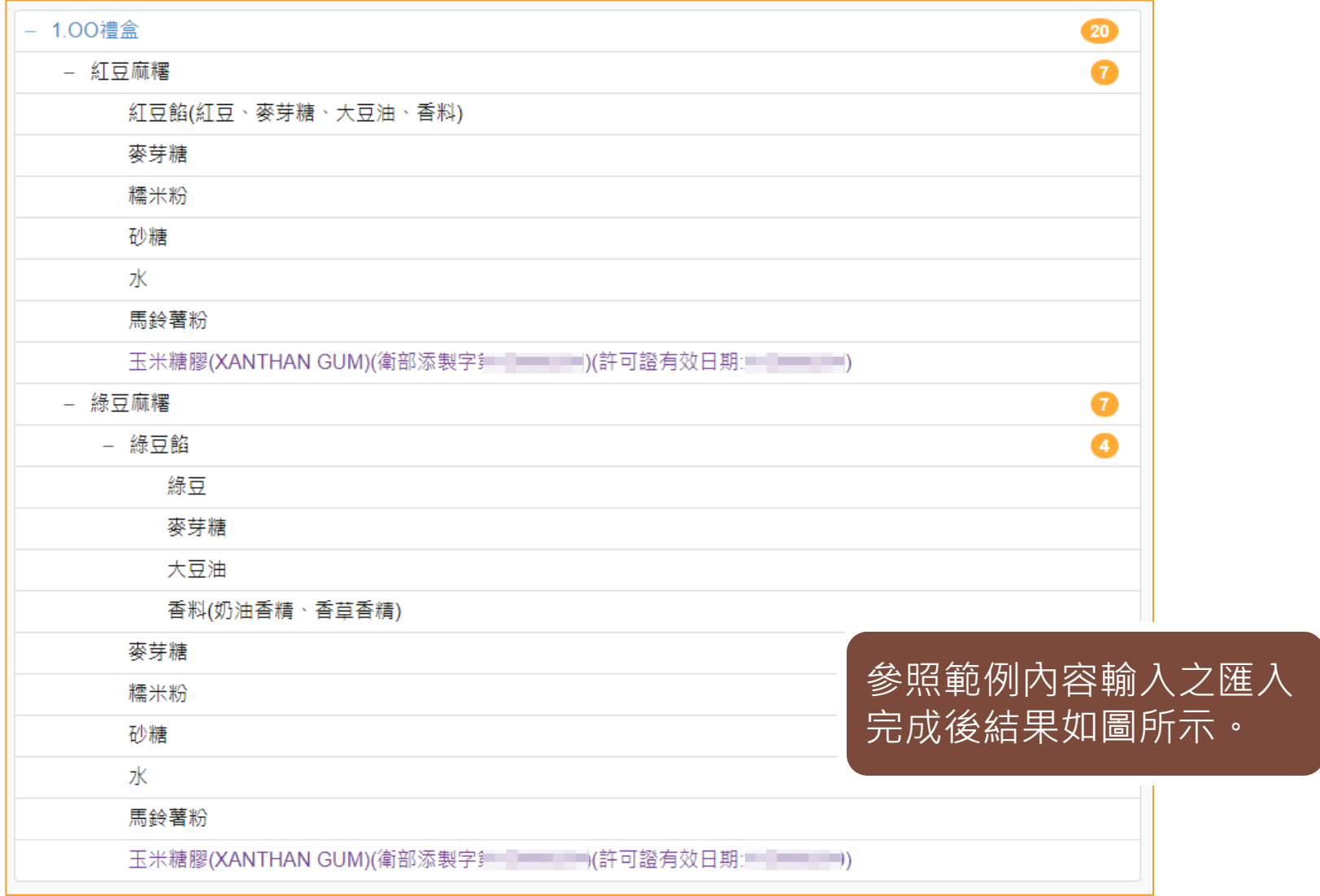

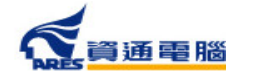

107

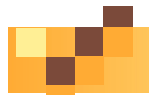

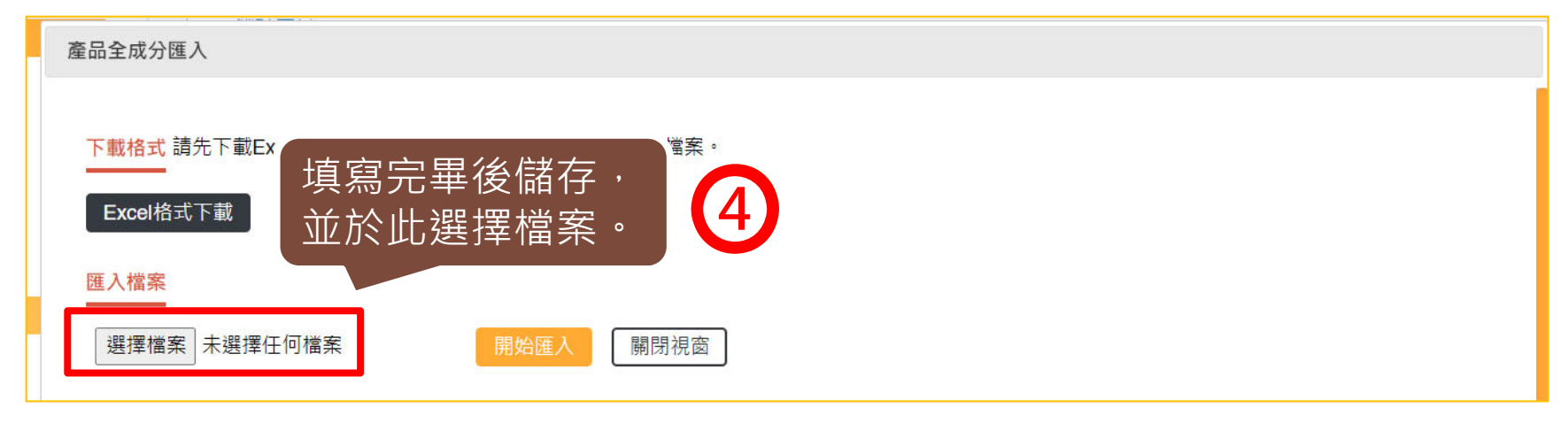

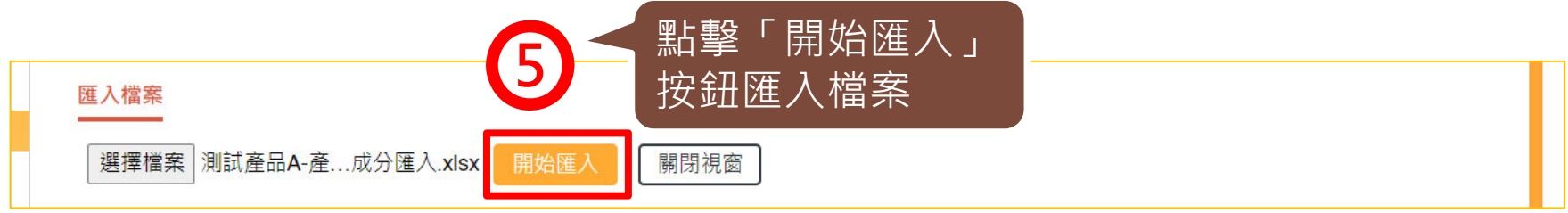

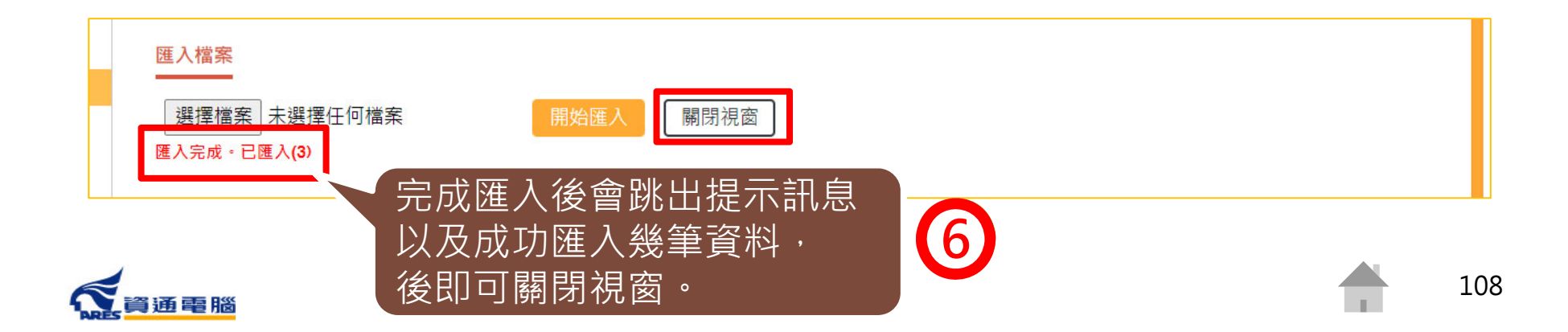
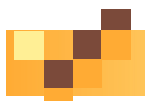

# **申請資訊-產品全成分-以Excel匯入產品成分**

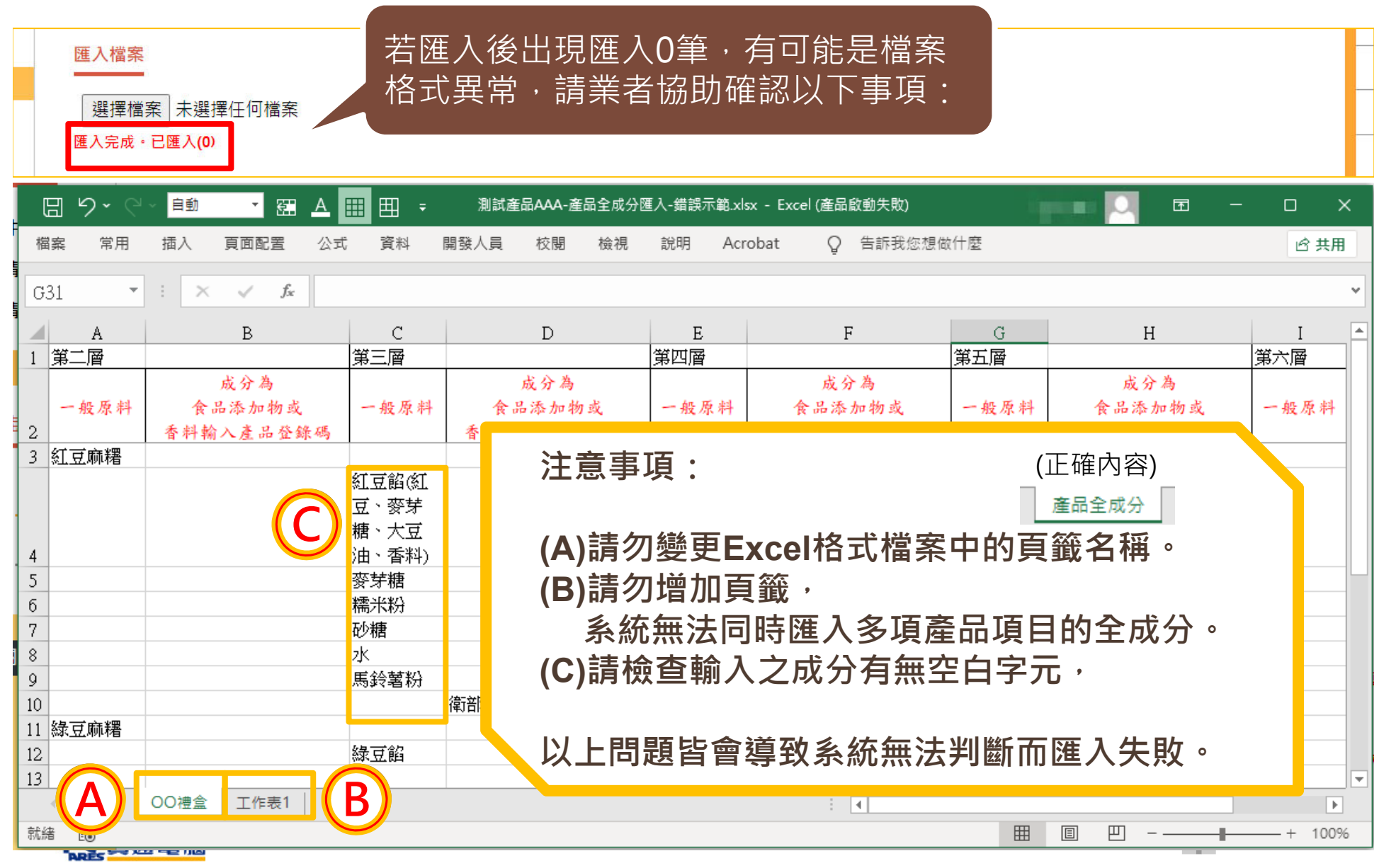

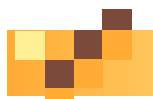

# **申請資訊-產品全成分-全部展開**

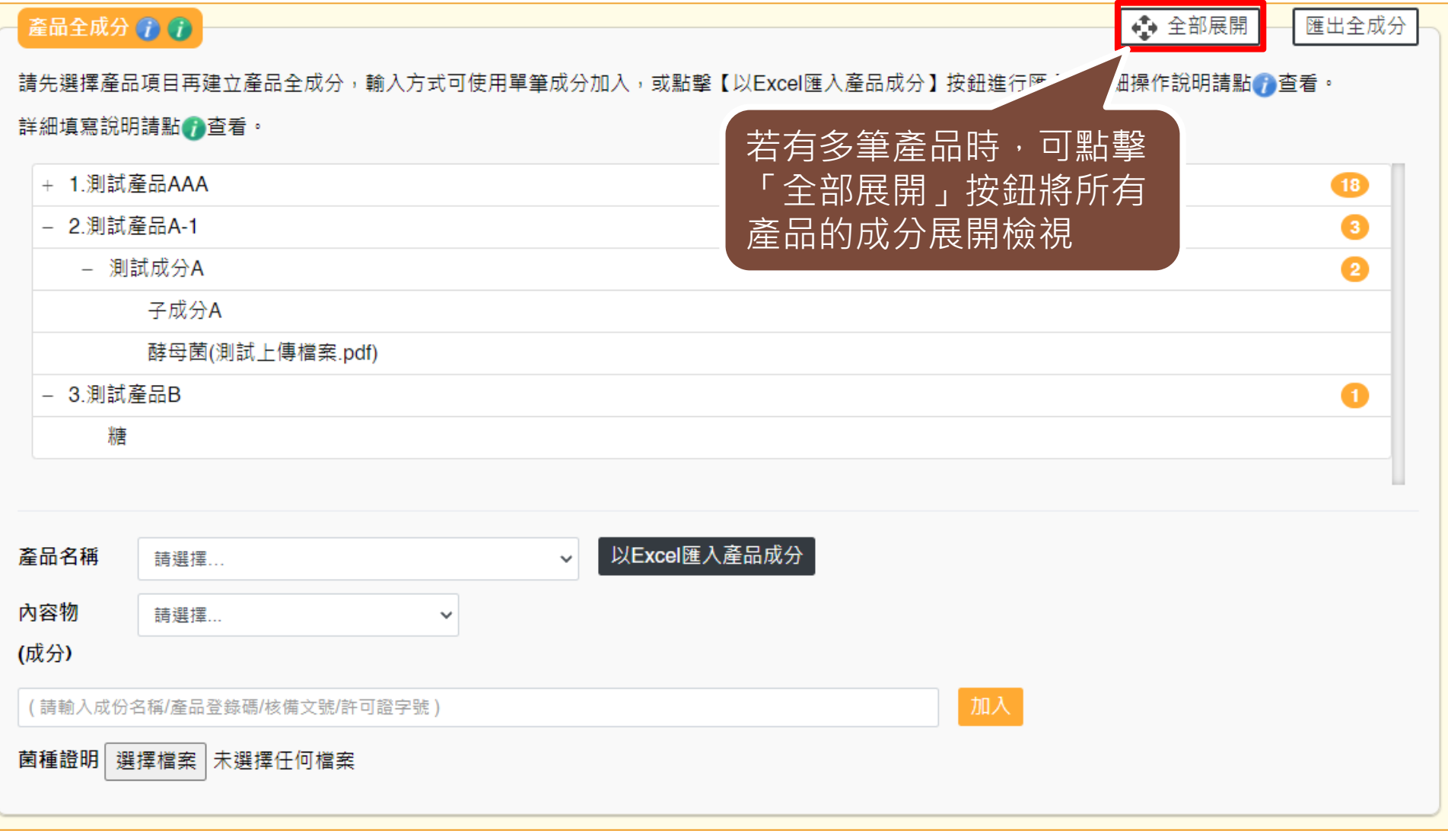

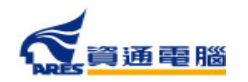

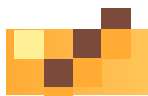

### **申請資訊-產品全成分-全部展開**

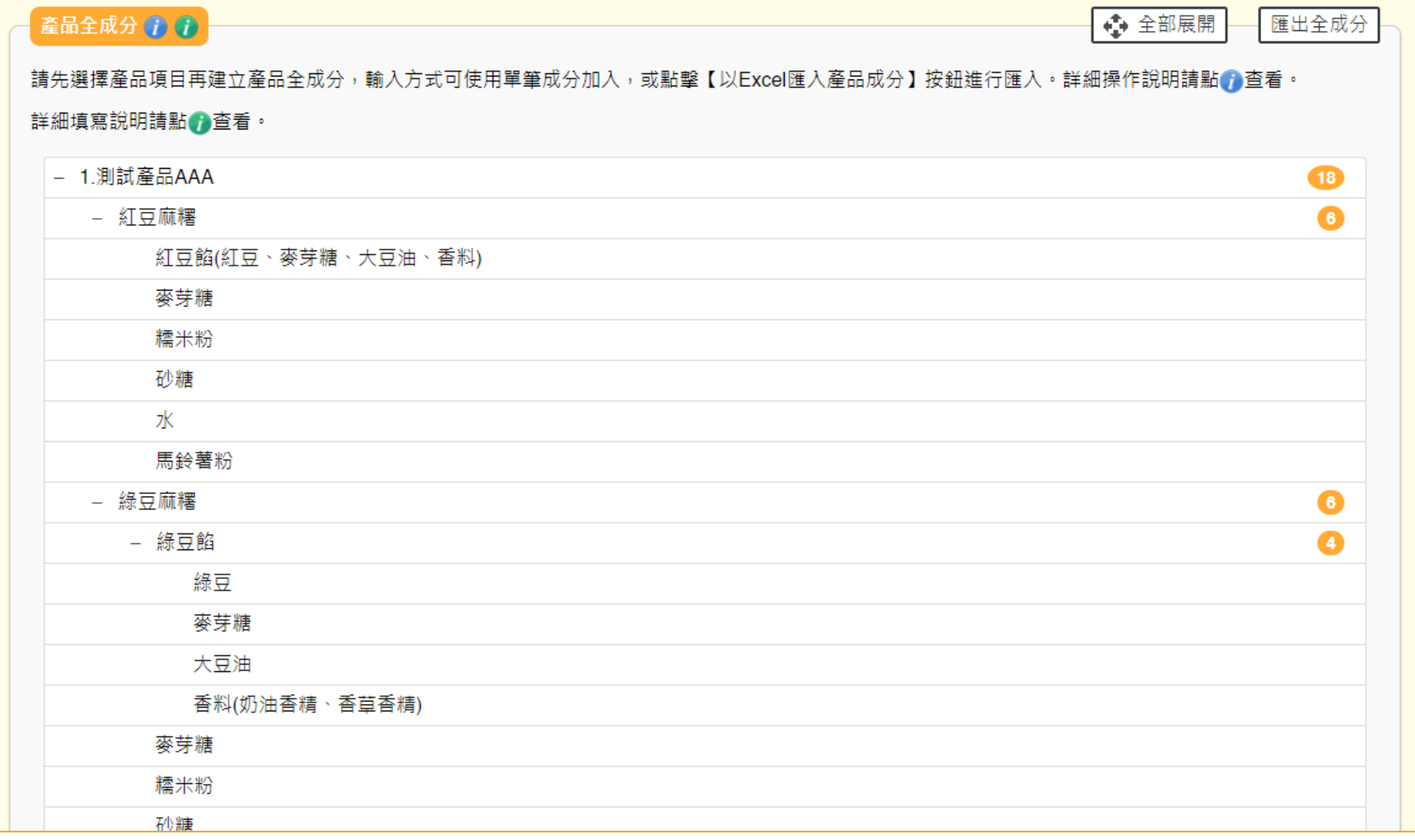

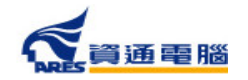

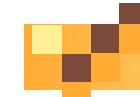

### **申請資訊-產品全成分-匯出全成分**

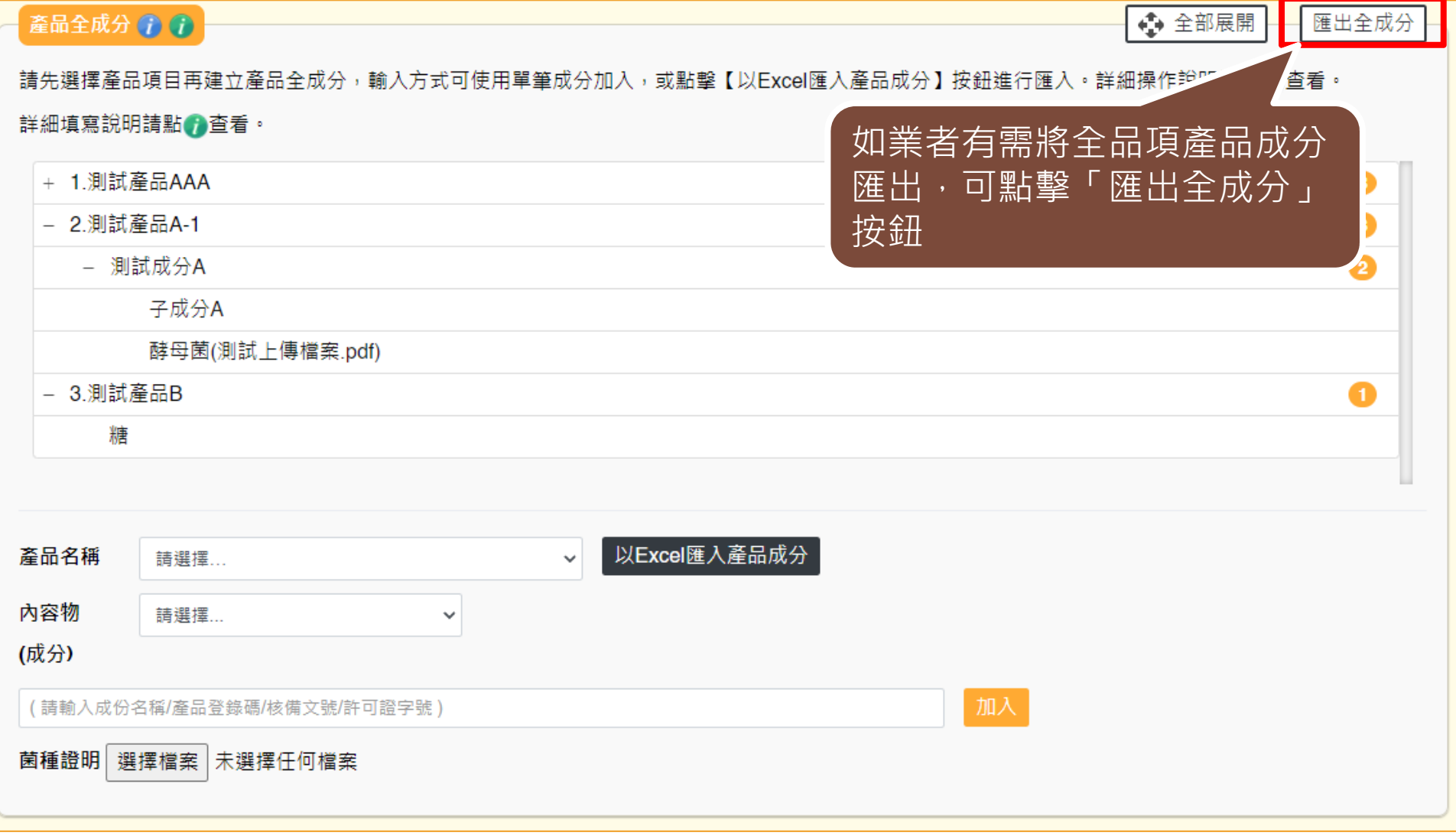

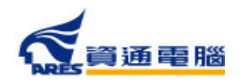

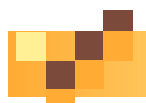

**加工衛生證明申請**

### **申請資訊-產品全成分-匯出全成分**

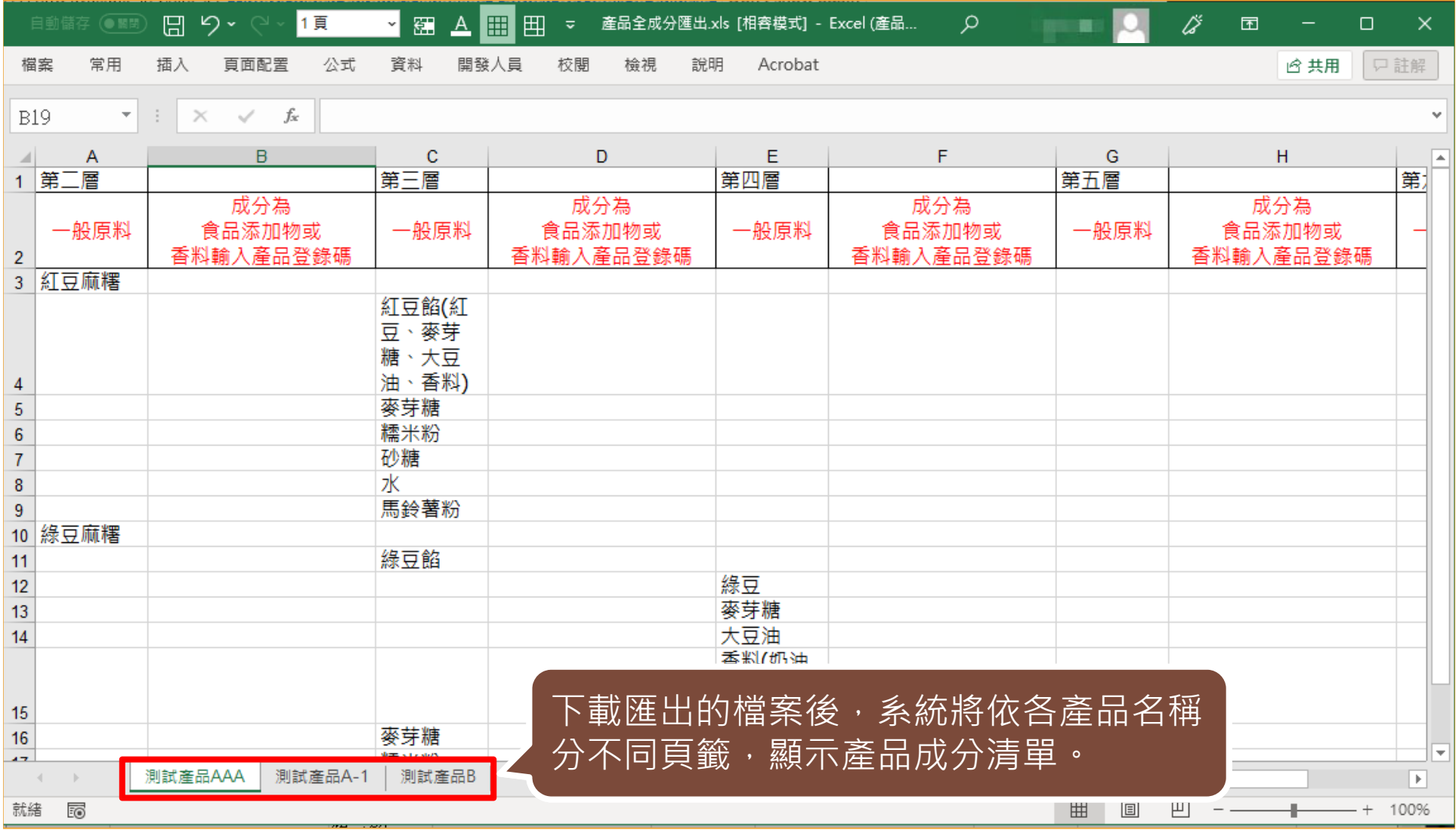

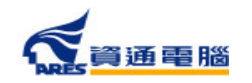

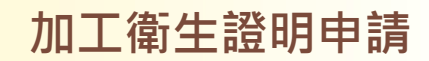

# **申請資訊-加註條件-加入項目**

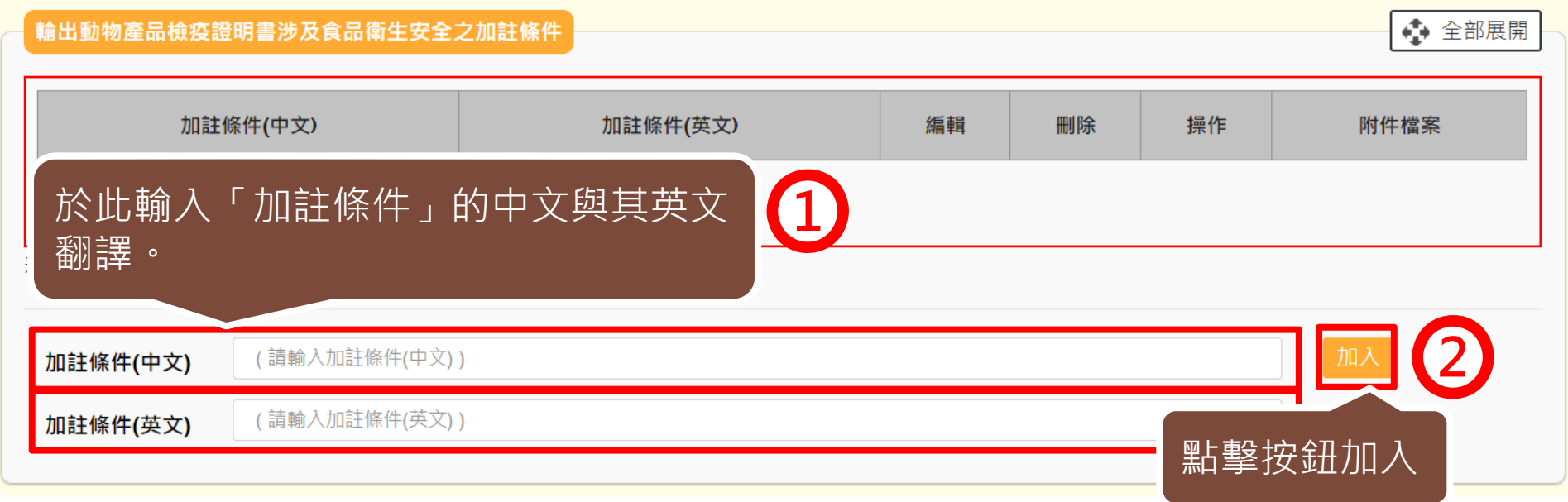

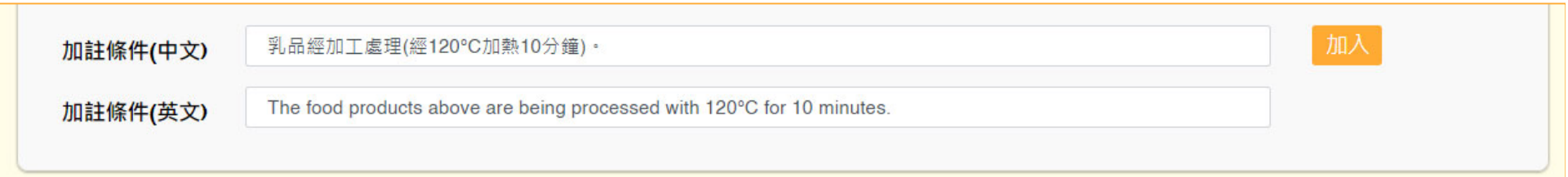

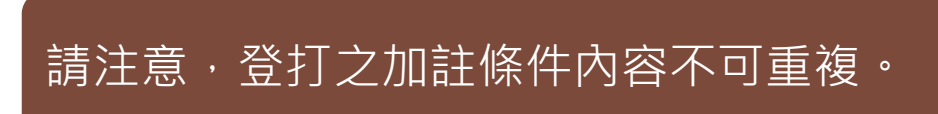

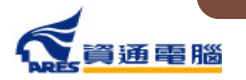

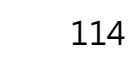

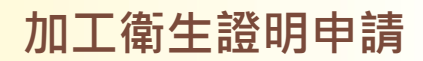

# **申請資訊-加註條件-新增附件**

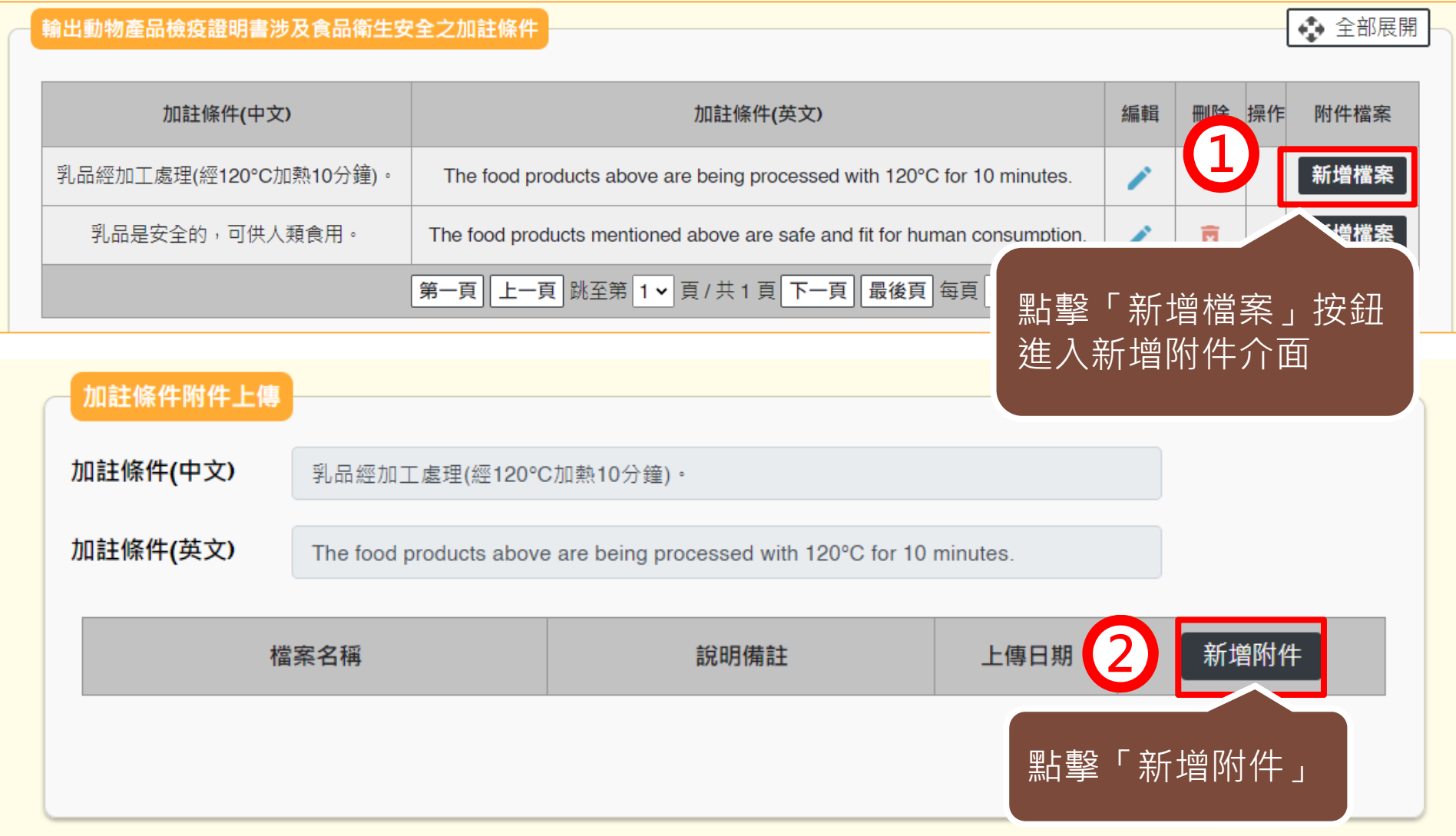

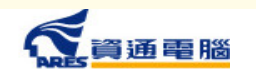

**COL** 

# **申請資訊-加註條件-新增附件**

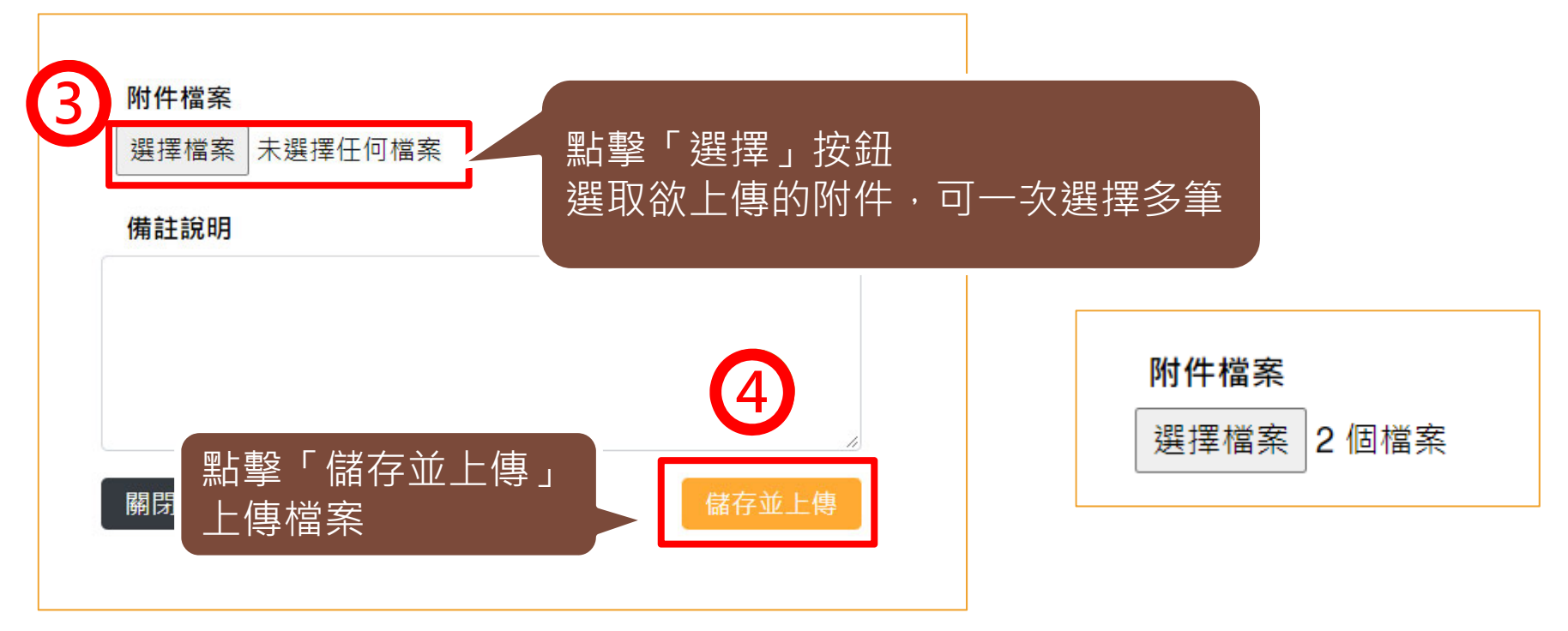

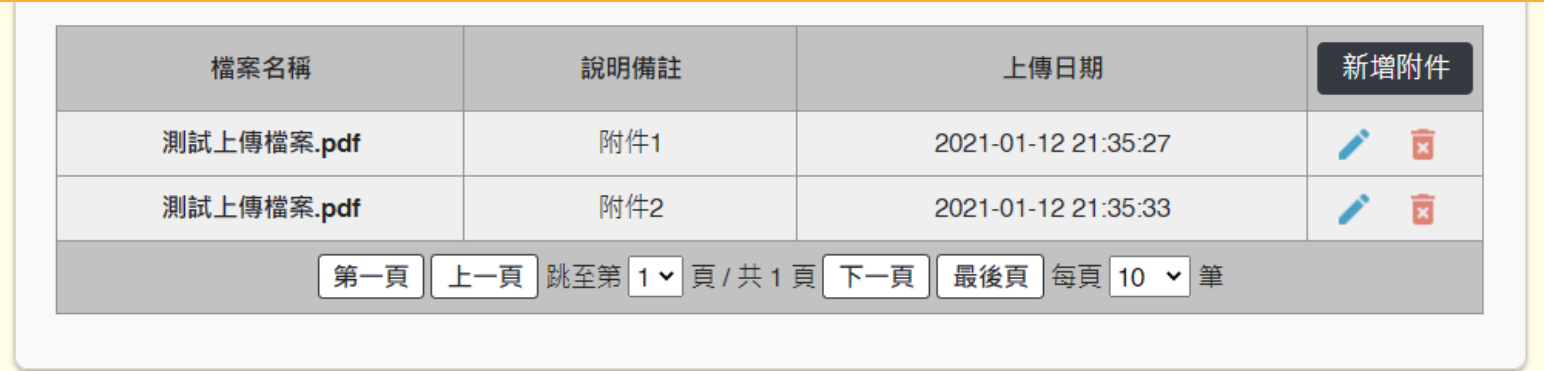

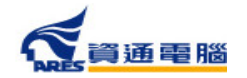

 $\mathbb{R}^n$ 

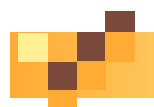

## **申請資訊-是否委託其他工廠製造**

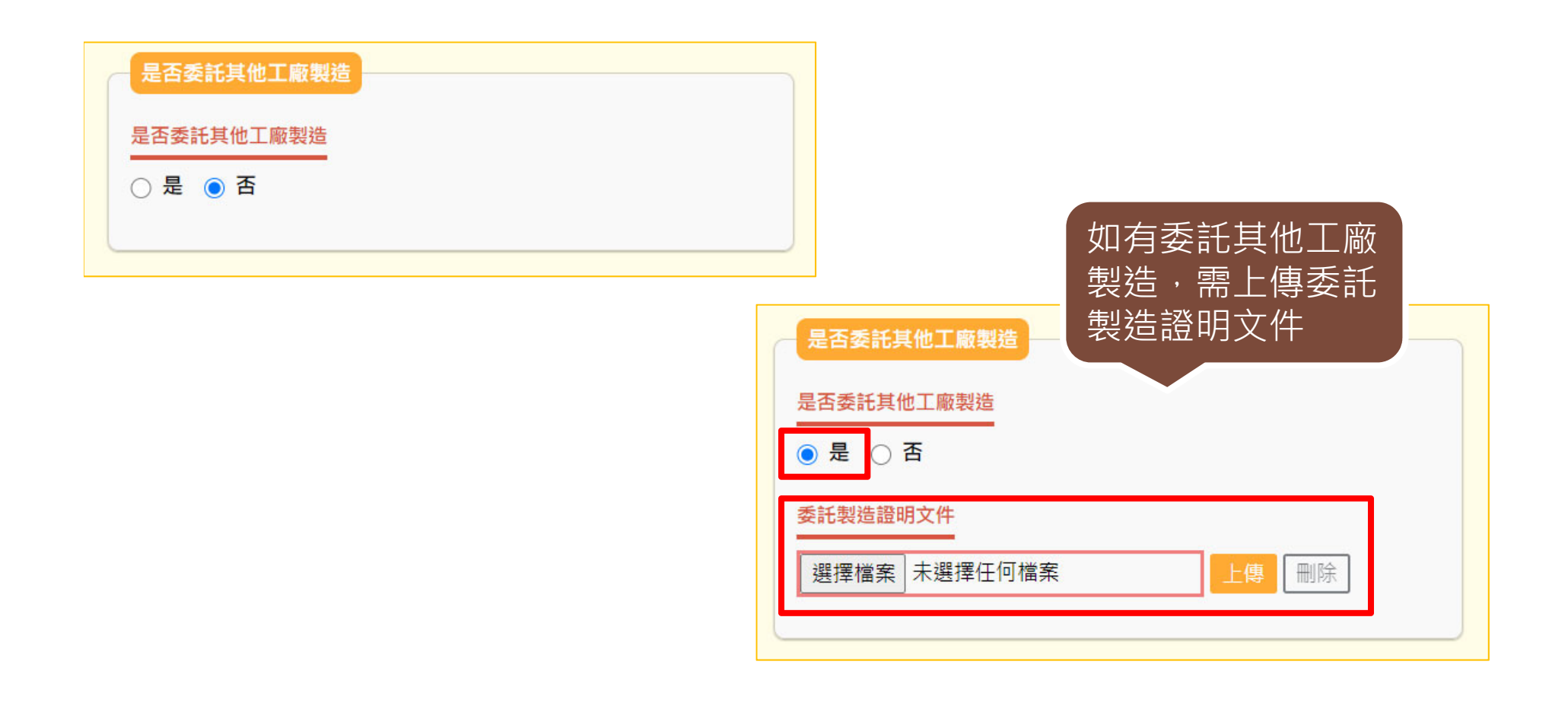

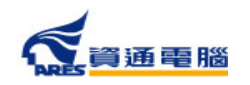

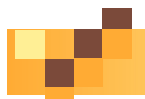

### **申請資訊-產品製造工廠資訊-系統查詢帶入**

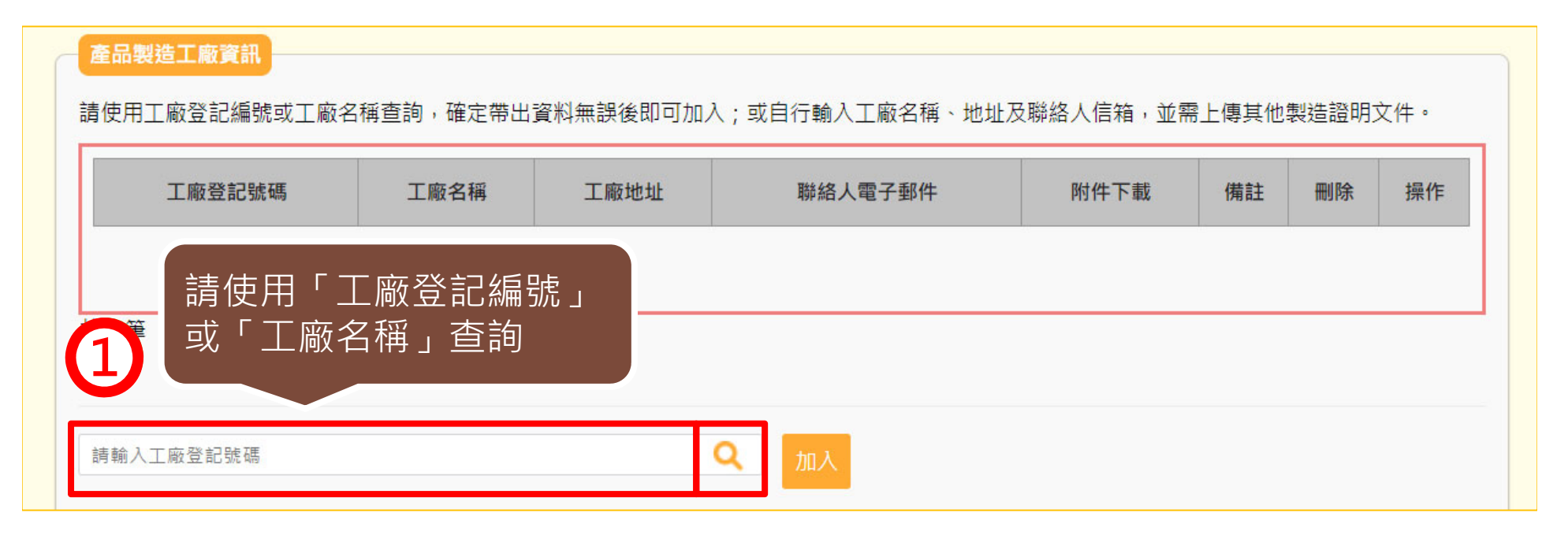

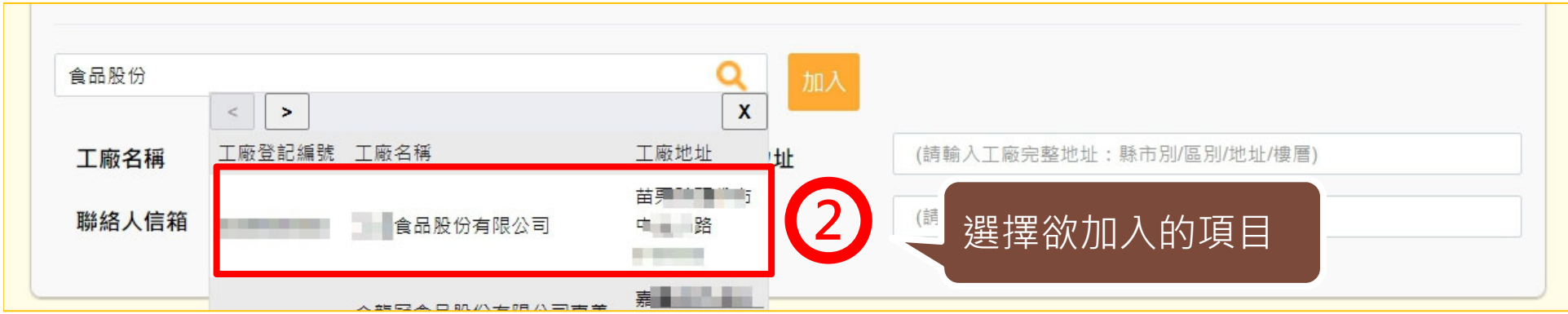

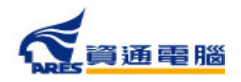

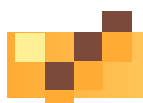

## **申請資訊-產品製造工廠資訊-系統查詢帶入**

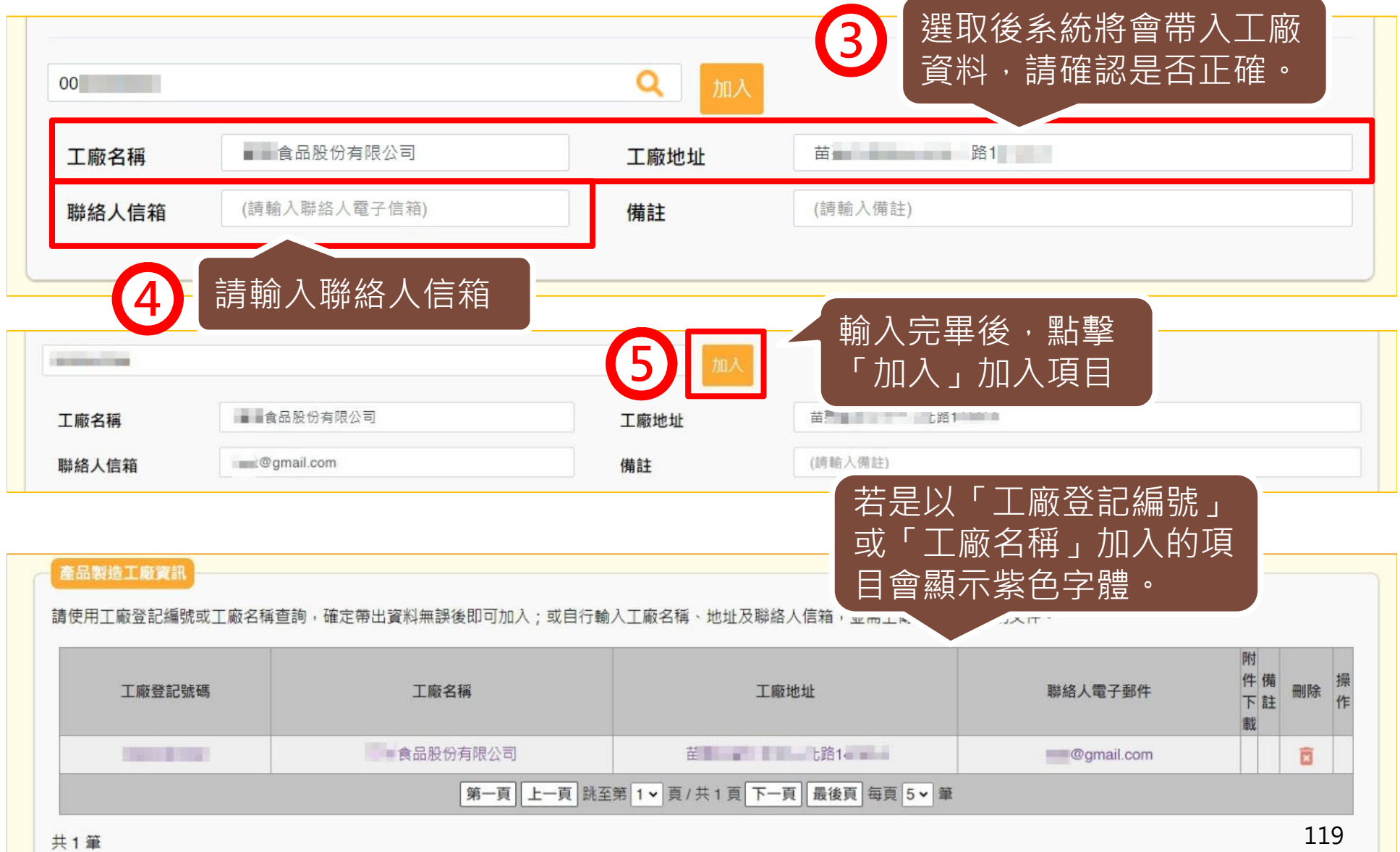

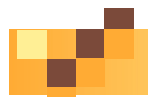

### **申請資訊-產品製造工廠資訊-手動輸入**

若以「工廠登記號碼」或「工廠名稱」查無資料時,請依照以下步驟操作:

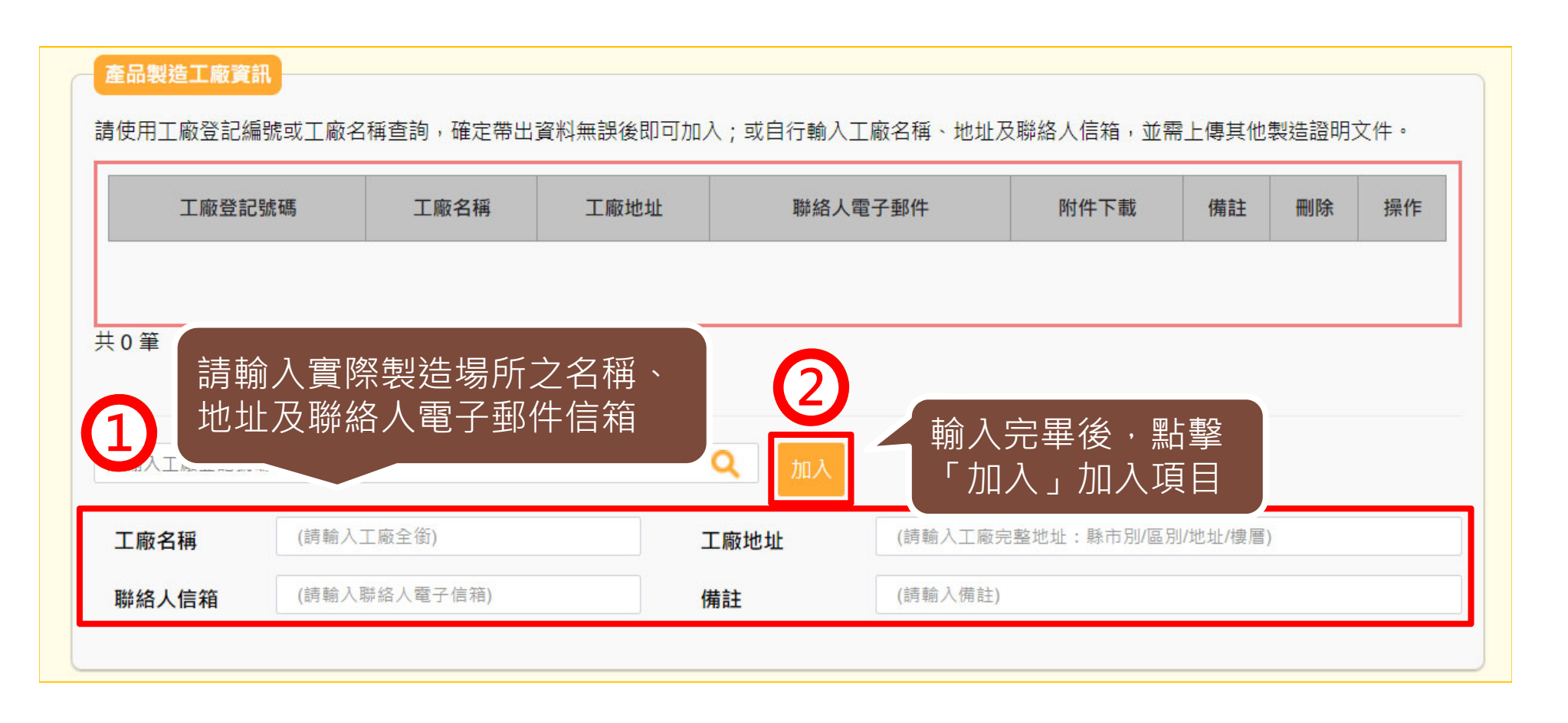

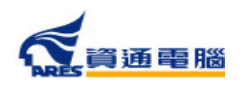

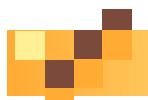

## **申請資訊-產品製造工廠資訊-手動輸入**

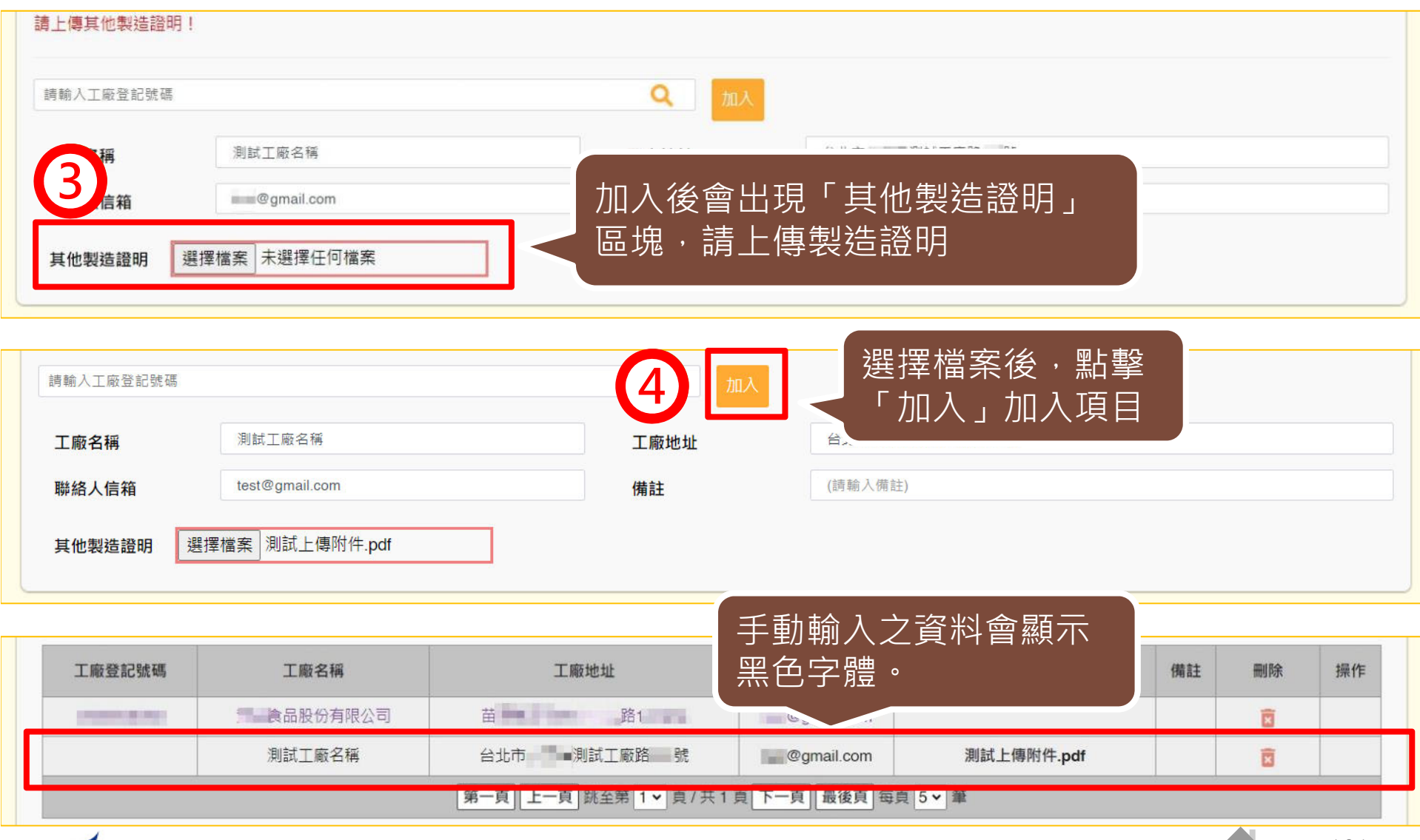

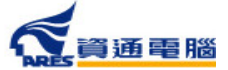

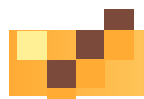

### **申請資訊-其它附件上傳**

若有其它附件檔案,可於此處上傳並說明檔案內容。

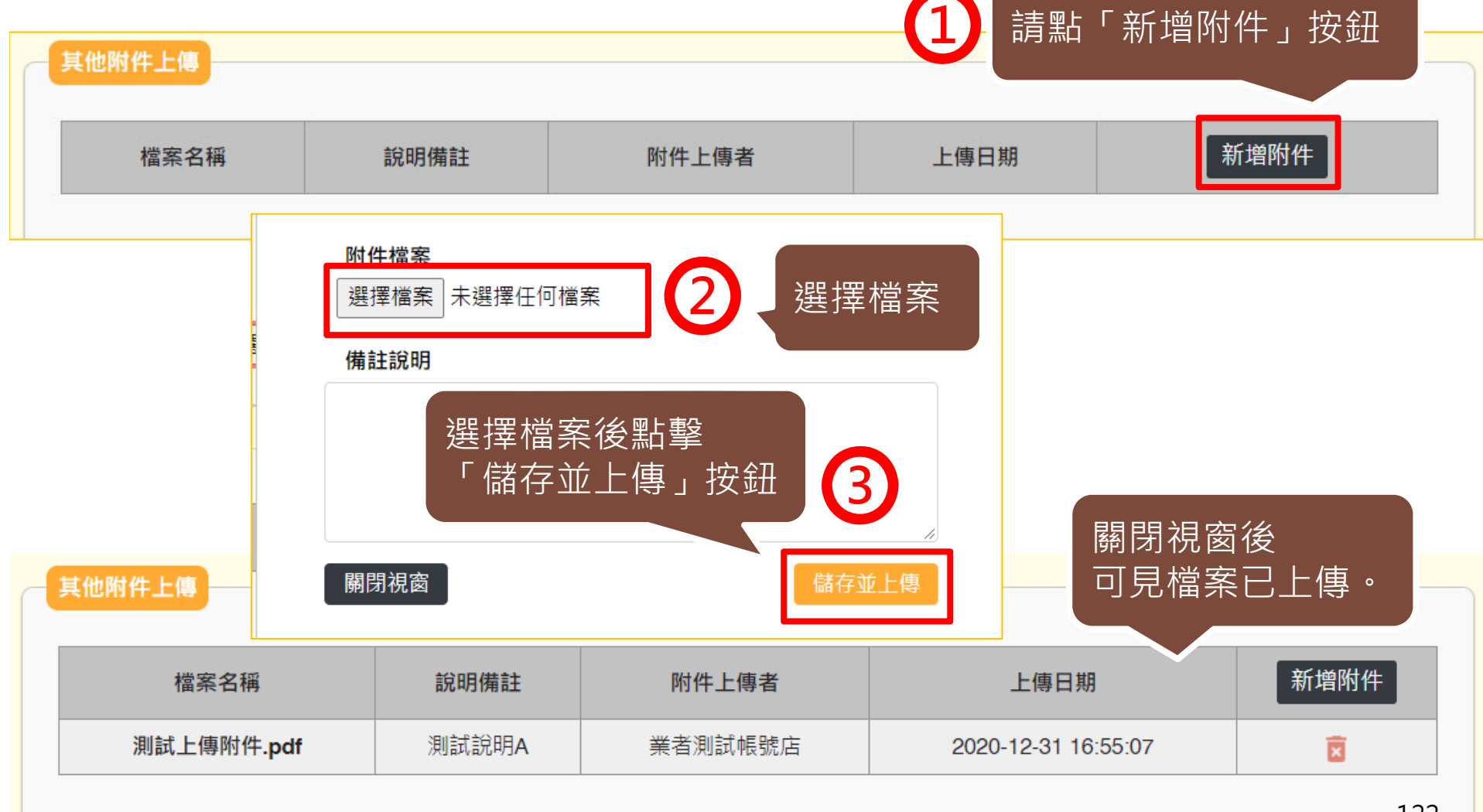

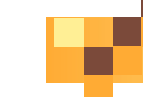

## **申請資訊-具結聲明**

請業者詳細閱讀,並依實際情況勾選具結聲明。

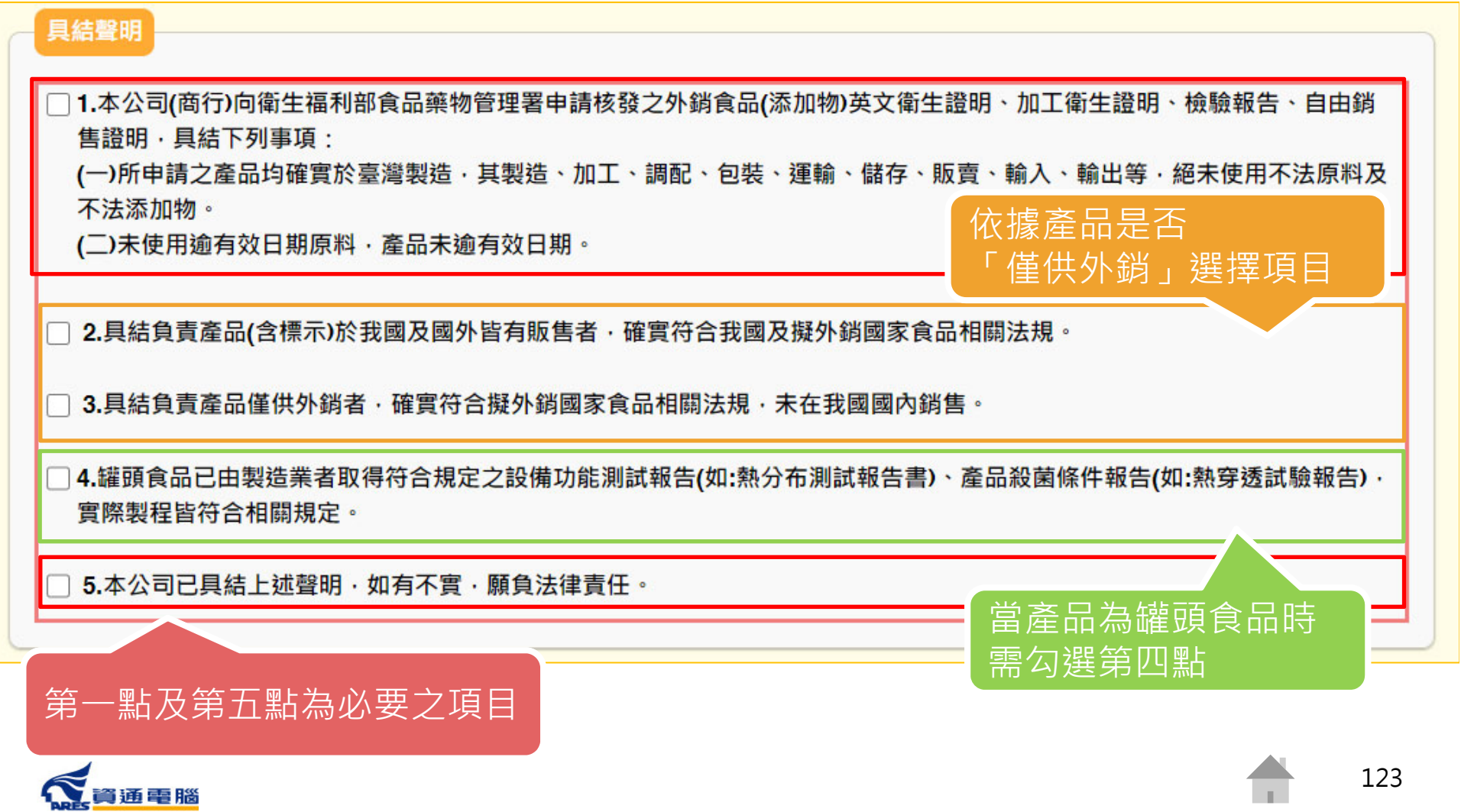

**廠商基本資料**

送出案件前,請確認廠商基本資料是否無誤,並填寫證書郵寄地址。

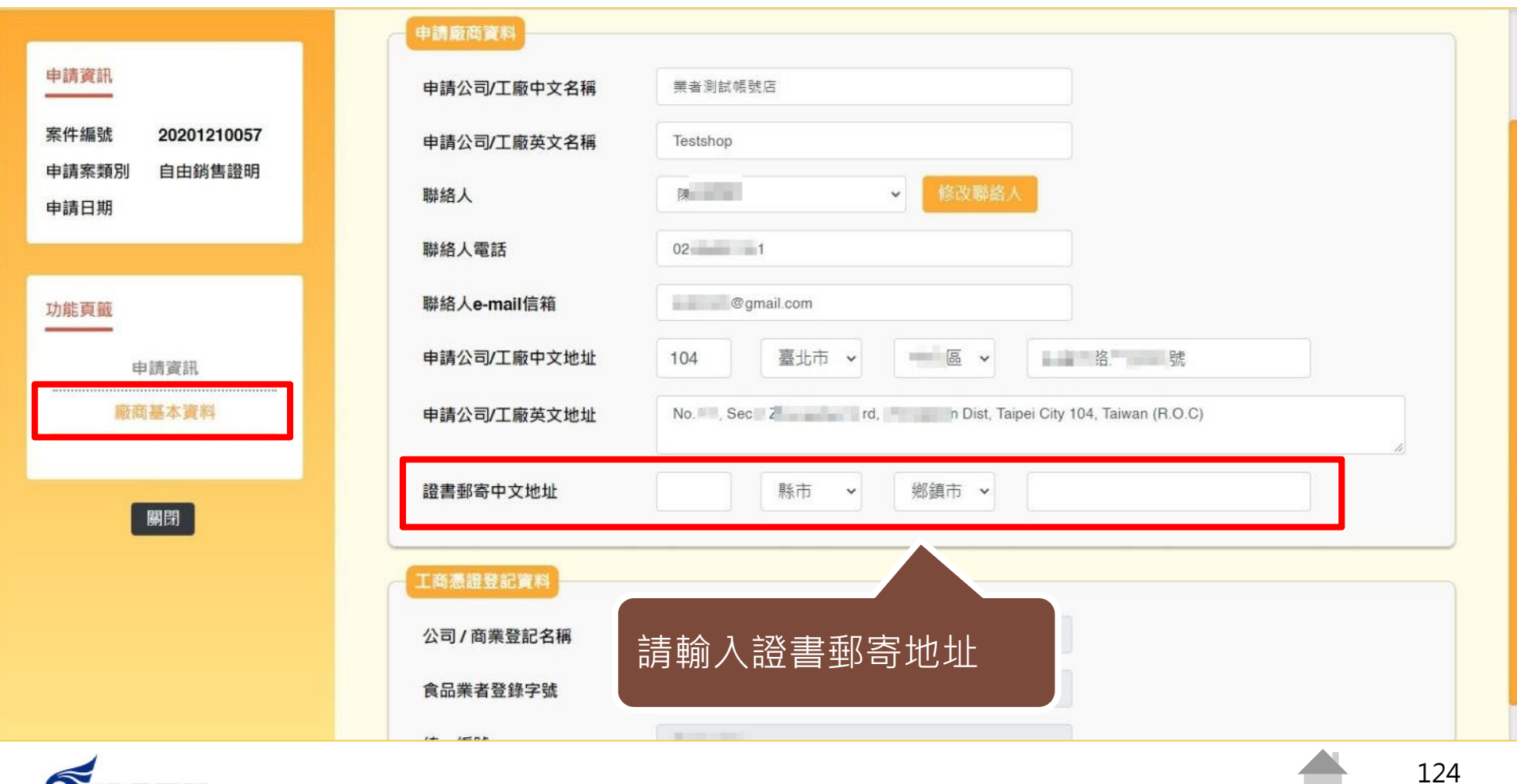

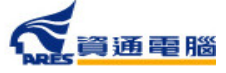

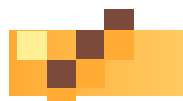

**加工衛生證明申請**

### **暫存、完成送出**

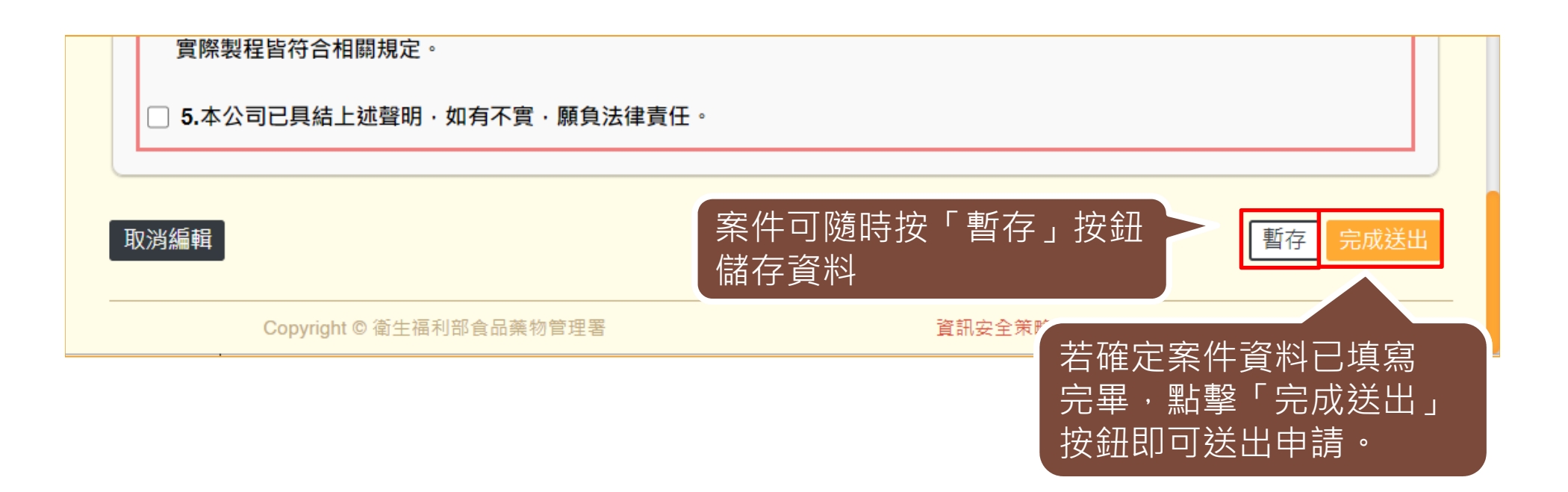

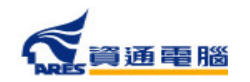

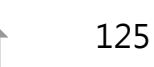

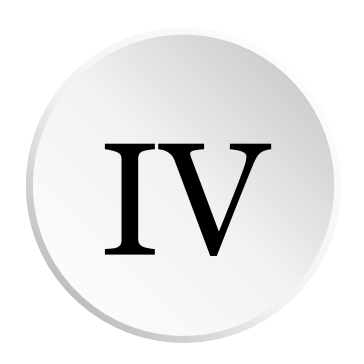

# **指派附件上傳 / 協力廠商附件上傳**

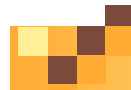

### **指派產品製造工廠**

若您於「產品製造工廠資訊」區塊指派協力製造工廠上傳文件, 可於案件狀態為【暫存】和【廠商補件】時,請協力廠商進入系統上傳附件檔案。

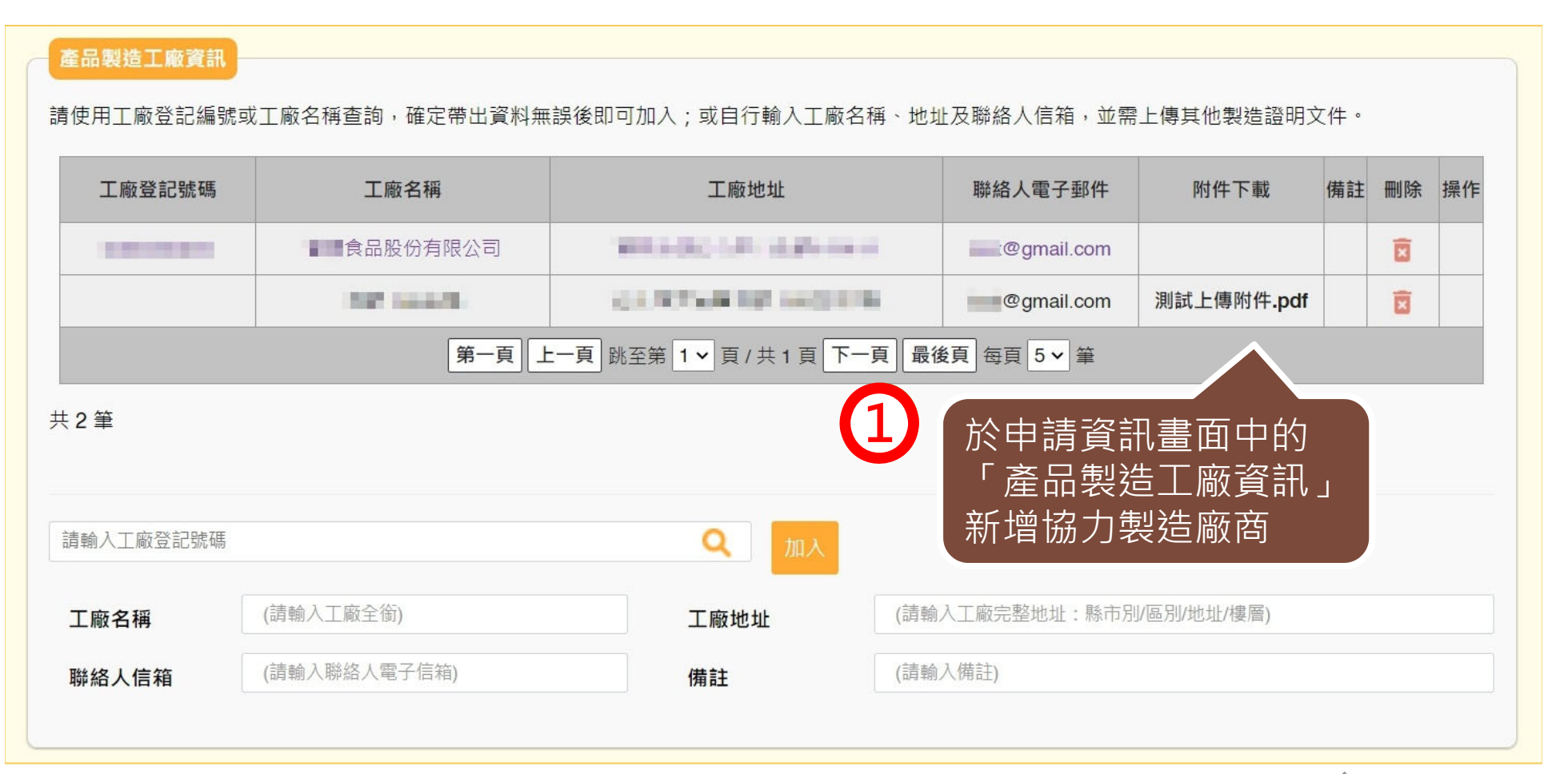

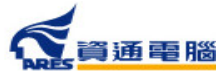

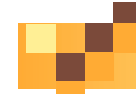

# **協力廠商附件上傳**

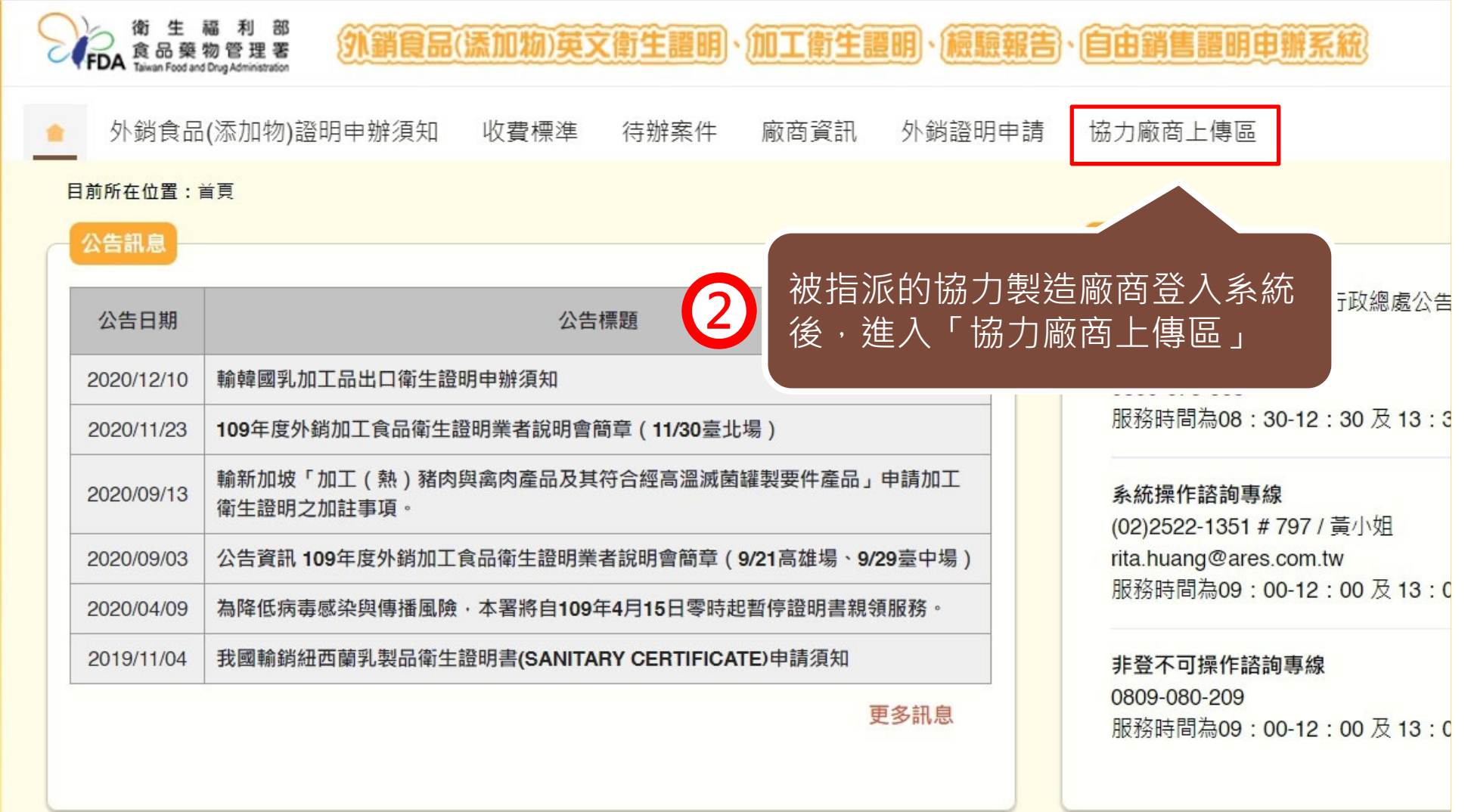

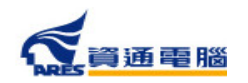

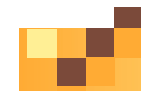

#### **指派附件上傳 /協力廠商附件上傳**

# **協力廠商附件上傳**

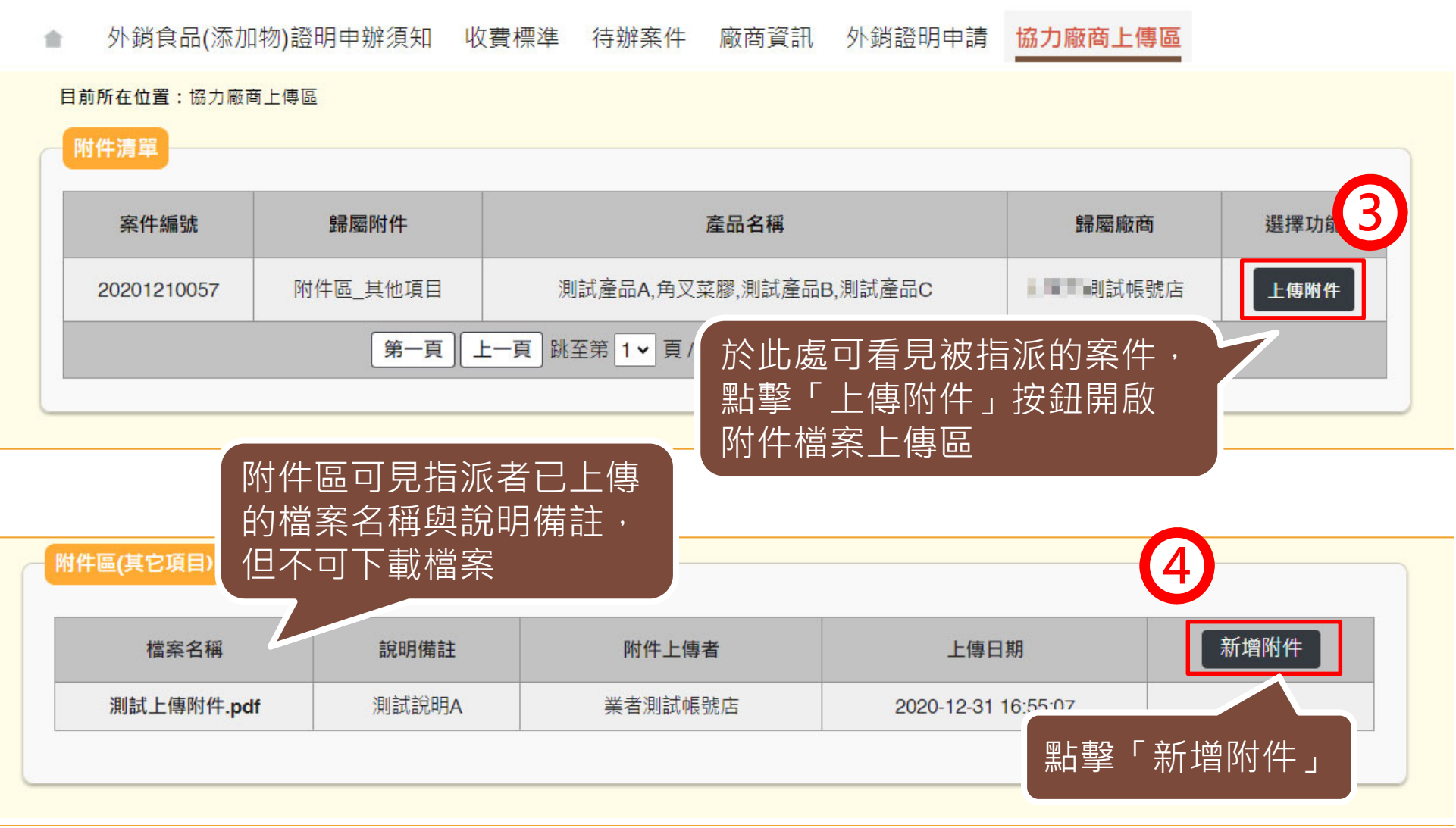

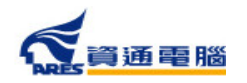

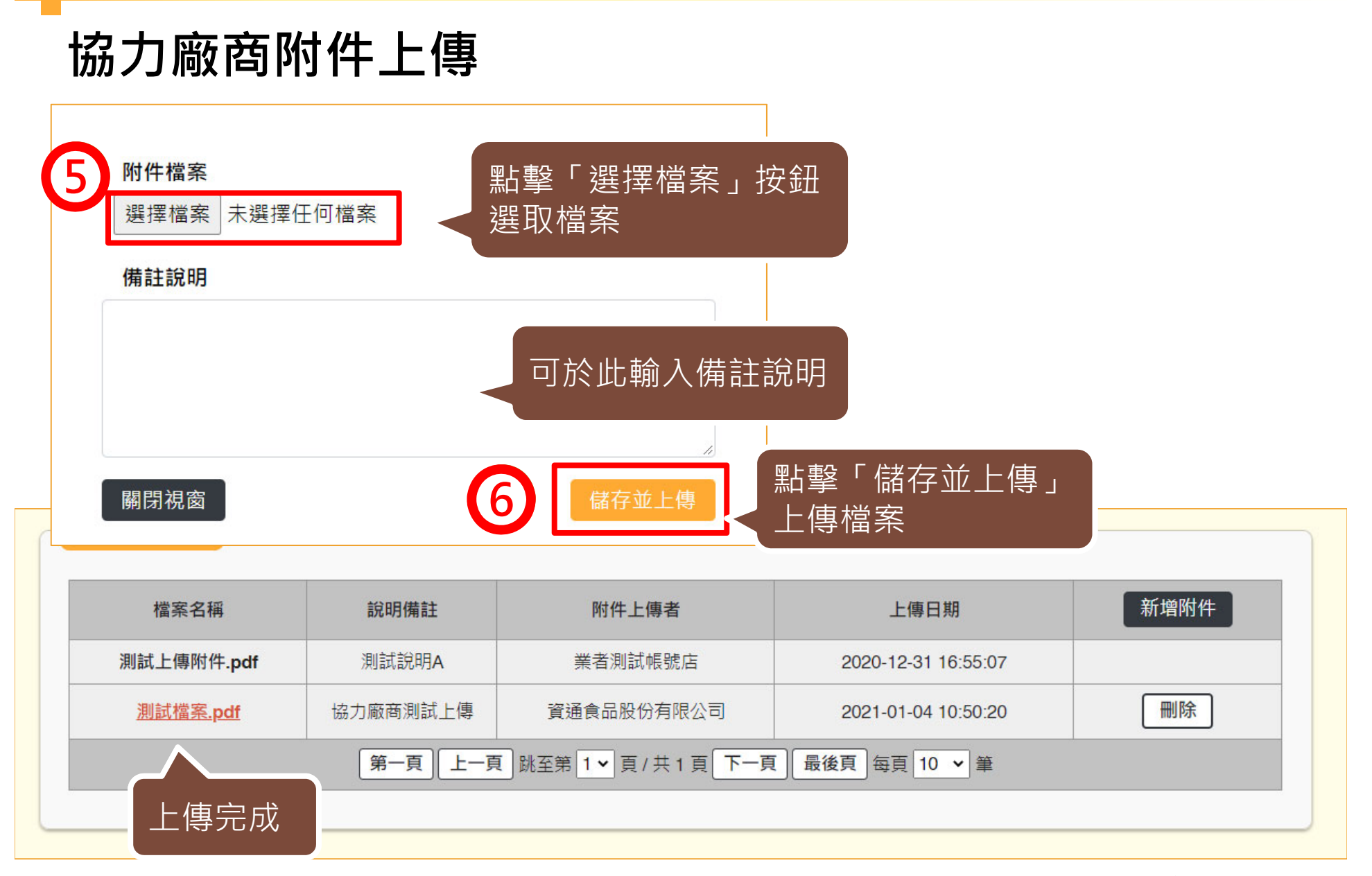

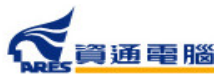

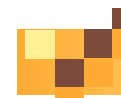

#### **指派附件上傳 /協力廠商附件上傳**

# **協力廠商附件上傳**

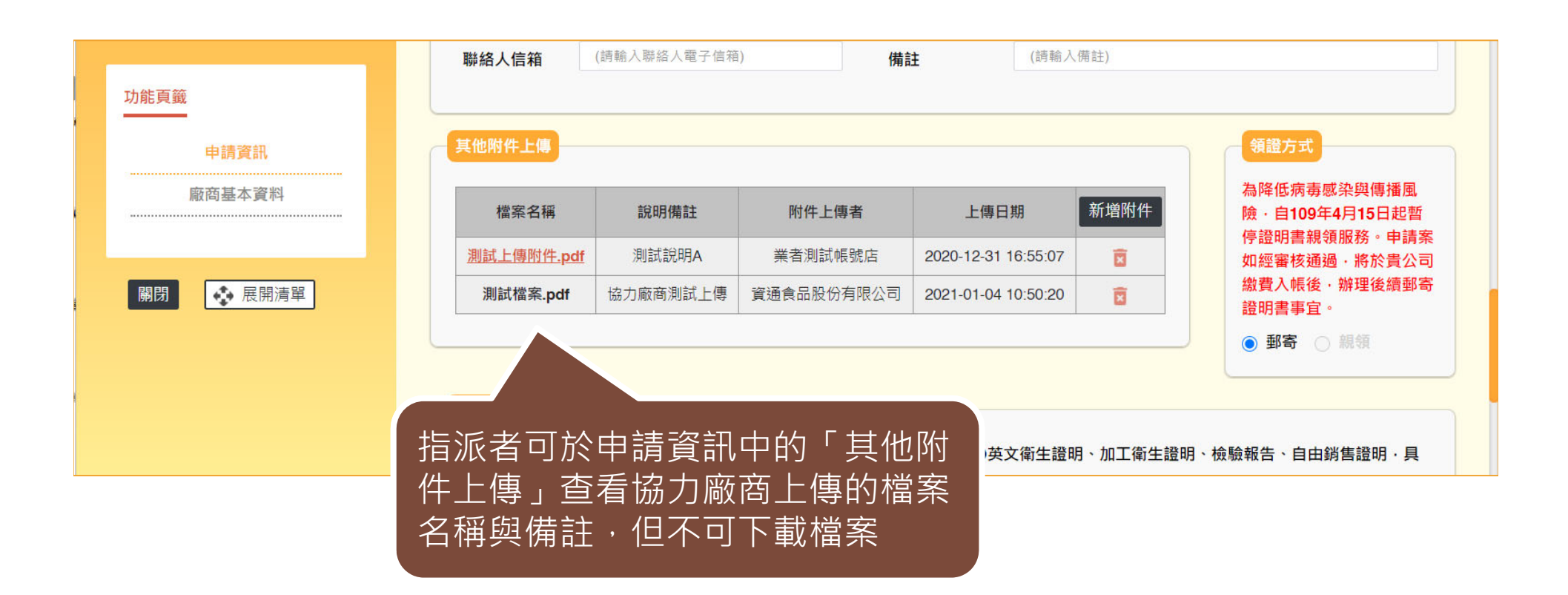

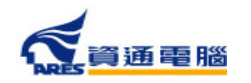

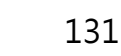

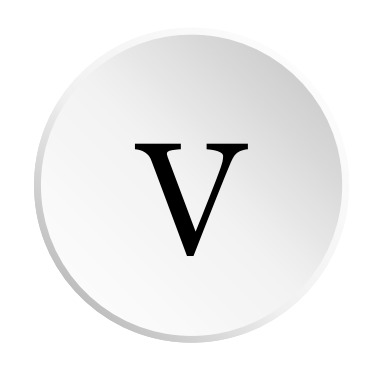

# **廠商補件說明**

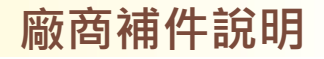

### **廠商補件**

當案件承辦人進行審查後,查有案件資料不足而需補件時, 請業者依照以下步驟進行補件:

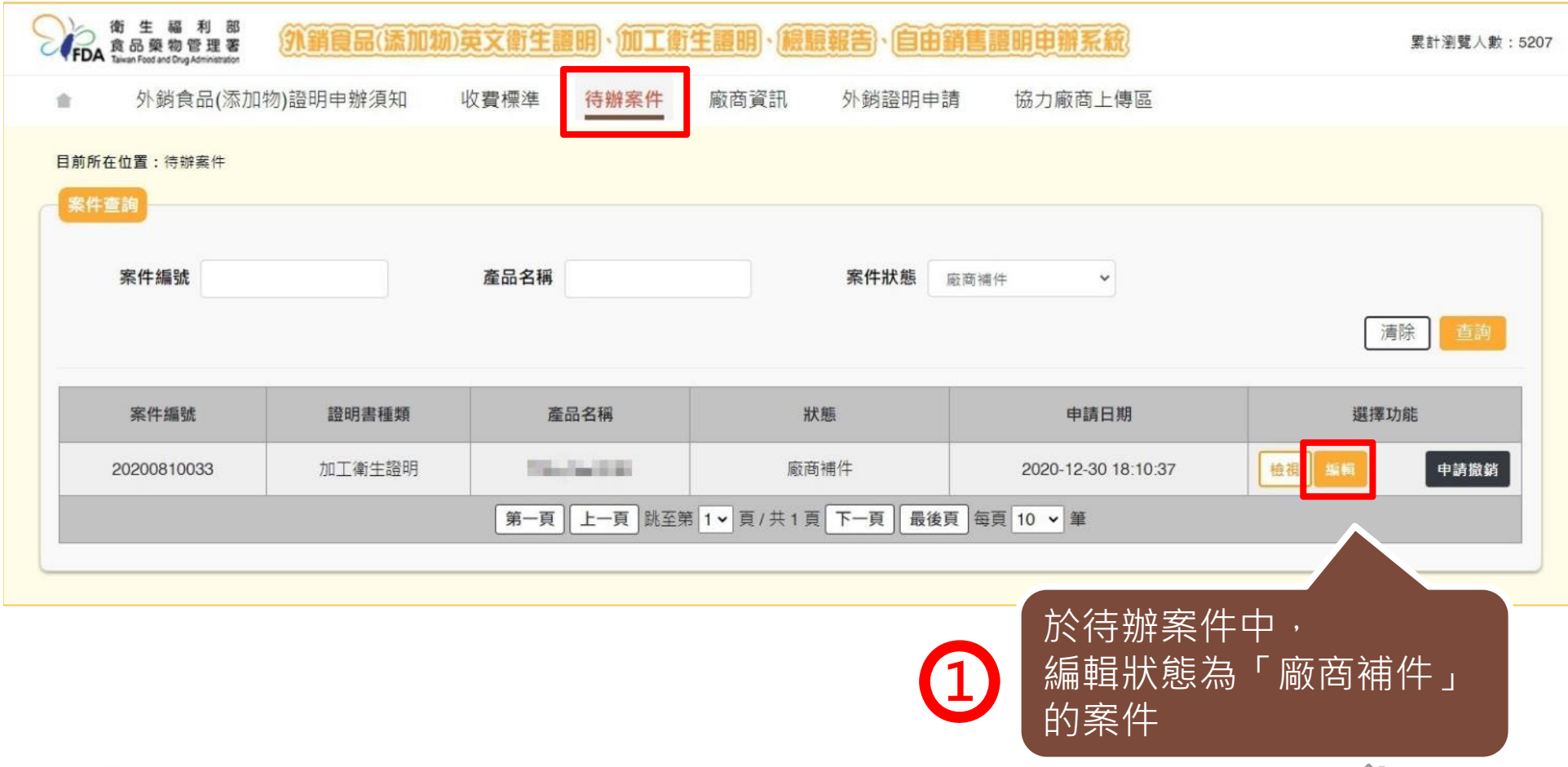

**廠商補件說明**

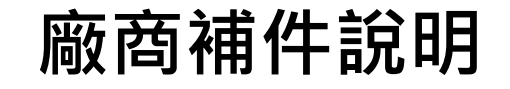

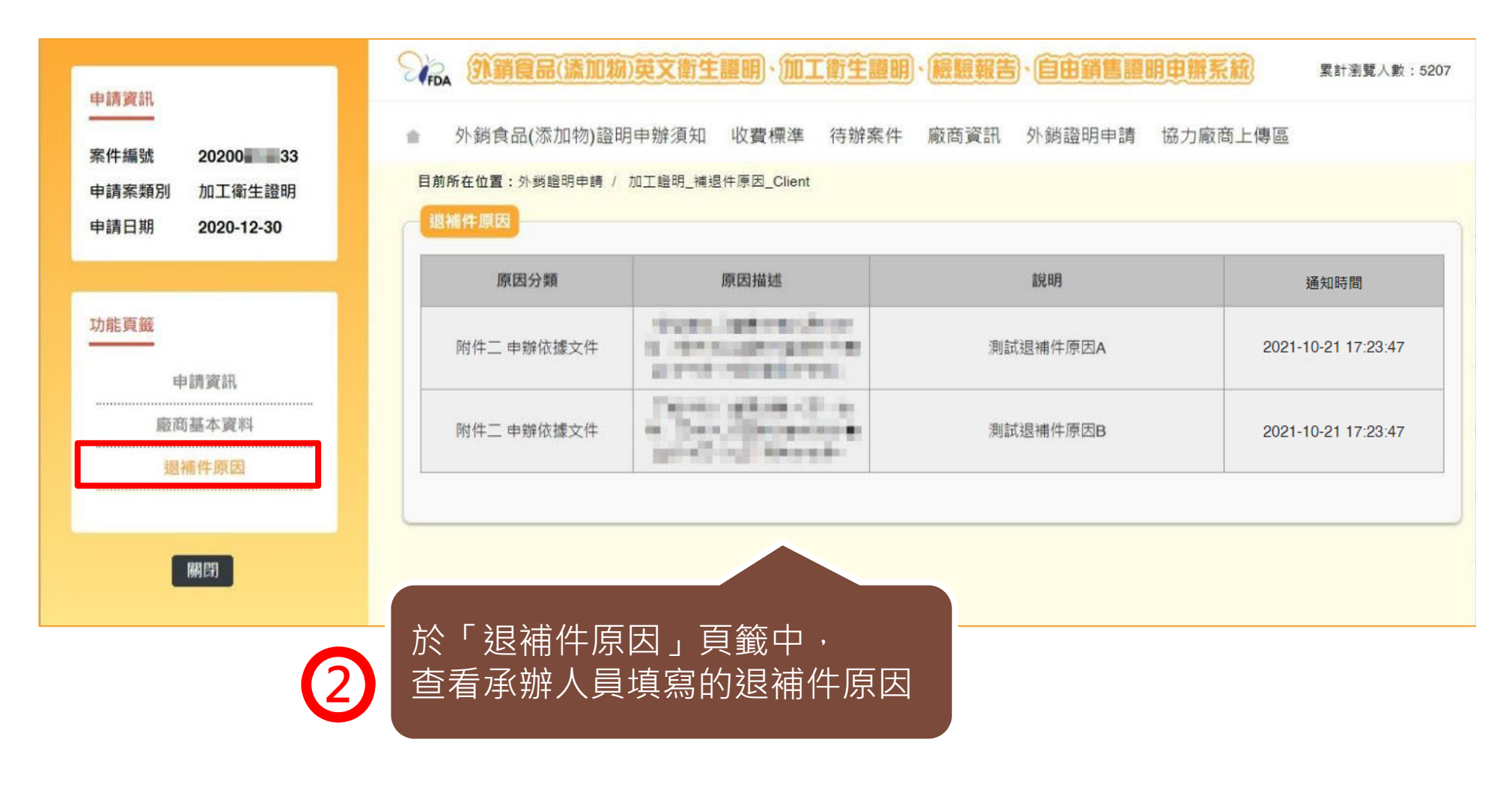

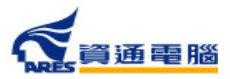

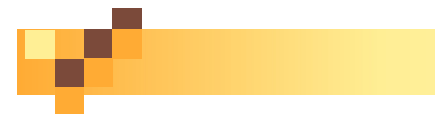

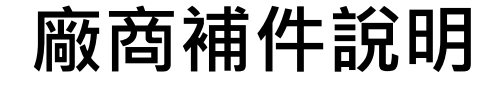

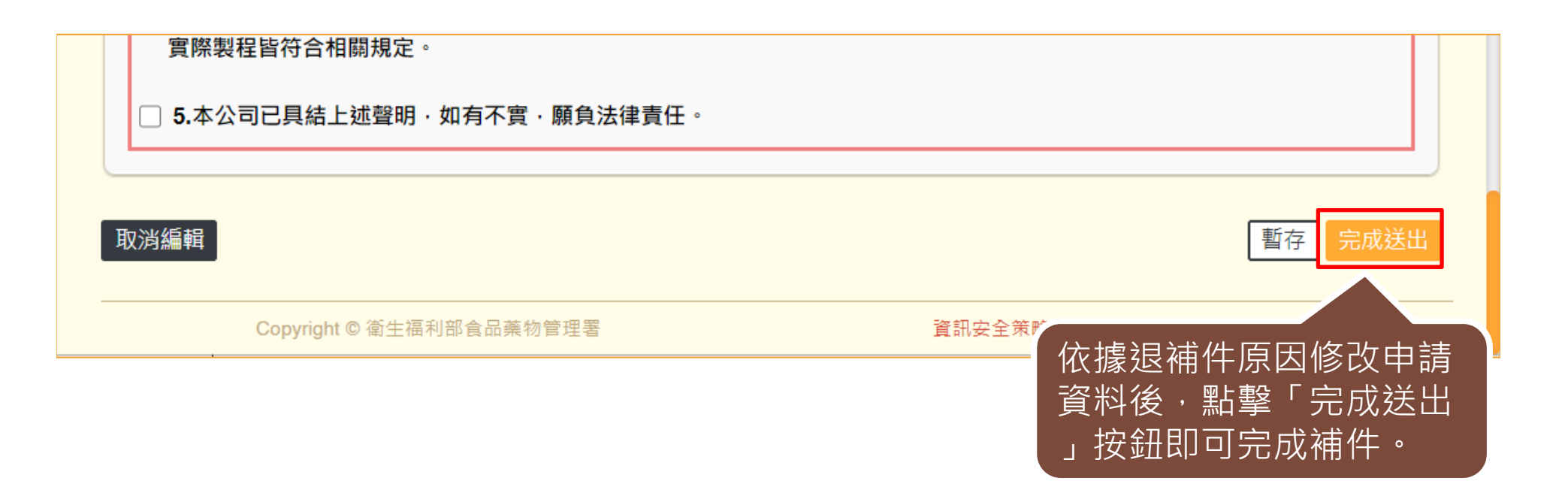

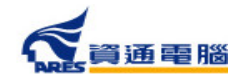

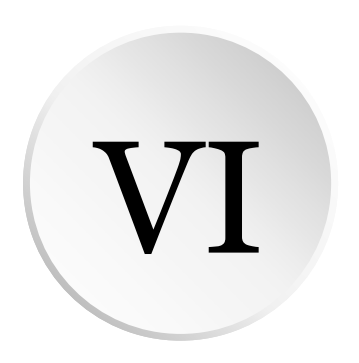

**申請案件撤銷**

若因故需申請撤銷案件,

可於案件狀態為【廠商補件】、【案件審查中】時申請撤銷。

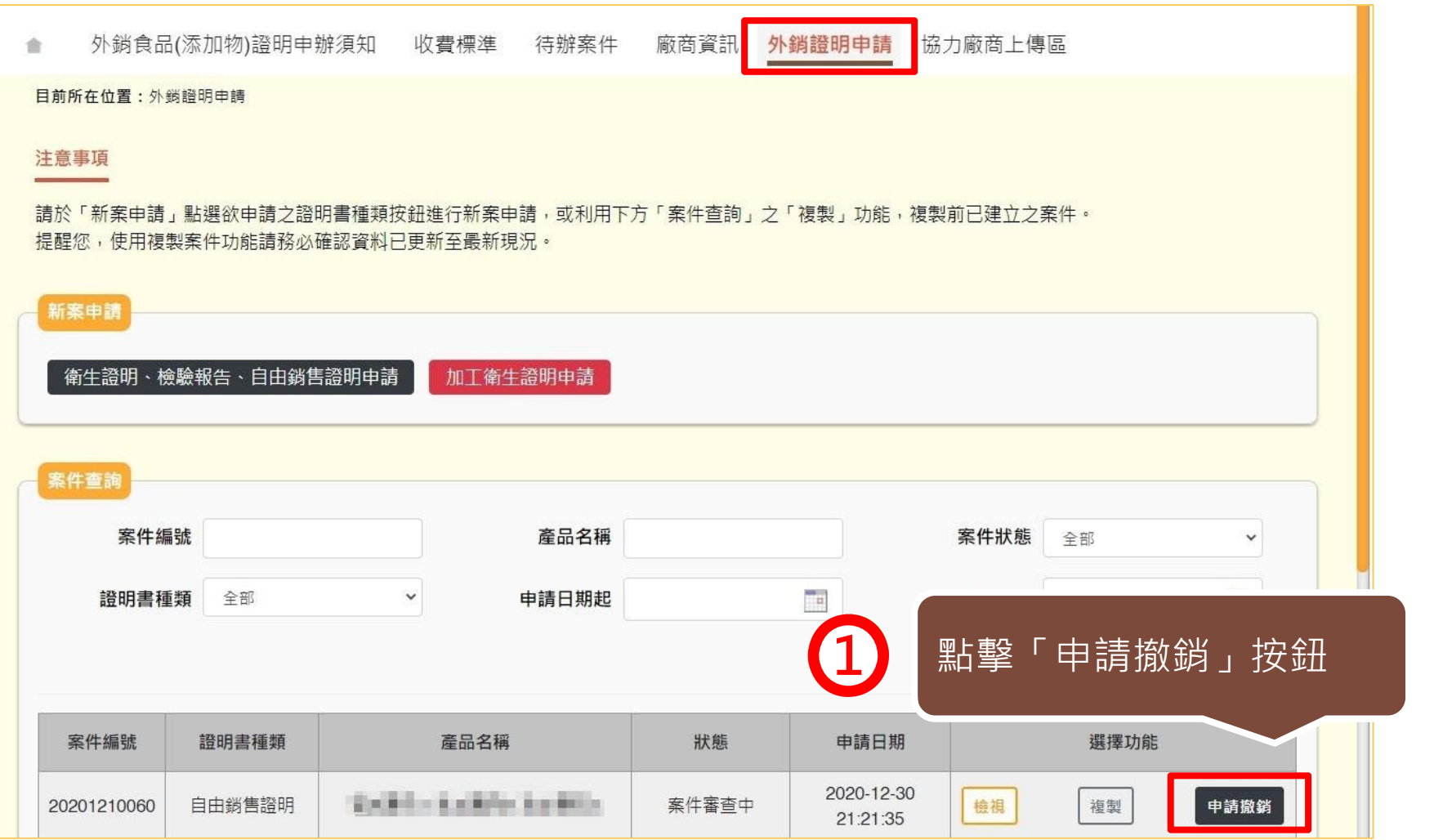

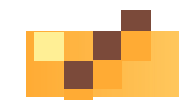

### **申請案件撤銷**

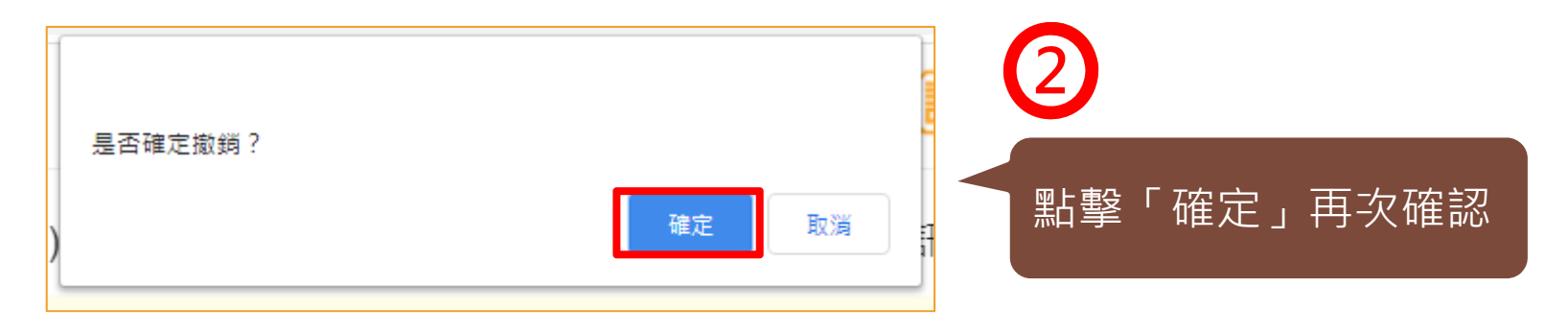

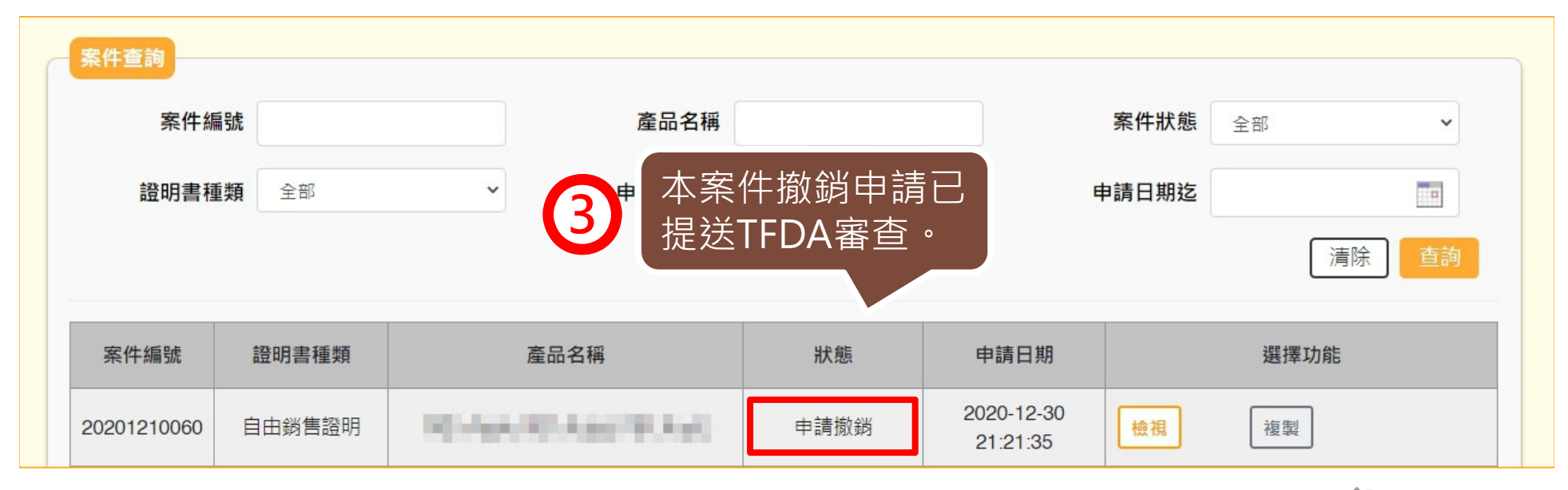

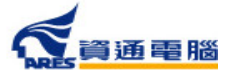

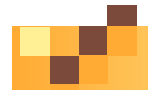

**複製案件資料**

若須再次申請相同的項目,可於「外銷證明申請」中, 利用【複製】功能複製前已建立的案件資料。

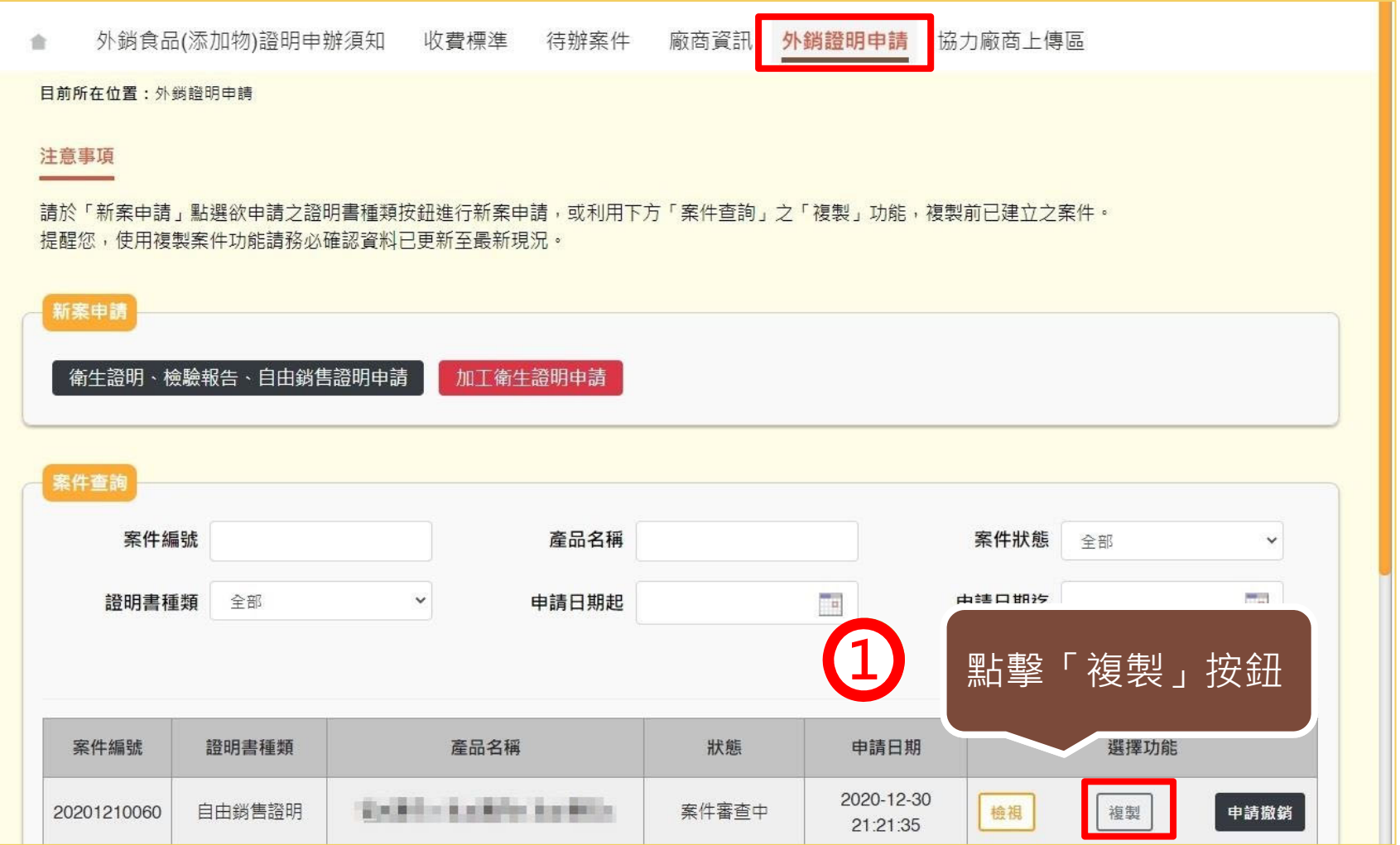

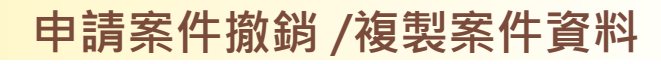

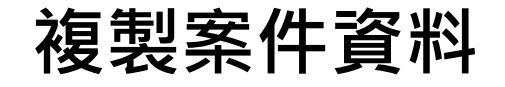

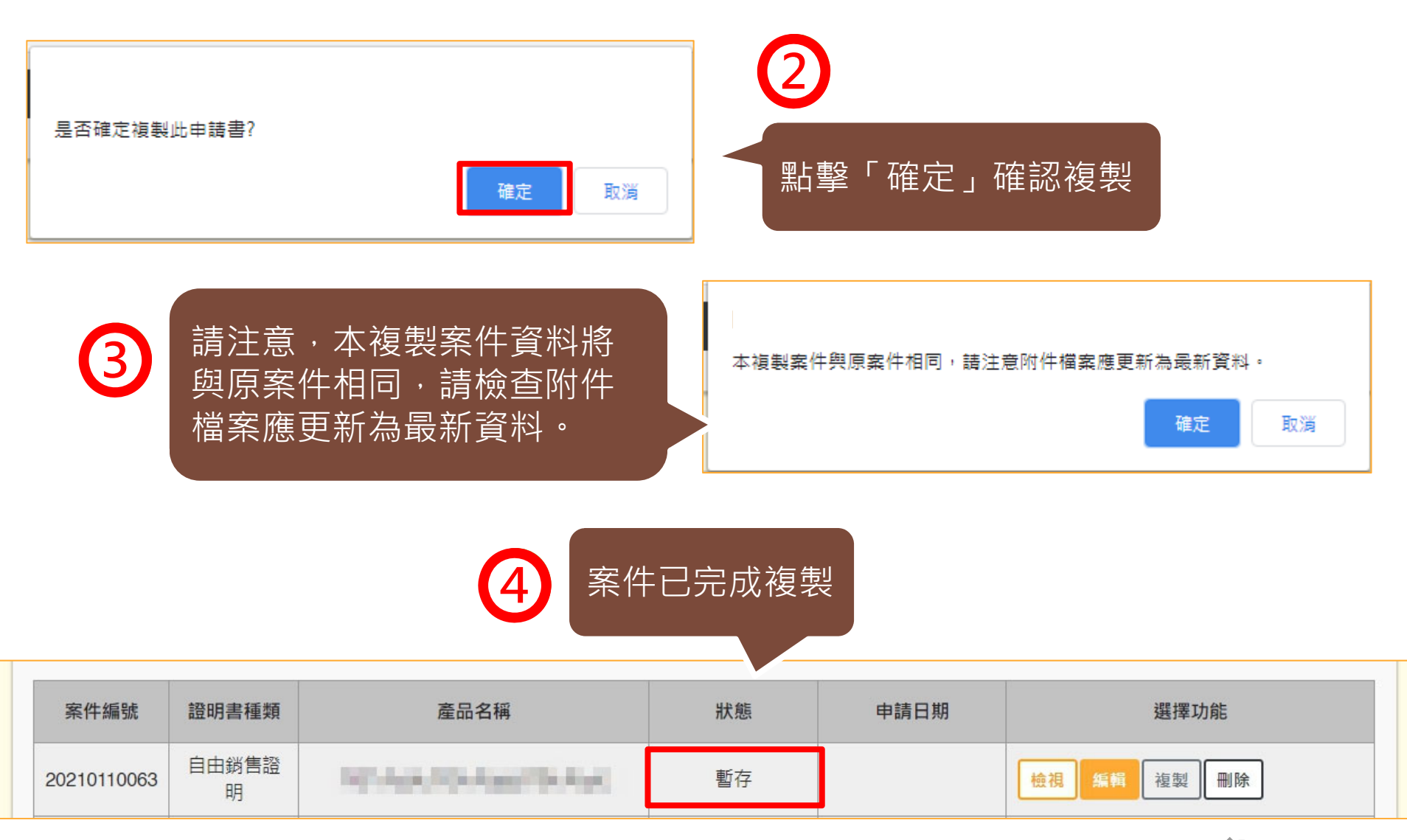

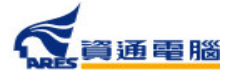

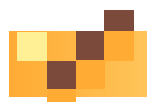

### **複製案件資料-複製結果出現異常資料**

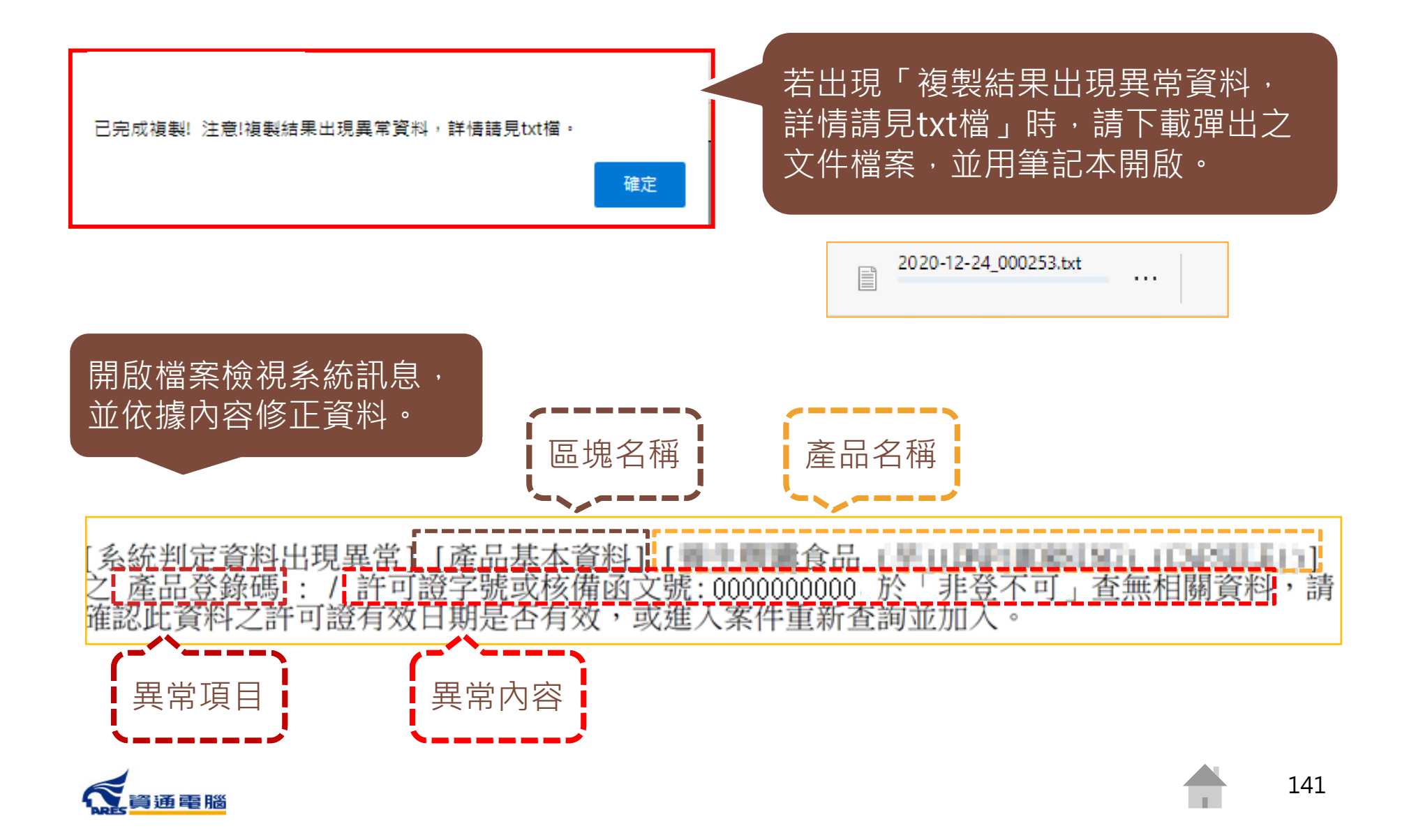

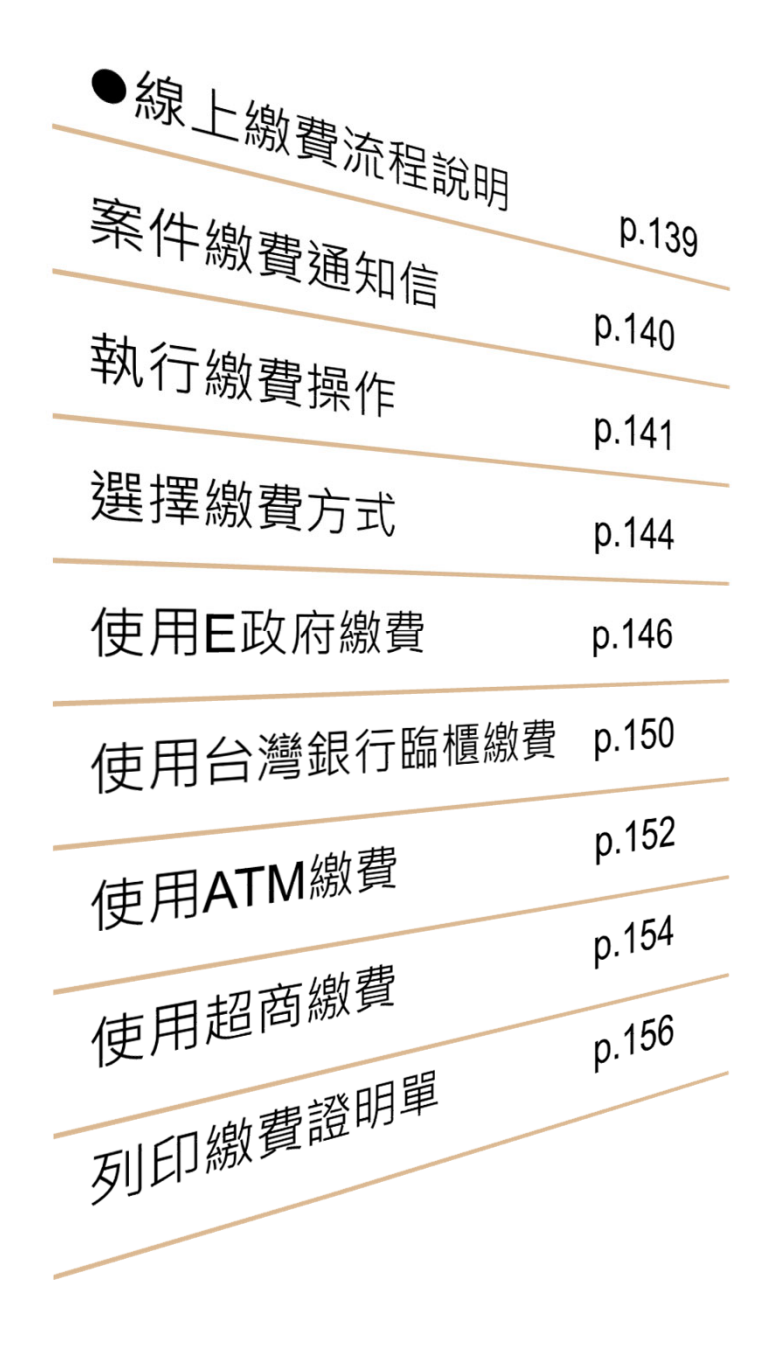

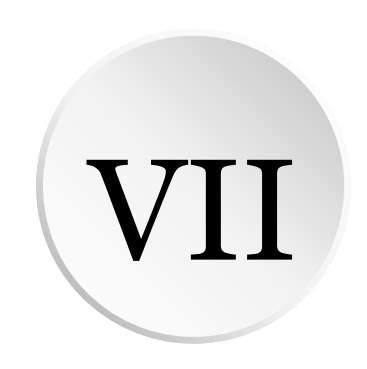

# **線上繳費說明 / 列印繳費證明**

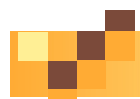

## **線上繳費流程說明**

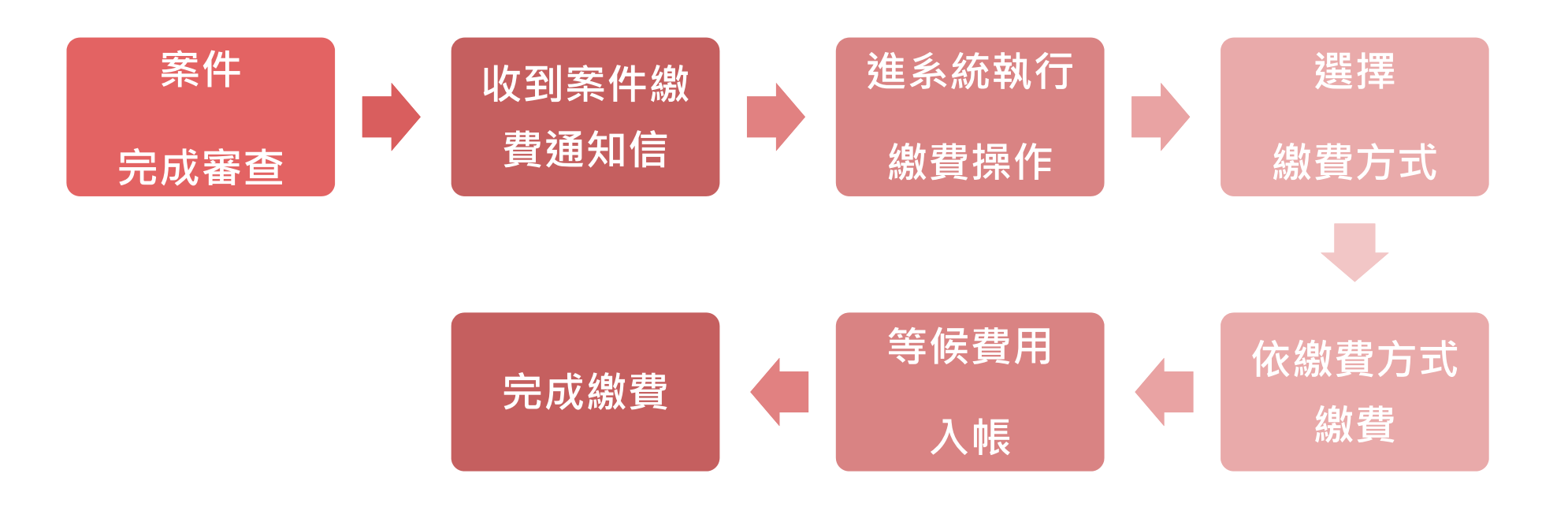

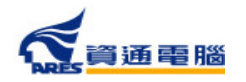

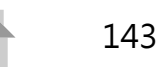

#### **線上繳費說明 /列印繳費證明**

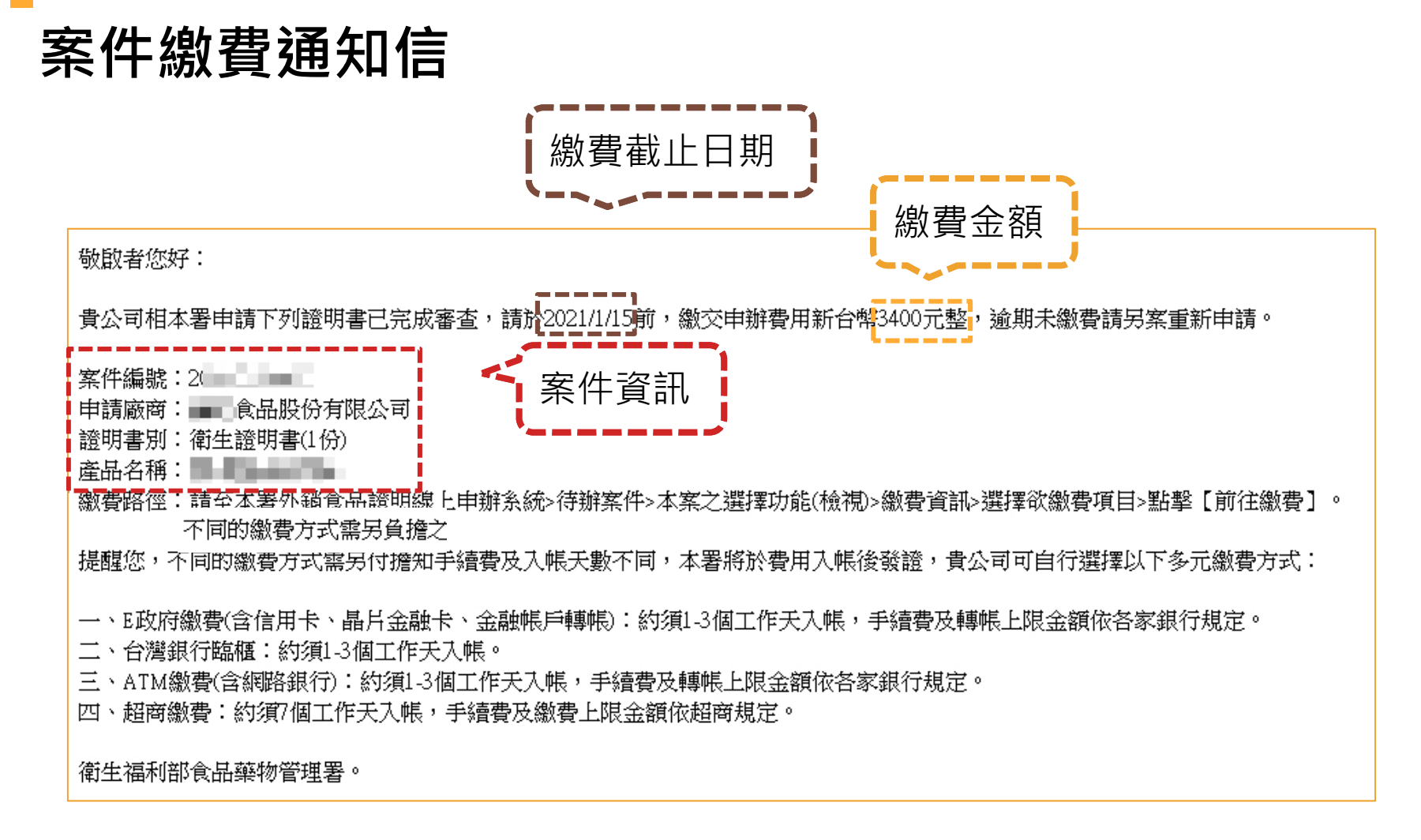

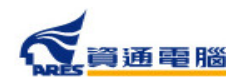
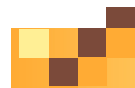

### **線上繳費說明 /列印繳費證明**

145

**執行繳費操作**

收到繳費通知信後,請至「待辦案件」,選擇欲繳費的案件項目,並參照以下步驟 執行繳費操作:

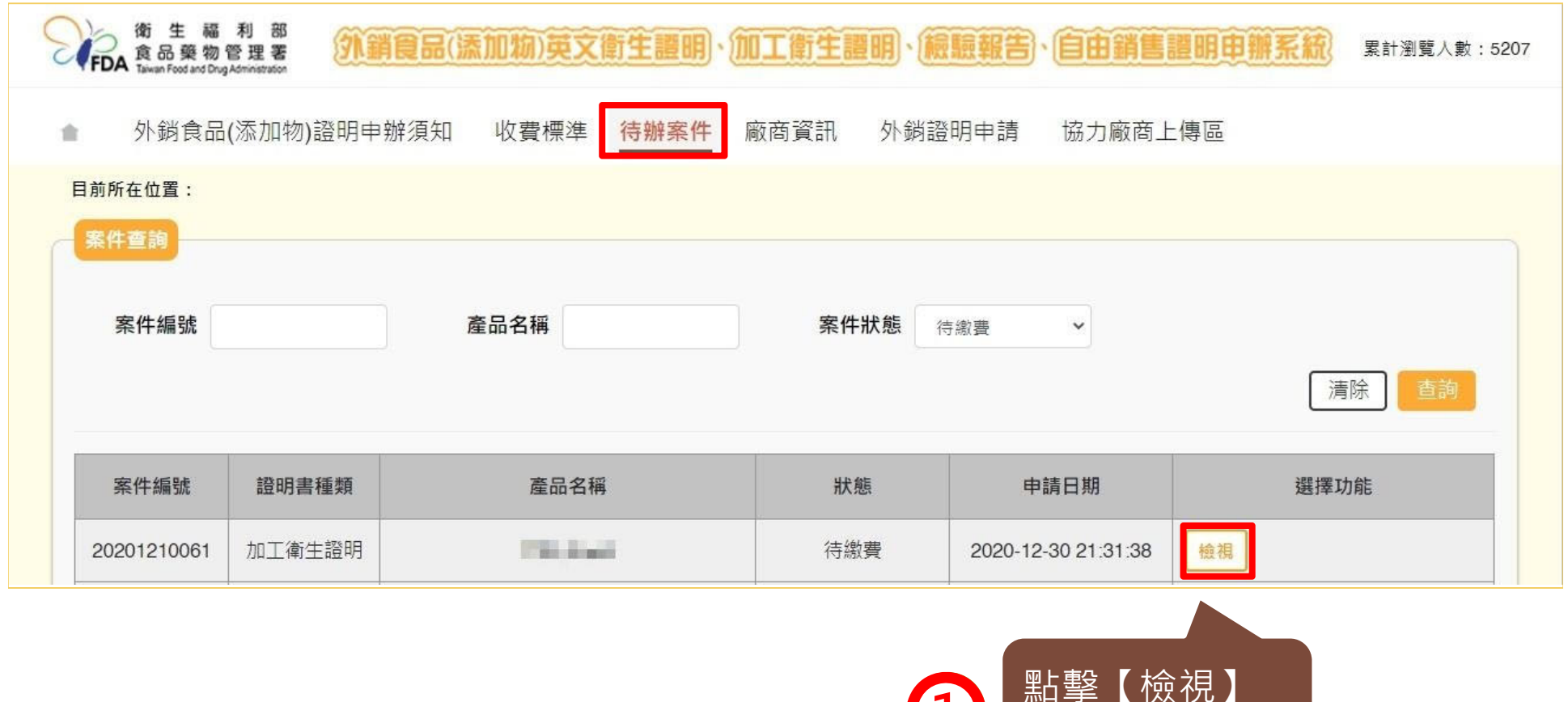

**1**

查看案件內容

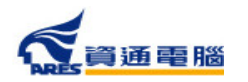

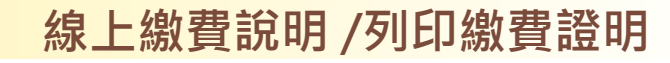

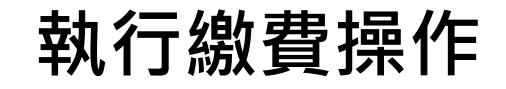

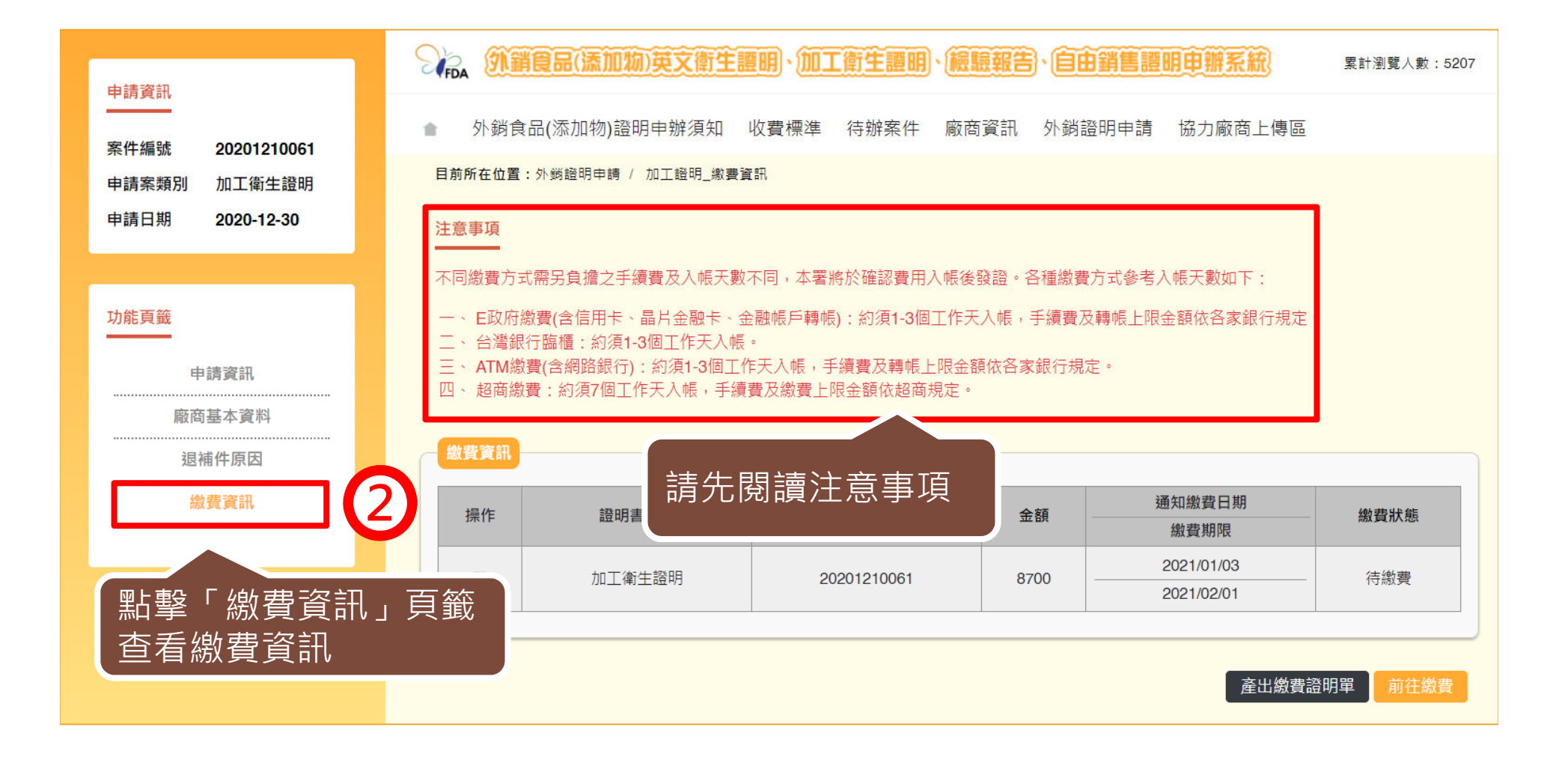

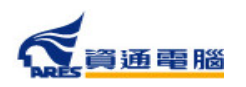

146

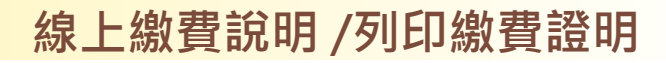

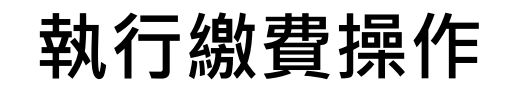

г

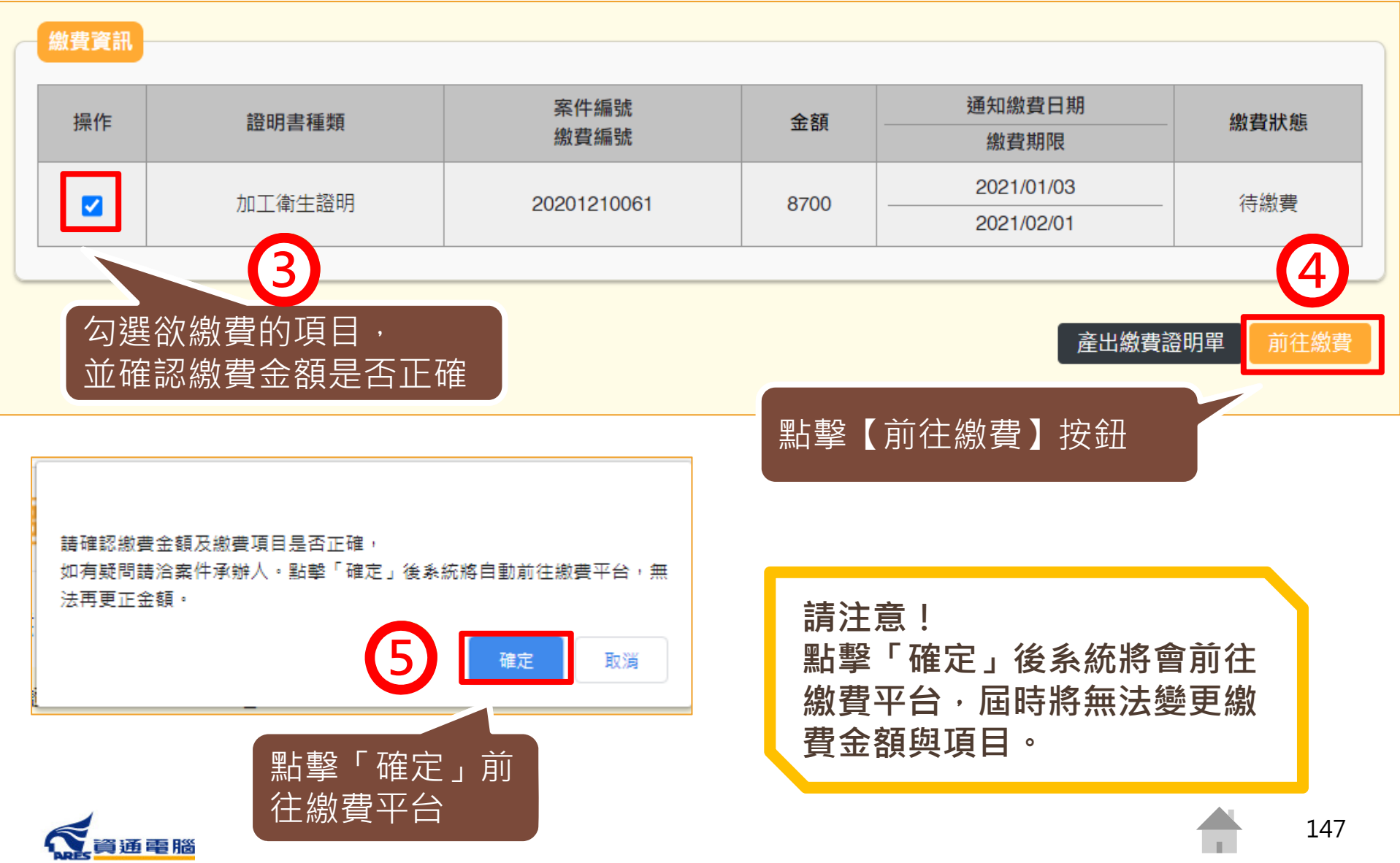

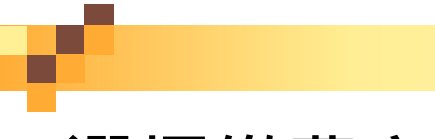

### **線上繳費說明 /列印繳費證明**

**選擇繳費方式**

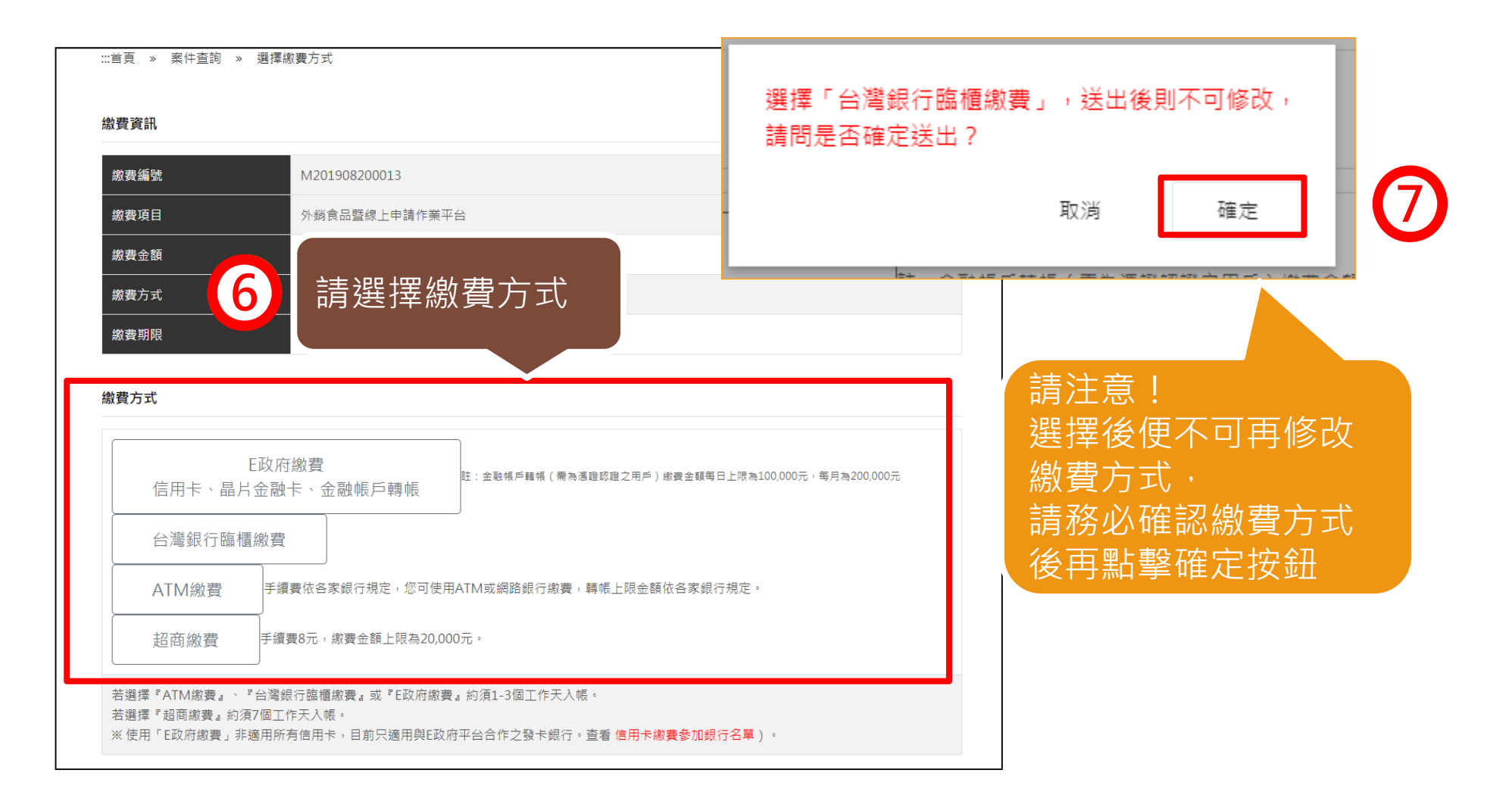

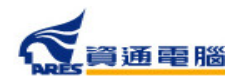

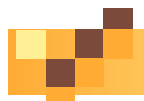

## **選擇繳費方式-繳費方式的差異**

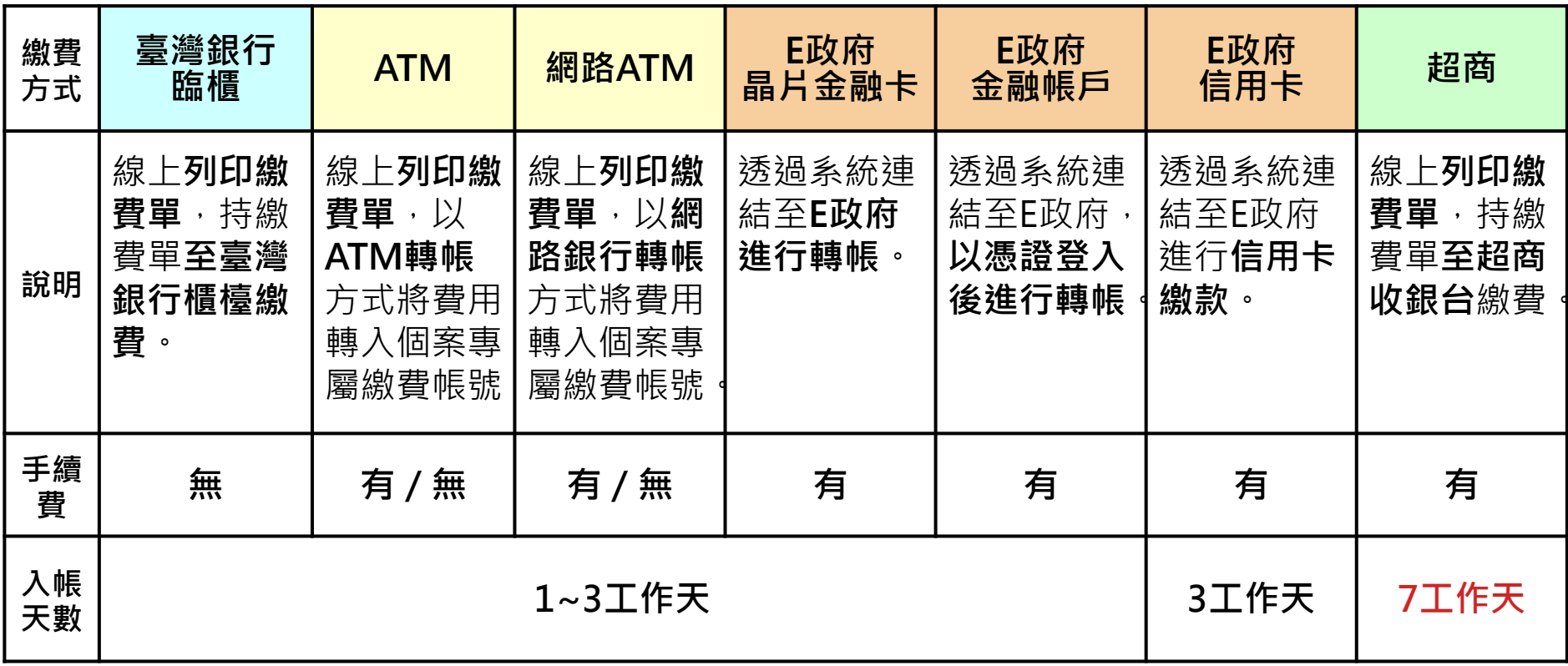

※手續費及轉帳上限金額依各家銀行或超商規定。

※繳費方式選項可能配合政府政策調整,請以該申請案件繳費連結所提供之項目為準。

※使用晶片金融卡、金融帳戶轉帳或信用卡繳費前,請先向所屬金融機構(發卡銀行)確認是否為 電子化政府服務平臺繳費業務的合作機構。

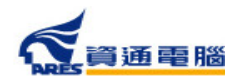

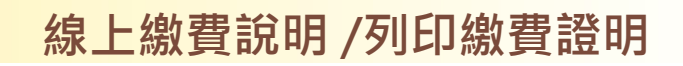

## **使用E政府繳費-信用卡、晶片金融卡**

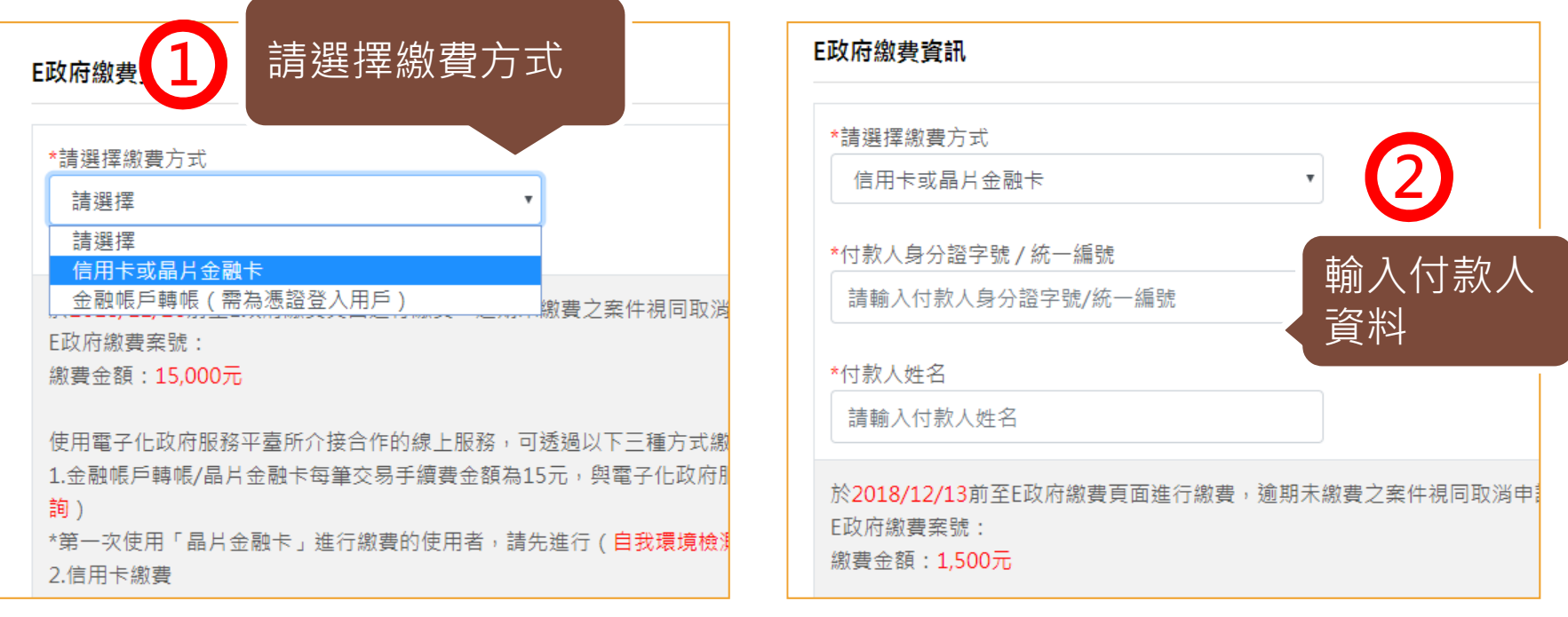

- 5. 依國庫法施行細則規定,凡委託金融機構或法人等代收規費其已掣據者,得 免掣發收據。 故本部自100年10月6日起,不另掣發規費收據,請自行保留 金融機構代收收據備查。
- 6. 應慎選安全的電腦環境及可信賴的應用系統, 如因電腦環境或應用系統本身因素導致權益受損時, 應自行承擔責任。

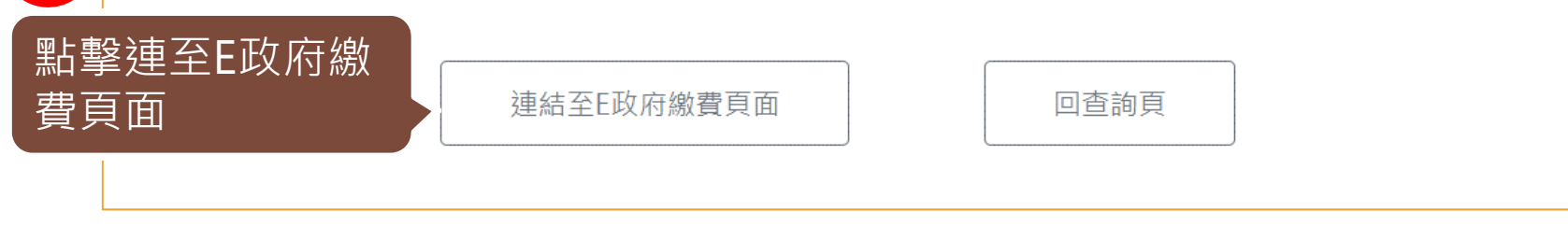

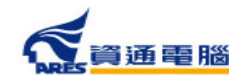

**3**

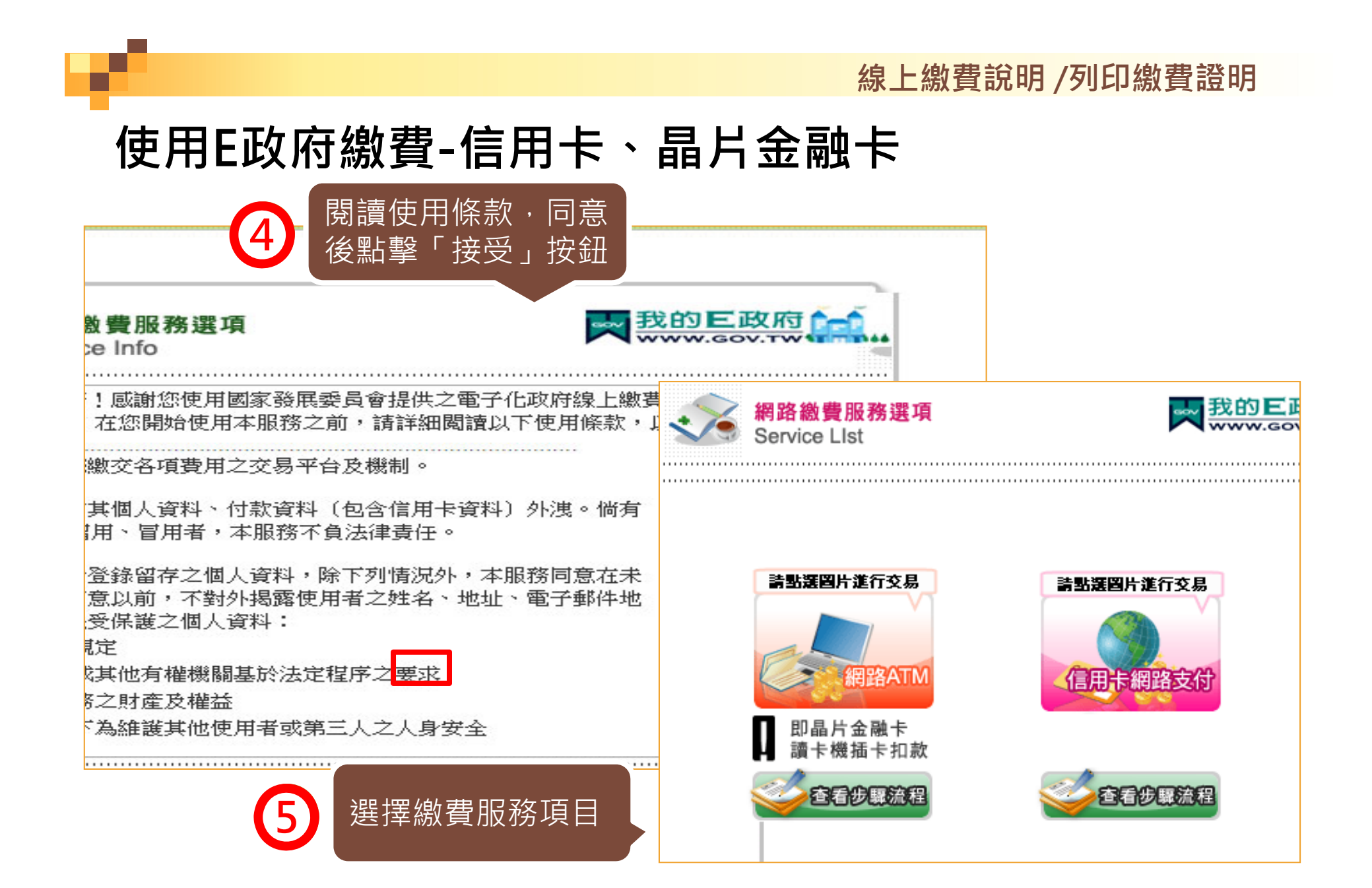

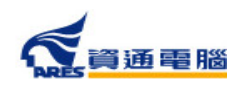

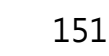

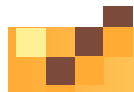

## **使用E政府繳費-金融帳戶轉帳**

使用E政府繳費,並選擇「金融帳戶轉帳」時,須使用繳款人憑證登入, 未使用繳款人憑證登入者需「連結至我的E政府」進行身分驗證。

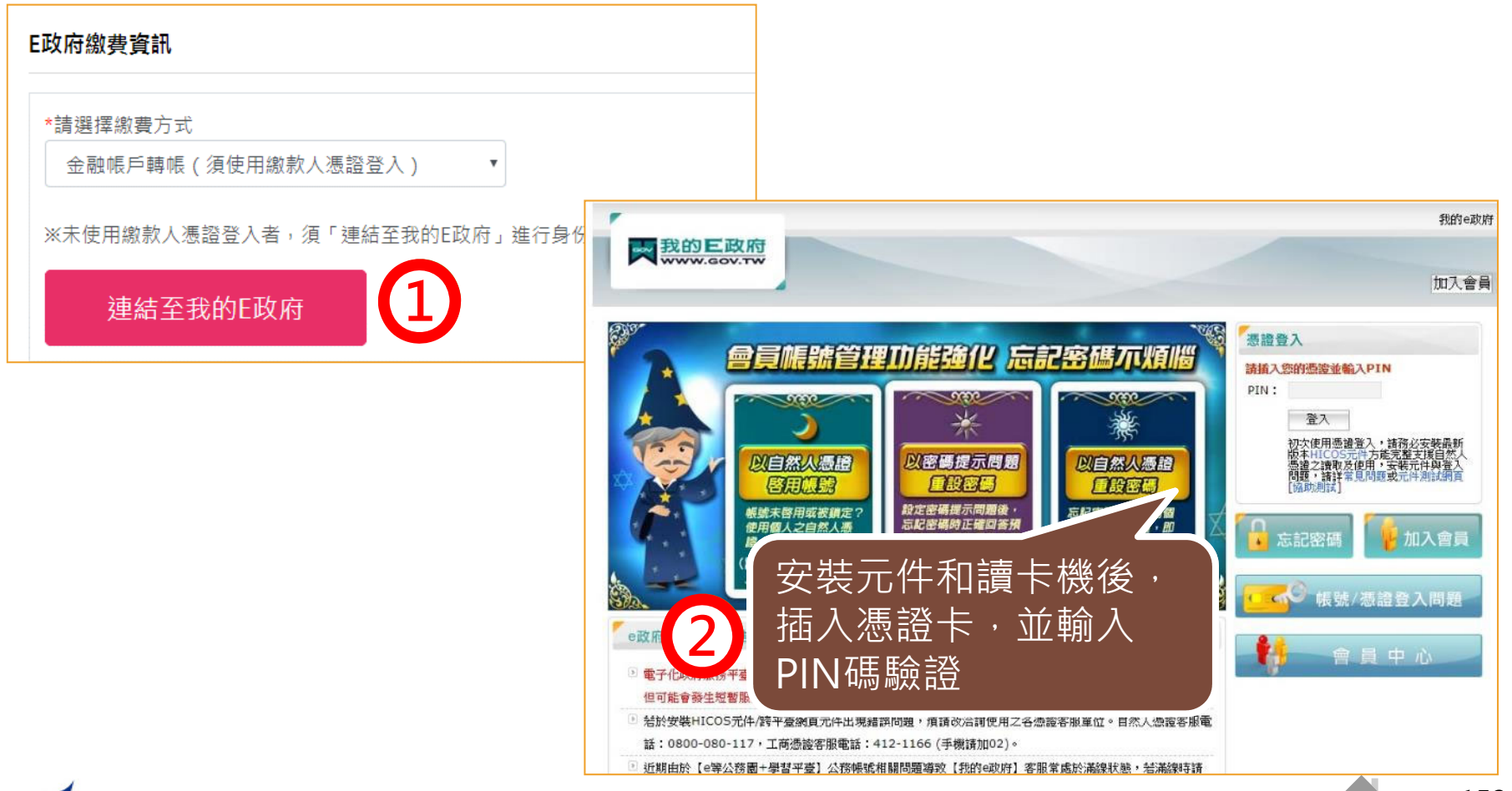

資通電腦

### **線上繳費說明 /列印繳費證明**

## **使用E政府繳費-金融帳戶轉帳**

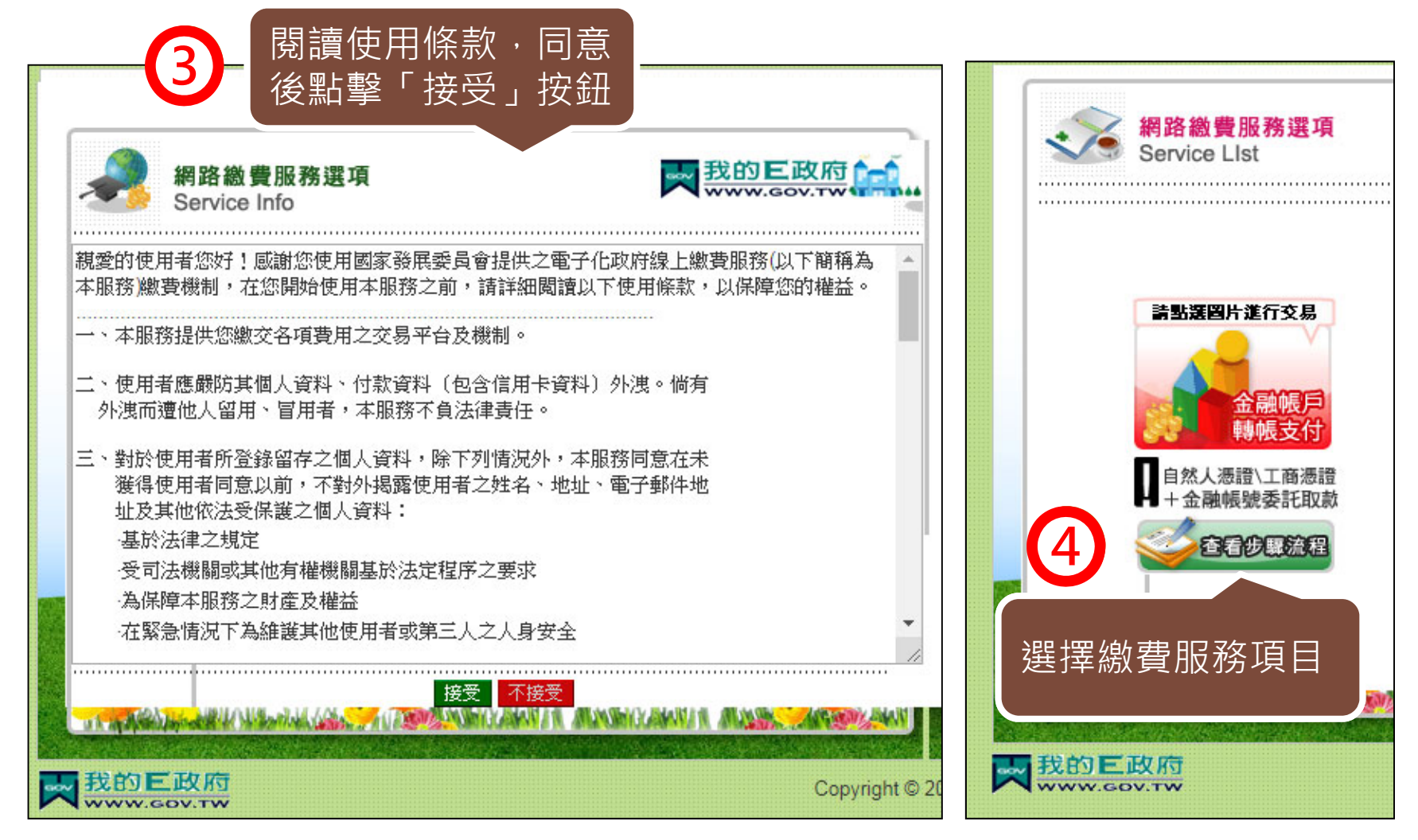

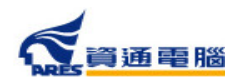

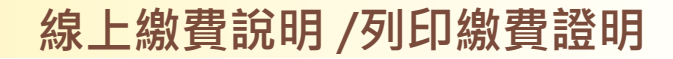

## **使用臺灣銀行臨櫃繳費**

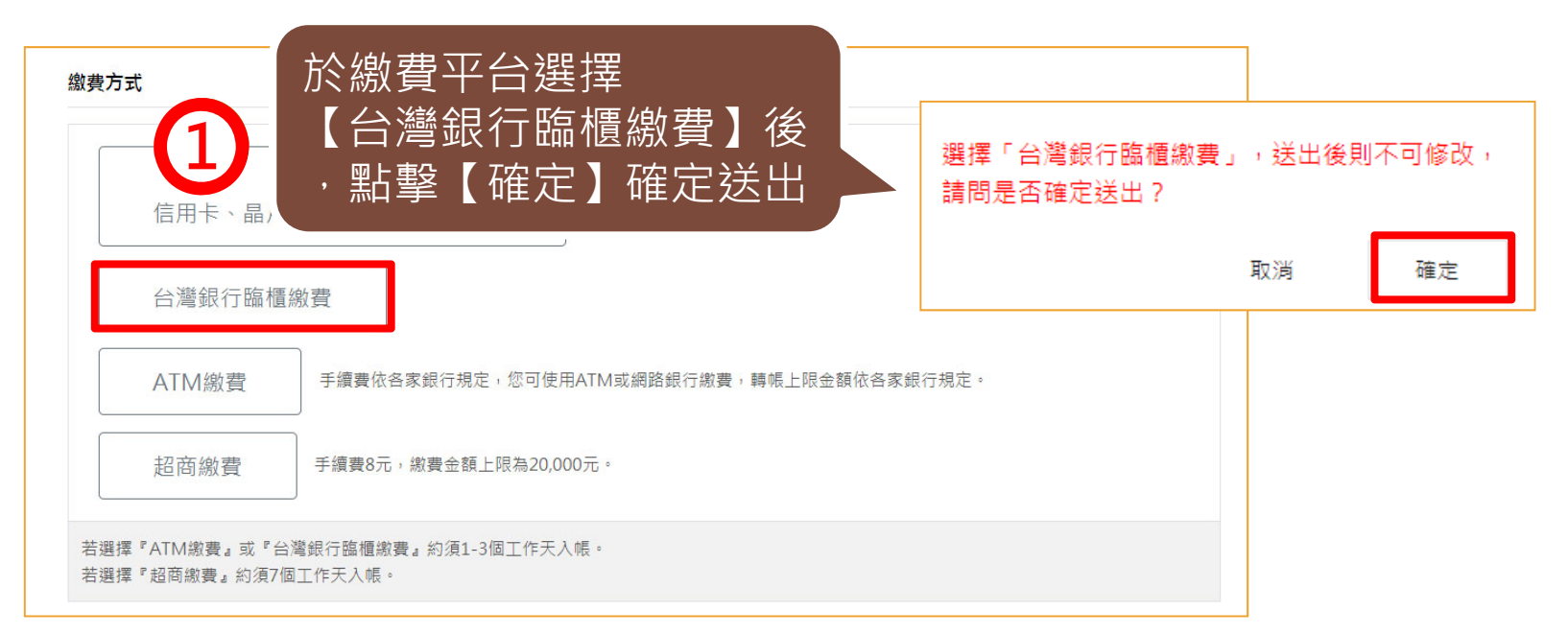

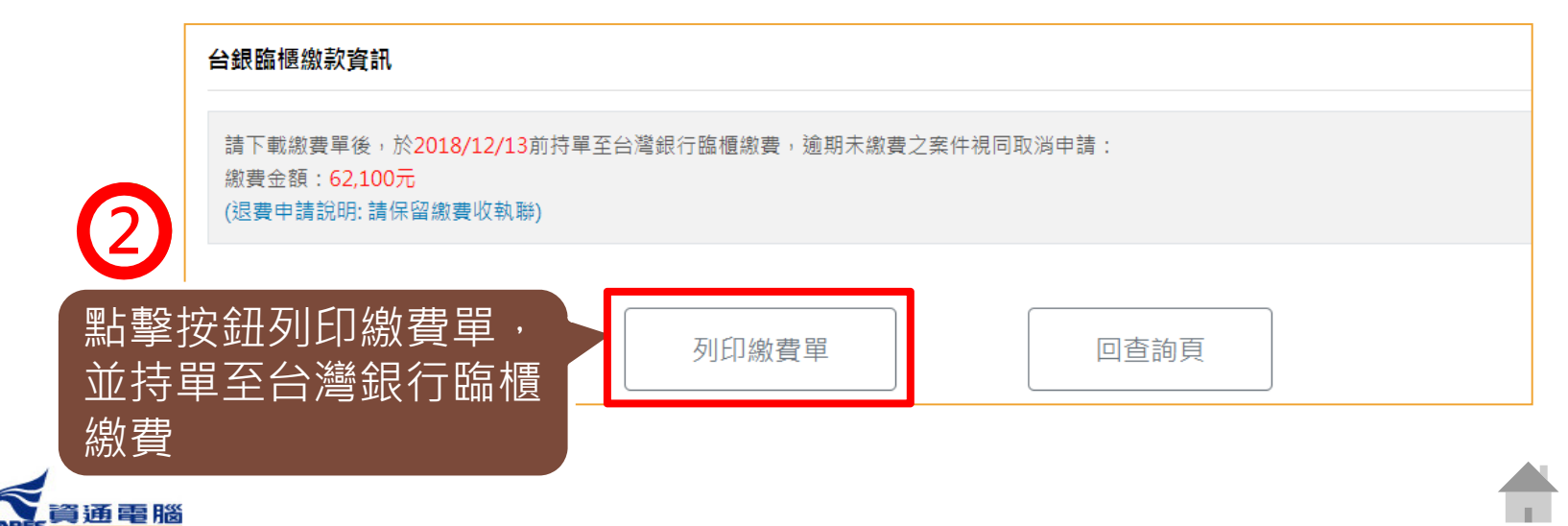

154

### **線上繳費說明 /列印繳費證明**

## **使用臺灣銀行臨櫃繳費-繳費單範例**

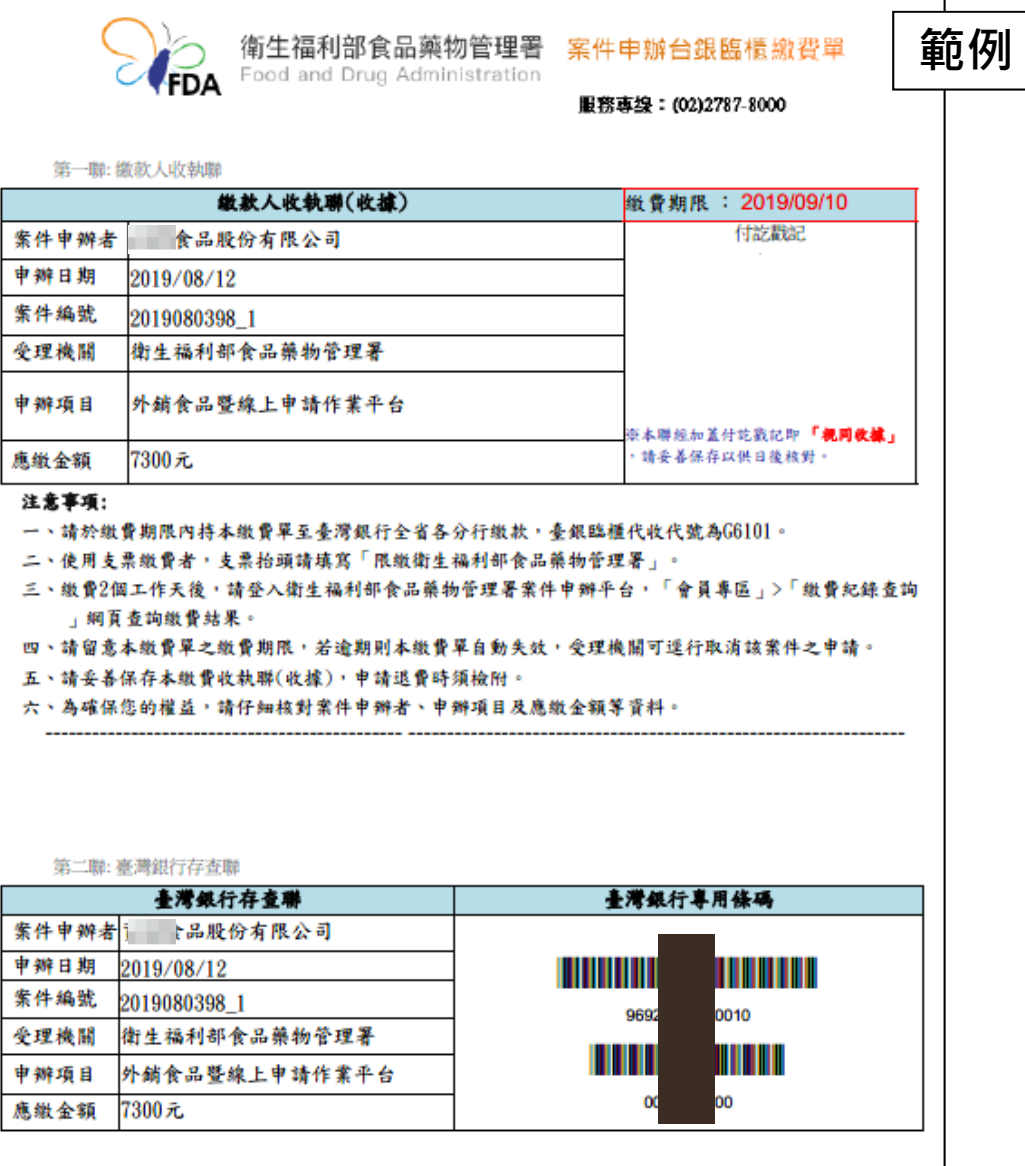

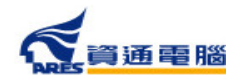

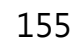

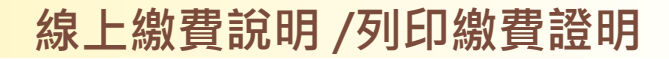

## **使用ATM繳費**

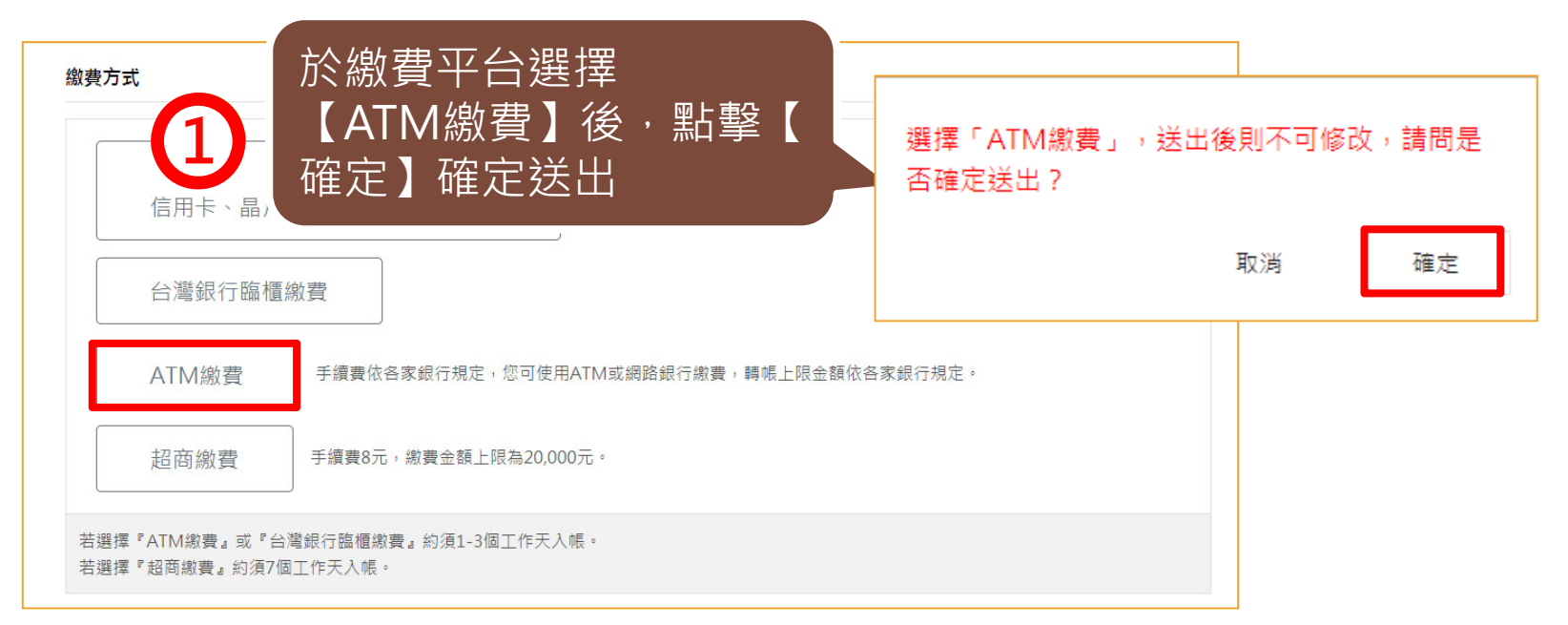

#### ATM缴費資訊 請於2018/12/13前進行ATM繳費, 逾期未繳費之案件視同取消申請: 銀行代號:004(台灣銀行) 匯款帳號 繳費金額: 42,400元 **點擊按鈕列印繳費單,** \*手續費依各家銀行規定,您可使用ATM或網路銀行繳費 \*本署單一帳戶「台灣銀行」(004) 並至ATM進行繳費 (退費申請說明:請保留繳費完成書面或收執聯) **2**列印繳費單 回杳詢頁

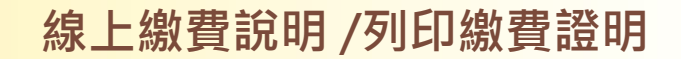

## **使用ATM繳費-繳費單範例**

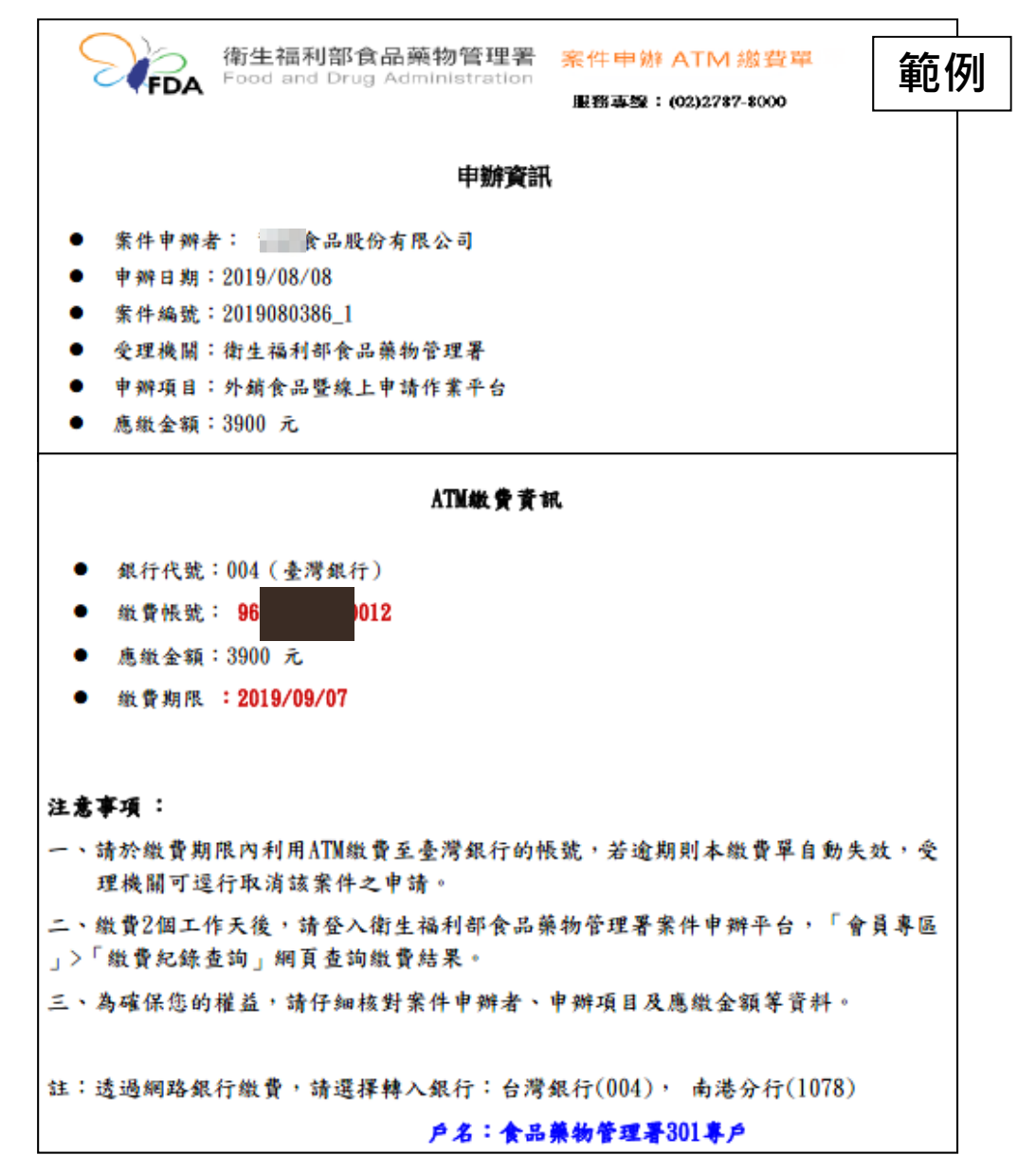

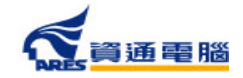

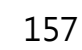

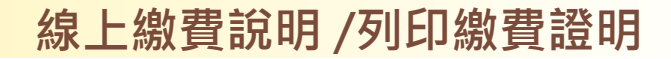

## **使用超商繳費**

**Tara** 

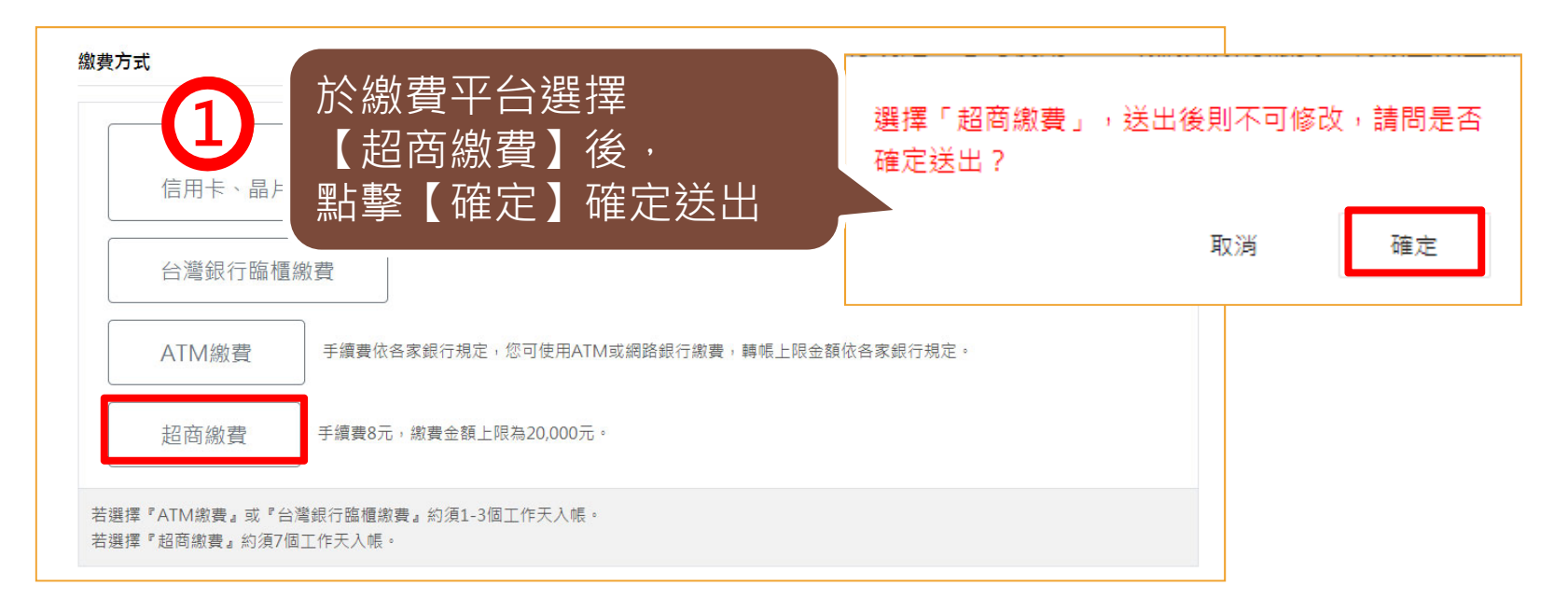

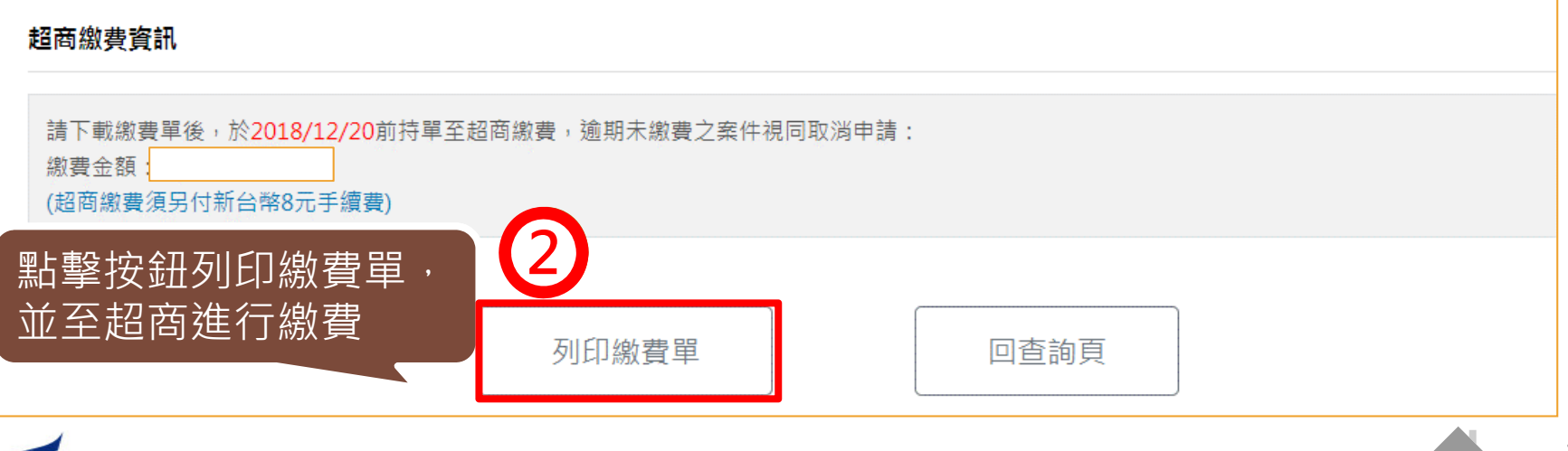

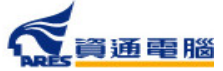

**College** 

### **線上繳費說明 /列印繳費證明**

## **使用超商繳費-繳費單範例**

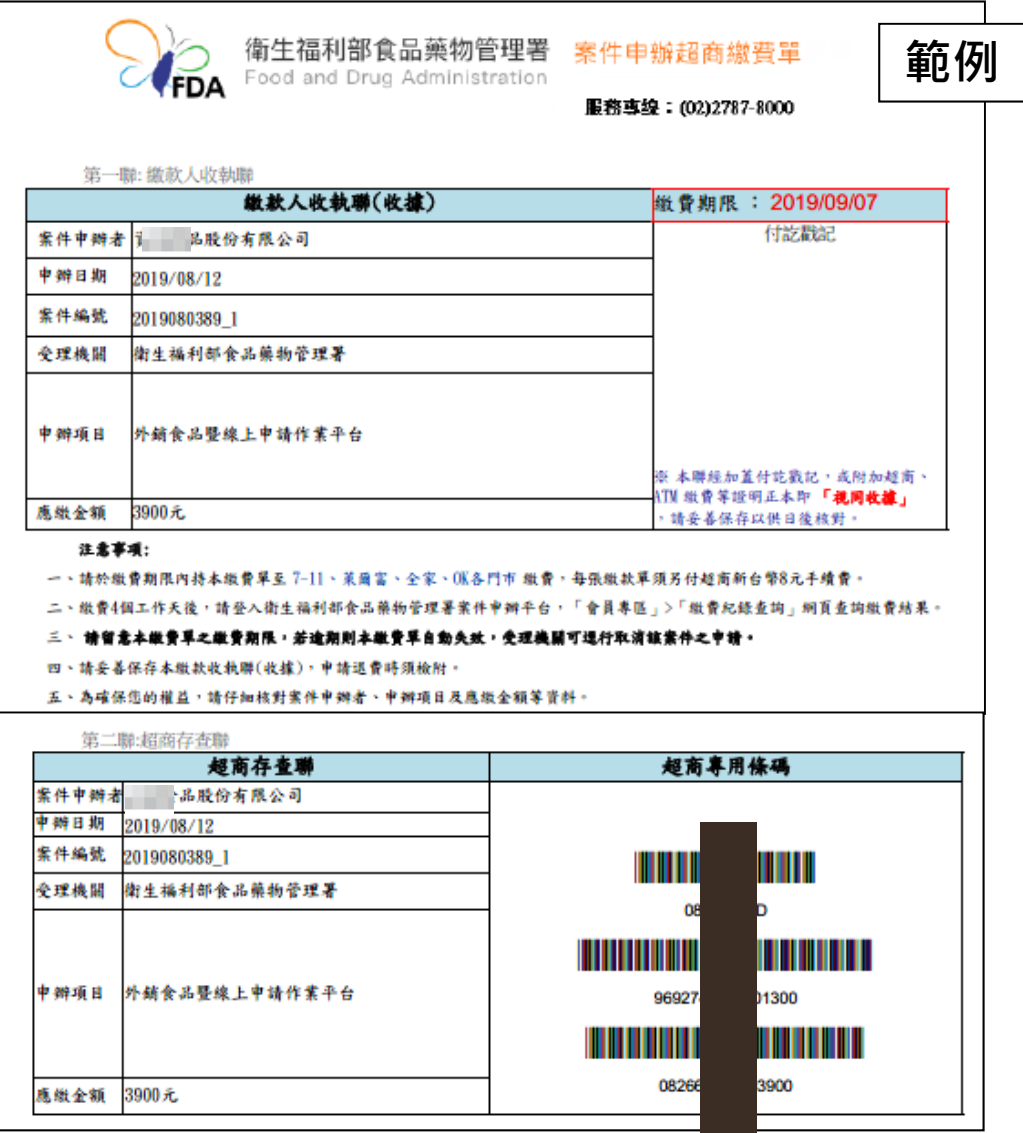

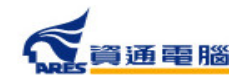

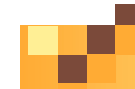

### **線上繳費說明 /列印繳費證明**

## **列印繳費證明單**

繳費完畢並待款項**入帳後**(各繳費方式入帳時間不同,請參照頁面說明),繳費狀態會 顯示【完成繳費】,完成繳費後即可產出繳費證明單。

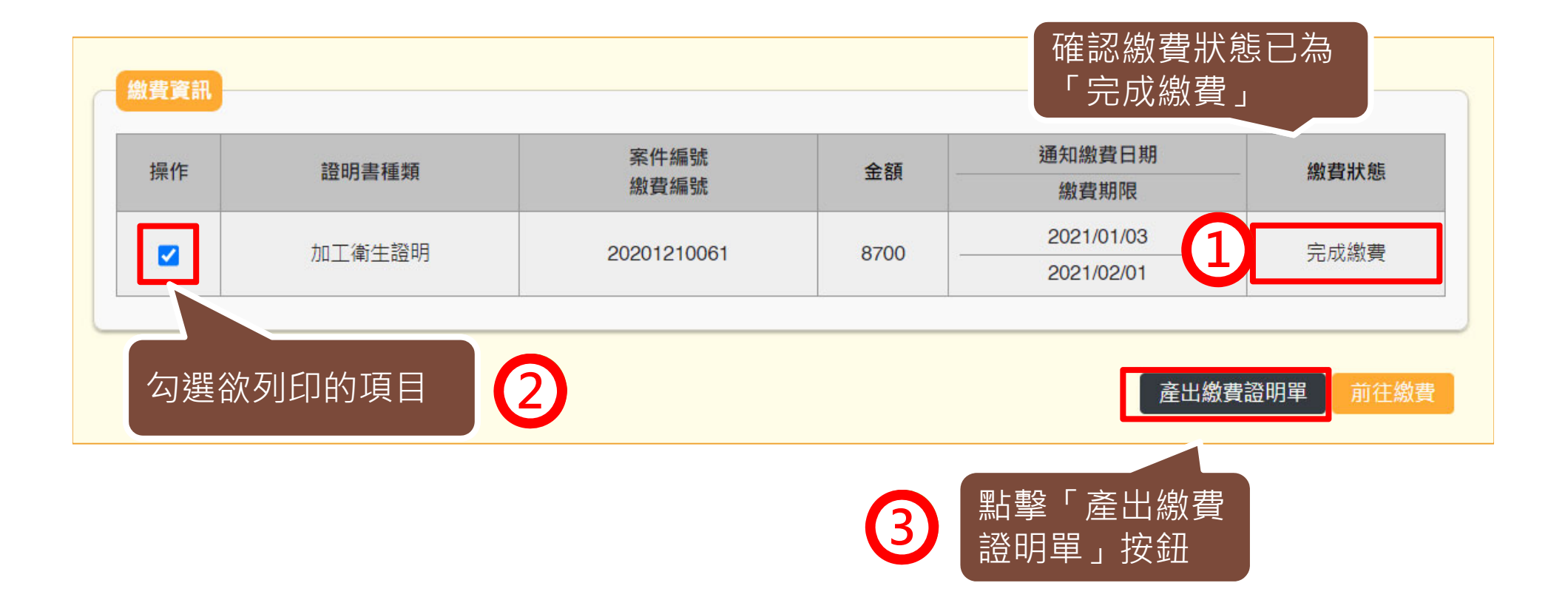

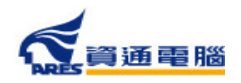

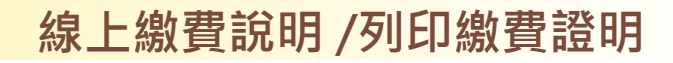

## **列印繳費證明單**

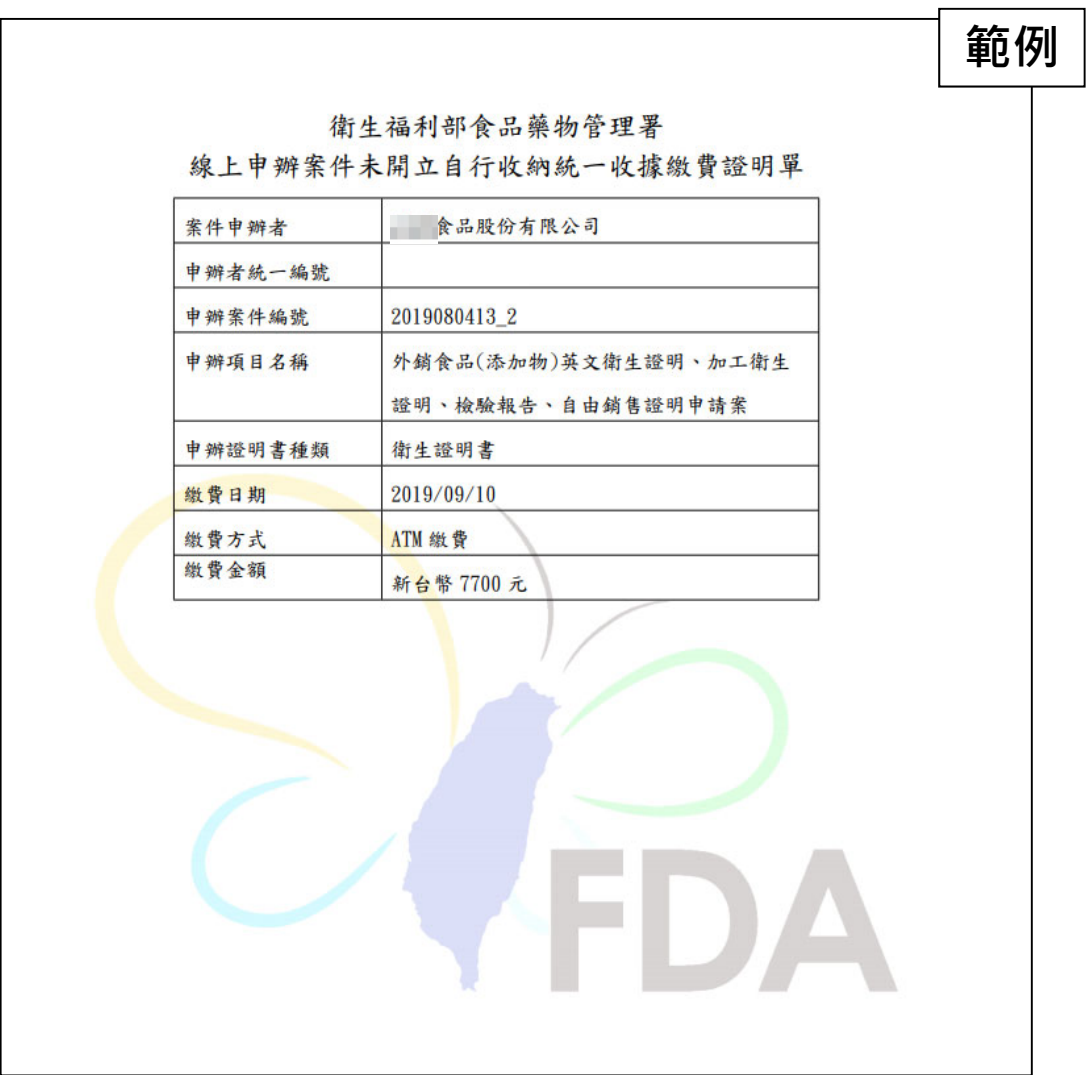

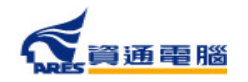

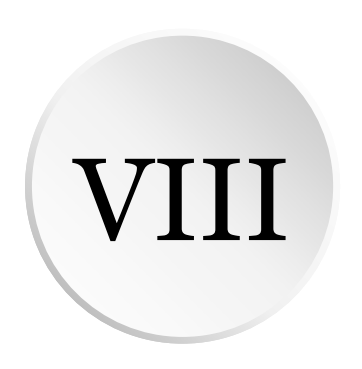

# **郵件通知說明**

**郵件通知說明**

## **補件相關-廠商補件通知**

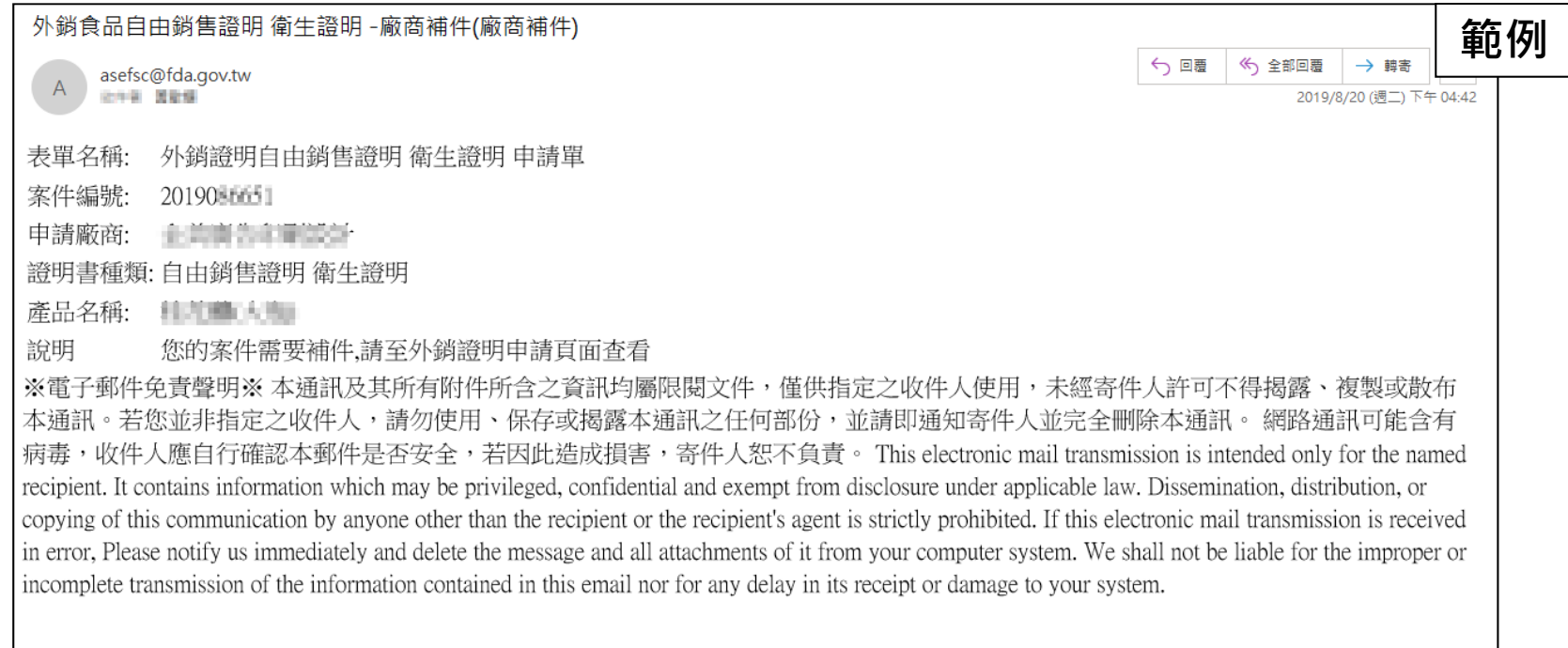

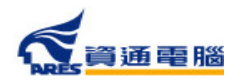

П

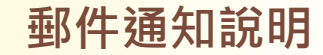

## **補件相關-案件補件超過15天未補件通知**

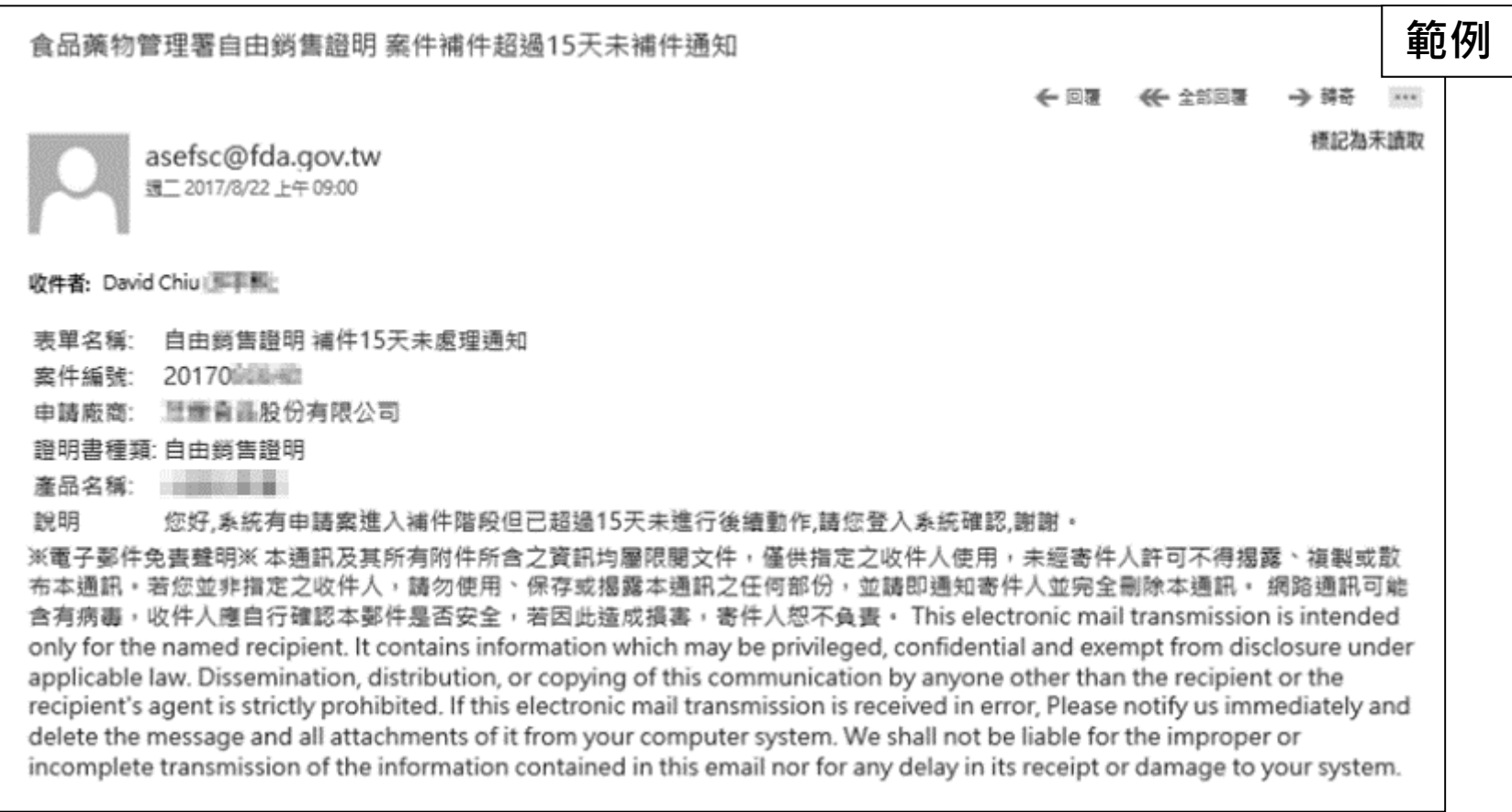

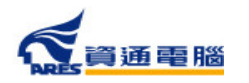

Г

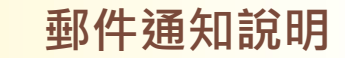

## **補件相關-案件補件超過20天未補件退件通知**

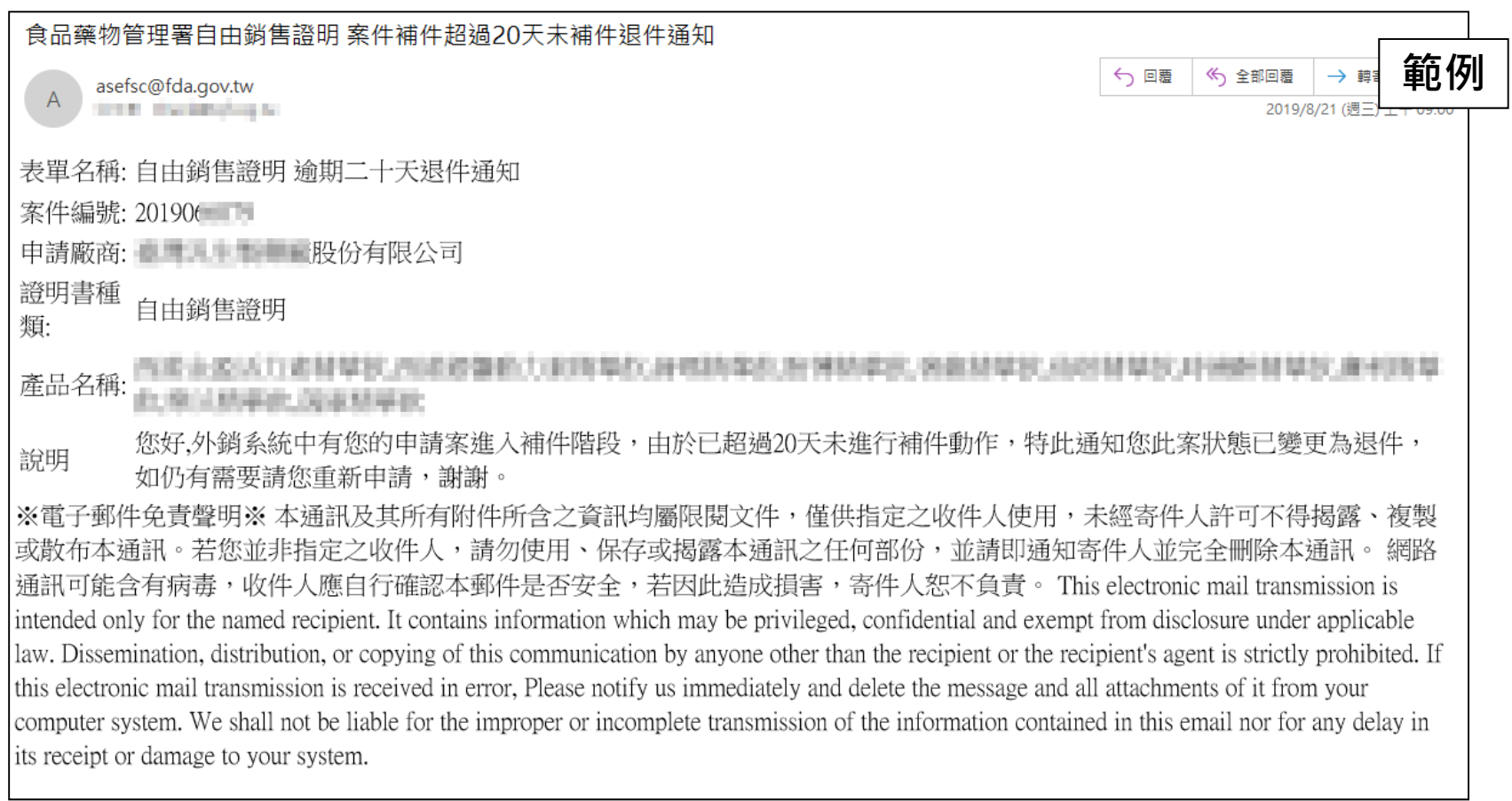

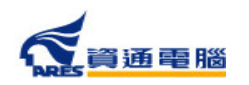

П

165

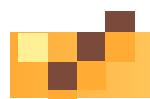

## **稽查相關-待確認稽查日期通知**

食品藥物管理署外鎖食品英文諮明加工衛生諮明-待確認受稽查日期 **範例**← 回覆 │ 《 全部回覆 → 轉 asefsc@fda.gov.tw  $\overline{A}$ tions, the interlands. 敬啟者您好: 貴公司向本署申請下列證明書需進行實地查核,本業務窗口將於近日電話聯繫貴公司確認稽查日期,或您可逕洽 02-23931318分機513陳小姐確認,謝謝。 案件編號:20210110116 申請廠商:測試公司 **諺明書種類:加工衛生證明** 産品名稱:測試產品名稱 衛生福利部食品藥物管理署

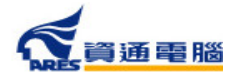

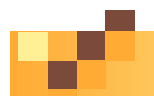

**郵件通知說明**

## **繳費相關-案件繳費通知**

食品藥物管理署外銷食品英文證明-案件繳費通知 **範例**《5 全部回覆 ← 回覆 | → 轉 asefsc@fda.gov.tw  $\mathsf{A}$ STORY - The Alberta Ave. 敬敢者您好: 貴公司相本署申請下列證明書已完成審查,請於2021/1/15前,繳交申辦費用新台幣3400元整,逾期未繳費請另案重新申請。 案件編號: 2 | ■■■■ 申請廠商: - 食品股份有限公司 證明書別:衛生證明書(1份) 産品名稱:■■■■■■■■ 繳費路徑:請至本署外銷食品證明線上申辦系統>待辦案件>本案之選擇功能(檢視)>繳費資訊>選擇欲繳費項目>點擊【前往繳費】。 提醒您,不同的繳費方式雲另負擔之手續費及入帳天數不同,本署將於費用入帳後發證,貴公司可自行選擇以下多元繳費方式: 一、E政府繳費(含信用卡、晶片金融卡、金融帳戶轉帳):約須1-3個工作天入帳,手續費及轉帳上限金額依各家銀行規定。 二、台灣銀行臨櫃:約須1-3個工作天入帳。 三、ATM繳費(含網路銀行):約須1-3個工作天入帳,手續費及轉帳上限金額依各家銀行規定。 四、超商繳費:約須7個工作天入帳,手續費及繳費上限金額依超商規定。 衛生福利部食品藥物管理署。

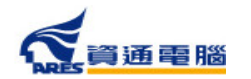

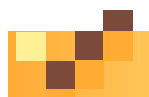

**郵件通知說明**

## **繳費相關-案件繳費提醒**

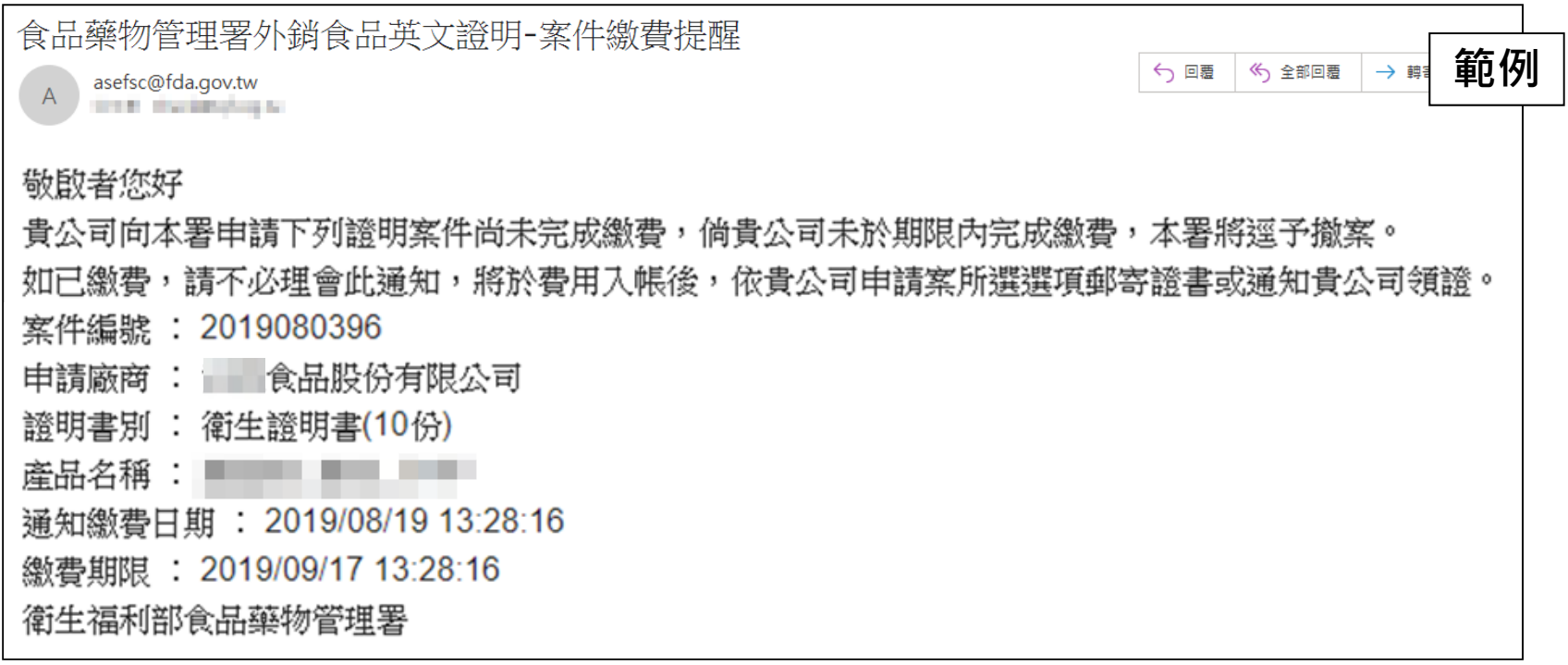

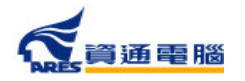

168

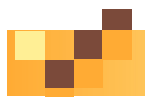

## **繳費相關-案件逾期未繳費通知**

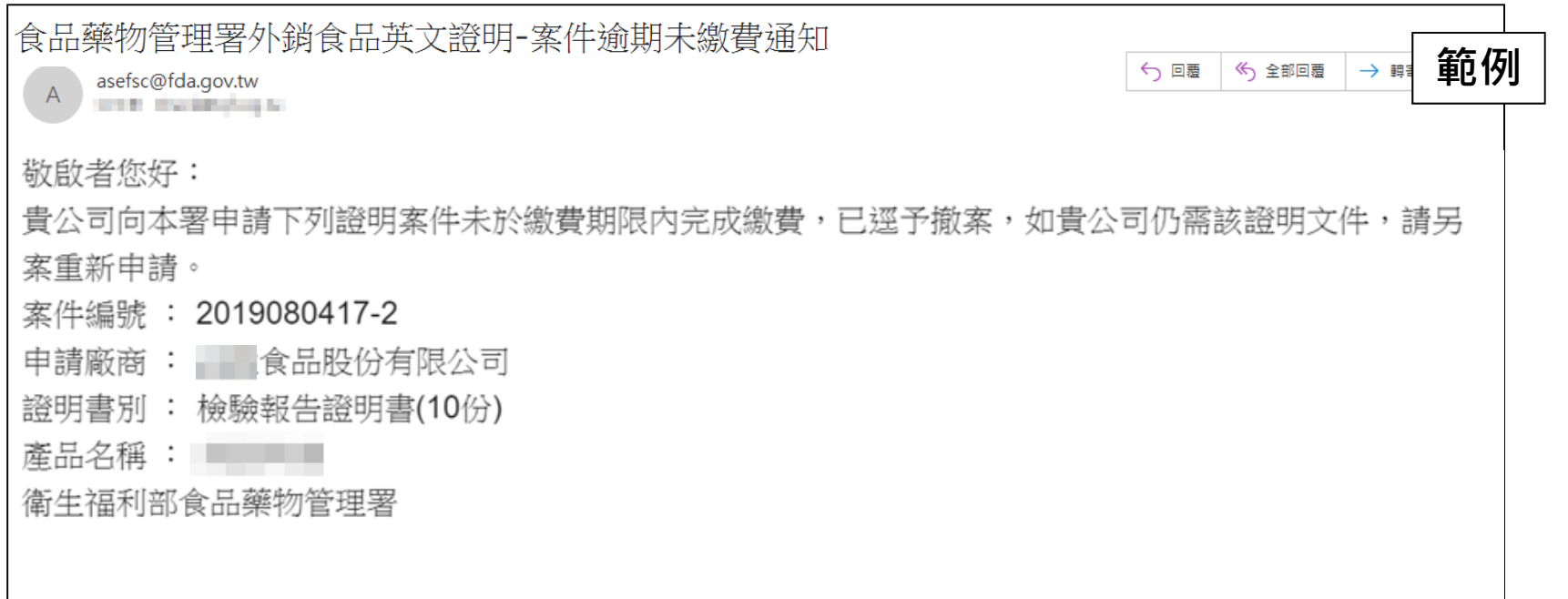

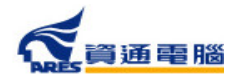

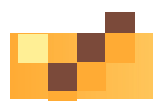

**郵件通知說明**

## **證書相關-證書郵寄通知**

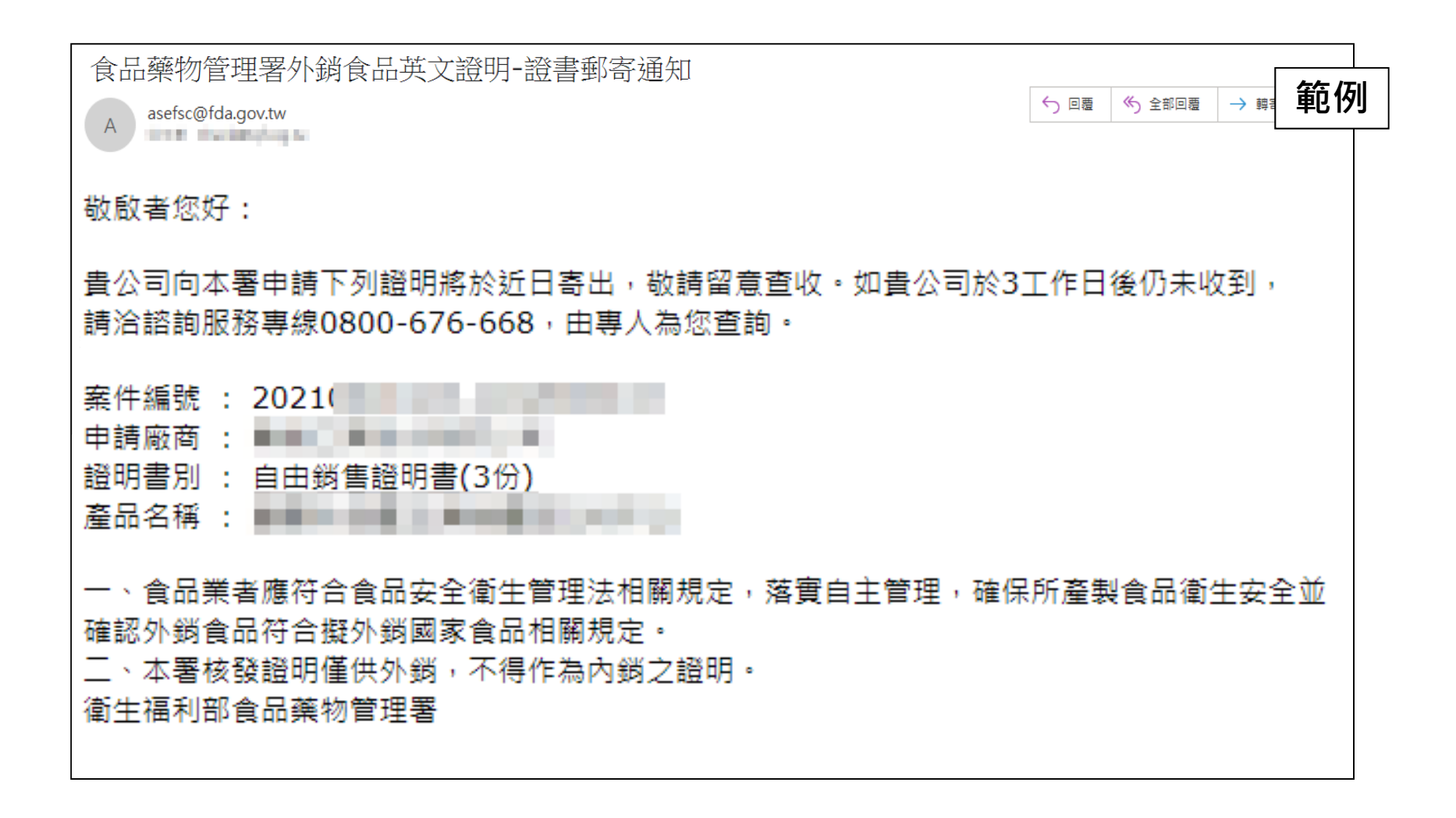

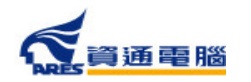

170

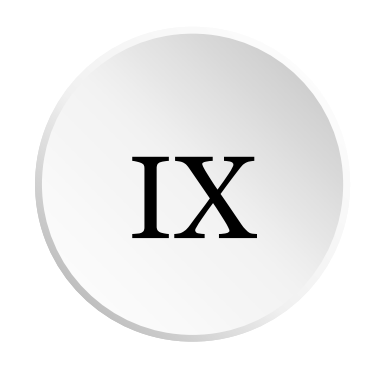

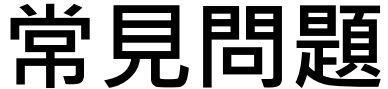

### **系統操作問題**

■ Q:登入系統後 · 為什麼無法查看公司內其他人 **員辦理的案件?** A:如有無法查看公司內的案件,請先確認申請 者申請時是以「工商憑證」或「自然人憑證」 登入系統。

因資訊安全考量,若是以「自然人憑證」登入 ,便只有申請者可以看到自己申請的案件;若 申請者是以「工商憑證」登入系統,則需請同 公司同仁以「工商憑證」登入來查看案件。

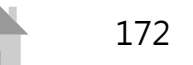

### **系統操作問題**

■ Q:請問系統中的附件檔案限制為何? A: 所有附件檔案必須為PDF格式, 且單一檔案 大小限制為10MB。如檔案大小超過,請壓縮檔 案或分割為多個檔案。

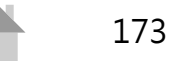

### **系統操作問題**

**■ Q:於產品全成分中輸入成分的「產品登錄碼」 後無法成功帶出,原因為何?** A: 輸入「產品登錄碼」/「核備文號」/「許可 證字號」並加入成分後,若顯示為黑色字體則 為帶入失敗,請您先確認登打內容是否無誤。

如確定內容正確後,可於【食品添加物許可證 資料網站】查看成分的有效期限是否逾期。

若已逾期,請至非登不可申請期限的展延。

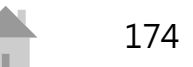

### **繳費相關問題**

- Q:E政府繳費平台目前合作之信用卡發卡銀行 **有哪些?** A:目前合作之信用卡發卡銀行請參見「電子 化政府服務平台」發卡機構」。
- Q:台灣銀行臨櫃繳費之支票抬頭為? A:限繳「衛生福利部食品藥物管理署」

$$
175
$$

### **繳費相關問題**

■ Q:可否持他行支票至台灣銀行臨櫃繳費? A:可以。(請業者多加留意支票到期日、交換 入帳日等)。

## Q:繳費帳號為虛擬帳號, 能有固定帳號嗎? A:由於虛擬帳號為目前政府線上繳費之趨勢 ,本國各種繳費平臺多以此形式,且本署亦介 接國發會之E政府繳費平臺,目前必須配合國 發會的政策。

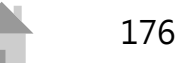

## 客服聯絡專線的服務時間依行政院人事行 政總處公告上班日

**客服聯絡專線**

■ 案件申辦諮詢專線 0800-676-668服務時間為08:30-12:30 及 13:30 - 17:30

■ 系統操作諮詢專線 (02)2522-1351 # 797 / 黃小姐 rita.huang@ares.com.tw 服務時間為09:00-12:00 及 13:00 - 18:00

■ 非登不可操作諮詢專線 0809-080-209 服務時間為09:00-12:00 及 13:00 - 18:00

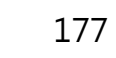